# HP Color LaserJet σειρά CP2020 Οδηγός χρήσης

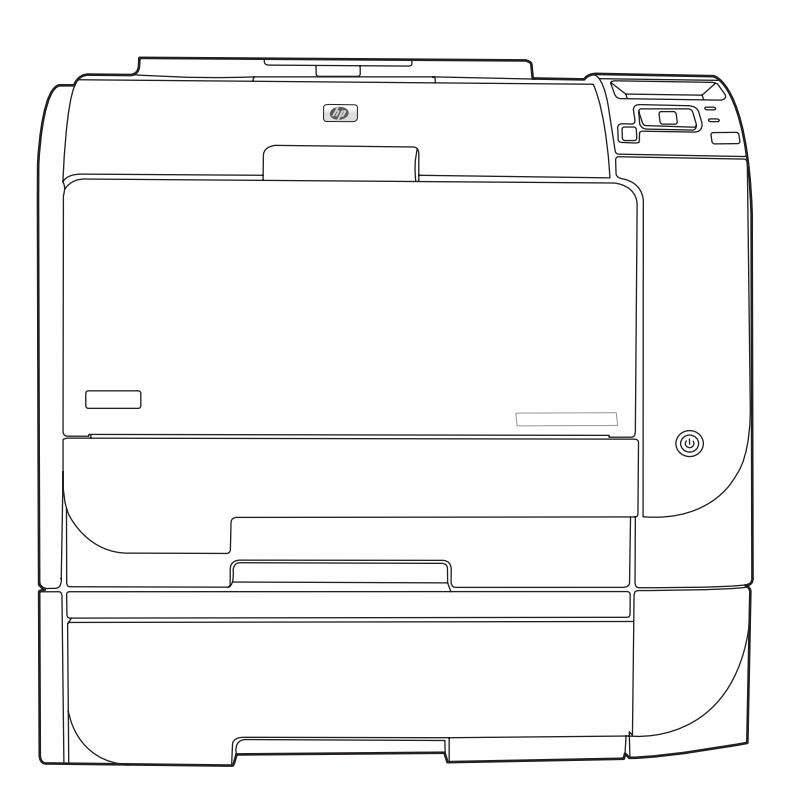

m

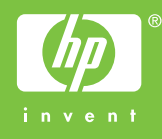

# HP Color LaserJet σειρά CP2020 Οδηγός χρήσης

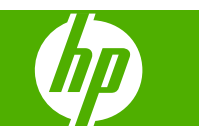

#### **Πνευματικά δικαιώματα και άδεια χρήσης**

© 2008 Copyright Hewlett-Packard Development Company, L.P.

Απαγορεύεται η αναπαραγωγή, η προσαρμογή ή η μετάφραση χωρίς προηγούμενη γραπτή άδεια, με εξαίρεση τα όσα επιτρέπονται από τους νόμους περί πνευματικών δικαιωμάτων.

Οι πληροφορίες που περιέχονται στο παρόν μπορεί να αλλάξουν χωρίς προειδοποίηση.

Οι μόνες εγγυήσεις που παρέχονται για τα προϊόντα και τις υπηρεσίες της HP ορίζονται στις ρητές δηλώσεις εγγύησης που συνοδεύουν τα εν λόγω προϊόντα και τις υπηρεσίες. Κανένα στοιχείο του παρόντος δεν πρέπει να θεωρηθεί ότι αποτελεί πρόσθετη εγγύηση. Η HP δεν φέρει ευθύνη για τεχνικά ή συντακτικά σφάλματα ή παραλήψεις του παρόντος.

Edition 2, 09/2008

Αριθμός εξαρτήματος: CB493-90926

#### **Εμπορικά σήματα**

Οι ονομασίες Adobe®, Acrobat® και PostScript® είναι εμπορικά σήματα της Adobe Systems Incorporated.

Η ονομασία ENERGY STAR® και το λογότυπο ENERGY STAR logo® είναι σήματα κατατεθέντα στις Η.Π.Α. από την Αμερικανική Υπηρεσία Προστασίας Περιβάλλοντος.

Η επωνυμία Corel® είναι εμπορικό σήμα ή σήμα κατατεθέν της Corel Corporation ή της Corel Corporation Limited.

Τα Microsoft®, Windows® και Windows®XP είναι σήματα κατατεθέντα στις Η.Π.Α. της Microsoft Corporation.

Το Windows Vista™ είναι σήμα κατατεθέν ή εμπορικό σήμα της Microsoft Corporation στις Η.Π.Α. και/ή σε άλλες χώρες.

# Πίνακας περιεχομένων

#### 1 Βασικά στοιχεία για το προϊόν

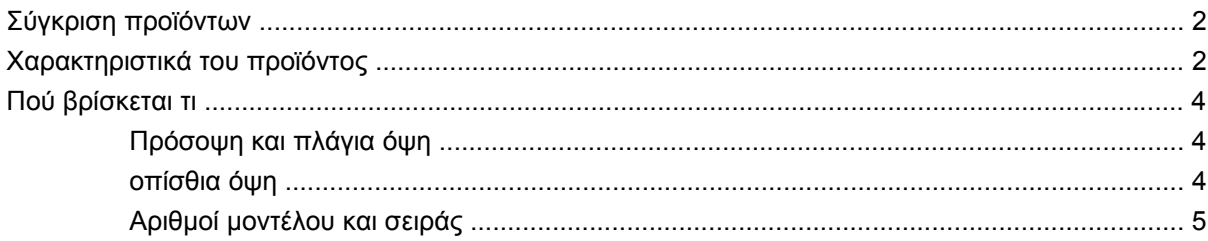

#### 2 Πίνακας ελέγχου

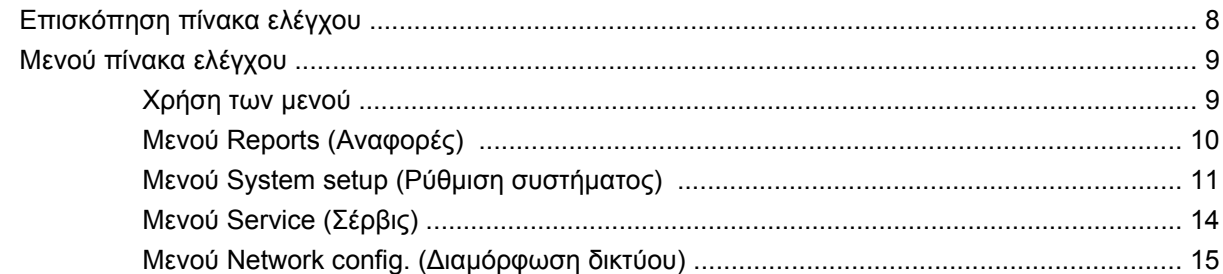

#### 3 Λογισμικό για Windows

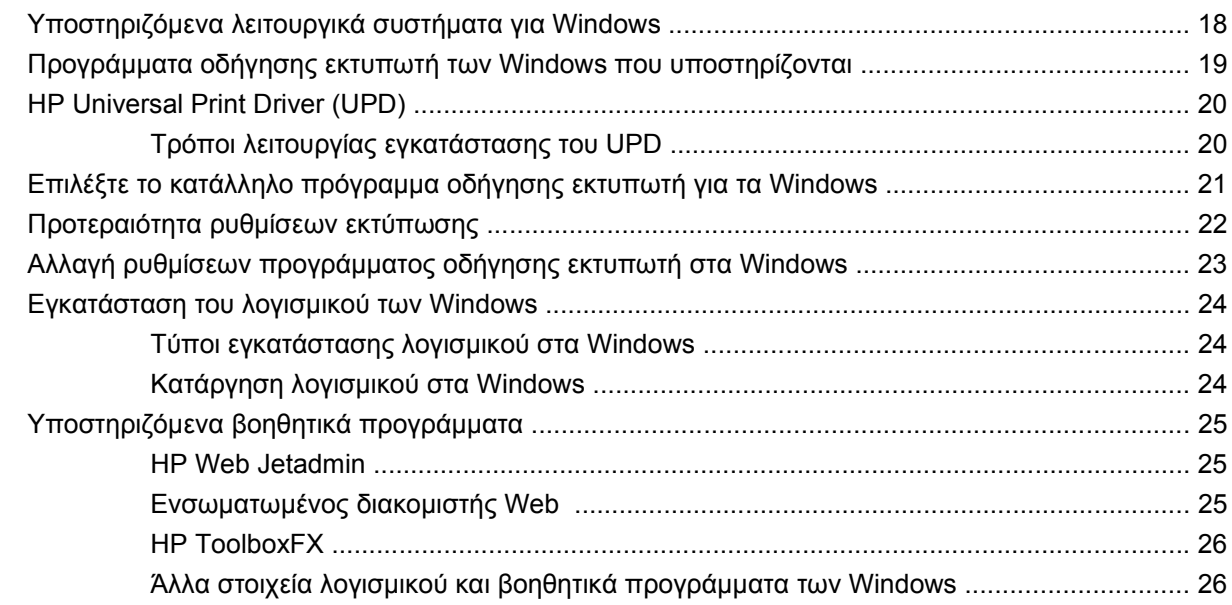

### **4 Χρήση του προϊόντος με [Macintosh](#page-36-0)**

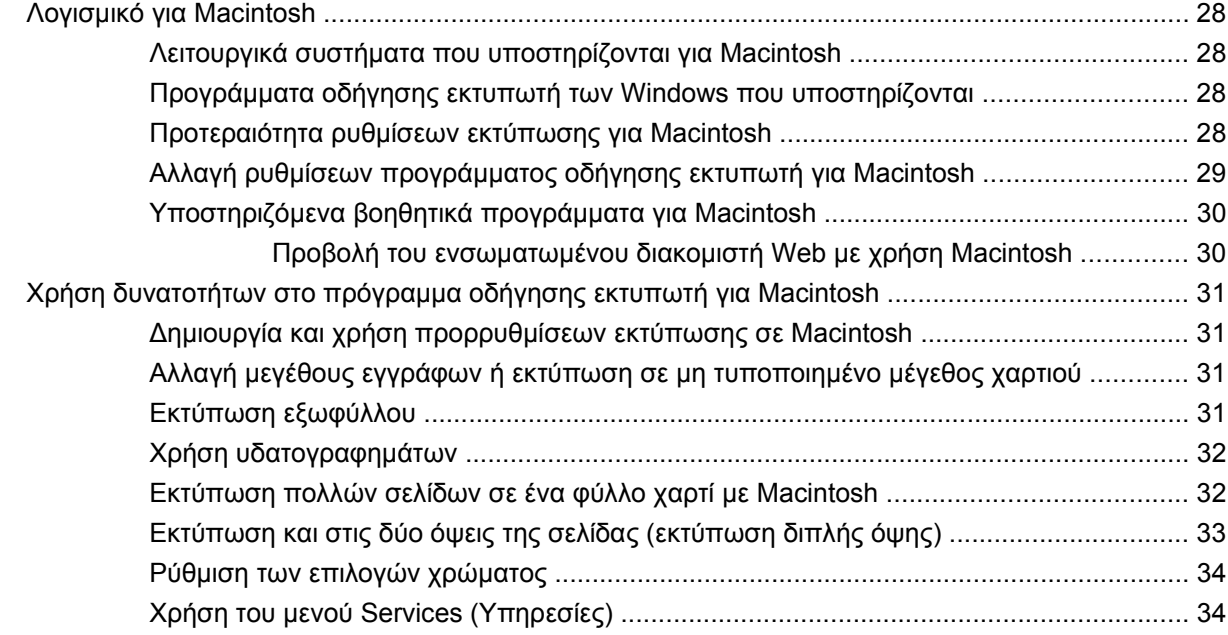

#### **5 [Σύνδεση](#page-44-0)**

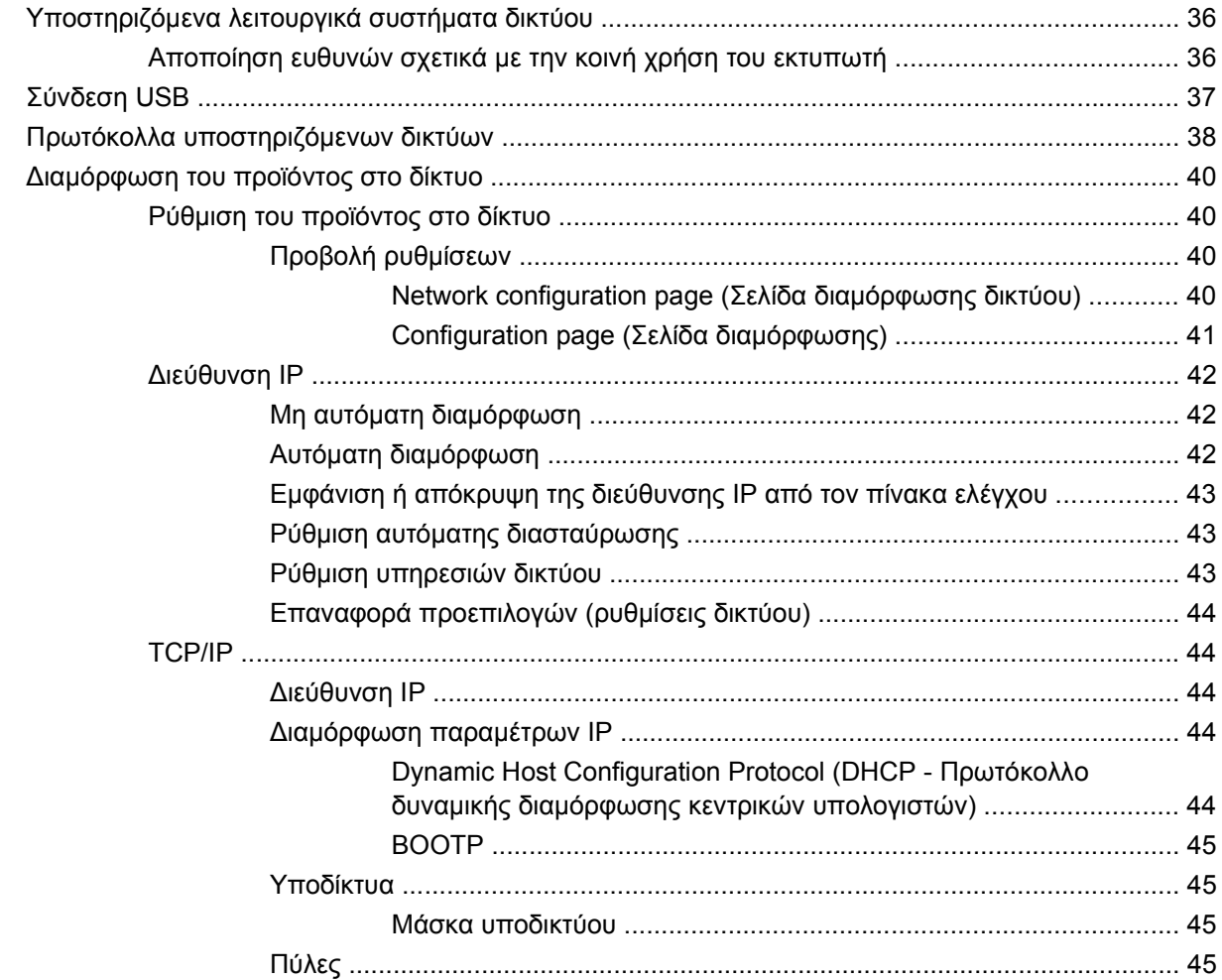

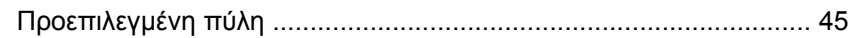

### **6 Χαρτί και μέσα [εκτύπωσης](#page-56-0)**

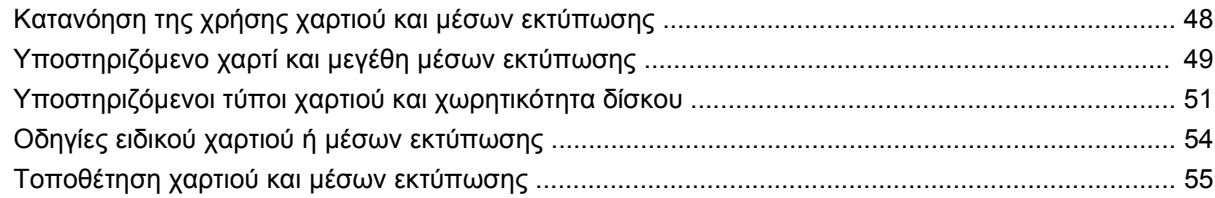

### **7 Εργασίες [εκτύπωσης](#page-68-0)**

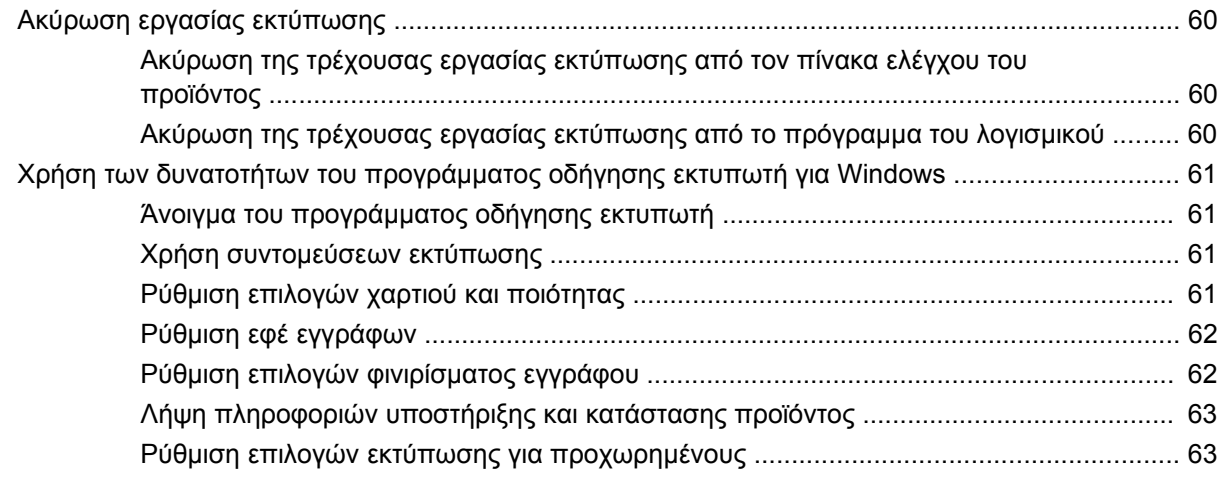

#### **8 Χρώμα για [Windows](#page-74-0)**

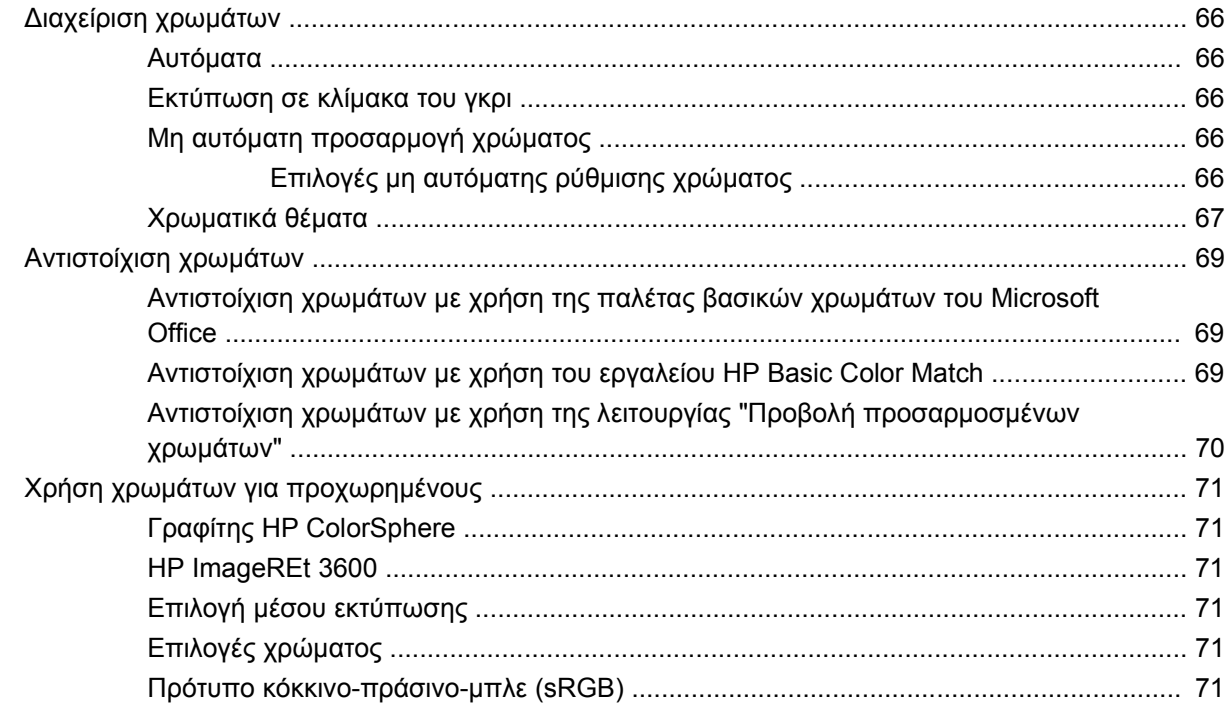

## 9 Διαχείριση και συντήρηση

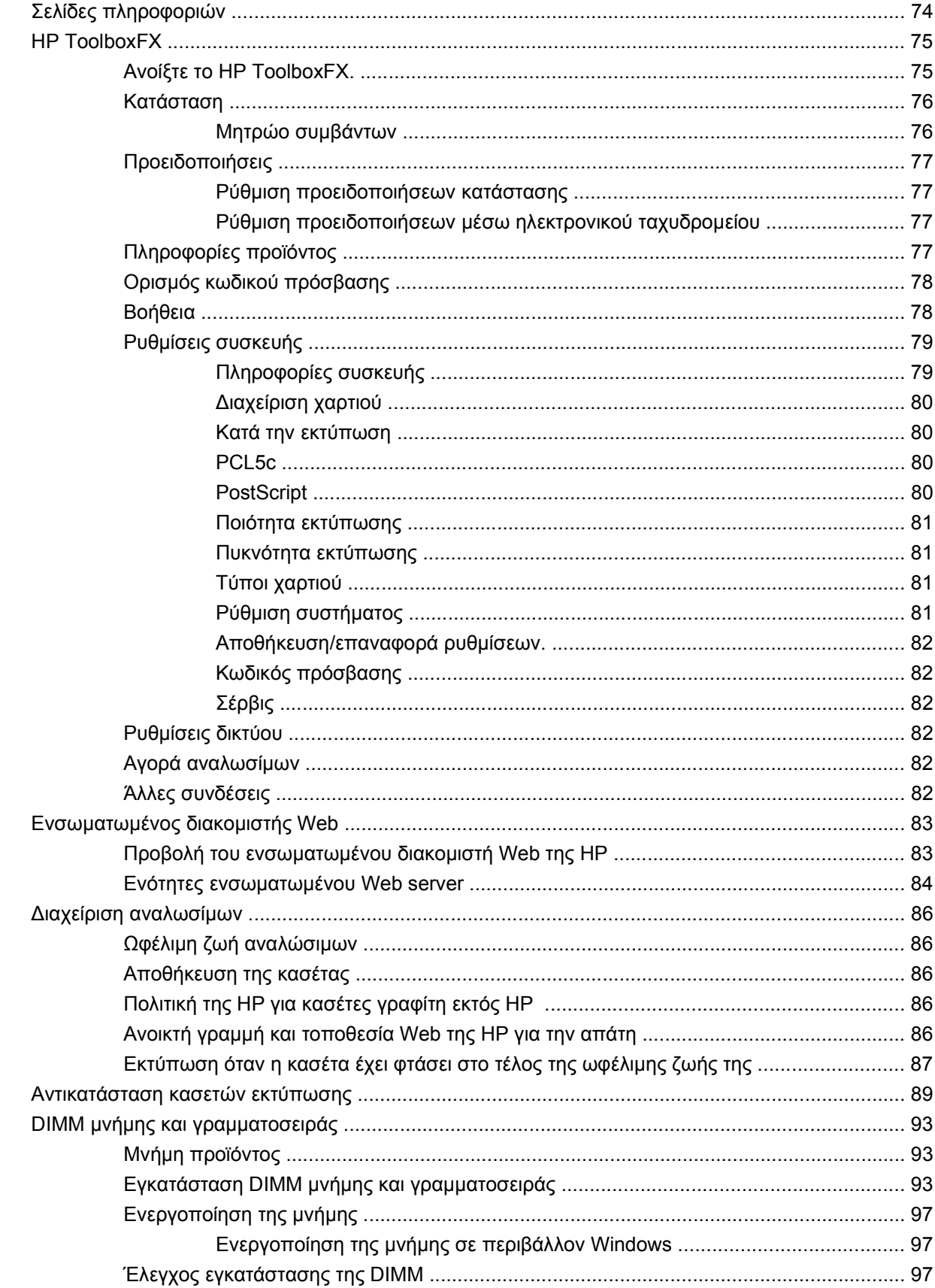

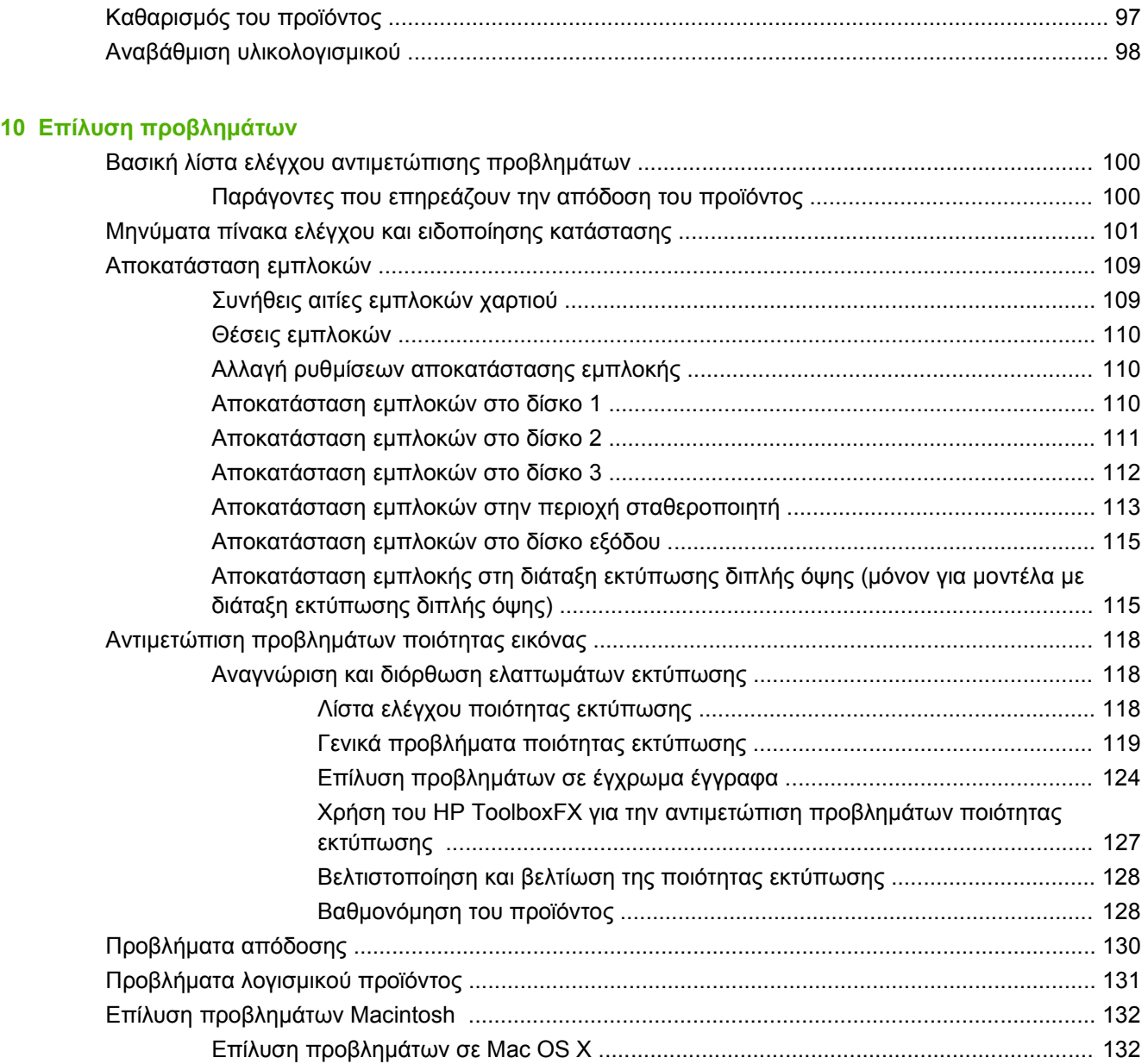

### **Παράρτημα Α Αναλώσιμα και [εξαρτήματα](#page-144-0)**

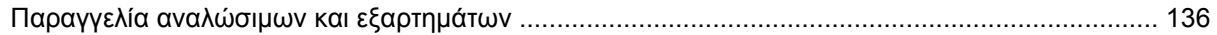

### **Παράρτημα Β Συντήρηση και [υποστήριξη](#page-146-0)**

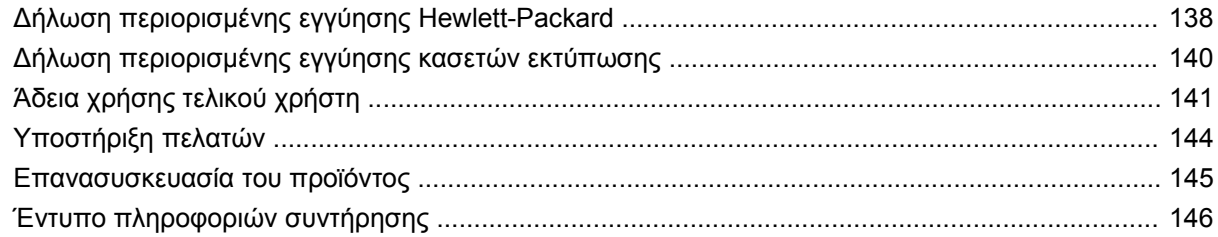

### Παράρτημα Γ΄ Προδιαγραφές

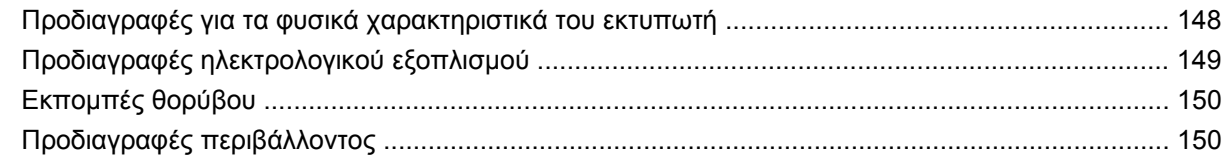

#### Παράρτημα Δ Πληροφορίες σχετικά με κανονισμούς

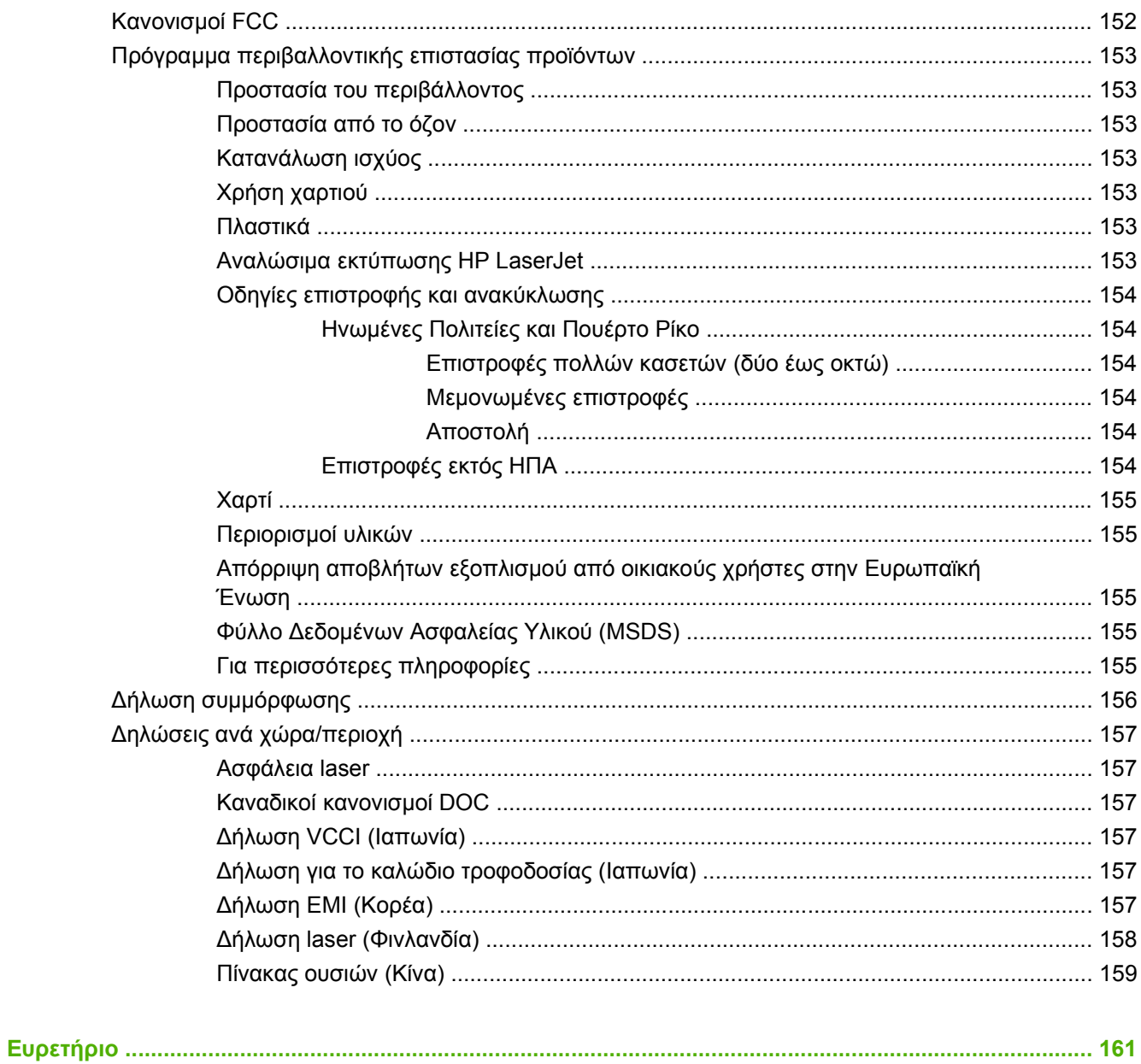

# <span id="page-10-0"></span>**1 Βασικά στοιχεία για το προϊόν**

- **·** Σύγκριση [προϊόντων](#page-11-0)
- [Χαρακτηριστικά](#page-11-0) του προϊόντος
- Πού [βρίσκεται](#page-13-0) τι

# <span id="page-11-0"></span>**Σύγκριση προϊόντων**

#### **Εκτυπωτής HP Color LaserJet σειρά CP2020**

- Εκτύπωση έως 21 σελίδων ανά λεπτό(ppm) σε μέσα μεγέθους letter.
- Πολυλειτουργικός δίσκος 50 φύλλων (δίσκος 1) και δίσκος εισόδου 250 φύλλων (δίσκος 2)
- Προαιρετικός δίσκος εισόδου 250 φύλλων (δίσκος 3) (περιλαμβάνεται πάντα στο μοντέλο HP Color LaserJet CP2020x)
- Θύρα ενιαίου σειριακού διαύλου (USB) 2.0 υψηλής ταχύτητας
- Ενσωματωμένη δικτύωση για σύνδεση σε δίκτυα 10Base-T/100Base-TX (HP Color LaserJet CP2020n, HP Color LaserJet CP2020dn καιHP Color LaserJet CP2020x)
- Διάταξη αυτόματης εκτύπωσης διπλής όψης (HP Color LaserJet CP2020dn και HP Color LaserJet CP2020x)

## **Χαρακτηριστικά του προϊόντος**

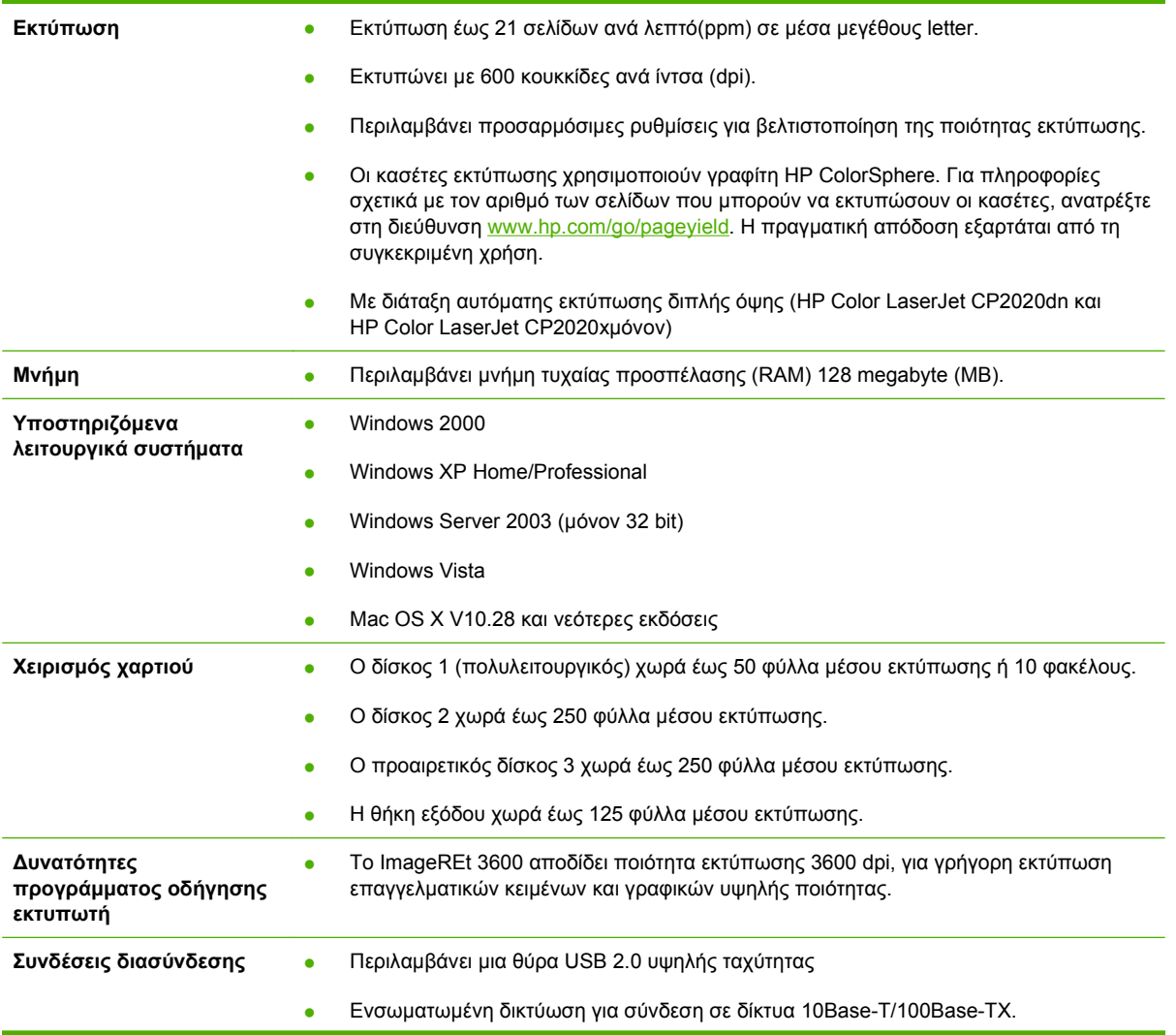

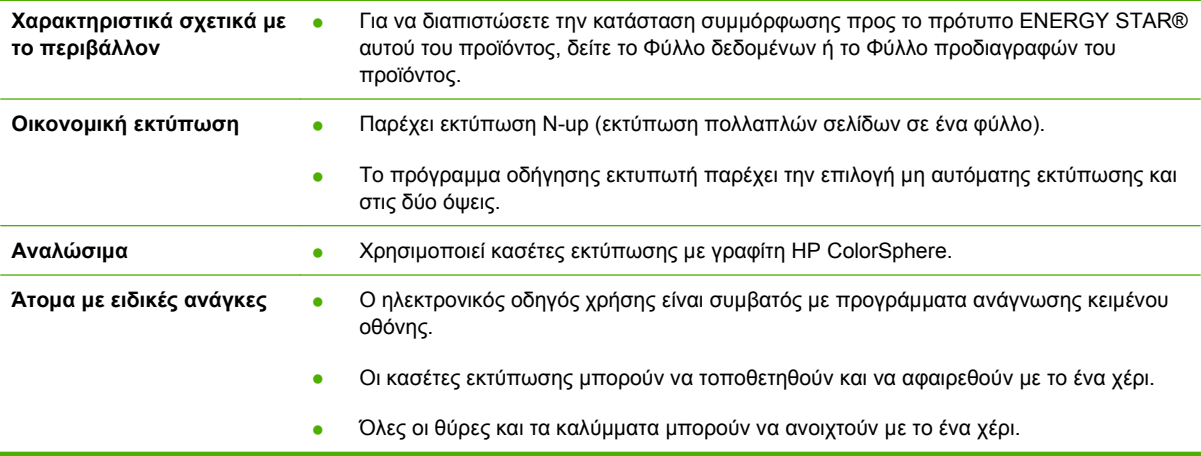

# <span id="page-13-0"></span>**Πού βρίσκεται τι**

## **Πρόσοψη και πλάγια όψη**

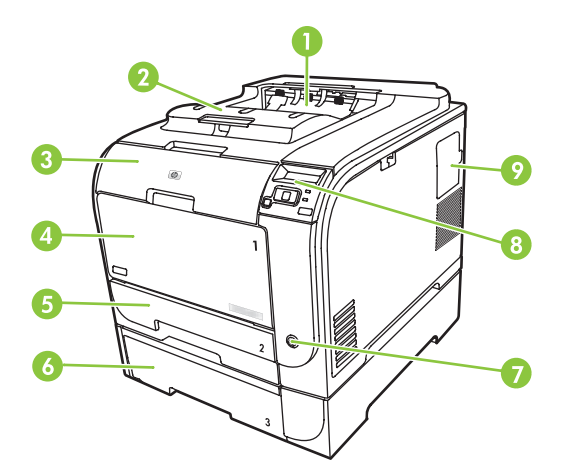

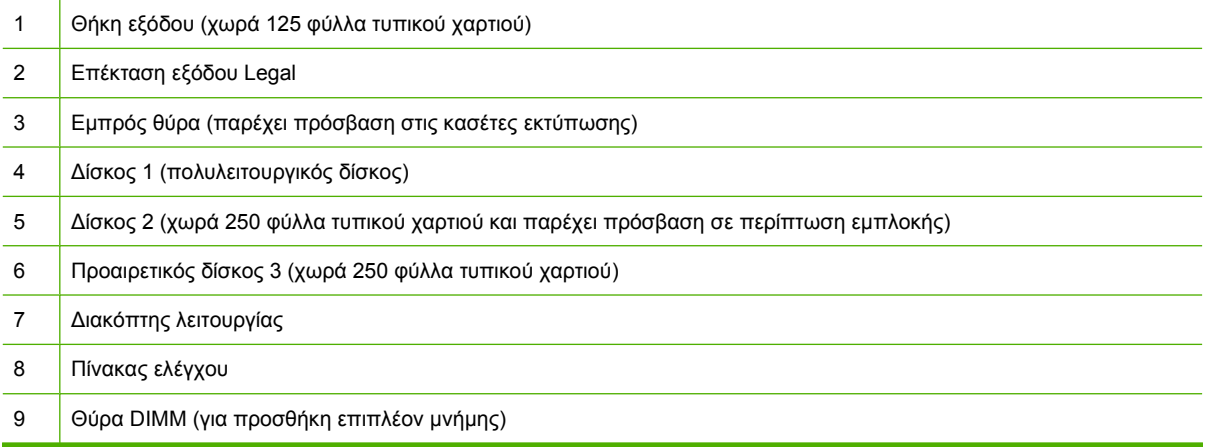

## **οπίσθια όψη**

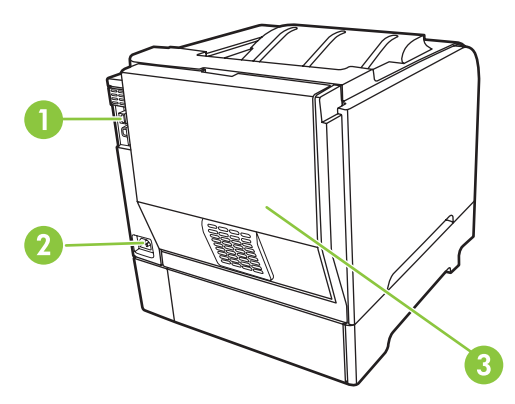

 Θύρα USB 2.0 υψηλής ταχύτητας και θύρα δικτύου. (Θύρα δικτύου μόνον στα μοντέλα HP Color LaserJet CP2020n, HP Color LaserJet CP2020dn και HP Color LaserJet CP2020x.)

<span id="page-14-0"></span>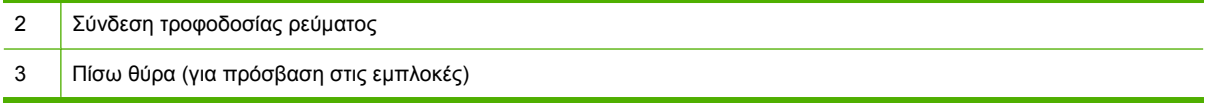

## **Αριθμοί μοντέλου και σειράς**

Οι αριθμοί μοντέλου και σειράς αναγράφονται σε μια ετικέτα αναγνώρισης που βρίσκεται στο εσωτερικό της εμπρός θύρας.

Η ετικέτα περιέχει πληροφορίες σχετικά με την χώρα/περιοχή προέλευσης και το επίπεδο αναθεώρησης, την ημερομηνία κατασκευής, τον κωδικό παραγωγής και τον αριθμό παραγωγής του προϊόντος. Η ετικέτα περιέχει επίσης πληροφορίες για την αξιολόγηση ισχύος και τους κανονισμούς.

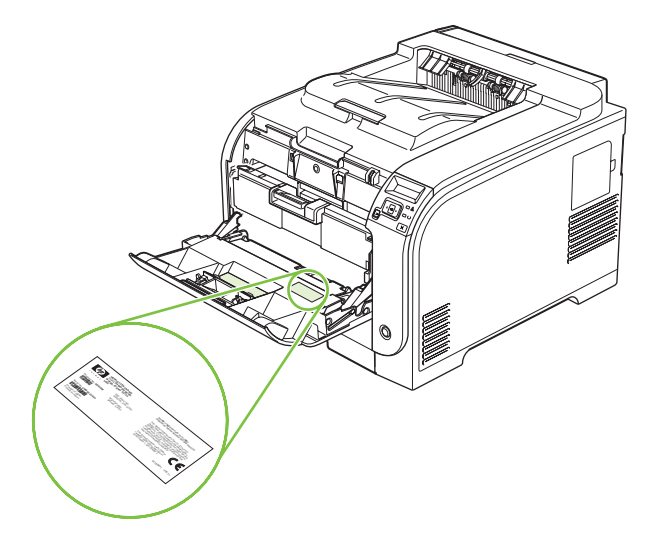

# <span id="page-16-0"></span>**2 Πίνακας ελέγχου**

- **[Επισκόπηση](#page-17-0) πίνακα ελέγχου**
- **Μενού πίνακα [ελέγχου](#page-18-0)**

## <span id="page-17-0"></span>**Επισκόπηση πίνακα ελέγχου**

Το προϊόν διαθέτει τα ακόλουθα στοιχεία στον πίνακα ελέγχου.

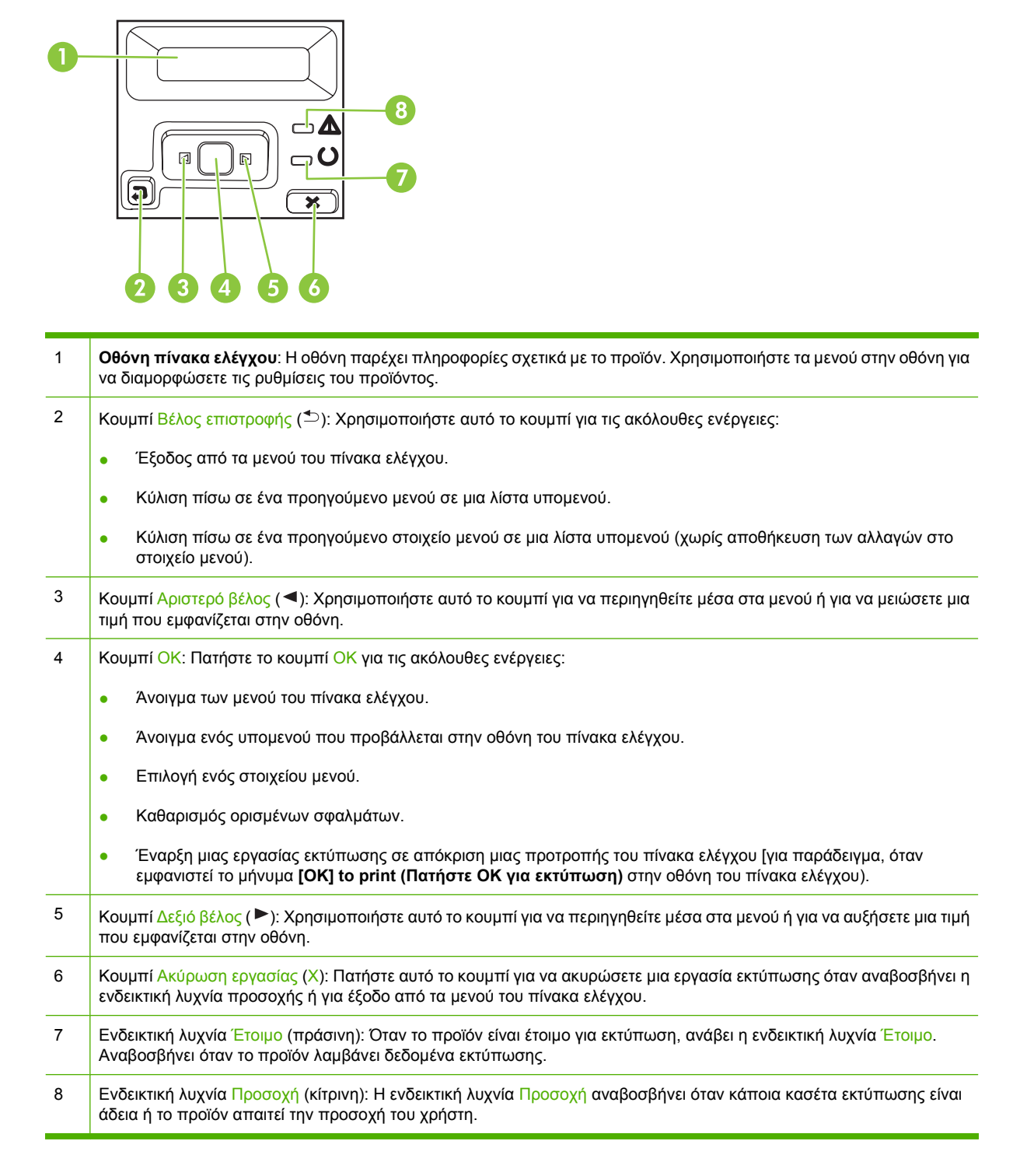

# <span id="page-18-0"></span>**Μενού πίνακα ελέγχου**

## **Χρήση των μενού**

- **1.** Πατήστε το κουμπί OK για να ανοίξετε τα μενού.
- **2.** Πατήστε το κουμπί Αριστερό βέλος (<) ή Δεξιό βέλος (►) για να περιηγηθείτε στις λίστες.
- **3.** Πατήστε το κουμπί OK για να κάνετε την κατάλληλη επιλογή. Εμφανίζεται ένας αστερίσκος (\*) δίπλα στην ενεργή επιλογή.
- 4. Πατήστε το κουμπί Πίσω βέλος (<sup>b</sup>) για κύλιση πίσω στα υπομενού.
- **5.** Πατήστε X για έξοδο από το μενού χωρίς να αποθηκεύσετε τυχόν αλλαγές.

Οι ενότητες που ακολουθούν περιγράφουν τις επιλογές σε καθένα από τα βασικά μενού:

- Μενού Reports ([Αναφορές](#page-19-0)) στη σελίδα 10
- Μενού [System setup \(](#page-20-0)Ρύθμιση συστήματος) στη σελίδα 11
- Μενού [Network config. \(](#page-24-0)Διαμόρφωση δικτύου) στη σελίδα 15
- Μενού [Service \(](#page-23-0)Σέρβις) στη σελίδα 14

## <span id="page-19-0"></span>**Μενού Reports (Αναφορές)**

Χρησιμοποιήστε το μενού **Reports (Αναφορές)** για να εκτυπώσετε αναφορές που παρέχουν πληροφορίες σχετικά με το προϊόν.

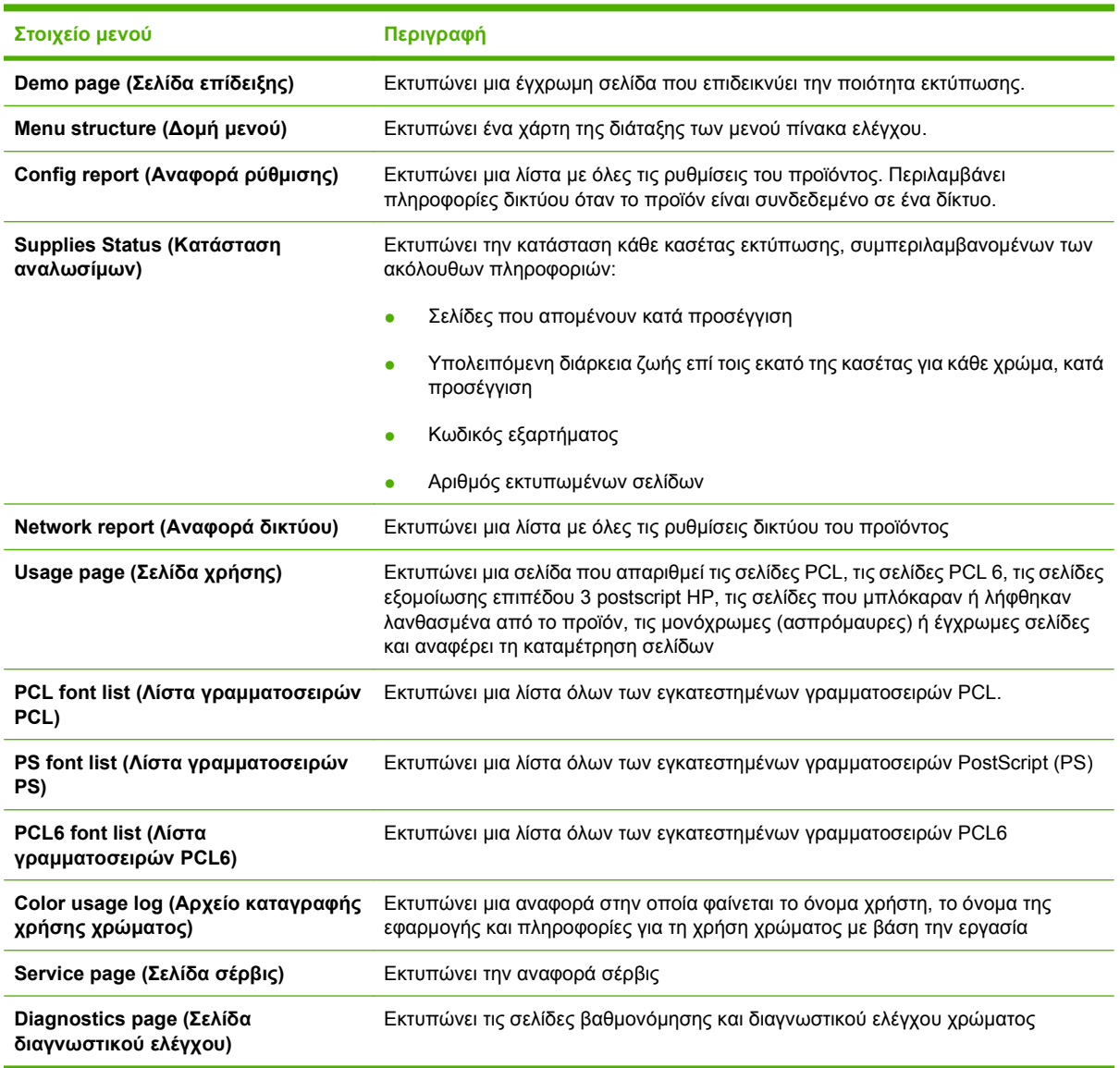

## <span id="page-20-0"></span>**Μενού System setup (Ρύθμιση συστήματος)**

Χρησιμοποιήστε αυτό το μενού για να διαμορφώσετε τις βασικές ρυθμίσεις του προϊόντος. Το μενού **System setup (Ρύθμιση συστήματος)** έχει αρκετά υπομενού. Το καθένα περιγράφεται στον ακόλουθο πίνακα.

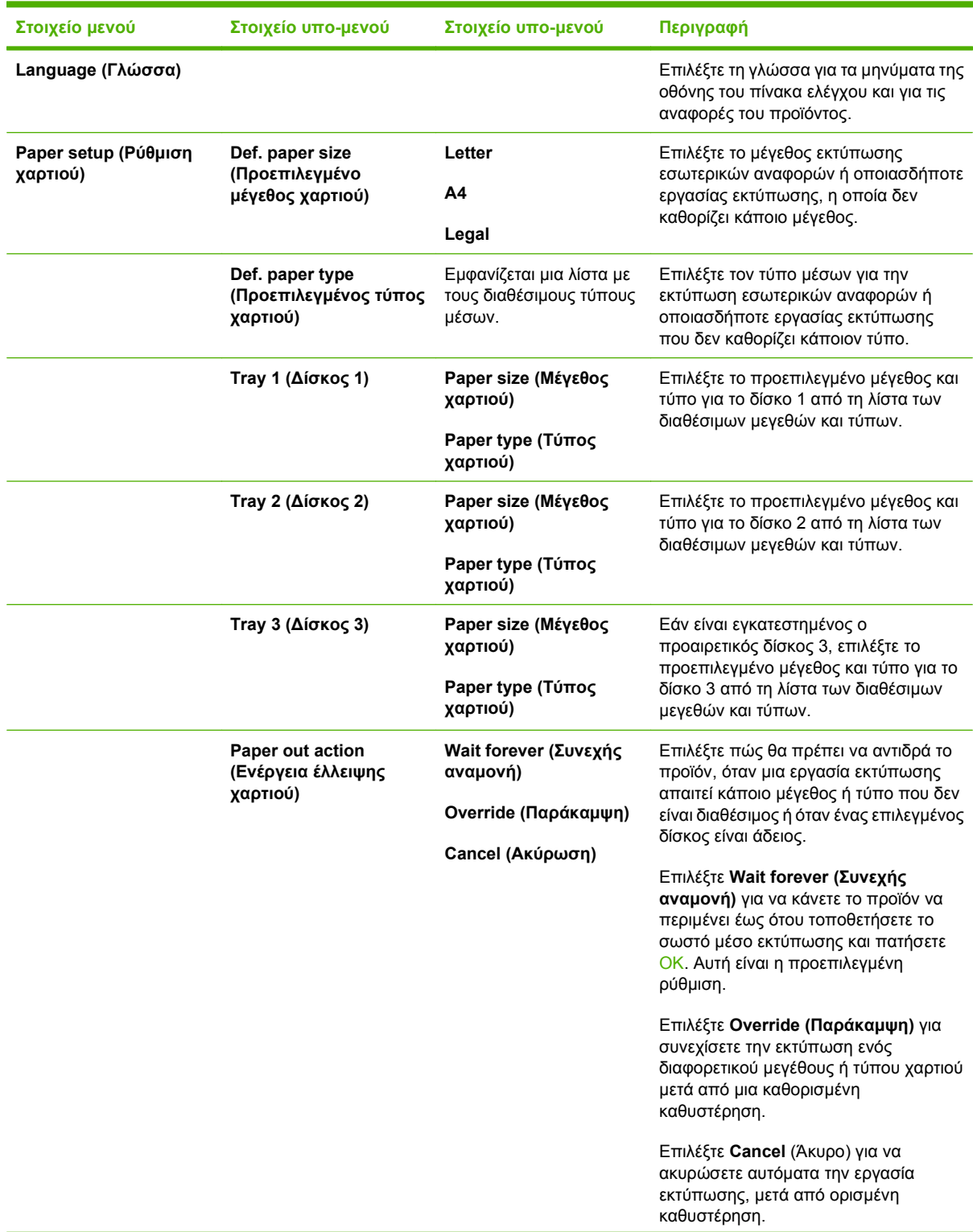

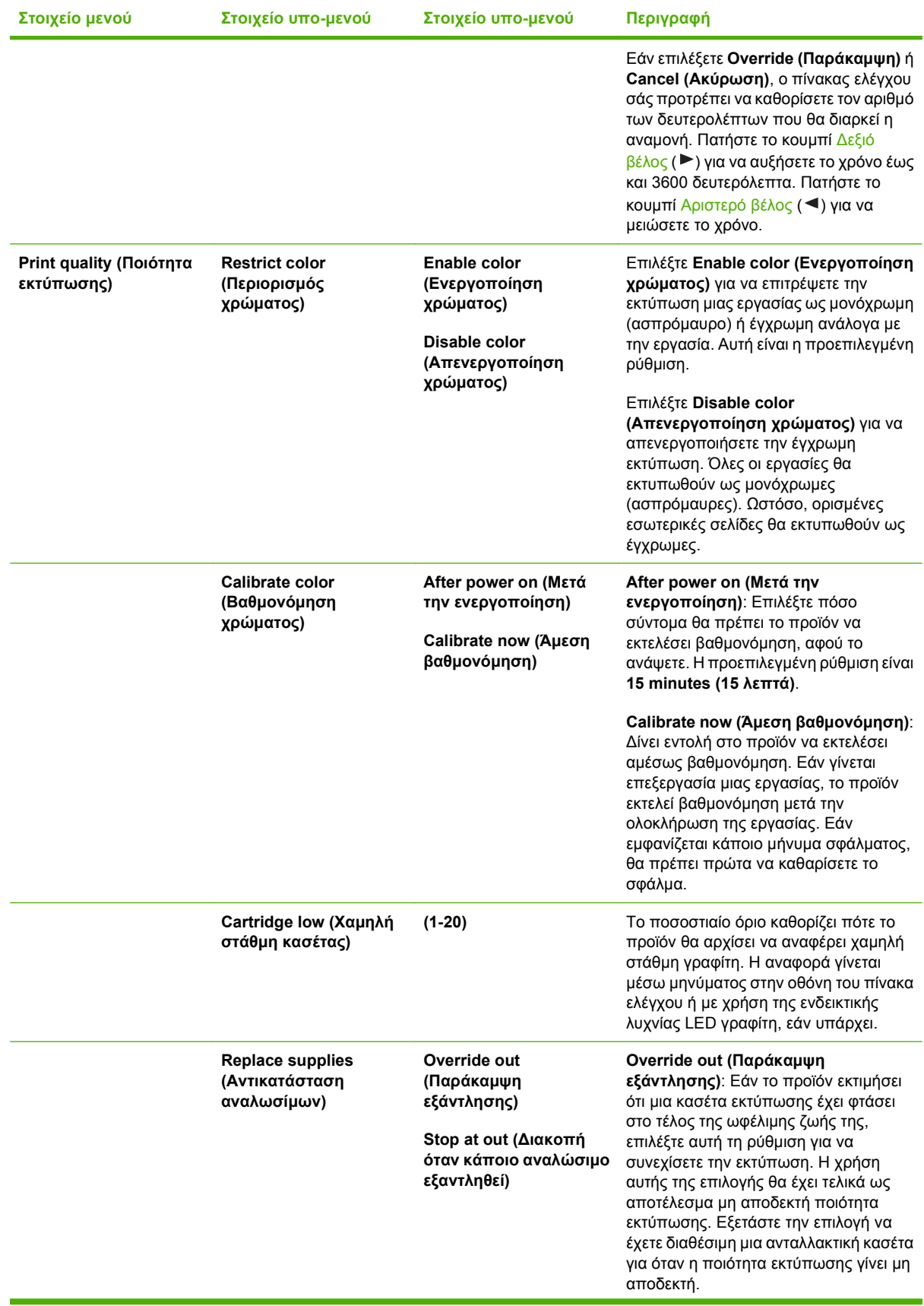

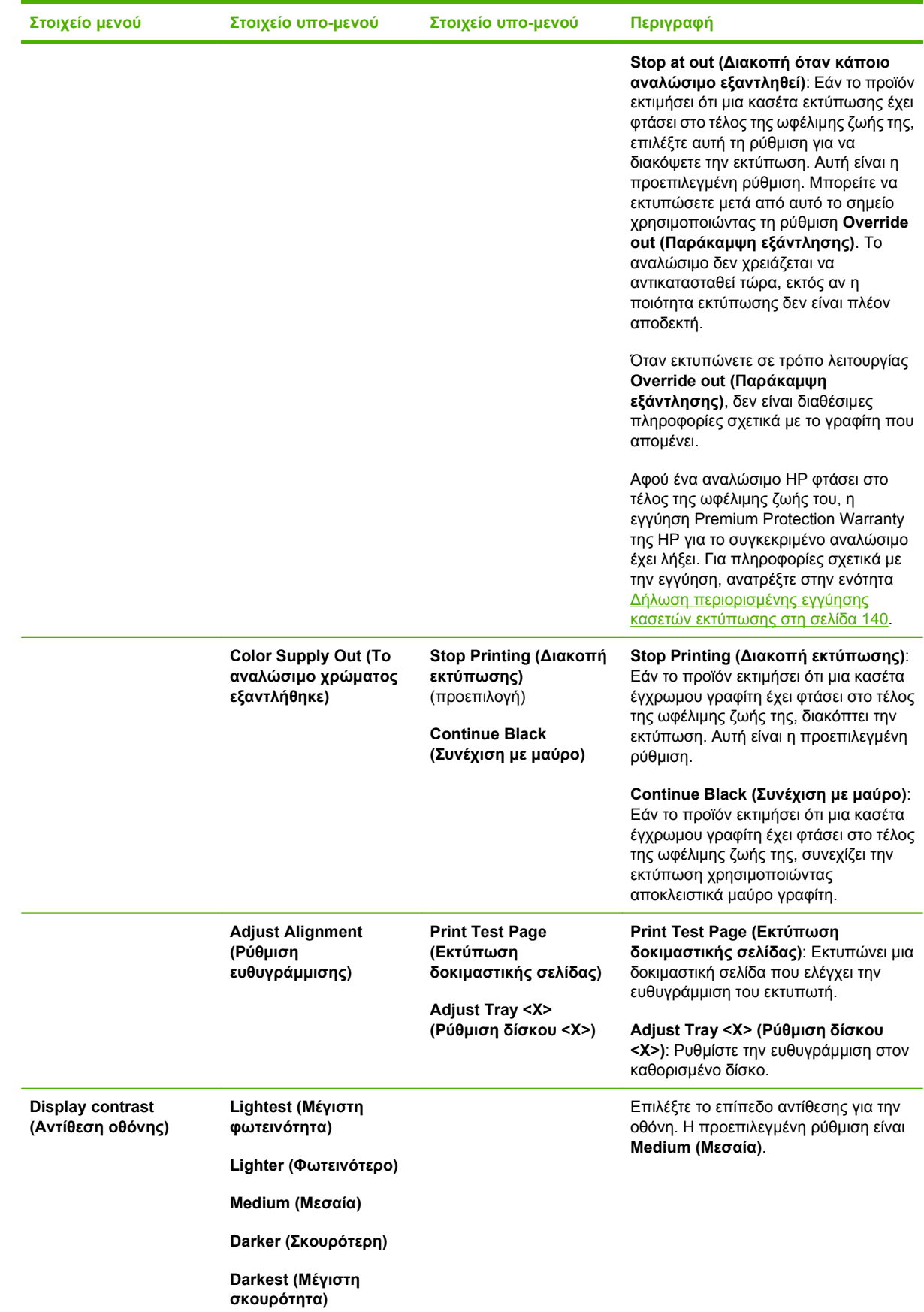

## <span id="page-23-0"></span>**Μενού Service (Σέρβις)**

Χρησιμοποιήστε αυτό το μενού για να επαναφέρετε τις προεπιλεγμένες ρυθμίσεις, να καθαρίσετε το προϊόν και να ενεργοποιήσετε ειδικές λειτουργίες που επηρεάζουν το αποτέλεσμα της εκτύπωσης.

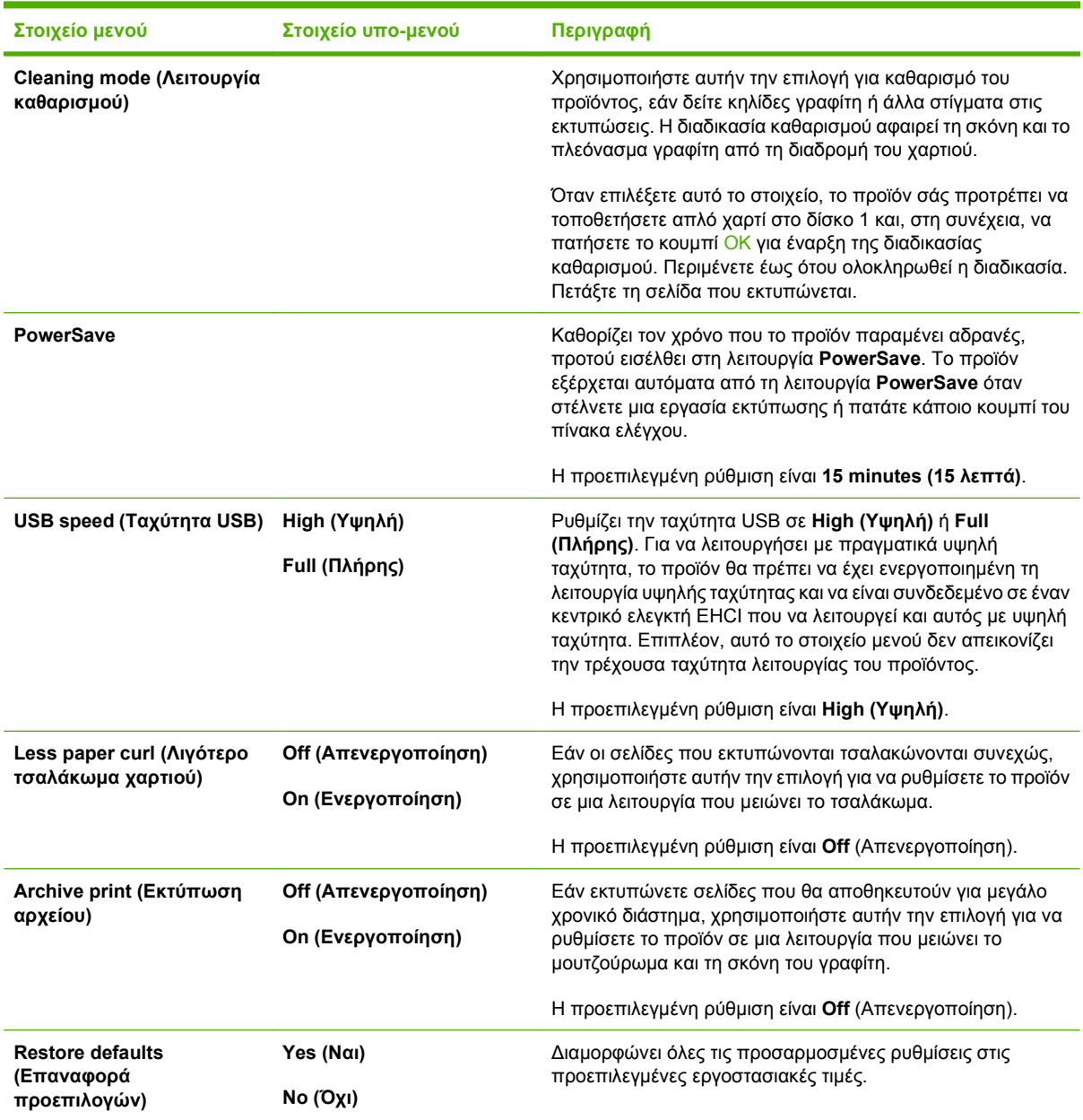

## <span id="page-24-0"></span>**Μενού Network config. (Διαμόρφωση δικτύου)**

Χρησιμοποιήστε αυτό το μενού για να διαμορφώσετε τις βασικές ρυθμίσεις του δικτύου.

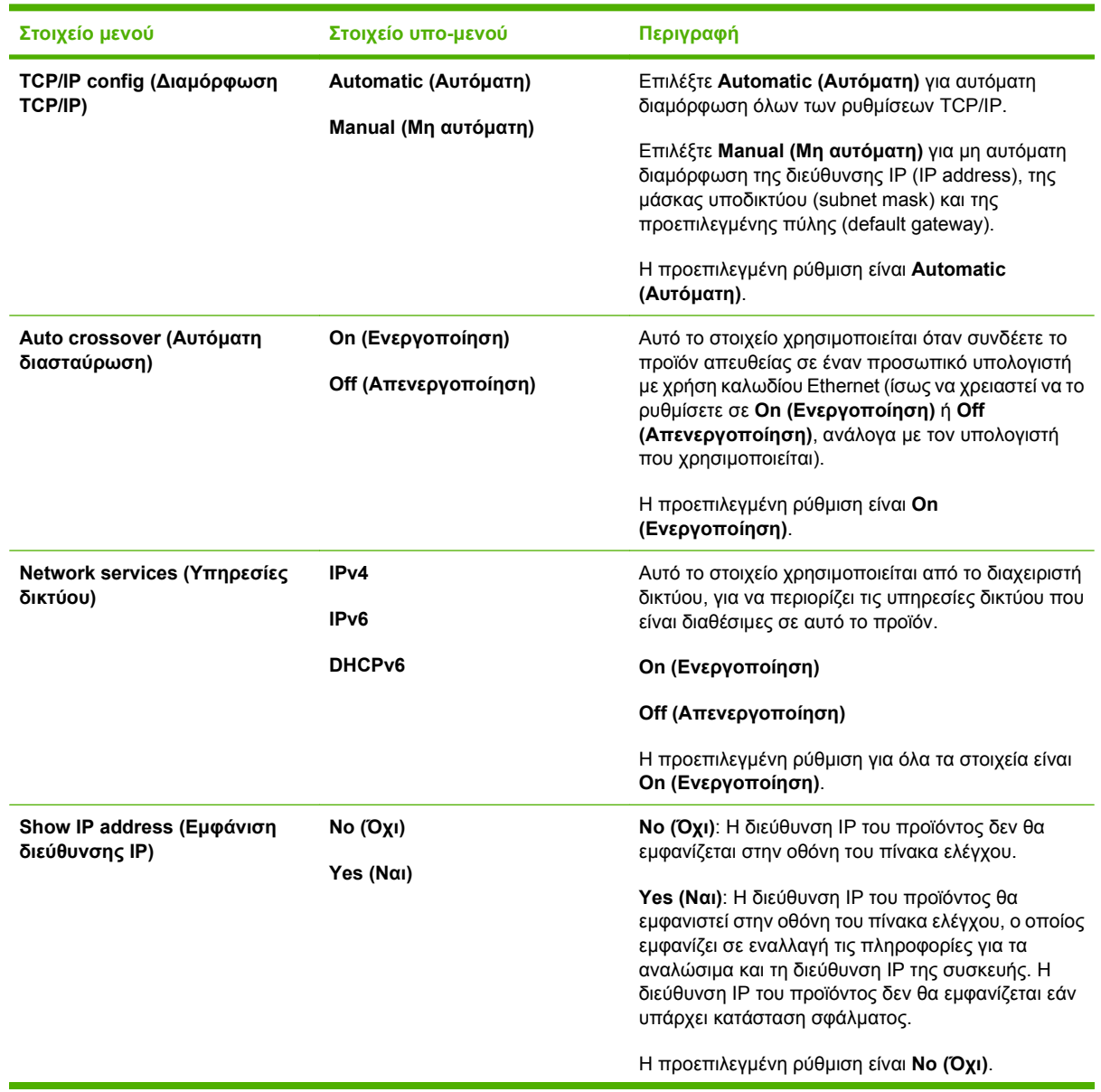

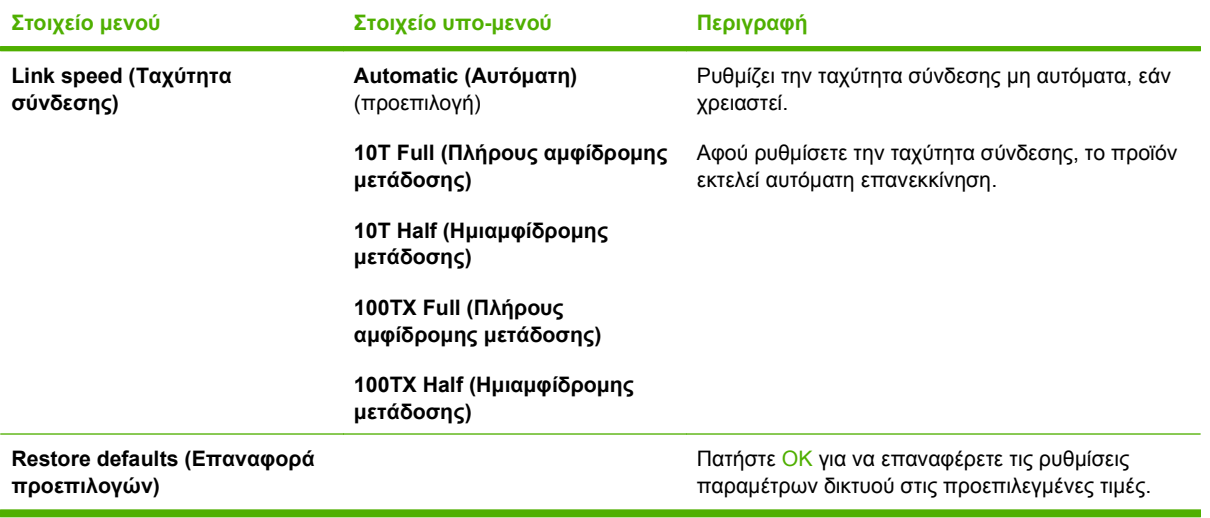

# <span id="page-26-0"></span>**3 Λογισμικό για Windows**

- [Υποστηριζόμενα](#page-27-0) λειτουργικά συστήματα για Windows
- Προγράμματα οδήγησης εκτυπωτή των Windows που [υποστηρίζονται](#page-28-0)
- **•** [HP Universal Print Driver \(UPD\)](#page-29-0)
- Επιλέξτε το κατάλληλο [πρόγραμμα](#page-30-0) οδήγησης εκτυπωτή για τα Windows
- [Προτεραιότητα](#page-31-0) ρυθμίσεων εκτύπωσης
- Αλλαγή ρυθμίσεων [προγράμματος](#page-32-0) οδήγησης εκτυπωτή στα Windows
- [Εγκατάσταση](#page-33-0) του λογισμικού των Windows
- [Υποστηριζόμενα](#page-34-0) βοηθητικά προγράμματα

## <span id="page-27-0"></span>**Υποστηριζόμενα λειτουργικά συστήματα για Windows**

Το προϊόν υποστηρίζει τα ακόλουθα λειτουργικά συστήματα Windows:

- Windows XP (32 bit και 64 bit)
- Windows Server 2003 (32 bit και 64 bit)
- Windows 2000
- Windows Vista

## <span id="page-28-0"></span>**Προγράμματα οδήγησης εκτυπωτή των Windows που υποστηρίζονται**

- PCL 6
- Εξομοίωση HP postscript level 3

Τα προγράμματα οδήγησης του εκτυπωτή περιλαμβάνουν ηλεκτρονική Βοήθεια με οδηγίες για τις κοινές εργασίες εκτύπωσης και περιγραφή των κουμπιών, των πλαισίων ελέγχου και των αναπτυσσόμενων καταλόγων που υπάρχουν στο πρόγραμμα οδήγησης.

**ΣΗΜΕΙΩΣΗ** Το πρόγραμμα οδήγησης Postscript που υποστηρίζει αυτό το προϊόν είναι η έκδοση Postscript του HP Universal Print Driver (UPD) για Windows. Εγκαθίσταται και λειτουργεί με τον ίδιο τρόπο, όπως και οι προηγούμενες εκδόσεις του προγράμματος οδήγησης Postscript και δεν απαιτεί ειδική ρύθμιση παραμέτρων. Για περισσότερες πληροφορίες σχετικά με το UPD, ανατρέξτε στην τοποθεσία [www.hp.com/go/upd.](http://www.hp.com/go/upd)

# <span id="page-29-0"></span>**HP Universal Print Driver (UPD)**

Το HP Universal Print Driver (UPD) για Windows είναι ένα πρόγραμμα οδήγησης που σας παρέχει άμεση πρόσβαση σε σχεδόν όλα τα προϊόντα HP LaserJet, από οποιαδήποτε θέση, χωρίς τη λήψη ξεχωριστών προγραμμάτων οδήγησης. Βασίζεται σε δοκιμασμένη τεχνολογία προγράμματος οδήγησης εκτύπωσης της HP και έχει ελεγχθεί σχολαστικά και χρησιμοποιηθεί με πολλά προγράμματα λογισμικού. Είναι μια ισχυρή λύση που αποδίδει σταθερά σε βάθος χρόνου.

Το UPD της HP επικοινωνεί απευθείας με κάθε προϊόν της HP, συλλέγει πληροφορίες διαμόρφωσης και, στη συνέχεια, προσαρμόζει το περιβάλλον χρήσης για να προβάλλει τις μοναδικές, διαθέσιμες δυνατότητες του προϊόντος. Ενεργοποιεί αυτόματα δυνατότητες που διατίθενται για το προϊόν, όπως εκτύπωση διπλής όψης και συρραφή, έτσι ώστε να μη χρειάζεται να τις ενεργοποιήσετε μη αυτόματα.

Για περισσότερες πληροφορίες, επισκεφτείτε τη διεύθυνση [www.hp.com/go/upd.](http://www.hp.com/go/upd)

## **Τρόποι λειτουργίας εγκατάστασης του UPD**

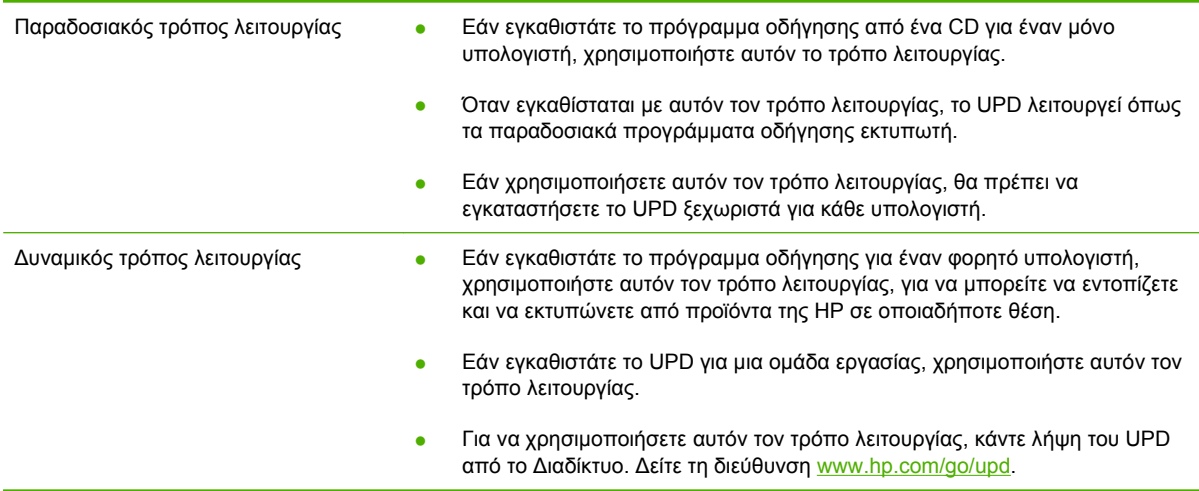

## <span id="page-30-0"></span>**Επιλέξτε το κατάλληλο πρόγραμμα οδήγησης εκτυπωτή για τα Windows**

Τα προγράμματα οδήγησης εκτυπωτή παρέχουν πρόσβαση τις δυνατότητες του προϊόντος και επιτρέπουν την επικοινωνία του υπολογιστή με το προϊόν (με χρήση γλώσσας εκτυπωτή). Για πρόσθετο λογισμικό και γλώσσες ανατρέξτε στις σημειώσεις εγκατάστασης και τα αρχεία readme στο CD της συσκευής.

#### **Περιγραφή του προγράμματος οδήγησης HP PCL 6**

- Συνιστάται για εκτυπώσεις σε όλα τα περιβάλλοντα των Windows
- Παρέχει άριστη συνολική ταχύτητα, ποιότητα εκτύπωσης και υποστήριξη των δυνατοτήτων του προϊόντος για τους περισσότερους χρήστες
- Σχεδιασμένο για ευθυγράμμιση με το Windows Graphic Device Interface (GDI) για άριστη ταχύτητα σε περιβάλλοντα Windows
- Ενδέχεται να μην είναι απόλυτα συμβατό με προσαρμοσμένα προγράμματα λογισμικού ή προγράμματα λογισμικού τρίτων σε PCL 5

#### **HP Universal Print Driver for Windows – Περιγραφή Postscript**

- Συνιστάται για εκτυπώσεις με προγράμματα λογισμικού Adobe® ή με άλλα προγράμματα λογισμικού που περιλαμβάνουν πολλά γραφικά
- Παρέχει υποστήριξη για τις ανάγκες της εκτύπωσης από Postscript
- Είναι ελαφρώς ταχύτερο σε σύγκριση με το πρόγραμμα οδήγησης PCL 6 με χρήση προγραμμάτων λογισμικού Adobe

# <span id="page-31-0"></span>**Προτεραιότητα ρυθμίσεων εκτύπωσης**

Οι αλλαγές στις ρυθμίσεις εκτύπωσης γίνονται κατά προτεραιότητα, ανάλογα με το πού έγιναν οι αλλαγές:

- **ΣΗΜΕΙΩΣΗ** Τα ονόματα των εντολών και των πλαισίων διαλόγου μπορεί να διαφέρουν, ανάλογα με το πρόγραμμα λογισμικού που χρησιμοποιείτε.
	- **Πλαίσιο διαλόγου "Page Setup"**: Κάντε κλικ στο **Page Setup** (Ρυθμίσεις σελίδας) ή σε μια παρόμοια εντολή στο μενού **File** (Αρχείο) του προγράμματος που χρησιμοποιείτε, για να ανοίξετε αυτό το πλαίσιο διαλόγου. Οι αλλαγές που έγιναν στις ρυθμίσεις στο πρόγραμμα αυτό υπερισχύουν των αλλαγών που έγιναν οπουδήποτε αλλού.
	- **Παράθυρο διαλόγου "Print"**: Κάντε κλικ στο **Print** (Εκτύπωση), στο **Print Setup** (Ρυθμίσεις εκτύπωσης) ή σε μια παρόμοια εντολή στο μενού **File** (Αρχείο) του προγράμματος που χρησιμοποιείτε, για να ανοίξετε αυτό το πλαίσιο διαλόγου. Οι αλλαγές στις ρυθμίσεις που έγιναν στο πλαίσιο διαλόγου **Print** (Εκτύπωση) έχουν μικρότερη προτεραιότητα και *δεν* υπερισχύουν των αλλαγών που έγιναν στο πλαίσιο διαλόγου **Page Setup** (Ρυθμίσεις σελίδας).
	- **Παράθυρο διαλόγου "Printer Properties" (πρόγραμμα οδήγησης εκτυπωτή)**: Κάντε κλικ στο **Properties** (Ιδιότητες) στο πλαίσιο διαλόγου **Print** (Εκτύπωση), για να ανοίξετε το πρόγραμμα οδήγησης του εκτυπωτή. Οι αλλαγές των ρυθμίσεων που γίνονται στο πλαίσιο διαλόγου **Printer Properties** (Ιδιότητες εκτυπωτή), δεν υπερισχύουν των ρυθμίσεων που έγιναν οπουδήποτε αλλού, στο λογισμικό εκτύπωσης.
	- **Προεπιλεγμένες ρυθμίσεις του προγράμματος οδήγησης εκτυπωτή**: Οι προεπιλεγμένες ρυθμίσεις του προγράμματος οδήγησης εκτυπωτή καθορίζουν τις ρυθμίσεις που θα χρησιμοποιηθούν σε όλες τις εργασίες εκτύπωσης *εκτός αν* αλλάξουν οι ρυθμίσεις στα πλαίσια διαλόγου **Page Setup** (Ρυθμίσεις σελίδας), **Print** (Εκτύπωση) ή **Printer Properties** (Ιδιότητες εκτυπωτή).
	- **Ρυθμίσεις πίνακα ελέγχου εκτυπωτή**: Η αλλαγή των ρυθμίσεων στον πίνακα ελέγχου του εκτυπωτή, έχουν μικρότερη προτεραιότητα από τις αλλαγές που γίνονται οπουδήποτε αλλού.

## <span id="page-32-0"></span>**Αλλαγή ρυθμίσεων προγράμματος οδήγησης εκτυπωτή στα Windows**

**Αλλαγή των ρυθμίσεων όλων των εργασιών εκτύπωσης, έως ότου τερματιστεί το πρόγραμμα λογισμικού**

- **1.** Στο μενού **File** (Αρχείο) του προγράμματος λογισμικού, κάντε κλικ στο **Print** (Εκτύπωση).
- **2.** Επιλέξτε το πρόγραμμα οδήγησης και στη συνέχεια κάντε κλικ στο **Properties** (Ιδιότητες) ή στο **Preferences** (Προτιμήσεις).

Τα βήματα μπορεί να διαφέρουν κατά περίπτωση. Αυτή είναι η πιο κοινή μέθοδος.

**Αλλαγή των προεπιλεγμένων ρυθμίσεων για όλες τις εργασίες εκτύπωσης**

**Αλλαγή των ρυθμίσεων διαμόρφωσης του προϊόντος**

**1. Windows XP και Windows Server 2003 (χρησιμοποιώντας την προεπιλεγμένη προβολή του μενού Έναρξη)**: Κάντε κλικ στο **Start** (Έναρξη) και, στη συνέχεια, κάντε κλικ στο **Printers and Faxes** (Εκτυπωτές και Φαξ).

#### **ή**

**Windows 2000, Windows XP και Windows Server 2003 (χρησιμοποιώντας την κλασική προβολή του μενού Έναρξη)**: Κάντε κλικ στο **Start** (Έναρξη), κάντε κλικ στο **Settings** (Ρυθμίσεις) και, στη συνέχεια, κάντε κλικ στο **Printers** (Εκτυπωτές).

#### **ή**

**Windows Vista**: Κάντε κλικ στο **Start** (Έναρξη), κάντε κλικ στο **Control Panel** (Πίνακας ελέγχου) και, στη συνέχεια, στην κατηγορία **Hardware and Sound** (Υλικό και ήχος) κάντε κλικ στο **Printer** (Εκτυπωτής).

**2.** Κάντε δεξί κλικ στο εικονίδιο του προγράμματος οδήγησης και στη συνέχεια επιλέξτε **Printing Preferences** (Προτιμήσεις εκτύπωσης).

**1. Windows XP και Windows Server 2003 (χρησιμοποιώντας την προεπιλεγμένη προβολή του μενού Έναρξη)**: Κάντε κλικ στο **Start** (Έναρξη) και, στη συνέχεια, κάντε κλικ στο **Printers and Faxes** (Εκτυπωτές και Φαξ).

#### **ή**

**Windows 2000, Windows XP και Windows Server 2003 (χρησιμοποιώντας την κλασική προβολή του μενού Έναρξη)**: Κάντε κλικ στο **Start** (Έναρξη), κάντε κλικ στο **Settings** (Ρυθμίσεις) και, στη συνέχεια, κάντε κλικ στο **Printers** (Εκτυπωτές).

#### **ή**

**Windows Vista**: Κάντε κλικ στο **Start** (Έναρξη), κάντε κλικ στο **Control Panel** (Πίνακας ελέγχου) και, στη συνέχεια, στην κατηγορία **Hardware and Sound** (Υλικό και ήχος) κάντε κλικ στο **Printer** (Εκτυπωτής).

- **2.** Κάντε δεξί κλικ στο εικονίδιο του προγράμματος οδήγησης και στη συνέχεια επιλέξτε **Properties** (Ιδιότητες).
- **3.** Κάντε κλικ στην καρτέλα **Device Settings** (Ρυθμίσεις συσκευής).

# <span id="page-33-0"></span>**Εγκατάσταση του λογισμικού των Windows**

## **Τύποι εγκατάστασης λογισμικού στα Windows**

Μπορείτε να επιλέξετε μεταξύ των ακόλουθων τύπων εγκατάστασης λογισμικού:

- **Recommended (Συνιστώμενο)**. Εγκαθιστά ολόκληρο το λογισμικό του προϊόντος, συμπεριλαμβανομένου του οδηγού χρήστη. Αυτή η επιλογή πραγματοποιείται είτε για άμεση σύνδεση (USB) είτε για εγκαταστάσεις δικτύου.
- **Express USB Install (Ταχεία εγκατάσταση USB)**. Εγκαθιστά το ελάχιστο δυνατό λογισμικό για ένα προϊόν που χρησιμοποιεί άμεση σύνδεση USB. H επιλογή αυτής της μεθόδου εγκατάστασης υποδηλώνει ότι έχετε αποδεχθεί τους όρους αδείας του λογισμικού HP.
- **Express Network Install (Ταχεία εγκατάσταση μέσω δικτύου)**. Εγκαθιστά το ελάχιστο δυνατό λογισμικό για ένα προϊόν που είναι συνδεδεμένο σε δίκτυο. H επιλογή αυτής της μεθόδου εγκατάστασης υποδηλώνει ότι έχετε αποδεχθεί τους όρους αδείας του λογισμικού HP.

## **Κατάργηση λογισμικού στα Windows**

- **1.** Κάντε κλικ στο **Start** (Έναρξη) και, στη συνέχεια, κάντε κλικ στο **All Programs** (Όλα τα προγράμματα).
- **2.** Κάντε κλικ στο **HP** και, στη συνέχεια, κάντε κλικ στο **HP Color LaserJet σειρά CP2020Εκτυπωτής**.
- **3.** Κάντε κλικ στο **Uninstall HP Color LaserJet σειρά CP2020Εκτυπωτής** (Κατάργηση) και, στη συνέχεια, ακολουθήστε τις οδηγίες που εμφανίζονται στην οθόνη για να καταργήσετε το λογισμικό.

# <span id="page-34-0"></span>**Υποστηριζόμενα βοηθητικά προγράμματα**

## **HP Web Jetadmin**

Το HP Web Jetadmin είναι ένα εργαλείο διαχείρισης που βασίζεται σε πρόγραμμα περιήγησης για εκτυπωτές συνδεδεμένους με HP Jetdirect στο τοπικό σας δίκτυο και θα πρέπει να εγκαθίσταται αποκλειστικά στον υπολογιστή του διαχειριστή δικτύου.

Για να κάνετε λήψη της πιο πρόσφατης έκδοσης του HP Web Jetadmin και της πιο πρόσφατης λίστας των υποστηριζόμενων συστημάτων κεντρικών υπολογιστών, επισκεφθείτε την τοποθεσία Web: [www.hp.com/go/webjetadmin](http://www.hp.com/go/webjetadmin)

Όταν εγκατασταθεί σε έναν κεντρικό διακομιστή, το HP Web Jetadmin μπορεί να προσπελαστεί από έναν πελάτη Windows μέσω ενός υποστηριζόμενου προγράμματος περιήγησης (όπως το Microsoft® Internet Explorer 4.x και το Netscape Navigator 4.x ή νεότερο), με περιήγηση στον κεντρικό υπολογιστή του HP Web Jetadmin.

## **Eνσωματωμένος διακομιστής Web**

H συσκευή διαθέτει έναν ενσωματωμένο διακομιστή Web, ο οποίος παρέχει πρόσβαση σε πληροφορίες που αφορούν τις δραστηριότητες της συσκευής και του δικτύου. Αυτές οι πληροφορίες εμφανίζονται σε κάποιο πρόγραμμα περιήγησης Web, όπως τα Microsoft Internet Explorer, Netscape Navigator, Apple Safari και Firefox.

Ο ενσωματωμένος διακομιστής Web βρίσκεται στη συσκευή. Δεν είναι εγκατεστημένος σε κάποιο διακομιστή δικτύου.

Ο ενσωματωμένος διακομιστής Web παρέχει στη συσκευή ένα περιβάλλον εργασίας χρήστη, το οποίο μπορεί να χρησιμοποιηθεί από όλους όσους διαθέτουν υπολογιστή συνδεδεμένο σε δίκτυο και κάποιο τυπικό πρόγραμμα περιήγησης Web. Δεν έχει εγκατασταθεί κάποιο ειδικό λογισμικό ή αν έχει εγκατασταθεί κάποιο δεν έχει γίνει ρύθμισή του, αλλά θα πρέπει ο υπολογιστής σας να υποστηρίζει ένα πρόγραμμα περιήγησης Web. Για να έχετε πρόσβαση στον ενσωματωμένο διακομιστή Web, πληκτρολογήστε τη διεύθυνση IP της συσκευής στη γραμμή διεύθυνσης του προγράμματος περιήγησης. (Για να βρείτε τη διεύθυνση IP, εκτυπώστε μια σελίδα ρυθμίσεων. Για περισσότερες πληροφορίες σχετικά με την εκτύπωση μιας σελίδας ρυθμίσεων δείτε την ενότητα Σελίδες [πληροφοριών](#page-83-0) στη [σελίδα](#page-83-0) 74).

Για πλήρη επεξήγηση των δυνατοτήτων και της λειτουργικότητας του ενσωματωμένου διακομιστή Web, δείτε την ενότητα [Ενσωματωμένος](#page-92-0) διακομιστής Web στη σελίδα 83.

## <span id="page-35-0"></span>**HP ToolboxFX**

Το HP ToolboxFX είναι ένα πρόγραμμα λογισμικού που μπορείτε να χρησιμοποιήσετε για τις ακόλουθες εργασίες:

- Έλεγχος της κατάστασης του προϊόντος
- Έλεγχος της κατάστασης αναλωσίμων και αγορά αναλώσιμων online
- **Ρύθμιση ειδοποιήσεων**
- Προβολή αναφορών χρήσης του προϊόντος
- Προβολή της τεκμηρίωσης του προϊόντος
- Πρόσβαση σε εργαλεία αντιμετώπισης προβλημάτων και συντήρησης

Το HP ToolboxFX υποστηρίζεται μόνον σε εγκατάσταση με άμεση σύνδεση μέσω USB ή δικτύου. Δεν έχετε πρόσβαση στο Internet, ώστε να ανοίξετε και να χρησιμοποιήσετε HP ToolboxFX. Το HP ToolboxFXείναι διαθέσιμο μόνον έπειτα από εγκατάσταση τύπου "Recommended" (Συνιστώμενο).

**ΣΗΜΕΙΩΣΗ** Το HP ToolboxFX δεν υποστηρίζεται από τα Windows 2000, τα Windows Server 2003 ή τα λειτουργικά συστήματα Macintosh. Για να χρησιμοποιήσετε το HP ToolboxFX, θα πρέπει να έχει εγκαταστημένο στον υπολογιστή σας το πρωτόκολλο TCP/IP.

- **Υποστηριζόμενα λειτουργικά συστήματα** Microsoft Windows XP, Service Pack 2 (εκδόσεις Home και Professional)
	- Microsoft Windows Vista™

Για περισσότερες πληροφορίες σχετικά με τη χρήση του λογισμικού HP ToolboxFX ανατρέξτε στην ενότητα Ανοίξτε τ[o HP ToolboxFX.](#page-84-0) στη σελίδα 75.

#### **Άλλα στοιχεία λογισμικού και βοηθητικά προγράμματα των Windows**

- Πρόγραμμα εγκατάστασης λογισμικού αυτοματοποιεί την εγκατάσταση του συστήματος εκτύπωσης
- Δήλωση προϊόντος online μέσω του Web
- **•** Print Quality Optimizer Video
- **HP Basic Color Match**
- **•** HP Easy Printer Care
- Web Printsmart
- HP Sure Supply
- **HP Marketing Resource software**
# **4 Χρήση του προϊόντος με Macintosh**

- Λογισμικό για [Macintosh](#page-37-0)
- Χρήση [δυνατοτήτων](#page-40-0) στο πρόγραμμα οδήγησης εκτυπωτή για Macintosh

# <span id="page-37-0"></span>**Λογισμικό για Macintosh**

# **Λειτουργικά συστήματα που υποστηρίζονται για Macintosh**

Η συσκευή υποστηρίζει τα ακόλουθα λειτουργικά συστήματα Macintosh:

- Mac OS X V10.2,8, V10.3, V10.4 και νεότερο
- **ΣΗΜΕΙΩΣΗ** Για Mac OS V10.4 και νεότερα, υποστηρίζονται Mac με επεξεργαστή PPC και Intel Core.

## **Προγράμματα οδήγησης εκτυπωτή των Windows που υποστηρίζονται**

Το πρόγραμμα εγκατάστασης της HP παρέχει αρχεία PPD (PostScript® Printer Description) και PDE (Printer Dialog Extensions) για χρήση με υπολογιστές Macintosh.

Τα PPD, σε συνδυασμό με τα προγράμματα οδήγησης εκτυπωτή Apple PostScript, παρέχουν πρόσβαση σε δυνατότητες της συσκευής. Χρησιμοποιήστε το πρόγραμμα οδήγησης εκτυπωτή Apple PostScript που παρέχεται μαζί με τον υπολογιστή.

## **Προτεραιότητα ρυθμίσεων εκτύπωσης για Macintosh**

Οι αλλαγές στις ρυθμίσεις εκτύπωσης γίνονται κατά προτεραιότητα, ανάλογα με το πού έγιναν οι αλλαγές:

- $\mathbb{R}$  ΣΗΜΕΙΩΣΗ Τα ονόματα των εντολών και των πλαισίων διαλόγου μπορεί να διαφέρουν, ανάλογα με το πρόγραμμα λογισμικού που χρησιμοποιείτε.
	- Παράθυρο διαλόγου **Page Setup** (Διαμόρφωση σελίδας): Για να ανοίξετε αυτό το παραθυρο διαλόγου, κάντε κλικ στο **Page Setup** (Διαμόρφωση σελίδας) ή σε μια παρόμοια εντολή στο μενού **File** (Αρχείο) του προγράμματος που χρησιμοποιείτε. Οι ρυθμίσεις που αλλάζετε εδώ ενδέχεται να υπερισχύουν των ρυθμίσεων που αλλάζετε οπουδήποτε αλλού.
	- **Παράθυρο διαλόγου "Print"**: Κάντε κλικ στο **Print** (Εκτύπωση), στο **Print Setup** (Ρυθμίσεις εκτύπωσης) ή σε μια παρόμοια εντολή στο μενού **File** (Αρχείο) του προγράμματος που χρησιμοποιείτε, για να ανοίξετε αυτό το πλαίσιο διαλόγου. Οι αλλαγές στις ρυθμίσεις που έγιναν στο πλαίσιο διαλόγου **Print** (Εκτύπωση) έχουν μικρότερη προτεραιότητα και *δεν* υπερισχύουν των αλλαγών που έγιναν στο πλαίσιο διαλόγου **Page Setup** (Ρυθμίσεις σελίδας).
	- **Προεπιλεγμένες ρυθμίσεις του προγράμματος οδήγησης εκτυπωτή**: Οι προεπιλεγμένες ρυθμίσεις του προγράμματος οδήγησης εκτυπωτή καθορίζουν τις ρυθμίσεις που θα χρησιμοποιηθούν σε όλες τις εργασίες εκτύπωσης *εκτός αν* αλλάξουν οι ρυθμίσεις στα πλαίσια διαλόγου **Page Setup** (Ρυθμίσεις σελίδας), **Print** (Εκτύπωση) ή **Printer Properties** (Ιδιότητες εκτυπωτή).
	- **Ρυθμίσεις πίνακα ελέγχου εκτυπωτή**: Η αλλαγή των ρυθμίσεων στον πίνακα ελέγχου του εκτυπωτή, έχουν μικρότερη προτεραιότητα από τις αλλαγές που γίνονται οπουδήποτε αλλού.

# **Αλλαγή ρυθμίσεων προγράμματος οδήγησης εκτυπωτή για Macintosh**

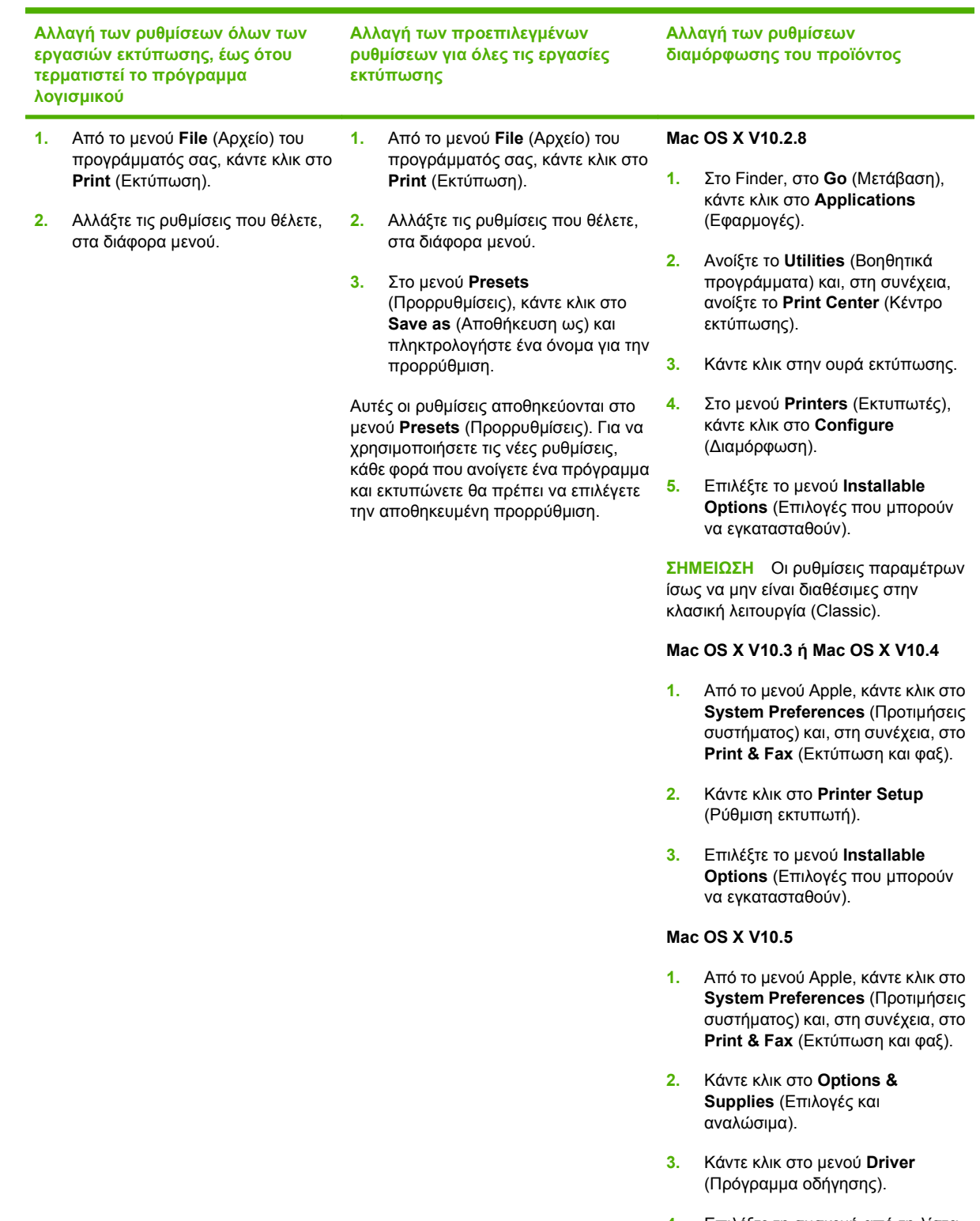

**4.** Επιλέξτε τη συσκευή από τη λίστα και διαμορφώστε τις εγκατεστημένες επιλογές.

# **Υποστηριζόμενα βοηθητικά προγράμματα για Macintosh**

### **Προβολή του ενσωματωμένου διακομιστή Web με χρήση Macintosh**

Μπορείτε να προσπελάσετε τον ενσωματωμένο διακομιστή Web (EWS) της HP κάνοντας κλικ στο κουμπί **Utility** (Βοηθητικό πρόγραμμα) όταν προβάλλετε την ουρά εκτύπωσης. Αυτό θα ανοίξει ένα πρόγραμμα περιήγησης Web, όπως το Safari, που επιτρέπει στο χρήστη να προσπελάσει τον EWS. Είναι επίσης δυνατή η απευθείας πρόσβαση στον EWS, πληκτρολογώντας τη διεύθυνση IP δικτύου ή το όνομα DNS του προϊόντος στο πρόγραμμα περιήγησης Web.

Το λογισμικό HP USB EWS Gateway, που εγκαθίσταται αυτόματα, επιτρέπει επίσης σε ένα πρόγραμμα περιήγησης Web να προσπελάσει το προϊόν, εάν το προϊόν είναι συνδεδεμένο με χρήση καλωδίου USB. Εάν χρησιμοποιείτε σύνδεση USB, κάντε κλικ στο κουμπί **Utility** (Βοηθητικό πρόγραμμα) για να προσπελάσετε τον EWS μέσω του προγράμματος περιήγησης Web.

Χρησιμοποιήστε τον EWS για να εκτελέσετε τις ακόλουθες εργασίες:

- Προβολή της κατάστασης της συσκευής και αλλαγή των ρυθμίσεων της συσκευής.
- Προβολή και αλλαγή των ρυθμίσεων δικτύου της συσκευής.
- Εκτύπωση σελίδων πληροφοριών για τη συσκευή.
- Προβολή του αρχείου καταγραφής συμβάντων της συσκευής.

# <span id="page-40-0"></span>**Χρήση δυνατοτήτων στο πρόγραμμα οδήγησης εκτυπωτή για Macintosh**

## **Δημιουργία και χρήση προρρυθμίσεων εκτύπωσης σε Macintosh**

Χρησιμοποιήστε τις προρρυθμίσεις εκτύπωσης για να αποθηκεύσετε τις τρέχουσες ρυθμίσεις του προγράμματος οδήγησης, προκειμένου να τις χρησιμοποιήσετε αργότερα.

#### **Δημιουργία προρρύθμισης εκτύπωσης**

- **1.** Από το μενού **File** (Αρχείο), κάντε κλικ στο **Print** (Εκτύπωση).
- **2.** Επιλέξτε το πρόγραμμα οδήγησης.
- **3.** Επιλέξτε τις ρυθμίσεις εκτύπωσης.
- **4.** Στο πλαίσιο **Presets** (Προρρυθμίσεις), κάντε κλικ στο **Save As...** (Αποθήκευση ως...) και πληκτρολογήστε ένα όνομα για την προρρύθμιση.
- **5.** Κάντε κλικ στο **ΟΚ**.

#### **Χρήση προρρυθμίσεων εκτύπωσης**

- **1.** Από το μενού **File** (Αρχείο), κάντε κλικ στο **Print** (Εκτύπωση).
- **2.** Επιλέξτε το πρόγραμμα οδήγησης.
- **3.** Στο πλαίσιο **Presets** (Προρρυθμίσεις), επιλέξτε την προρρύθμιση εκτύπωσης που θέλετε να χρησιμοποιήσετε.
- **ΣΗΜΕΙΩΣΗ** Για να χρησιμοποιήσετε τις προεπιλεγμένες ρυθμίσεις του προγράμματος οδήγησης, επιλέξτε **Standard** (Τυπικές).

### **Αλλαγή μεγέθους εγγράφων ή εκτύπωση σε μη τυποποιημένο μέγεθος χαρτιού**

Μπορείτε να αλλάξετε την κλίμακα ενός εγγράφου, για να χωρέσει σε ένα διαφορετικό μέγεθος χαρτιού.

- **1.** Από το μενού **File** (Αρχείο), κάντε κλικ στο **Print** (Εκτύπωση).
- **2.** Ανοίξτε το μενού **Paper Handling** (Χειρισμός χαρτιού).
- **3.** Στην περιοχή **Destination Paper Size** (Μέγεθος χαρτιού προορισμού), επιλέξτε το **Scale to fit paper size** (Προσαρμογή στο μέγεθος του χαρτιού) και, στη συνέχεια, επιλέξτε το μέγεθος από τον αναπτυσσόμενο κατάλογο.
- **4.** Εάν θέλετε να χρησιμοποιήσετε μόνο χαρτί μικρότερου μεγέθους από το έγγραφο, επιλέξτε το **Scale down only** (Κλιμάκωση μόνον πρός τα κάτω).

### **Εκτύπωση εξωφύλλου**

Εάν το επιθυμείτε, μπορείτε να εκτυπώσετε ένα ξεχωριστό εξώφυλλο για το έγγραφό σας, που να περιλαμβάνει ένα μήνυμα (π.χ. "Εμπιστευτικό").

- **1.** Από το μενού **File** (Αρχείο), κάντε κλικ στο **Print** (Εκτύπωση).
- **2.** Επιλέξτε το πρόγραμμα οδήγησης.
- **3.** Ανοίξτε το μενού **Cover Page** (Εξώφυλλο) και, στη συνέχεια, επιλέξτε αν το εξώφυλλο θα εκτυπωθεί **Before Document** (Πριν το έγγραφο) ή **After Document** (Μετά το έγγραφο).
- **4.** Στο μενού **Cover Page Type** (Τύπος εξωφύλλου), επιλέξτε το μήνυμα που θέλετε να εκτυπώσετε στο εξώφυλλο.
- **ΣΗΜΕΙΩΣΗ** Για να τυπώσετε ένα λευκό, κενό εξώφυλλο, επιλέξτε **Standard** (Τυπικό) ως **Cover Page Type** (Τύπος εξωφύλλου).

### **Χρήση υδατογραφημάτων**

Το υδατογράφημα είναι μια σημείωση, π.χ. "Εμπιστευτικό", η οποία εκτυπώνεται στο φόντο κάθε σελίδας του εγγράφου.

- **1.** Από το μενού **File** (Αρχείο), κάντε κλικ στην εντολή **Print** (Εκτύπωση).
- **2.** Ανοίξτε το μενού **Watermarks** (Υδατογραφήματα).
- **3.** Δίπλα στο **Mode** (Τρόπος λειτουργίας), επιλέξτε τον τύπο του υδατογραφήματος που θα χρησιμοποιήσετε. Επιλέξτε το **Watermark** (Υδατογράφημα) για να εκτυπώσετε ένα ημιδιάφανο μήνυμα. Επιλέξτε το **Overlay** (Επικάλυψη) για να εκτυπώσετε ένα μήνυμα που δεν είναι διαφανές.
- **4.** Δίπλα στο **Pages** (Σελίδες) επιλέξτε εάν το υδατογράφημα θα εκτυπωθεί σε όλες τις σελίδες ή μόνον την πρώτη σελίδα.
- **5.** Δίπλα στο **Text** (Κείμενο) επιλέξτε ένα από τα τυπικά κείμενα ή επιλέξτε **Custom** (Προσαρμογή) και πληκτρολογήστε ένα νέο μήνυμα στο πλαίσιο.
- **6.** Κάντε τις επιλογές για τις υπόλοιπες ρυθμίσεις.

## **Εκτύπωση πολλών σελίδων σε ένα φύλλο χαρτί με Macintosh**

Μπορείτε να εκτυπώσετε περισσότερες από μία σελίδα σε ένα φύλλο χαρτί. Το χαρακτηριστικό αυτό σας παρέχει έναν οικονομικό τρόπο για να κάνετε πρόχειρες εκτυπώσεις.

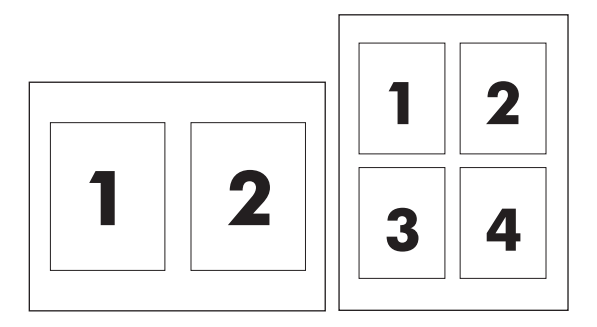

- **1.** Από το μενού **File** (Αρχείο), κάντε κλικ στο **Print** (Εκτύπωση).
- **2.** Επιλέξτε το πρόγραμμα οδήγησης.
- **3.** Ανοίξτε το μενού **Layout** (Διάταξη).
- **4.** Δίπλα στο **Pages per Sheet** (Σελίδες ανά φύλλο) επιλέξτε των αριθμό των σελίδων που επιθυμείτε να τυπώσετε σε κάθε φύλλο (1, 2, 4, 6, 9, ή 16).
- **5.** Κάντε κλικ στην επιλογή **Layout Direction** (Σειρά σελίδων) για να επιλέξετε τη σειρά και τη θέση των σελίδων στο φύλλο.
- **6.** Δίπλα στα **Borders** (Περίγραμμα) επιλέξτε των τύπο του περιγράμματος στο φύλλο, γύρω από κάθε σελίδα.

# **Εκτύπωση και στις δύο όψεις της σελίδας (εκτύπωση διπλής όψης)**

**ΠΡΟΣΟΧΗ** Για να αποφύγετε τις εμπλοκές, μην τοποθετείτε χαρτί βαρύτερο από 105 g/m2.

#### **Xρήση αυτόματης εκτύπωσης διπλής όψης**

- **1.** Τοποθετήστε σε κάποιον από τους δίσκους αρκετό χαρτί για να ολοκληρωθεί η εργασία εκτύπωσης. Εάν τοποθετείτε ειδικό χαρτί, όπως επιστολόχαρτο, τοποθετήστε το με έναν από τους παρακάτω τρόπους:
	- Για το δίσκο 1, τοποθετήστε το επιστολόχαρτο με την εμπρός όψη στραμμένη προς τα επάνω με το κάτω άκρο να τροφοδοτείται στον εκτυπωτή πρώτα.
	- Για όλους τους άλλους δίσκους, τοποθετήστε το επιστολόχαρτο με την εμπρός όψη στραμμένη προς τα κάτω και την επάνω άκρη προς το πίσω μέρος του δίσκου.
- **2.** Από το μενού **File** (Αρχείο), κάντε κλικ στο **Print** (Εκτύπωση).
- **3.** Ανοίξτε το μενού **Layout** (Διάταξη).
- **4.** Δίπλα στο **Two-Sided** (Διπλής όψης), επιλέξτε **Long-Edge Binding** (Βιβλιοδεσία μεγάλης πλευράς) ή **Short-Edge Binding** (Βιβλιοδεσία μικρής πλευράς).
- **5.** Κάντε κλικ στην επιλογή **Print** (Εκτύπωση).

#### **Μη αυτόματη εκτύπωση διπλής όψης**

- **1.** Τοποθετήστε σε κάποιον από τους δίσκους αρκετό χαρτί για να ολοκληρωθεί η εργασία εκτύπωσης. Εάν τοποθετείτε ειδικό χαρτί, όπως επιστολόχαρτο, τοποθετήστε το με έναν από τους παρακάτω τρόπους:
	- Για το δίσκο 1, τοποθετήστε το επιστολόχαρτο με την εμπρός όψη στραμμένη προς τα επάνω με το κάτω άκρο να τροφοδοτείται στον εκτυπωτή πρώτα.
	- Για όλους τους άλλους δίσκους, τοποθετήστε το επιστολόχαρτο με την εμπρός όψη στραμμένη προς τα κάτω και την επάνω άκρη προς το πίσω μέρος του δίσκου.
- **2.** Από το μενού **File** (Αρχείο), κάντε κλικ στο **Print** (Εκτύπωση).
- **3.** Στο μενού **Finishing** (Φινίρισμα), επιλέξτε **Manually Print on 2nd Side** (Μη αυτόματη εκτύπωση στη δεύτερη όψη).
- **4.** Κάντε κλικ στην επιλογή **Print** (Εκτύπωση). Προτού τοποθετήσετε τη δεσμίδα και πάλι στο δίσκο 1 για την εκτύπωση του δεύτερου μισού, ακολουθήστε τις οδηγίες του αναδυόμενου παραθύρου που εμφανίζεται στην οθόνη.
- **5.** Πηγαίνετε στον εκτυπωτή και αφαιρέστε τυχόν λευκό χαρτί που υπάρχει στο δίσκο 1.
- **6.** Τοποθετήστε την εκτυπωμένη δεσμίδα με την εμπρός όψη προς τα επάνω και με το κάτω άκρο να τροφοδοτείται στον εκτυπωτή πρώτα, στο δίσκο 1. Θα *πρέπει* να εκτυπώσετε τη δεύτερη όψη από το δίσκο 1.
- **7.** Εάν εμφανιστεί σχετικό μήνυμα προτροπής, πατήστε το κατάλληλο κουμπί στον πίνακα ελέγχου για να συνεχιστεί η διαδικασία.

# **Ρύθμιση των επιλογών χρώματος**

Χρησιμοποιήστε το αναδυόμενο μενού **Color Options** (Επιλογές χρώματος) για να δείτε πώς απεικονίζονται και εκτυπώνονται τα χρώματα από τα προγράμματα λογισμικού.

- **1.** Κάντε κλικ στο **Show Advanced Options** (Εμφάνιση επιλογών για προχωρημένους).
- **2.** Προσαρμόστε τις μεμονωμένες ρυθμίσεις για το κείμενο, τα γραφικά και τις φωτογραφίες.

## **Χρήση του μενού Services (Υπηρεσίες)**

Εάν το προϊόν είναι συνδεδεμένο σε δίκτυο, χρησιμοποιήστε το μενού **Services** (Υπηρεσίες) για να λάβετε πληροφορίες σχετικά με το προϊόν και την κατάσταση των αναλωσίμων.

- **1.** Από το μενού **File** (Αρχείο), κάντε κλικ στο **Print** (Εκτύπωση).
- **2.** Ανοίξτε το μενού **Services** (Υπηρεσίες).

# **5 Σύνδεση**

- [Υποστηριζόμενα](#page-45-0) λειτουργικά συστήματα δικτύου
- [Σύνδεση](#page-46-0) USB
- Πρωτόκολλα [υποστηριζόμενων](#page-47-0) δικτύων
- **·** [Διαμόρφωση](#page-49-0) του προϊόντος στο δίκτυο

# <span id="page-45-0"></span>**Υποστηριζόμενα λειτουργικά συστήματα δικτύου**

Τα ακόλουθα λειτουργικά συστήματα υποστηρίζουν εκτύπωση δικτύου:

#### **Πλήρης εγκατάσταση του λογισμικού**

- Windows Server 2003 (μόνον 64 bit)
- Windows ΧΡ (32 bit και 64 bit)
- Windows Vista (32-bit και 64-bit)
- Mac OS X V10.2,8, V10.3, V10.4 και νεότερο

#### **Πρόγραμμα οδήγησης εκτυπωτή μόνον**

- Windows 2000
- Windows 2003 Server (32-bit)
- Linux (μόνο Web)
- UNIX model scripts (μόνο Web)

# **Αποποίηση ευθυνών σχετικά με την κοινή χρήση του εκτυπωτή**

Η HP δεν υποστηρίζει ομότιμη δικτύωση, καθώς η δυνατότητα αυτή είναι μια λειτουργία των λειτουργικών συστημάτων της Microsoft και όχι των προγραμμάτων οδήγησης των εκτυπωτών ΗΡ. Μεταβείτε στην τοποθεσία Web της Microsoft [www.microsoft.com](http://www.microsoft.com).

# <span id="page-46-0"></span>**Σύνδεση USB**

**ΣΗΜΕΙΩΣΗ** Να *μη* συνδέετε το καλώδιο USB προτού εγκαταστήσετε το λογισμικό. Το πρόγραμμα εγκατάστασης θα σας ειδοποιήσει πότε πρέπει να συνδέσετε το καλώδιο USB.

Αυτό το προϊόν υποστηρίζει σύνδεση USB 2.0. Για εκτύπωση, θα πρέπει να χρησιμοποιήσετε ένα καλώδιο USB τύπου "A-to-B".

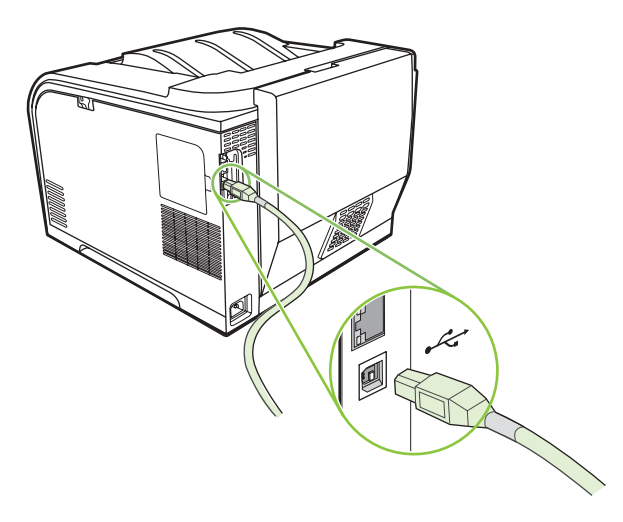

# <span id="page-47-0"></span>**Πρωτόκολλα υποστηριζόμενων δικτύων**

Το προϊόν υποστηρίζει το πρωτόκολλο δικτύου TCP/IP. Είναι το πιο ευρέως χρησιμοποιούμενο και αποδεκτό πρωτόκολλο δικτύωσης. Αυτό το πρωτόκολλο χρησιμοποιείται από πολλές υπηρεσίες δικτύωσης. Επιπλέον το προϊόν υποστηρίζει τα IPv4 και IPv6. Ο πίνακας που ακολουθεί παραθέτει τις υποστηριζόμενες από το προϊόν υπηρεσίες δικτύωσης/πρωτόκολλα.

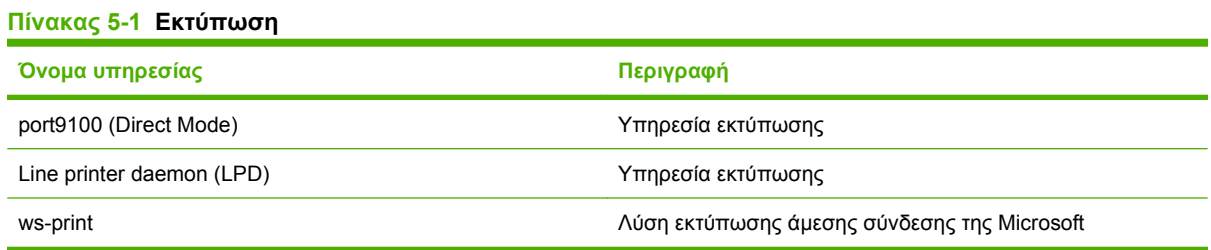

#### **Πίνακας 5-2 Εντοπισμός προϊόντος μέσω δικτύου**

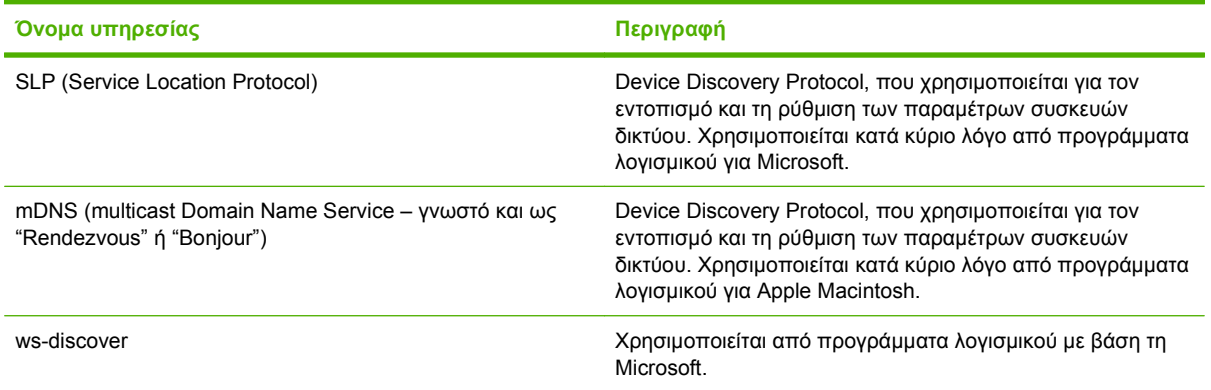

#### **Πίνακας 5-3 Αποστολή μηνυμάτων και διαχείριση**

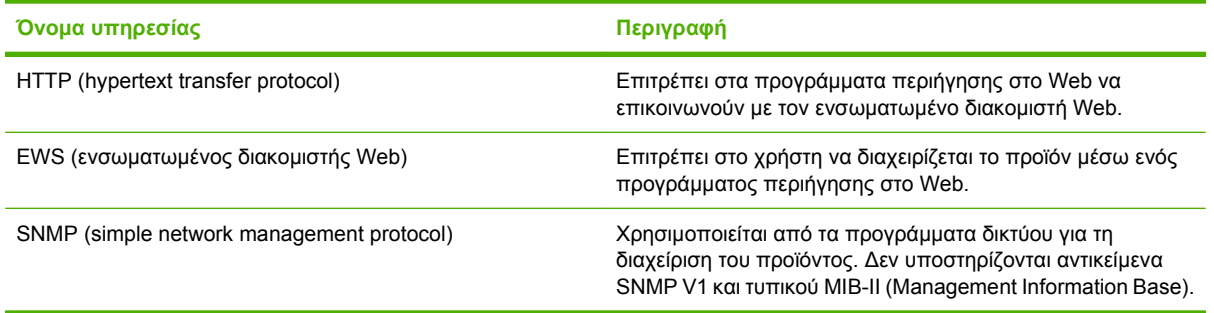

#### **Πίνακας 5-4 διεύθυνση IP**

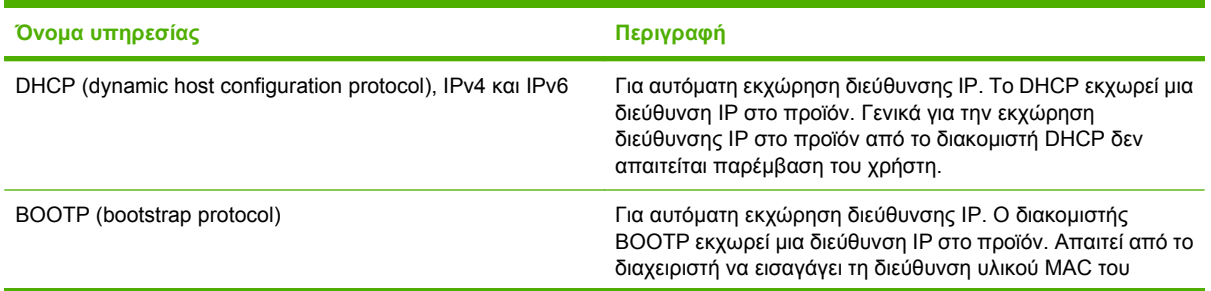

### **Όνομα υπηρεσίας Περιγραφή** προϊόντος στο διακομιστή BOOTP, ώστε το προϊόν να λάβει μια διεύθυνση ΙΡ από το διακομιστή. Auto IP Για αυτόματη εκχώρηση διεύθυνσης IP. Εάν δεν υπάρχει διακομιστής DHCP ή BOOTP, αυτήν ή υπηρεσία επιτρέπει στο προϊόν να παραγάγει μια μοναδική διεύθυνση IP.

**Πίνακας 5-4 διεύθυνση IP (συνέχεια)**

# <span id="page-49-0"></span>**Διαμόρφωση του προϊόντος στο δίκτυο**

Για να διαμορφώσετε τις παραμέτρους δικτύου στο προϊόν, χρησιμοποιήστε τον πίνακα ελέγχου του προϊόντος ή τον ενσωματωμένο διακομιστή Web. Για τα λειτουργικά συστήματα Windows, χρησιμοποιήστε το λογισμικό HP ToolboxFX. Για Mac OS X, χρησιμοποιήστε το κουμπί **Utility** (Βοηθητικό πρόγραμμα).

### **Ρύθμιση του προϊόντος στο δίκτυο**

Η Hewlett-Packard συνιστά να χρησιμοποιήσετε το πρόγραμμα εγκατάστασης λογισμικού HP, που βρίσκεται στο CD-ROM του προϊόντος, για να ρυθμίσετε τα προγράμματα οδήγησης εκτυπωτή για δίκτυα.

**ΣΗΜΕΙΩΣΗ** Πριν ξεκινήσετε την εγκατάσταση του λογισμικού *πρέπει* να συνδέσετε τον εκτυπωτή στο δίκτυό σας.

Αυτό το προϊόν υποστηρίζει σύνδεση δικτύου 10/100. Συνδέστε το καλώδιο δικτύου στο προϊόν και στη σύνδεση δικτύου σας.

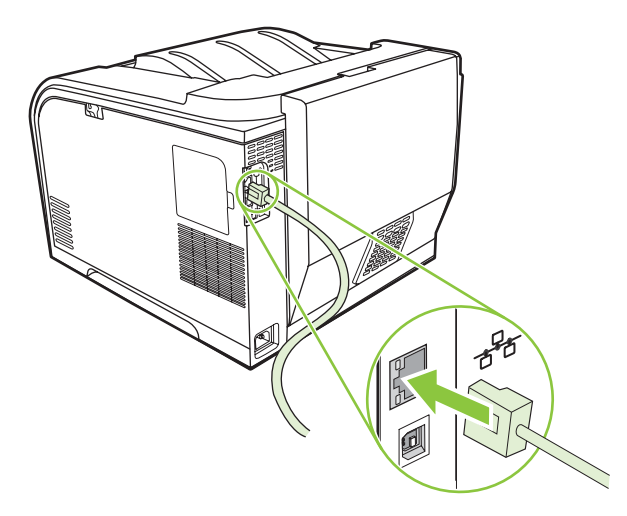

### **Προβολή ρυθμίσεων**

#### **Network configuration page (Σελίδα διαμόρφωσης δικτύου)**

Η σελίδα διαμόρφωσης δικτύου παραθέτει τις τρέχουσες ρυθμίσεις και ιδιότητες της κάρτας δικτύου του προϊόντος. Για να εκτυπώσετε τη σελίδα διαμόρφωσης δικτύου από το προϊόν, εκτελέστε τα ακόλουθα βήματα.

- **1.** Στο μενού του πίνακα ελέγχου, πατήστε OK.
- **2.** Χρησιμοποιήστε τα κουμπιά βέλους για να επιλέξετε **Reports (Αναφορές)** και στη συνέχεια πατήστε OK.
- **3.** Χρησιμοποιήστε τα κουμπιά βέλους για να επιλέξετε **Network report (Αναφορά δικτύου)** και στη συνέχεια πατήστε OK.

#### **Configuration page (Σελίδα διαμόρφωσης)**

Η σελίδα διαμόρφωσης παραθέτει τις τρέχουσες ρυθμίσεις και ιδιότητες του προϊόντος. Για να εκτυπώσετε τη σελίδα διαμόρφωσης από το προϊόν, εκτελέστε τα ακόλουθα βήματα.

- **1.** Στο μενού του πίνακα ελέγχου, πατήστε OK.
- **2.** Χρησιμοποιήστε τα κουμπιά βέλους για να επιλέξετε **Reports (Αναφορές)** και στη συνέχεια πατήστε OK.
- **3.** Χρησιμοποιήστε τα κουμπιά βέλους για να επιλέξετε **Config report (Αναφορά διαμόρφωσης)** και στη συνέχεια πατήστε OK.

# **Διεύθυνση IP**

Μπορείτε να διαμορφώσετε τη διεύθυνση ΙΡ μη αυτόματο ή αυτόματο τρόπο μέσω DHCP, BootP, ή AutoP.

#### **Μη αυτόματη διαμόρφωση**

- **1.** Στο μενού του πίνακα ελέγχου, πατήστε OK.
- 2. Χρησιμοποιήστε το κουμπί Αριστερό βέλος (<) ή το κουμπί Δεξιό βέλος (►) για να επιλέξετε **Network config. (Διαμόρφωση δικτύου)** και στη συνέχεια πατήστε OK.
- **3.** Χρησιμοποιήστε το κουμπί Αριστερό βέλος (◀) ή το κουμπί Δεξιό βέλος (▶) για να επιλέξετε TCP/ **IP config (Διαμόρφωση TCP/IP)** και στη συνέχεια πατήστε OK.
- **4.** Χρησιμοποιήστε το κουμπί Αριστερό βέλος ( ◀) ή το κουμπί Δεξιό βέλος ( ▶) για να επιλέξετε **Manual (Μη αυτόματη)** και στη συνέχεια πατήστε OK.
- 5. Πατήστε το κουμπί Δεξιό βέλος Δεξιό βέλος (►) για να αυξήσετε την τιμή στην πρώτη ενότητα της διεύθυνσης IP. Πατήστε το κουμπί Αριστερό βέλος (<) για να μειώσετε την τιμή. Όταν η τιμή είναι σωστή, πατήστε OK. Επαναλάβετε αυτή τη διαδικασία για τις υπόλοιπες τρεις ενότητες της διεύθυνσης ΙΡ.
- 6. Εάν η διεύθυνση είναι σωστή, χρησιμοποιήστε το κουμπί Αριστερό βέλος (◀) ή το κουμπί Δεξιό βέλος ( ) για να επιλέξετε **Yes (Ναι)** και στη συνέχεια πατήστε OK. Επαναλάβετε το βήμα 5 για τις ρυθμίσεις της μάσκας υποδικτύου (subnet mask) και της προεπιλεγμένης πύλης (default gateway).

**ή**

Εάν η διεύθυνση είναι σωστή, χρησιμοποιήστε το κουμπί Αριστερό βέλος ( <) ή το κουμπί Δεξιό βέλος ( ) για να επιλέξετε **No (Όχι)** και στη συνέχεια πατήστε OK. Επαναλάβετε το βήμα 5 με τη σωστή διεύθυνση IP και, στη συνέχεια, επαναλάβετε το βήμα 5 για τη ρύθμιση της μάσκας υποδικτύου (subnet mask) και της προεπιλεγμένης πύλης (default gateway).

### **Αυτόματη διαμόρφωση**

- **ΣΗΜΕΙΩΣΗ** Το Automatic (Αυτόματη) είναι η προεπιλεγμένη ρύθμιση Network config. (Διαμόρφωση δικτύου) TCP/IP config (Διαμόρφωση TCP/IP).
	- **1.** Στο μενού του πίνακα ελέγχου, πατήστε OK.
	- 2. Χρησιμοποιήστε το κουμπί Αριστερό βέλος (◀) ή το κουμπί Δεξιό βέλος (▶) για να επιλέξετε **Network config. (Διαμόρφωση δικτύου)** και στη συνέχεια πατήστε OK.
	- **3.** Χρησιμοποιήστε το κουμπί Αριστερό βέλος (◀) ή το κουμπί Δεξιό βέλος (▶) για να επιλέξετε TCP/ **IP config (Διαμόρφωση TCP/IP)** και στη συνέχεια πατήστε OK.
	- **4. Χρησιμοποιήστε το κουμπί Αριστερό βέλος (<) ή το κουμπί Δεξιό βέλος (►) για να επιλέξετε Automatic (Αυτόματη)** και στη συνέχεια πατήστε OK.

Η προετοιμασία της αυτόματης διεύθυνσης ΙΡ για χρήση μπορεί να διαρκέσει αρκετά λεπτά.

**ΣΗΜΕΙΩΣΗ** Για να απενεργοποιήσετε ή να ενεργοποιήσετε συγκεκριμένες λειτουργίες αυτόματου IP (όπως οι BOOTP, DHCP ή AutoIP), χρησιμοποιήστε τον ενσωματωμένο διακομιστή Web ή το HP ToolboxFX.

### **Εμφάνιση ή απόκρυψη της διεύθυνσης IP από τον πίνακα ελέγχου**

- **ΣΗΜΕΙΩΣΗ** Όταν η ρύθμιση **Show IP address** (Εμφάνιση διεύθυνσης IP) είναι **On (Ενεργοποίηση)**, η διεύθυνση IP θα εναλλάσσεται στην οθόνη του πίνακα ελέγχου με τους δείκτες κατάστασης κασετών εκτύπωσης.
	- **1.** Στο μενού του πίνακα ελέγχου, πατήστε OK.
	- 2. Χρησιμοποιήστε το κουμπί Αριστερό βέλος ( ◀) ή το κουμπί Δεξιό βέλος ( ▶) για να επιλέξετε **Network config. (Διαμόρφωση δικτύου)** και στη συνέχεια πατήστε OK.
	- **3.** Χρησιμοποιήστε το κουμπί Αριστερό βέλος (◀) ή το κουμπί Δεξιό βέλος (▶) για να επιλέξετε Show **IP address (Εμφάνιση διεύθυνσης ΙΡ)** και στη συνέχεια πατήστε OK.
	- **4.** Χρησιμοποιήστε το κουμπί Αριστερό βέλος ( ◀) ή το κουμπί Δεξιό βέλος ( ▶) για να επιλέξετε Yes **(Ναι)** ή **No (Όχι)** και στη συνέχεια πατήστε OK.

### **Ρύθμιση αυτόματης διασταύρωσης**

- **1.** Στο μενού του πίνακα ελέγχου, πατήστε OK.
- **2.** Χρησιμοποιήστε το κουμπί Αριστερό βέλος ( ◀) ή το κουμπί Δεξιό βέλος ( ▶) για να επιλέξετε **Network config. (Διαμόρφωση δικτύου)** και στη συνέχεια πατήστε OK.
- **3.** Χρησιμοποιήστε το κουμπί Αριστερό βέλος ( ◀) ή το κουμπί Δεξιό βέλος ( ▶) για να επιλέξετε **Automatic crossover (Αυτόματη διασταύρωση)** και στη συνέχεια πατήστε OK.
- **4.** Χρησιμοποιήστε το κουμπί Αριστερό βέλος (◀) ή το κουμπί Δεξιό βέλος (▶) για να επιλέξετε On **(Ενεργοποίηση)** ή **Off (Απενεργοποίηση)**, και στη συνέχεια πατήστε OK.

#### **Ρύθμιση υπηρεσιών δικτύου**

- **1.** Στο μενού του πίνακα ελέγχου, πατήστε OK.
- 2. Χρησιμοποιήστε το κουμπί Αριστερό βέλος ( ◀ ) ή το κουμπί Δεξιό βέλος ( ▶ ) για να επιλέξετε **Network config. (Διαμόρφωση δικτύου)** και στη συνέχεια πατήστε OK.
- 3. Χρησιμοποιήστε το κουμπί Αριστερό βέλος (<) ή το κουμπί Δεξιό βέλος (►) για να επιλέξετε **Network services (Υπηρεσίες δικτύου)** και στη συνέχεια πατήστε OK.
- **4.** Χρησιμοποιήστε το κουμπί Αριστερό βέλος ( ◀) ή το κουμπί Δεξιό βέλος ( ▶) για να επιλέξετε **IPv4** ή **IPv6**, και στη συνέχεια πατήστε OK.
- 5. Χρησιμοποιήστε το κουμπί Αριστερό βέλος (<) ή το κουμπί Δεξιό βέλος (►) για να επιλέξετε **On (Ενεργοποίηση)** ή **Off (Απενεργοποίηση)**, και στη συνέχεια πατήστε OK.

### **Επαναφορά προεπιλογών (ρυθμίσεις δικτύου)**

- **1.** Στο μενού του πίνακα ελέγχου, πατήστε OK.
- 2. Χρησιμοποιήστε το κουμπί Αριστερό βέλος (<) ή το κουμπί Δεξιό βέλος (►) για να επιλέξετε **Network config. (Διαμόρφωση δικτύου)** και στη συνέχεια πατήστε OK.
- 3. Χρησιμοποιήστε το κουμπί Αριστερό βέλος (◀) ή το κουμπί Δεξιό βέλος (▶) για να επιλέξετε **Restore defaults (Επαναφορά προεπιλογών)** και στη συνέχεια πατήστε OK.
- **4.** Πατήστε OK για επαναφορά των εργοστασιακών προεπιλεγμένων ρυθμίσεων δικτύου. Πατήστε X για έξοδο από το μενού, χωρίς επαναφορά των εργοστασιακών προεπιλεγμένων ρυθμίσεων δικτύου.

### **TCP/IP**

Παρόμοιο με μια κοινή γλώσσα που χρησιμοποιούν οι άνθρωποι για να επικοινωνούν μεταξύ τους, το TCP/IP [Transmission Control Protocol/Internet Protocol (Πρωτόκολλο ελέγχου μετάδοσης στοιχείων / Πρωτόκολλο Internet)] είναι μια ομάδα πρωτοκόλλων που έχουν σχεδιαστεί για να καθορίζουν τον τρόπο με τον οποίο οι υπολογιστές και άλλες συσκευές επικοινωνούν μεταξύ τους σε ένα δίκτυο.

#### **Διεύθυνση IP**

Κάθε κεντρικός υπολογιστής (σταθμός εργασίας ή κόμβος) σε ένα δίκτυο IP απαιτεί μια μοναδική διεύθυνση IP για κάθε διασύνδεση δικτύου. Η διεύθυνση αυτή είναι μια διεύθυνση λογισμικού που χρησιμοποιείται για την αναγνώριση τόσο του δικτύου όσο και συγκεκριμένων κεντρικών υπολογιστών που βρίσκονται σε αυτό το δίκτυο. Παρέχεται η δυνατότητα σε ένα κεντρικό υπολογιστή να απευθύνει ερώτημα σε ένα server σχετικά με μια δυναμική διεύθυνση IP, κάθε φορά που γίνεται εκκίνηση της συσκευής (για παράδειγμα, χρησιμοποιώντας τα πρωτόκολλα DHCP και BOOTP).

Μια διεύθυνση IPv4 περιέχει τέσσερα byte πληροφοριών διαιρούμενα σε ενότητες, κάθε μία από τις οποίες περιέχει ένα byte. Η διεύθυνση ΙΡ έχει την ακόλουθη μορφή:

xxx.xxx.xxx.xxx

**ΣΗΜΕΙΩΣΗ** Όταν εκχωρείτε διευθύνσεις IP, να συμβουλεύεστε πάντοτε το διαχειριστή διευθύνσεων IP. Ο ορισμός εσφαλμένης διεύθυνσης μπορεί να απενεργοποιήσει άλλον εξοπλισμό ο οποίος λειτουργεί στο δίκτυο ή να προκαλέσει παρεμβολές στις επικοινωνίες.

#### **Διαμόρφωση παραμέτρων IP**

Οι παράμετροι διαμόρφωσης TCP/IP μπορούν να διαμορφωθούν μη αυτόματα ή μπορούν να λαμβάνονται αυτόματα, χρησιμοποιώντας πρωτόκολλο DHCP ή BOOTP, κάθε φορά που ενεργοποιείται το προϊόν.

Εάν ένα νέο προϊόν δεν μπορεί να ανακτήσει μια έγκυρη διεύθυνση IP μέσω του δικτύου όταν ανάψει, εκχωρεί αυτόματα κάποια δική του προεπιλεγμένη διεύθυνση IP. Στα μικρά ιδιωτικά δίκτυα, εκχωρείται μια μοναδική διεύθυνση IP στο εύρος από 169.254.1.0 έως 169.254.254.255. Η διεύθυνση IP του προϊόντος εμφανίζεται στη σελίδα διαμόρφωσης του προϊόντος και στην Αναφορά δικτύου. Δείτε [Μενού](#page-18-0) πίνακα [ελέγχου](#page-18-0) στη σελίδα 9.

#### **Dynamic Host Configuration Protocol (DHCP - Πρωτόκολλο δυναμικής διαμόρφωσης κεντρικών υπολογιστών)**

Το DHCP επιτρέπει σε μια ομάδα συσκευών να χρησιμοποιούν ένα σύνολο διευθύνσεων IP οι οποίες διατηρούνται από ένα διακομιστή DHCP. Η συσκευή στέλνει ένα αίτημα στο διακομιστή και εάν υπάρχει διαθέσιμη διεύθυνση IP, ο διακομιστή την εκχωρεί σε αυτή τη συσκευή.

#### **BOOTP**

Το BOOTP είναι ένα πρωτόκολλο bootstrap, που χρησιμοποιείται για λήψη των παραμέτρων διαμόρφωσης και των πληροφοριών κεντρικού υπολογιστή από ένα διακομιστή δικτύου.

Ο πελάτης εκπέμπει ένα πακέτο αιτήματος εκκίνησης, το οποίο περιέχει τη διεύθυνση υλικού του προϊόντος. Ο διακομιστής απαντά με ένα πακέτο απόκρισης εκκίνησης, το οποίο περιέχει τις πληροφορίες που χρειάζεται η συσκευή για τη διαμόρφωση.

#### **Υποδίκτυα**

Όταν εκχωρείται σε έναν οργανισμό μια διεύθυνση δικτύου IP για μια συγκεκριμένη κατηγορία δικτύου, δεν υπάρχει καμία πρόνοια σχετικά με την περίπτωση όπου στην ίδια τοποθεσία βρίσκονται περισσότερα από ένα δίκτυα). Οι διαχειριστές τοπικών δικτύων χρησιμοποιούν υποδίκτυα για να διαιρέσουν ένα δίκτυο σε αρκετά, διαφορετικά υποδίκτυα. Η διαίρεση ενός δικτύου σε υποδίκτυα μπορεί να έχει σαν αποτέλεσμα την επίτευξη καλύτερης απόδοσης και βελτιωμένης χρήσης του περιορισμένου χώρου διευθύνσεων του δικτύου.

#### **Μάσκα υποδικτύου**

Η μάσκα υποδικτύου είναι ο μηχανισμός που χρησιμοποιείται για τη διαίρεση ενός μεμονωμένου δικτύου ΙΡ σε περισσότερα διαφορετικά μεταξύ τους υποδίκτυα. Για μια δεδομένη κατηγορία δικτύου, χρησιμοποιείται ένα τμήμα της διεύθυνσης ΙΡ που κανονικά θα χρησιμοποιείτο για τον εντοπισμό ενός κόμβου αντί για τον εντοπισμό ενός υποδικτύου. Σε κάθε διεύθυνση ΙΡ εφαρμόζεται μια μάσκα υποδικτύου, για να προσδιορίσει το τμήμα που χρησιμοποιείται για τα υποδίκτυα και το τμήμα που χρησιμοποιείται για τον εντοπισμό του κόμβου.

#### **Πύλες**

Οι πύλες (δρομολογητές) χρησιμοποιούνται για να συνδέουν μεταξύ τους τα επιμέρους δίκτυα. Οι πύλες είναι συσκευές που λειτουργούν ως διερμηνευτές μεταξύ συσκευών που χρησιμοποιούν διαφορετικά πρωτόκολλα επικοινωνίας, διαφορετική μορφοποίηση δεδομένων, δομές, γλώσσες ή αρχιτεκτονικές. Οι πύλες επανασυνθέτουν τα πακέτα δεδομένων και αλλάζουν τη σύνταξη, έτσι ώστε να ταιριάζει με εκείνη του συστήματος προορισμού. Όταν τα δίκτυα διαιρούνται σε υποδίκτυα, απαιτούνται πύλες για τη σύνδεση των υποδικτύων μεταξύ τους.

#### **Προεπιλεγμένη πύλη**

Η προεπιλεγμένη πύλη είναι η διεύθυνση ΙΡ της πύλης ή ο δρομολογητής που μετακινεί τα πακέτα μεταξύ των δικτύων.

Εάν υπάρχουν πολλαπλές πύλες ή δρομολογητές, η προεπιλεγμένη πύλη είναι συνήθως η διεύθυνση της πρώτης, ή κοντινότερης, πύλης ή δρομολογητή. Εάν δεν υπάρχουν πύλες ή δρομολογητές, τότε η προεπιλεγμένη πύλη συνήθως παίρνει τη διεύθυνση IP του κόμβου δικτύου (όπως του σταθμού εργασίας ή του προϊόντος).

# **6 Χαρτί και μέσα εκτύπωσης**

- [Κατανόηση](#page-57-0) της χρήσης χαρτιού και μέσων εκτύπωσης
- **[Υποστηριζόμενο](#page-58-0) χαρτί και μεγέθη μέσων εκτύπωσης**
- [Υποστηριζόμενοι](#page-60-0) τύποι χαρτιού και χωρητικότητα δίσκου
- **Οδηγίες ειδικού χαρτιού ή μέσων [εκτύπωσης](#page-63-0)**
- [Τοποθέτηση](#page-64-0) χαρτιού και μέσων εκτύπωσης

# <span id="page-57-0"></span>**Κατανόηση της χρήσης χαρτιού και μέσων εκτύπωσης**

Αυτό το προϊόν υποστηρίζει μεγάλη ποικιλία χαρτιού και άλλων μέσων εκτύπωσης, σύμφωνα με τις οδηγίες σε αυτό τον οδηγό χρήσης. Το χαρτί ή τα μέσα εκτύπωσης τα οποία δεν πληρούν αυτές τις απαιτήσεις μπορεί να προκαλέσουν τα ακόλουθα προβλήματα:

- Κακή ποιότητα εκτύπωσης
- Αυξημένη παρουσίαση εμπλοκών
- Πρόωρη φθορά του προϊόντος, με αποτέλεσμα να απαιτείται επισκευή του

Για βέλτιστα αποτελέσματα, να χρησιμοποιείτε αποκλειστικά χαρτί HP και μέσα εκτύπωσης ειδικά σχεδιασμένα για εκτυπωτές laser ή πολλαπλές χρήσεις. Μην χρησιμοποιείτε χαρτί ή μέσα εκτύπωσης που προορίζονται για εκτυπωτές έγχυσης μελάνης (inkjet). Η Hewlett-Packard Company δεν συνιστά τη χρήση μέσων εκτύπωσης άλλων εταιρειών, επειδή η HP αδυνατεί να ελέγξει την ποιότητά τους.

Μερικοί τύποι χαρτιού ίσως πληρούν όλες τις οδηγίες που αναφέρονται σε αυτό τον οδηγό χρήσης, ωστόσο δεν αποφέρουν ικανοποιητικά αποτελέσματα. Αυτό ενδέχεται να οφείλεται σε κακό χειρισμό, μη αποδεκτά επίπεδα θερμοκρασίας ή/και υγρασίας ή άλλες παραμέτρους, τις οποίες η Hewlett-Packard αδυνατεί να ελέγξει.

**ΠΡΟΣΟΧΗ** Η χρήση χαρτιού ή μέσων εκτύπωσης που δεν πληρούν τις προδιαγραφές της ΗΡ μπορεί να δημιουργήσει προβλήματα στο προϊόν, σε βαθμό που να είναι απαραίτητη η επισκευή του. Η επισκευή αυτή δεν καλύπτεται από την εγγύηση ή τα συμβόλαια συντήρησης της Hewlett-Packard.

# <span id="page-58-0"></span>**Υποστηριζόμενο χαρτί και μεγέθη μέσων εκτύπωσης**

Αυτό το προϊόν υποστηρίζει διάφορα μεγέθη χαρτιού και προσαρμόζεται σε ποικίλα μέσα.

**ΣΗΜΕΙΩΣΗ** Για να επιτύχετε τα καλύτερα αποτελέσματα κατά την εκτύπωση, επιλέξτε το κατάλληλο μέγεθος και τύπο χαρτιού στο πρόγραμμα οδήγησης εκτύπωσης πριν εκτυπώσετε.

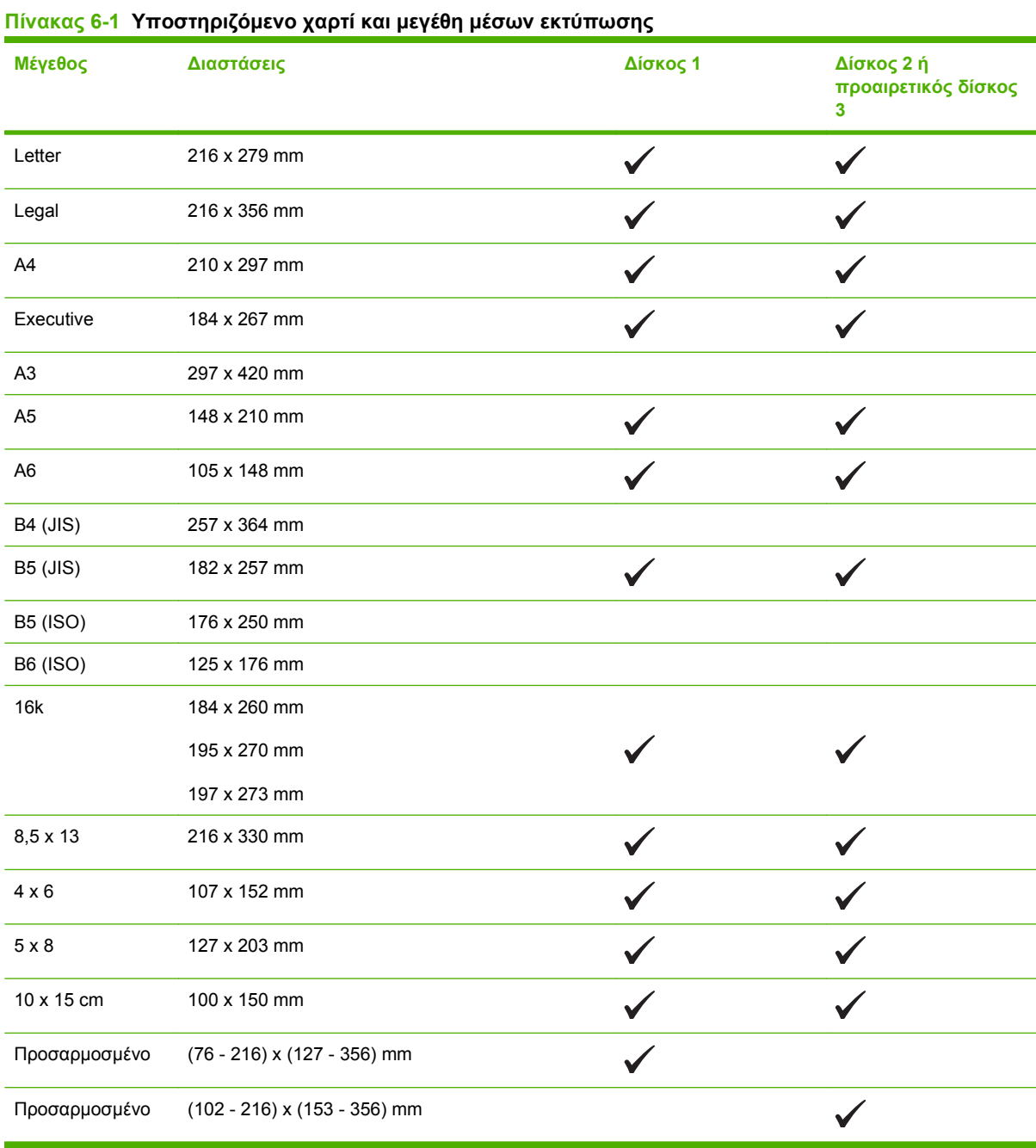

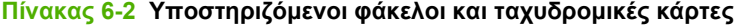

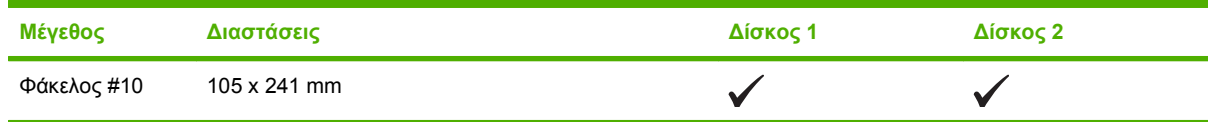

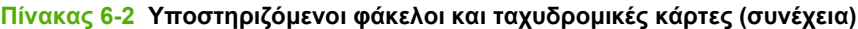

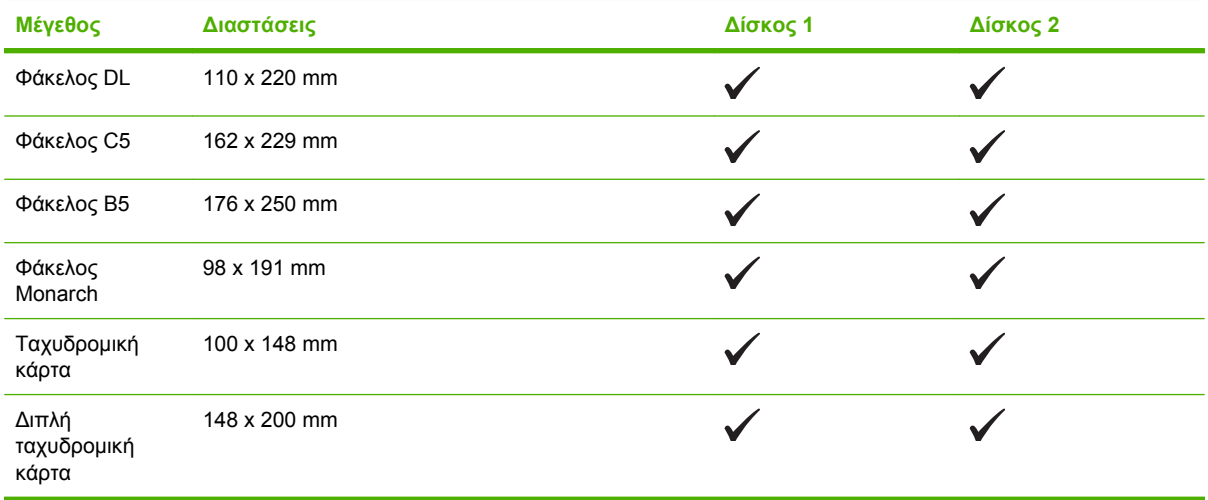

# <span id="page-60-0"></span>**Υποστηριζόμενοι τύποι χαρτιού και χωρητικότητα δίσκου**

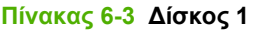

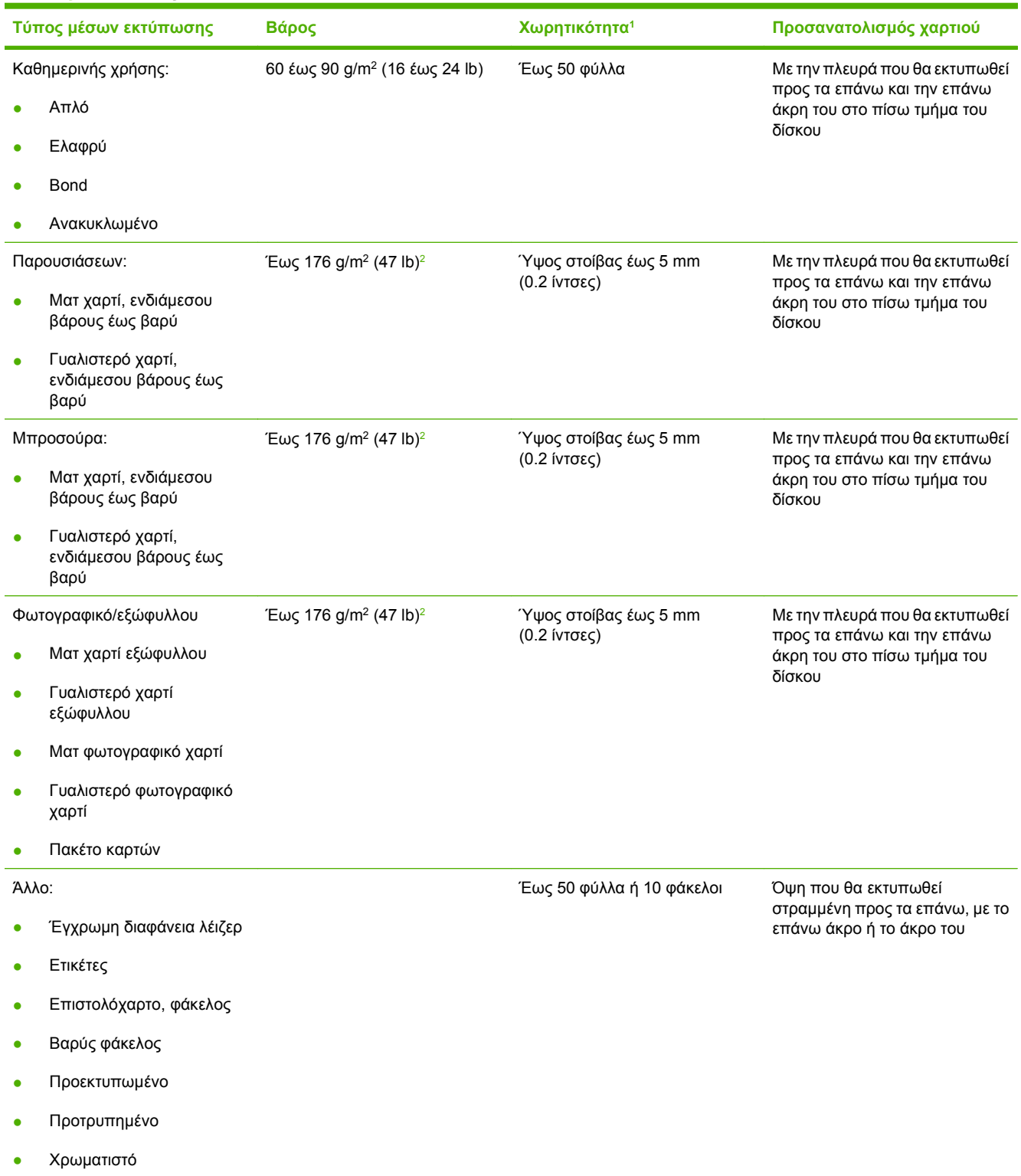

#### <span id="page-61-0"></span>**Πίνακας 6-3 Δίσκος 1 (συνέχεια)**

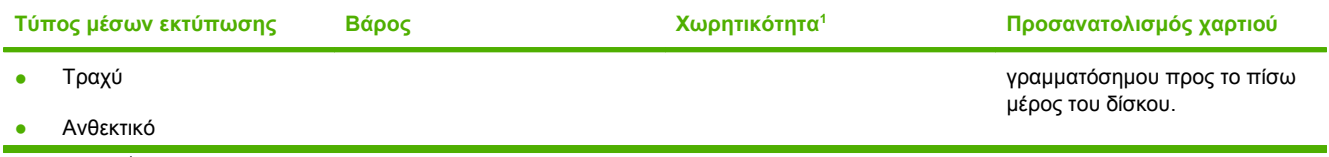

<sup>1</sup> Η χωρητικότητα κάθε δίσκου εξαρτάται από το βάρος και το πάχος του μέσου εκτύπωσης, καθώς και από τις περιβαλλοντικές συνθήκες.

<sup>2</sup> Η συσκευή υποστηρίζει έως 220 g/m<sup>2</sup> (59 lb) για γυαλιστερό και γυαλιστερό φωτογραφικό χαρτί.

#### **Πίνακας 6-4 Δίσκος 2 και Δίσκος 3**

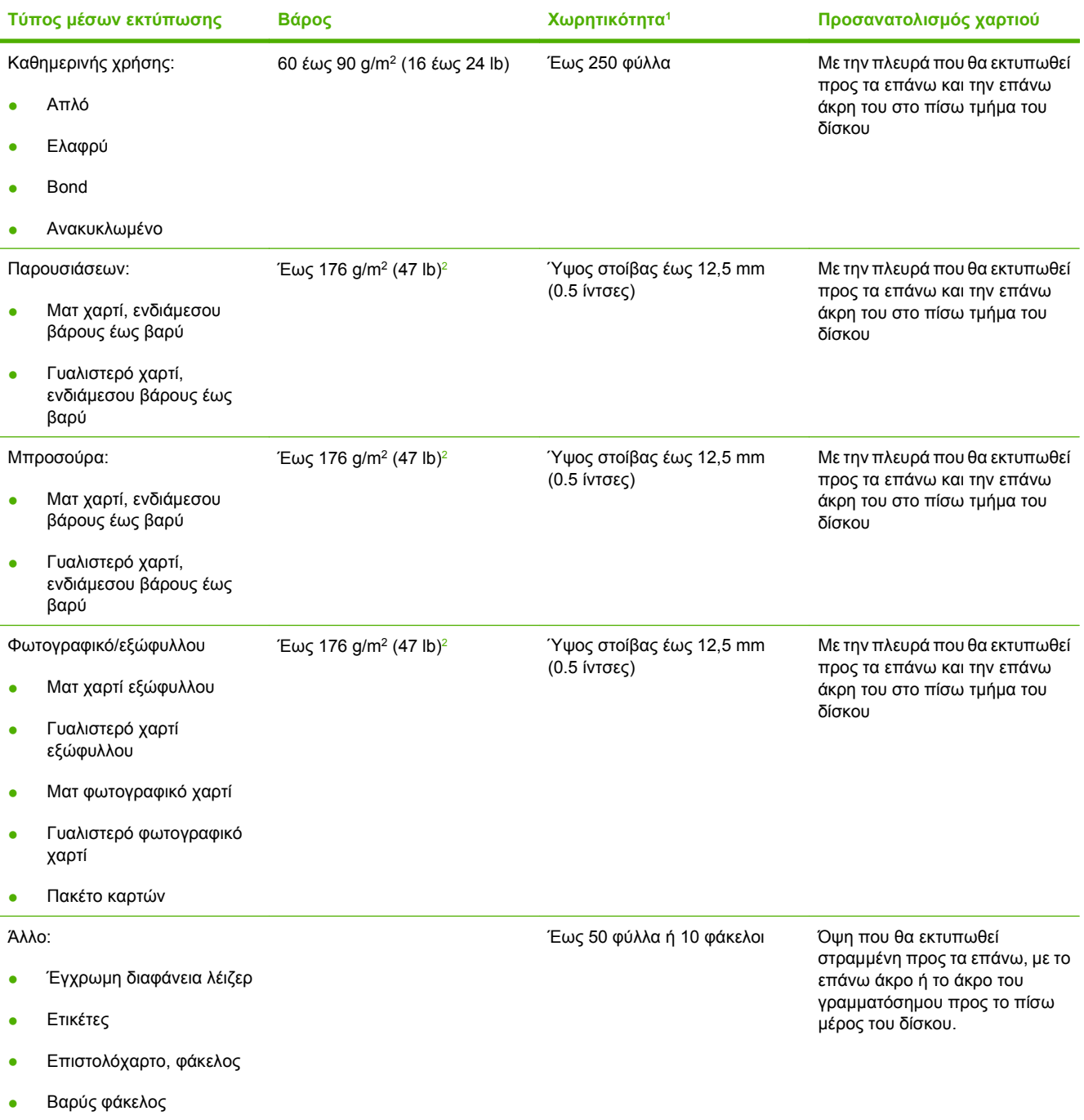

#### <span id="page-62-0"></span>**Πίνακας 6-4 Δίσκος 2 και Δίσκος 3 (συνέχεια)**

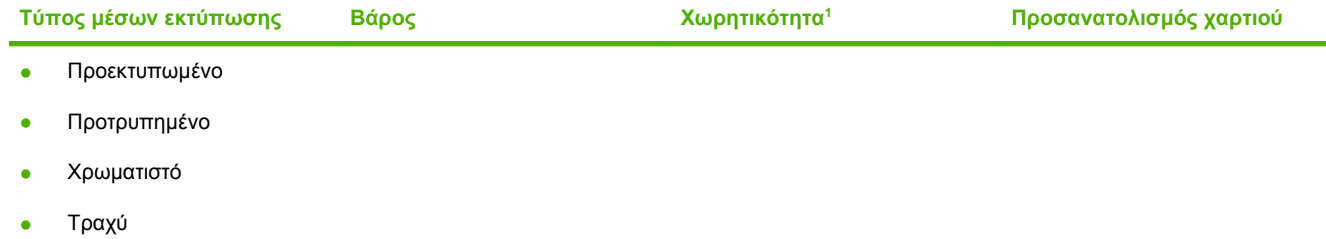

- **•** Ανθεκτικό
	- <sup>1</sup> Η χωρητικότητα κάθε δίσκου εξαρτάται από το βάρος και το πάχος του μέσου εκτύπωσης, καθώς και από τις περιβαλλοντικές συνθήκες.
	- <sup>2</sup> Η συσκευή υποστηρίζει έως 220 g/m<sup>2</sup> (59 lb) για γυαλιστερό και γυαλιστερό φωτογραφικό χαρτί.

# <span id="page-63-0"></span>**Οδηγίες ειδικού χαρτιού ή μέσων εκτύπωσης**

Αυτό το προϊόν υποστηρίζει εκτύπωση σε ειδικά μέσα. Χρησιμοποιήστε τις ακόλουθες οδηγίες για να επιτύχετε ικανοποιητικά αποτελέσματα. Κατά τη χρήση ειδικού χαρτιού ή μέσων εκτύπωσης, βεβαιωθείτε ότι ορίζετε τον τύπο και το μέγεθος στο πρόγραμμα οδήγησης εκτύπωσης, για να επιτύχετε τα βέλτιστα αποτελέσματα εκτύπωσης.

**ΠΡΟΣΟΧΗ** Οι εκτυπωτές HP LaserJet χρησιμοποιούν κυλίνδρους τήξης, για να κολλήσουν τα μόρια ξηρού γραφίτη στο χαρτί σε πολύ ακριβείς κουκκίδες. Το χαρτί laser της HP έχει σχεδιαστεί να αντέχει αυτή την ακραία θερμότητα. Η χρήση χαρτιού έγχυσης μελάνης (inkjet) που δεν έχει σχεδιαστεί για αυτή την τεχνολογία θα μπορούσε να καταστρέψει τον εκτυπωτή σας.

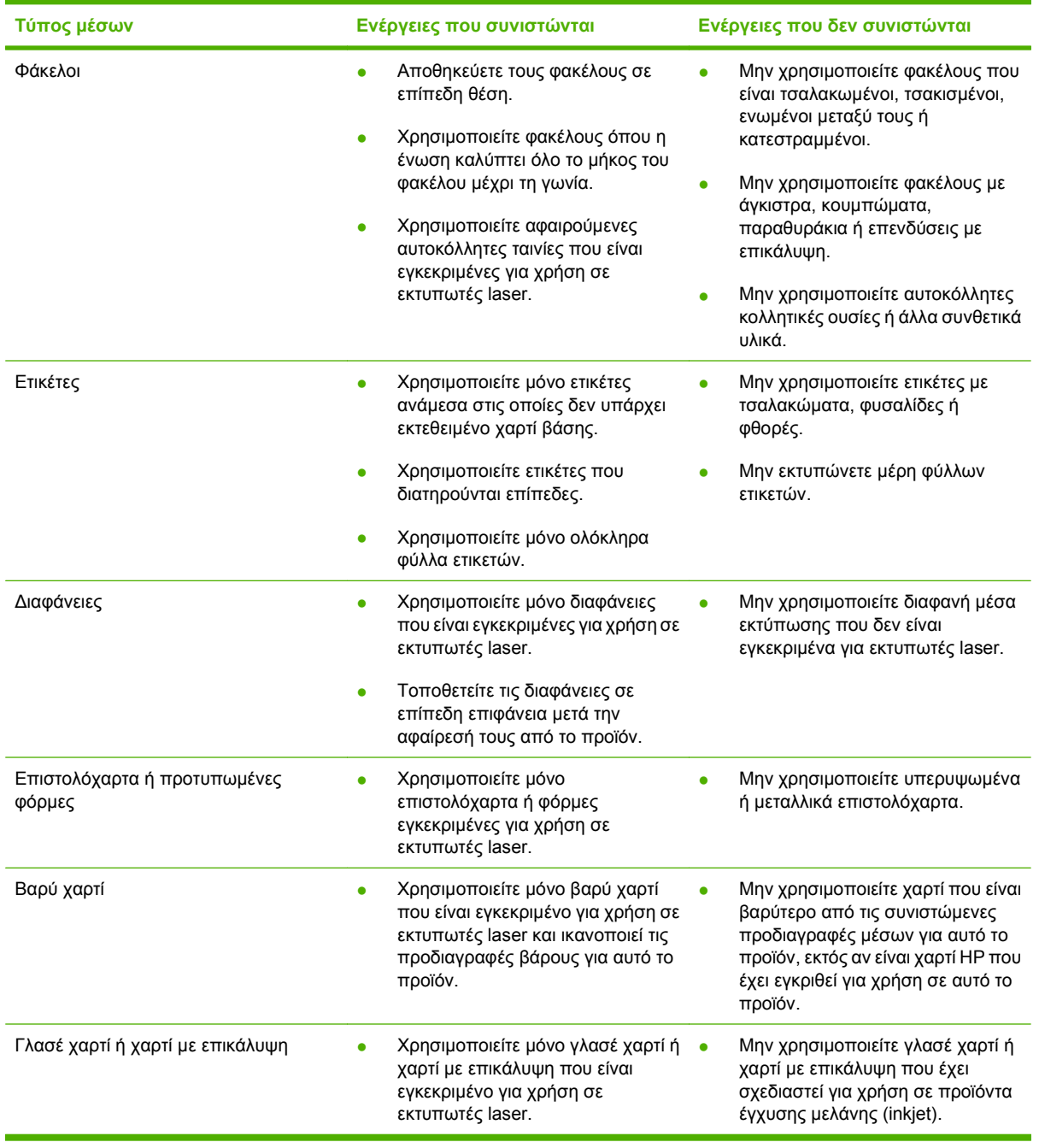

# <span id="page-64-0"></span>**Τοποθέτηση χαρτιού και μέσων εκτύπωσης**

### **Τοποθέτηση στο δίσκο 1**

**1.** Ανοίξτε το δίσκο 1.

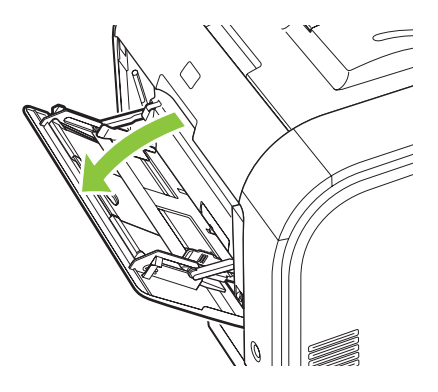

**2.** Εάν φορτώνετε μακριά φύλλα μέσου, τραβήξτε την προέκταση δίσκου.

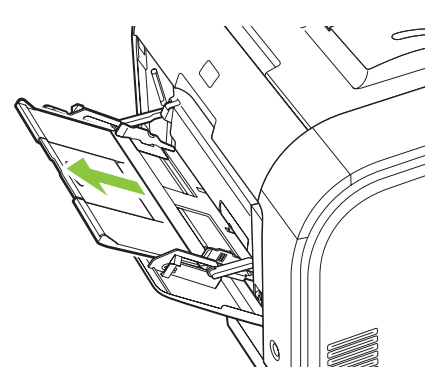

**3.** Εάν είναι απαραίτητο τραβήξτε την προέκταση ως το τέρμα.

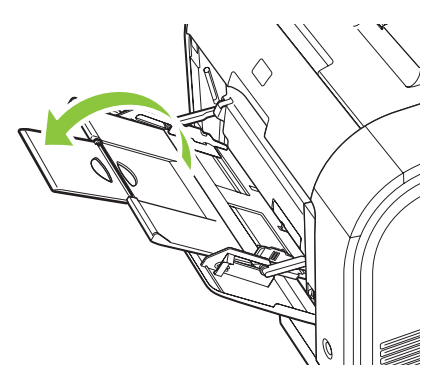

**4.** Προεκτείνετε ως το τέρμα τους οδηγούς (μεγέθυνση 1) και στη συνέχεια φορτώστε τη δέσμη του μέσου στο δίσκο 1 (μεγέθυνση 2). Ρυθμίστε τους οδηγούς ανάλογα με το μέγεθος του χαρτιού.

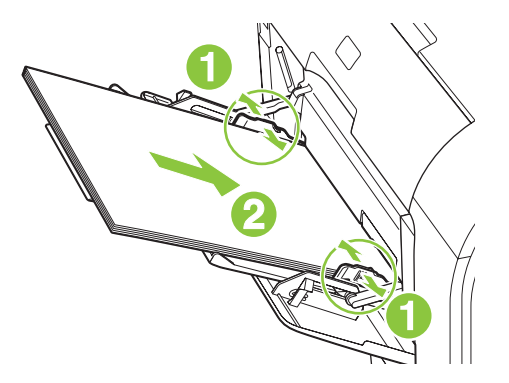

**ΣΗΜΕΙΩΣΗ** Τοποθετήστε το μέσο εκτύπωσης στο δίσκο 1 με την όψη που θα εκτυπωθεί προς τα επάνω και την επάνω άκρη του προς το προϊόν.

#### **Τοποθέτηση στο δίσκο 2 ή 3**

**1.** Τραβήξτε το δίσκο έξω από το προϊόν.

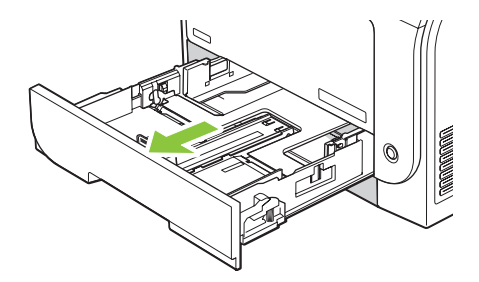

**2.** Σύρετε τους οδηγούς μήκους και πλάτους χαρτιού, για να ανοίξουν.

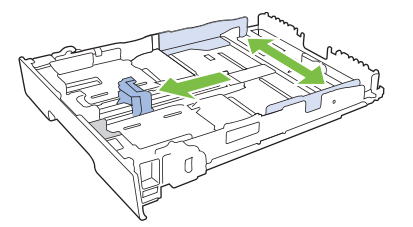

● Για να τοποθετήσετε χαρτί μεγέθους Legal, προεκτείνετε το δίσκο πατώντας και κρατώντας πατημένη τη γλωττίδα επέκτασης, ενόσω τραβάτε το εμπρός τμήμα του δίσκου προς το μέρος σας.

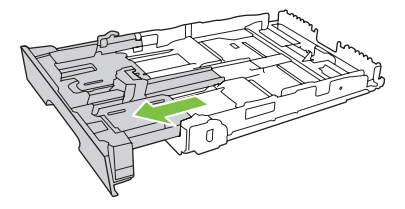

**ΣΗΜΕΙΩΣΗ** Όταν τοποθετείτε χαρτί μεγέθους Legal, ο δίσκος προεξέχει από την πρόσοψη της συσκευής περίπου 64 mm (2,5 ίντσες).

**3.** Τοποθετήστε το χαρτί στο δίσκο και βεβαιωθείτε ότι είναι επίπεδο και στις τέσσερις γωνίες. Σύρετε τους οδηγούς μήκους και πλάτους χαρτιού, έτσι ώστε να ακουμπούν τη στοίβα του χαρτιού.

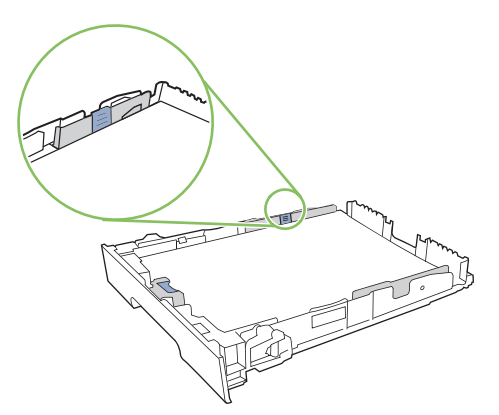

**4.** Πιέστε το χαρτί προς τα κάτω, για να βεβαιωθείτε ότι η στοίβα του χαρτιού βρίσκεται κάτω από τις γλωττίδες των ορίων χαρτιού, στο πλάι του δίσκου.

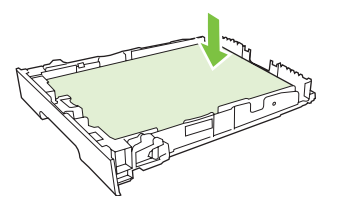

**5.** Ωθήστε το δίσκο μέσα στο προϊόν.

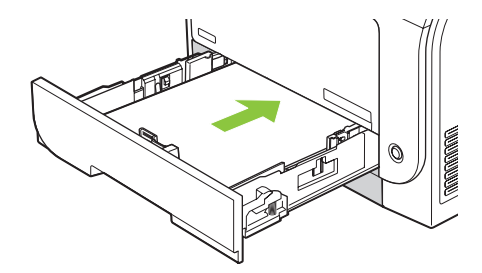

# **7 Εργασίες εκτύπωσης**

- **Ακύρωση εργασίας [εκτύπωσης](#page-69-0)**
- Χρήση των δυνατοτήτων του [προγράμματος](#page-70-0) οδήγησης εκτυπωτή για Windows

# <span id="page-69-0"></span>**Ακύρωση εργασίας εκτύπωσης**

Μπορείτε να διακόψετε ένα αίτημα εκτύπωσης, χρησιμοποιώντας τον πίνακα ελέγχου του προϊόντος ή το πρόγραμμα λογισμικού σας. Για οδηγίες σχετικά με το πώς να διακόψετε ένα αίτημα εκτύπωσης από έναν υπολογιστή σε δίκτυο, δείτε την ηλεκτρονική Βοήθεια του συγκεκριμένου λογισμικού δικτύου.

**ΣΗΜΕΙΩΣΗ** Αφού ακυρώσετε μια εργασία εκτύπωσης, μπορεί να χρειαστεί κάποιος χρόνος μέχρι να διαγραφούν όλα τα δεδομένα εκτύπωσης.

### **Ακύρωση της τρέχουσας εργασίας εκτύπωσης από τον πίνακα ελέγχου του προϊόντος**

Πατήστε το κουμπί Ακύρωση εργασίας (X) στον πίνακα ελέγχου.

**ΣΗΜΕΙΩΣΗ** Εάν η εργασία εκτύπωσης βρίσκεται σε προχωρημένο στάδιο, μπορεί να μην έχετε τη δυνατότητα να την ακυρώσετε.

### **Ακύρωση της τρέχουσας εργασίας εκτύπωσης από το πρόγραμμα του λογισμικού**

Στην οθόνη μπορεί να εμφανιστεί για ένα σύντομο χρονικό διάστημα ένα πλαίσιο διαλόγου, το οποίο σας παρέχει τη δυνατότητα να ακυρώσετε την εργασία εκτύπωσης.

Εάν έχετε στείλει αρκετά αιτήματα στο προϊόν μέσω του λογισμικού σας, ενδέχεται να περιμένουν σε μια ουρά εκτύπωσης [π.χ. στο Print Manager (Διαχείριση εκτυπώσεων) των Windows]. Για συγκεκριμένες οδηγίες σχετικά με την ακύρωση ενός αιτήματος εκτύπωσης από τον υπολογιστή, δείτε την τεκμηρίωση του λογισμικού.

Εάν μια εργασία εκτύπωσης περιμένει σε μια ουρά εκτύπωσης (στη μνήμη του υπολογιστή) ή σε ένα πρόγραμμα εκτύπωσης σε ουρά (Windows 2000, XP ή Vista), διαγράψτε την εργασία εκτύπωσης από εκεί.

Εάν χρησιμοποιείτε Windows 2000, Windows XP ή Windows Vista, κάντε κλικ στο **Start** (Έναρξη) και, στη συνέχεια, κάντε κλικ στο **Printers and Faxes** (Εκτυπωτές και φαξ). Διαφορετικά, κάντε κλικ στο **Start** (Έναρξη), κάντε κλικ στο **Control Panel** (Πίνακας ελέγχου) και, στη συνέχεια, κάντε κλικ στο **Printers and Faxes** (Εκτυπωτές και φαξ). Κάντε διπλό κλικ στο εικονίδιο του εκτυπωτή για να ανοίξετε το πρόγραμμα εκτύπωσης σε ουρά. Επιλέξτε την εργασία εκτύπωσης που θέλετε να ακυρώσετε και, στη συνέχεια, πατήστε Cancel (Ακύρωση) ή Delete (Διαγραφή) από το μενού **Document** (Έγγραφο). Εάν δεν ακυρωθεί η εργασία εκτύπωσης, ίσως χρειαστεί να τερματίσετε και να επανεκκινήσετε τον υπολογιστή.

# <span id="page-70-0"></span>**Χρήση των δυνατοτήτων του προγράμματος οδήγησης εκτυπωτή για Windows**

# **Άνοιγμα του προγράμματος οδήγησης εκτυπωτή**

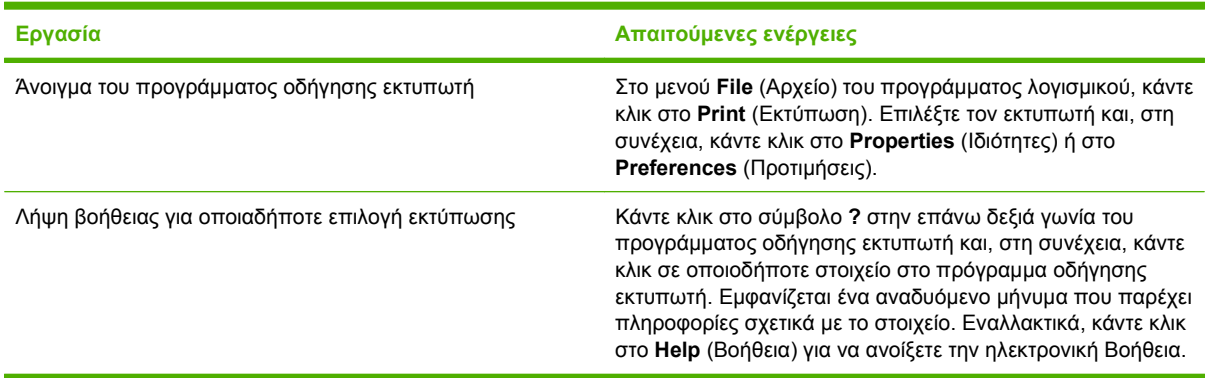

# **Χρήση συντομεύσεων εκτύπωσης**

Για να εκτελέσετε τις ακόλουθες εργασίες, ανοίξτε το πρόγραμμα οδήγησης εκτυπωτή και κάντε κλικ στην καρτέλα **Printing Shortcuts** (Συντομεύσεις εκτύπωσης).

**ΣΗΜΕΙΩΣΗ** Σε παλαιότερα προγράμματα οδήγησης εκτυπωτή της HP, η δυνατότητα αυτή ονομαζόταν **Γρήγορες ρυθμίσεις**.

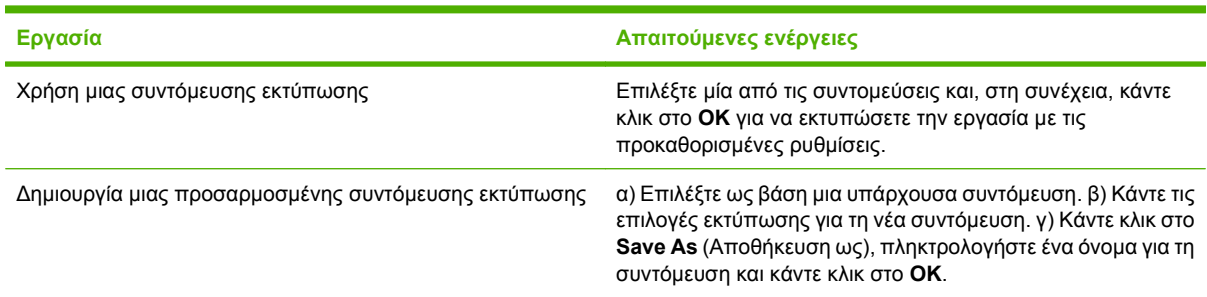

# **Ρύθμιση επιλογών χαρτιού και ποιότητας**

Για να εκτελέσετε τις ακόλουθες εργασίες, ανοίξτε το πρόγραμμα οδήγησης εκτυπωτή και κάντε κλικ στην καρτέλα **Paper/Quality** (Χαρτί/Ποιότητα).

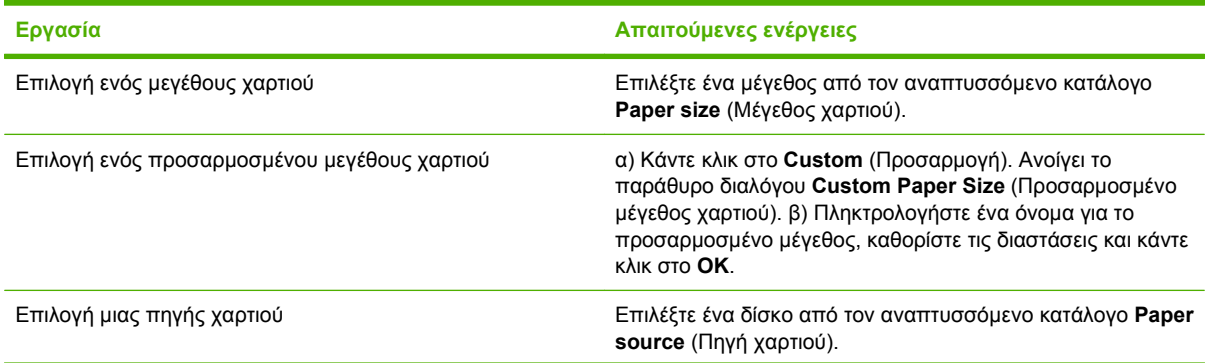

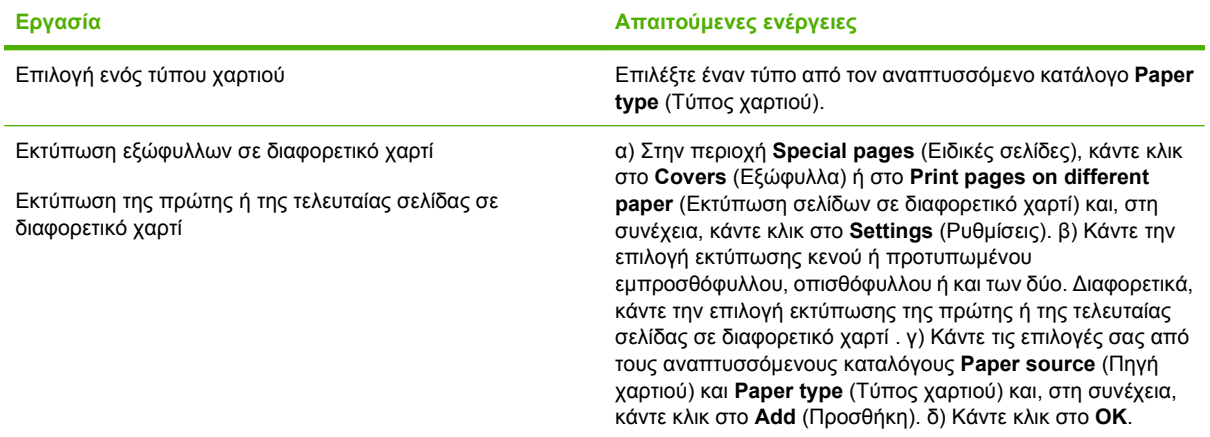

# **Ρύθμιση εφέ εγγράφων**

Για να εκτελέσετε τις ακόλουθες εργασίες, ανοίξτε το πρόγραμμα οδήγησης εκτυπωτή και κάντε κλικ στην καρτέλα **Effects** (Εφέ).

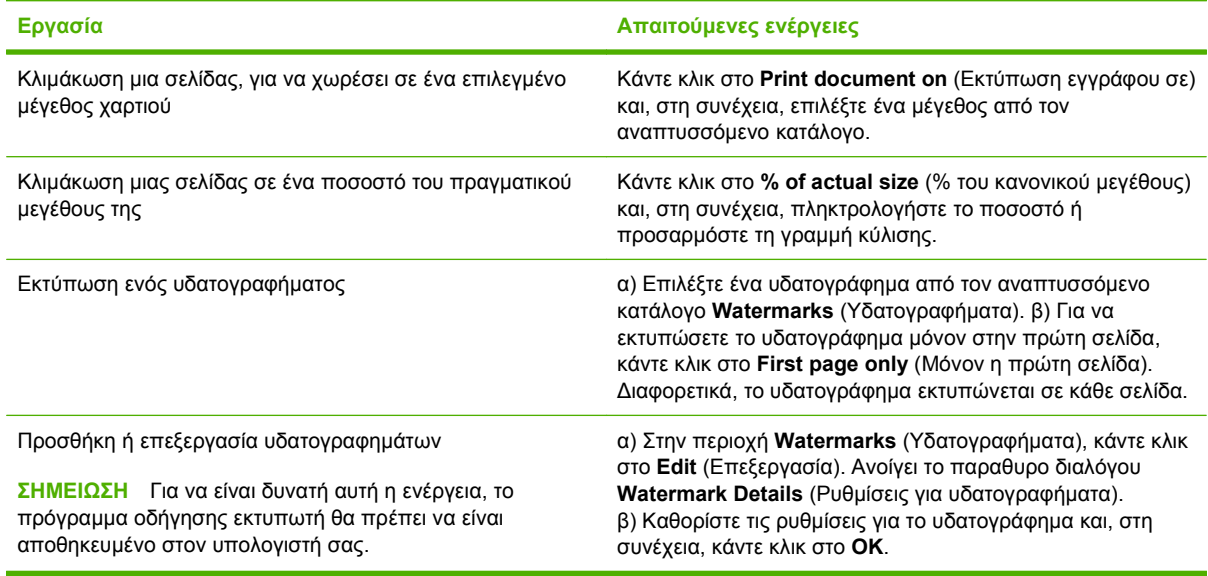

# **Ρύθμιση επιλογών φινιρίσματος εγγράφου**

Για να εκτελέσετε τις ακόλουθες εργασίες, ανοίξτε το πρόγραμμα οδήγησης εκτυπωτή και κάντε κλικ στην καρτέλα **Finishing** (Φινίρισμα).

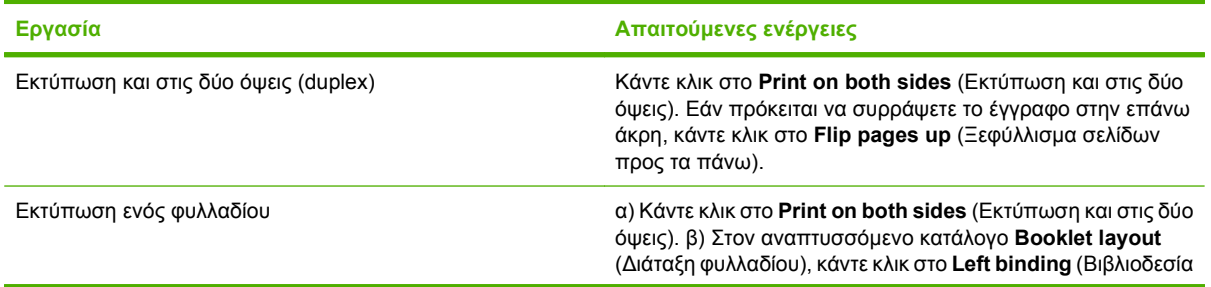
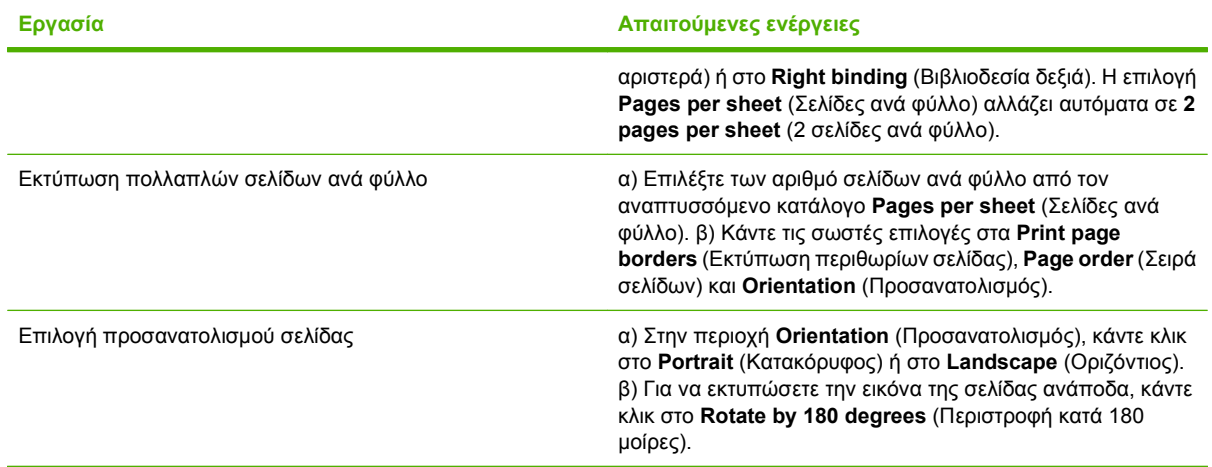

# **Λήψη πληροφοριών υποστήριξης και κατάστασης προϊόντος**

Για να εκτελέσετε τις ακόλουθες εργασίες, ανοίξτε το πρόγραμμα οδήγησης εκτυπωτή και κάντε κλικ στην καρτέλα **Services** (Υπηρεσίες).

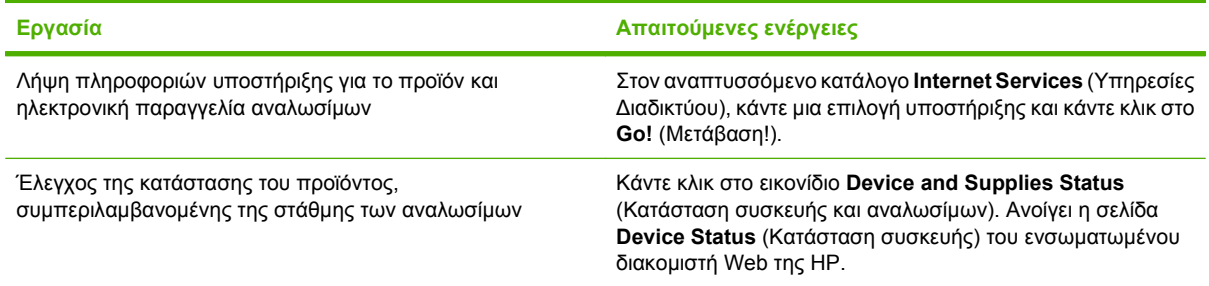

# **Ρύθμιση επιλογών εκτύπωσης για προχωρημένους**

Για να εκτελέσετε τις ακόλουθες εργασίες, ανοίξτε το πρόγραμμα οδήγησης εκτυπωτή και κάντε κλικ στην καρτέλα **Advanced** (Για προχωρημένους).

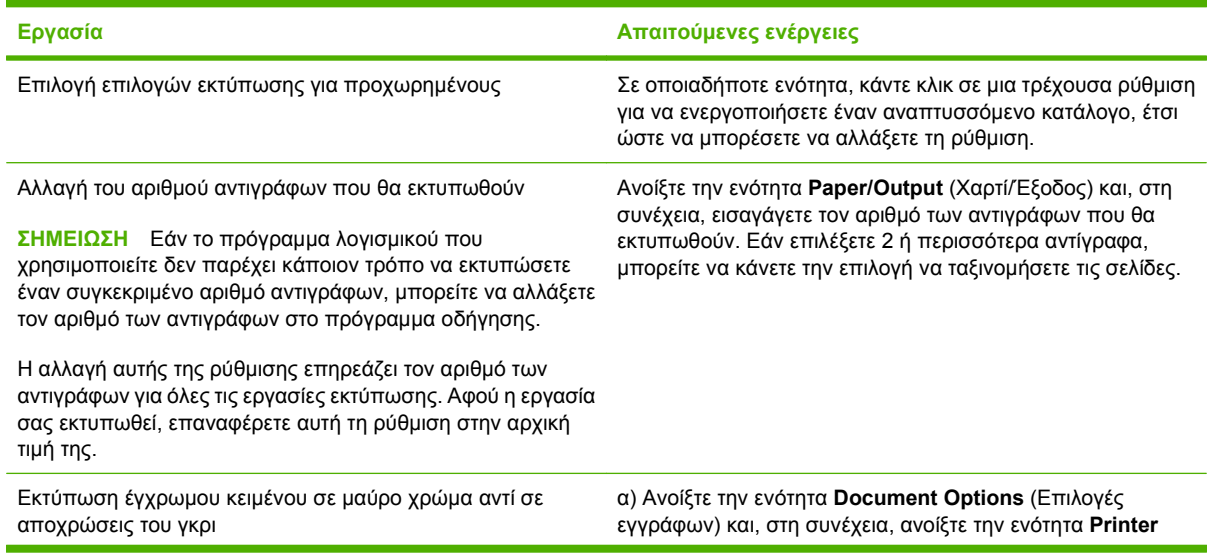

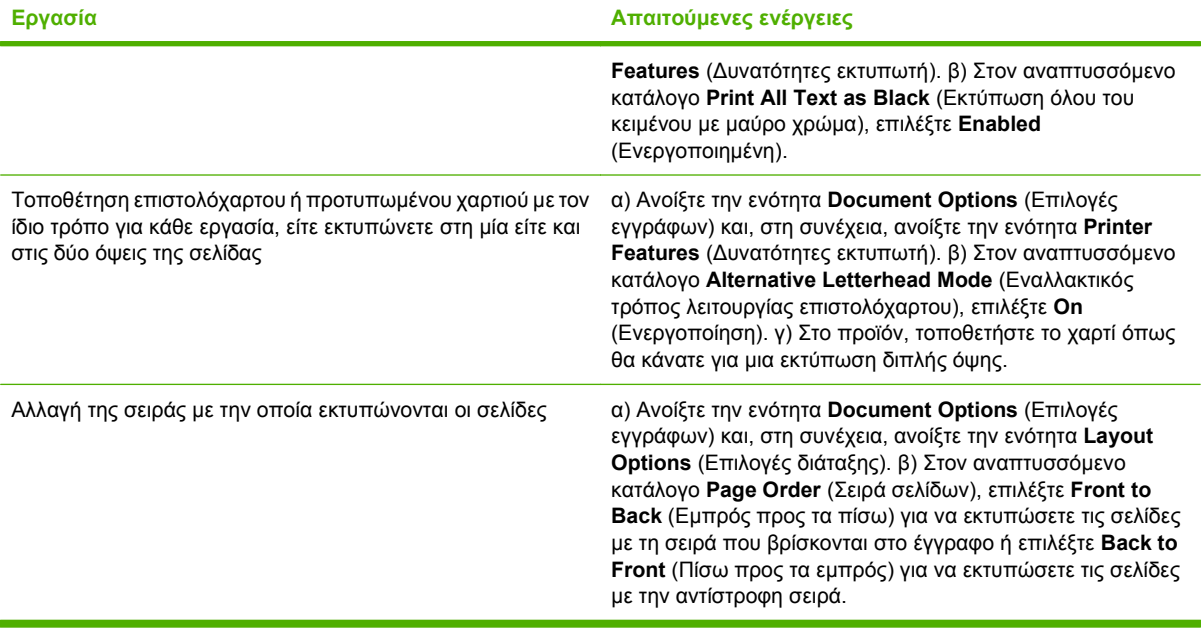

# **8 Χρώμα για Windows**

- Διαχείριση [χρωμάτων](#page-75-0)
- [Αντιστοίχιση](#page-78-0) χρωμάτων
- **Χρήση χρωμάτων για [προχωρημένους](#page-80-0)**

# <span id="page-75-0"></span>**Διαχείριση χρωμάτων**

Διαχειριστείτε το χρώμα αλλάζοντας τις ρυθμίσεις στην καρτέλα "Χρώμα" του προγράμματος οδήγησης του εκτυπωτή.

## **Αυτόματα**

Η ρύθμιση των επιλογών χρώματος στο **Αυτόματα** συνήθως αποδίδει την καλύτερη δυνατή ποιότητα εκτύπωσης για έγχρωμα έγγραφα. Η επιλογή ρύθμισης χρώματος **Αυτόματα** βελτιστοποιεί το χειρισμό των ουδέτερων τόνων του γκρι, των ενδιάμεσων τόνων και της ανάδειξης άκρων για κάθε στοιχείο ενός εγγράφου. Για περισσότερες πληροφορίες ανατρέξτε στην ηλεκτρονική Βοήθεια του προγράμματος οδήγησης του εκτυπωτή σας.

**ΣΗΜΕΙΩΣΗ** Η ρύθμιση **Αυτόματα** είναι προεπιλεγμένη και συνιστάται για την εκτύπωση όλων των έγχρωμων εγγράφων.

## **Εκτύπωση σε κλίμακα του γκρι**

Από το πρόγραμμα οδήγησης του εκτυπωτή ορίστε την επιλογή **Εκτύπωση σε κλίμακα του γκρι** για να εκτυπώσετε ένα έγχρωμο έγγραφο ως ασπρόμαυρο. Αυτή η επιλογή είναι χρήσιμη αν θέλετε να εκτυπώσετε έγχρωμα έγγραφα, τα οποία πρόκειται στη συνέχεια να φωτοτυπηθούν ή να αποσταλούν με φαξ.

Όταν επιλέγετε **Εκτύπωση σε κλίμακα του γκρι** , το προϊόν χρησιμοποιεί τη μονόχρωμη λειτουργία, που περιορίζει τη χρήση των έγχρωμων κασετών εκτύπωσης.

## **Μη αυτόματη προσαρμογή χρώματος**

Η επιλογή ρύθμισης χρώματος **Μη αυτόματα** σας επιτρέπει να ρυθμίζετε το χειρισμό του ουδέτερουγκρι χρώματος, τους ενδιάμεσους τόνους και τις βελτιώσεις άκρων για κείμενο, γραφικά και φωτογραφίες. Για να αποκτήσετε πρόσβαση στις επιλογές της μη αυτόματης ρύθμισης χρώματος, στην καρτέλα **Χρώμα**, επιλέξτε **Μη αυτόματα** και, στη συνέχεια, **Ρυθμίσεις**.

## **Επιλογές μη αυτόματης ρύθμισης χρώματος**

Χρησιμοποιήστε τις μη αυτόματες επιλογές χρώματος για να προσαρμόσετε τις επιλογές **Ουδέτερες αποχρώσεις του γκρι**, **Ενδιάμεσοι τόνοι** και **Έλεγχος άκρων** για κείμενο, γραφικά και φωτογραφίες.

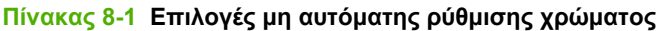

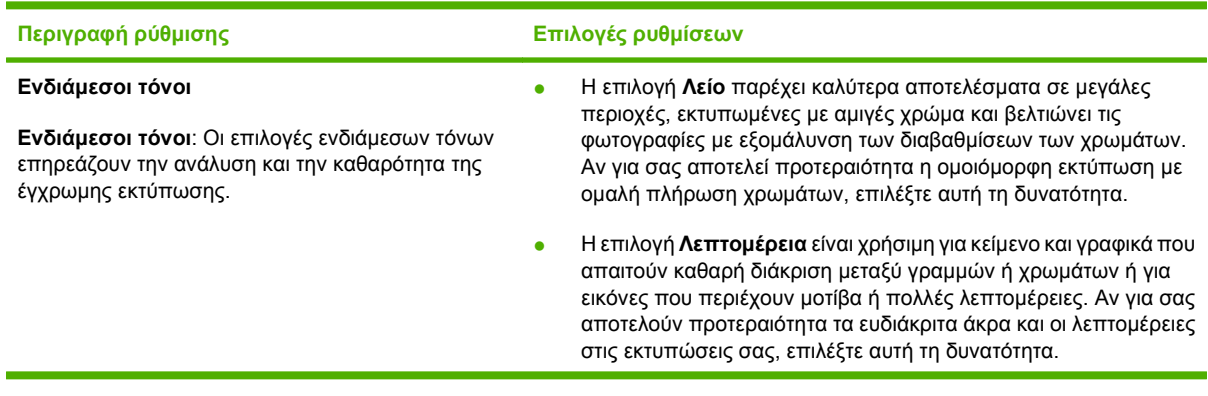

#### **Πίνακας 8-1 Επιλογές μη αυτόματης ρύθμισης χρώματος (συνέχεια)**

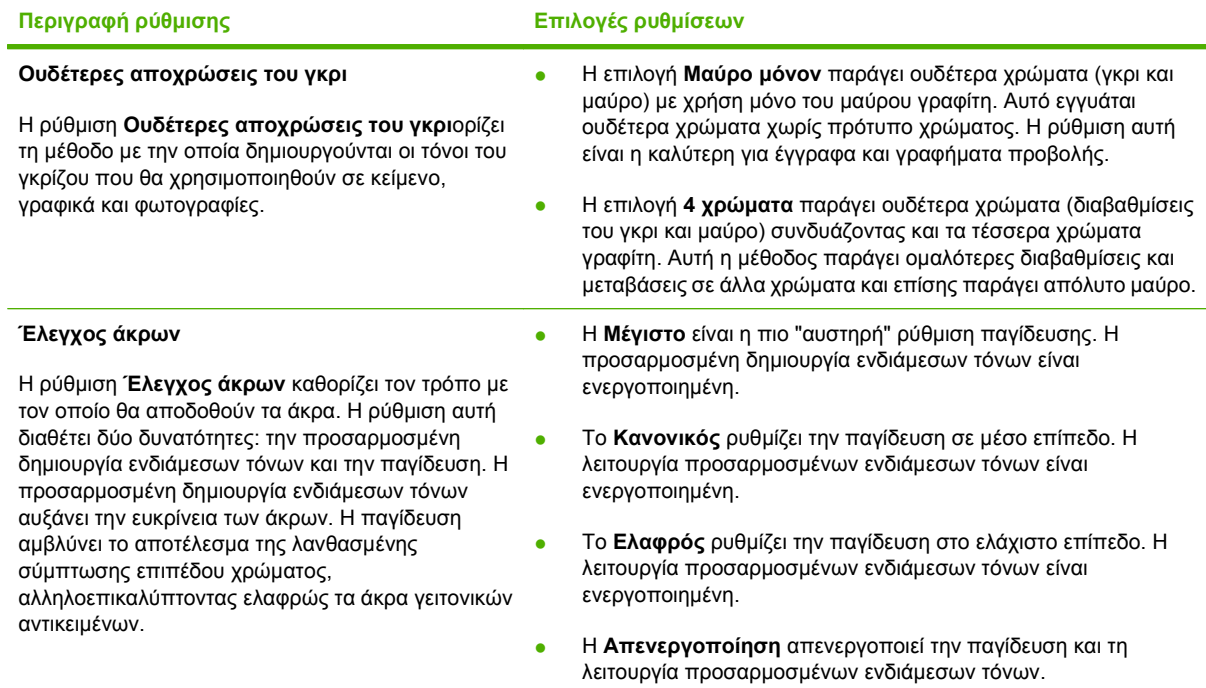

# **Χρωματικά θέματα**

Χρησιμοποιήστε τα χρωματικά θέματα για να προσαρμόσετε τις επιλογές **Χρώμα RGB** για ολόκληρη τη σελίδα.

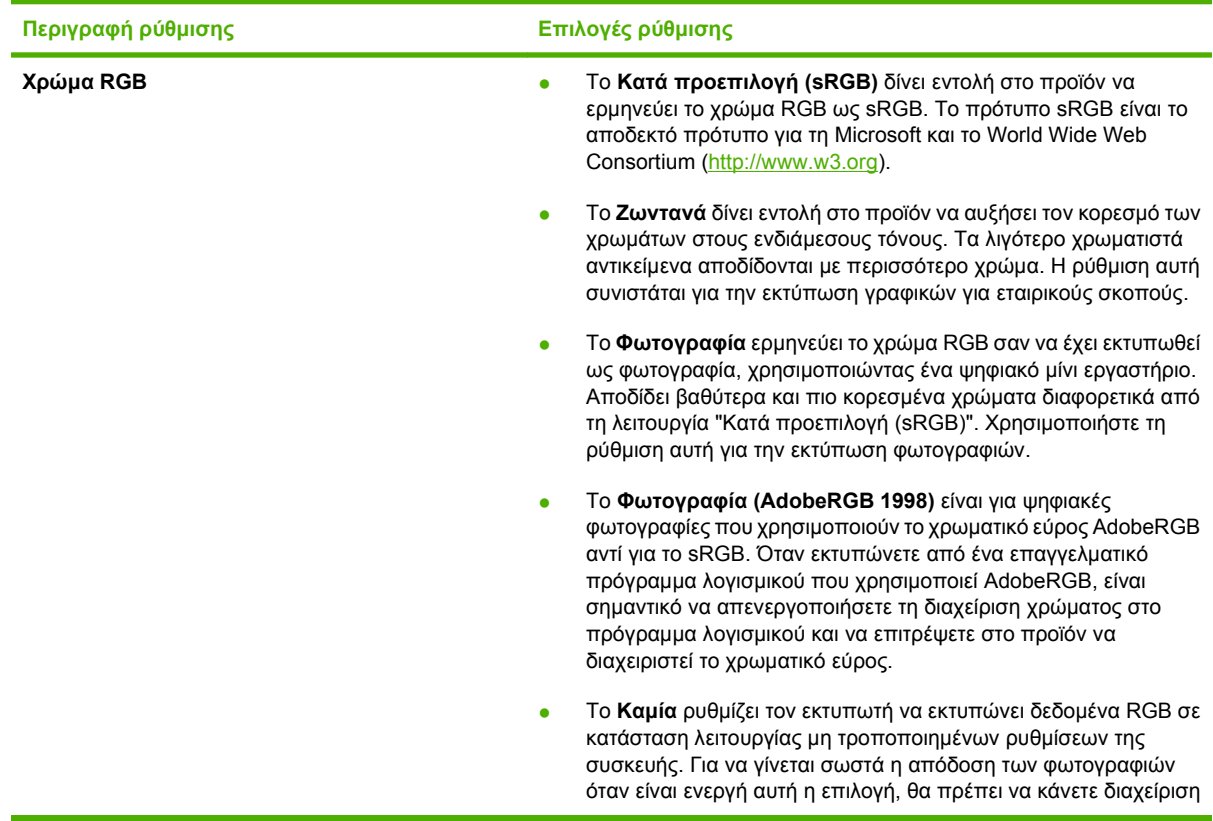

**Περιγραφή ρύθμισης Επιλογές ρύθμισης**

χρώματος από το πρόγραμμα στο οποίο εργάζεστε ή από το λειτουργικό σύστημα.

# <span id="page-78-0"></span>**Αντιστοίχιση χρωμάτων**

Για τους περισσότερους χρήστες η καλύτερη μέθοδος αντιστοίχισης χρωμάτων είναι η εκτύπωση σε χρώματα sRGB.

Η διαδικασία συμφωνίας των χρωμάτων της εκτύπωσης με τα χρώματα της οθόνης του υπολογιστή σας είναι περίπλοκη, γιατί οι εκτυπωτές και οι οθόνες των υπολογιστών χρησιμοποιούν διαφορετικές μεθόδους παραγωγής χρώματος. Οι οθόνες *απεικονίζουν* χρώματα μέσω εικονοστοιχείων φωτός για τα οποία εφαρμόζεται η διαδικασία χρώματος RGB (κόκκινο, πράσινο, μπλε), αλλά οι εκτυπωτές *εκτυπώνουν* χρώματα μέσω της διαδικασίας χρώματος CMYK (κυανό, ματζέντα, κίτρινο και μαύρο).

Η ικανότητά σας να αντιστοιχίζετε τα εκτυπωμένα χρώματα σε εκείνα που εμφανίζονται στην οθόνη επηρεάζεται από διάφορους παράγοντες, όπως είναι οι εξής:

- Τα μέσα εκτύπωσης
- Τα χρωστικά μέσα (π.χ. μελάνη, γραφίτης)
- Η διαδικασία εκτύπωσης (π.χ. με ψεκασμό μελάνης, με πίεση ή με τεχνολογία laser)
- Ο φωτισμός στην περιοχή εργασίας
- Η διαφορετική αντίληψη που έχει κάθε άτομο για το χρώμα
- Τα προγράμματα λογισμικού
- Τα προγράμματα οδήγησης εκτυπωτή
- Τα λειτουργικά συστήματα των υπολογιστών
- Οι οθόνες
- Οι κάρτες και τα προγράμματα οδήγησης οθόνης
- Το περιβάλλον λειτουργίας (π.χ. υγρασία)

Έχετε υπόψη σας τους παραπάνω παράγοντες, όταν τα χρώματα στην οθόνη σας δεν συμφωνούν απόλυτα με τα εκτυπωμένα χρώματα.

## **Αντιστοίχιση χρωμάτων με χρήση της παλέτας βασικών χρωμάτων του Microsoft Office**

Μπορείτε να χρησιμοποιήσετε το HP ToolboxFX για να εκτυπώσετε μια παλέτα των βασικών χρωμάτων του Microsoft Office. Χρησιμοποιήστε την παλέτα αυτή για να επιλέξετε τα χρώματα που θέλετε να χρησιμοποιήσετε στα έγγραφα που εκτυπώνετε. Εμφανίζει τα πραγματικά χρώματα που εκτυπώνονται όταν επιλέξετε αυτά τα βασικά χρώματα σε κάποιο από τα προγράμματα του Microsoft Office.

- **1.** Στο HP ToolboxFX, επιλέξτε το φάκελο **Βοήθεια**.
- **2.** Στην ενότητα **Εργαλεία έγχρωμης εκτύπωσης** επιλέξτε **Εκτύπωση βασικών χρωμάτων**.
- **3.** Προσαρμόστε το χρώμα του εγγράφου σας, ώστε να αντιστοιχεί στην επιλογή χρώματος της εκτυπωμένης παλέτας χρώματος.

## **Αντιστοίχιση χρωμάτων με χρήση του εργαλείου HP Basic Color Match**

Το εργαλείο HP Basic Color Match σάς επιτρέπει να προσαρμόζετε τα χρώματα σημείων των εκτυπώσεών σας. Για παράδειγμα, μπορείτε να αντιστοιχίσετε τα χρώματα του λογότυπου της εταιρείας σας στις εκτυπώσεις σας. Μπορείτε να αποθηκεύετε και να χρησιμοποιείτε τους νέους συνδυασμούς χρωμάτων για συγκεκριμένα έγγραφα ή για όλα τα έγγραφα που εκτυπώνονται ή μπορείτε να δημιουργήσετε πολλαπλούς συνδυασμούς χρωμάτων, από τους οποίους μπορείτε να επιλέξετε αργότερα.

Αυτό το εργαλείο λογισμικού είναι διαθέσιμο σε όλους τους χρήστες του παρόντος προϊόντος. Πριν καταφέρετε να χρησιμοποιήσετε το εργαλείο, πρέπει να το λάβετε από την τοποθεσία Web μέσω του HP ToolboxFX ή από το CD λογισμικού που συνοδεύει το προϊόν σας.

Εφαρμόστε την ακόλουθη διαδικασία για να λάβετε το εργαλείο HP Basic Color Match από το CD λογισμικού.

- **1.** Τοποθετήστε το CD στη μονάδα CD-ROM. Το CD εκτελείται αυτόματα.
- **2.** Επιλέξτε **Install more software (Εγκατάσταση επιπλέον λογισμικού)**.
- **3.** Επιλέξτε **HP Basic Color Match**. Πραγματοποιείται αυτόματα λήψη και εγκατάσταση του εργαλείου. Επίσης δημιουργείται ένα εικονίδιο στην επιφάνεια εργασίας.

Εφαρμόστε την ακόλουθη διαδικασία, για να λάβετε το εργαλείο HP Basic Color Match μέσω του HP ToolboxFX.

- **1.** Ανοίξτε το HP ToolboxFX.
- **2.** Επιλέξτε το φάκελο **Βοήθεια**.
- **3.** Στην ενότητα **Εργαλεία έγχρωμης εκτύπωσης**, επιλέξτε **Αντιστοίχιση βασικών χρωμάτων** . Πραγματοποιείται αυτόματα λήψη και εγκατάσταση του εργαλείου. Επίσης δημιουργείται ένα εικονίδιο στην επιφάνεια εργασίας.

Μετά τη λήψη και εγκατάσταση του εργαλείου HP Basic Color Match, μπορείτε να το εκτελέσετε από το εικονίδιο της επιφάνειας εργασίας ή από το HP ToolboxFX (κάντε κλικ στο φάκελο **Βοήθεια**, στη συνέχεια στο στοιχείο **Εργαλεία έγχρωμης εκτύπωσης** και τέλος στο στοιχείο **Αντιστοίχιση βασικών χρωμάτων**). Το εργαλείο σας καθοδηγεί κατά τη διαδικασία επιλογής χρωμάτων. Όλες οι επιλεγμένες αντιστοιχίσεις χρωμάτων αποθηκεύονται ως χρωματικά θέματα και μπορείτε να έχετε πρόσβαση σε αυτές στο μέλλον.

## **Αντιστοίχιση χρωμάτων με χρήση της λειτουργίας "Προβολή προσαρμοσμένων χρωμάτων"**

Μπορείτε να χρησιμοποιήσετε το HP ToolboxFX για να εκτυπώσετε μια παλέτα των προσαρμοσμένων χρωμάτων. Στην ενότητα **Εργαλεία έγχρωμης εκτύπωσης εργαλειοθήκης** επιλέξτε **Προβολή προσαρμοσμένων χρωμάτων**. Μεταφερθείτε στην επιθυμητή έγχρωμη σελίδα και εκτυπώστε την. Στο έγγραφό σας, πληκτρολογήστε τις τιμές του κόκκινου, του πράσινου και του μπλε στο μενού προσαρμοσμένων χρωμάτων του λογισμικού, για να τα αλλάξετε έτσι ώστε να αντιστοιχούν στο χρώμα της παλέτας.

# <span id="page-80-0"></span>**Χρήση χρωμάτων για προχωρημένους**

Το προϊόν παρέχει αυτόματες δυνατότητες χρώματος, που παράγουν άριστα έγχρωμα αποτελέσματα. Οι πολύ προσεκτικά σχεδιασμένοι και δοκιμασμένοι πίνακες χρωμάτων παρέχουν ομοιόμορφη και ακριβή απόδοση όλων των εκτυπώσιμων χρωμάτων.

Το προϊόν παρέχει επίσης υπερσύγχρονα εργαλεία, για τους έμπειρους επαγγελματίες.

## **Γραφίτης HP ColorSphere**

Η HP έχει σχεδιάσει το σύστημα εκτύπωσης (εκτυπωτής, δοχεία εκτύπωσης, γραφίτης και χαρτί) έτσι ώστε να συνεργάζεται για τη βελτιστοποίηση της ποιότητας εκτύπωσης, της αξιοπιστίας του προϊόντος και της παραγωγικότητας του χρήστη. Τα γνήσια δοχεία εκτύπωσης της HP περιέχουν γραφίτη HP ColorSphere που ταιριάζει ειδικά στον εκτυπωτή σας, έτσι ώστε να παράγει ένα μεγάλο εύρος εκθαμβωτικών χρωμάτων. Αυτό σας βοηθά να δημιουργείτε έγγραφα επαγγελματικής ποιότητας που περιέχουν ευκρινές, καθαρό κείμενο και γραφικά, καθώς και ρεαλιστικές εκτυπωμένες φωτογραφίες.

Ο γραφίτης HP ColorSphere παρέχει σταθερότητα και ένταση ποιότητας εκτύπωσης την οποία μπορείτε να εμπιστεύεστε, σε ένα μεγάλο εύρος χαρτιών. Αυτό σημαίνει ότι μπορείτε να παράγετε έγγραφα που σας βοηθούν να δώσετε τη σωστή εντύπωση. Επιπλέον, τα ειδικά και καθημερινής χρήσης χαρτιά επαγγελματικής ποιότητας της HP (που περιλαμβάνουν μια μεγάλη ποικιλία από τύπους μέσων εκτύπωσης HP και βάρη) έχουν σχεδιαστεί για τον τρόπο που εργάζεστε.

## **HP ImageREt 3600**

Το ImageREt 3600 παρέχει έγχρωμη ποιότητα κατηγορίας laser 3600 κουκκίδων ανά ίντσα (dpi), μέσω μιας διαδικασίας εκτύπωσης πολλαπλών επιπέδων. Αυτή η διαδικασία ελέγχει με ακρίβεια το χρώμα, συνδυάζοντας έως τέσσερα χρώματα μέσα σε μία κουκκίδα και διαφοροποιώντας την ποσότητα γραφίτη, σε μια δεδομένη περιοχή. Το ImageREt 3600 έχει βελτιωθεί για αυτό το προϊόν. Οι βελτιώσεις αυτές προσφέρουν τεχνολογίες παγίδευσης, μεγαλύτερο έλεγχο της τοποθέτησης των κουκκίδων και πιο ακριβή έλεγχο της ποιότητας γραφίτη σε μία κουκκίδα. Αυτές οι νέες τεχνολογίες, σε συνδυασμό με τη διαδικασία εκτύπωσης πολλαπλών επιπέδων της HP, έχουν ως αποτέλεσμα έναν εκτυπωτή 600 x 600 dpi που παρέχει έγχρωμη ποιότητα κατηγορίας laser 3600 dpi, με εκατομμύρια ομαλά χρώματα.

## **Επιλογή μέσου εκτύπωσης**

Για τη βέλτιστη ποιότητα χρώματος και εικόνας, επιλέξτε τον κατάλληλο τύπο μέσου εκτύπωσης από το μενού εκτυπωτή λογισμικού ή από το πρόγραμμα οδήγησης εκτυπωτή.

# **Επιλογές χρώματος**

Οι επιλογές χρώματος εξασφαλίζουν άριστες έγχρωμες εκτυπώσεις. Αυτές οι επιλογές χρησιμοποιούν σήμανση αντικειμένου, η οποία εξασφαλίζει άριστες ρυθμίσεις χρώματος και ενδιάμεσων τόνων για διαφορετικά αντικείμενα (κείμενο, γραφικά και φωτογραφίες) στη σελίδα. Το πρόγραμμα οδήγησης του εκτυπωτή προσδιορίζει ποια αντικείμενα εμφανίζονται στη σελίδα και χρησιμοποιεί ρυθμίσεις ενδιάμεσων τόνων και χρωμάτων που εξασφαλίζουν άριστη ποιότητα εκτύπωσης για κάθε αντικείμενο.

Στο περιβάλλον των Windows, οι επιλογές χρώματος **Αυτόματα** και **Μη αυτόματα** βρίσκονται στην καρτέλα **Χρώμα** του προγράμματος οδήγησης του εκτυπωτή.

## **Πρότυπο κόκκινο-πράσινο-μπλε (sRGB)**

Το πρότυπο κόκκινο-πράσινο-μπλε (sRGB) είναι ένα διεθνές χρωματικό πρότυπο, το οποίο ανάπτυξαν η HP και Microsoft ως κοινή χρωματική γλώσσα για τις οθόνες, τις συσκευές εισόδου (σαρωτές και ψηφιακές φωτογραφικές μηχανές) και τις συσκευές εξόδου (εκτυπωτές και σχεδιογράφοι). Είναι το

προεπιλεγμένο χρωματικό εύρος για τα προϊόντα της HP , τα λειτουργικά συστήματα της Microsoft, το World Wide Web και το μεγαλύτερο μέρος του λογισμικού γραφείου. Το πρότυπο sRGB χρησιμοποιείται κατά κανόνα στις οθόνες των Windows και είναι το πρότυπο σύγκλισης για τις τηλεοράσεις υψηλής ευκρίνειας.

**ΣΗΜΕΙΩΣΗ** Παράγοντες όπως ο τύπος της οθόνης που χρησιμοποιείτε και ο φωτισμός του χώρου μπορούν να επηρεάσουν την εμφάνιση των χρωμάτων στην οθόνη σας. Για περισσότερες πληροφορίες, ανατρέξτε στην ενότητα [Αντιστοίχιση](#page-78-0) χρωμάτων στη σελίδα 69.

Οι νεότερες εκδόσεις του Adobe PhotoShop®, του CorelDRAW®, του Microsoft Office και πολλών άλλων προγραμμάτων χρησιμοποιούν το πρότυπο sRGB για τη μετάδοση του χρώματος. Καθώς είναι το προεπιλεγμένο χρωματικό εύρος για τα λειτουργικά συστήματα της Microsoft, το sRGB χρησιμοποιείται ευρέως. Όταν τα προγράμματα και οι συσκευές χρησιμοποιούν το sRGB για να ανταλλάξουν χρωματικές πληροφορίες, οι μέσοι χρήστες διαπιστώνουν σημαντικά βελτιωμένη αντιστοίχιση χρωμάτων.

Το πρότυπο sRGB βελτιώνει την ικανότητά σας να αντιστοιχίζετε αυτόματα τα χρώματα μεταξύ του προϊόντος, της οθόνης του υπολογιστή και άλλων συσκευών εισόδου, χωρίς να χρειάζεται να είστε ειδικός στα χρώματα.

# **9 Διαχείριση και συντήρηση**

- Σελίδες [πληροφοριών](#page-83-0)
- [HP ToolboxFX](#page-84-0)
- [Ενσωματωμένος](#page-92-0) διακομιστής Web
- Διαχείριση [αναλωσίμων](#page-95-0)
- [Αντικατάσταση](#page-98-0) κασετών εκτύπωσης
- **DIMM μνήμης και [γραμματοσειράς](#page-102-0)**
- [Καθαρισμός](#page-106-0) του προϊόντος
- **Αναβάθμιση [υλικολογισμικού](#page-107-0)**

# <span id="page-83-0"></span>**Σελίδες πληροφοριών**

Χρησιμοποιήστε τον πίνακα ελέγχου για να εκτυπώσετε σελίδες πληροφοριών, που παρέχουν λεπτομερή στοιχεία σχετικά με το προϊόν και τις τρέχουσες ρυθμίσεις του.

- **1.** Πατήστε OK για να ανοίξετε τα μενού.
- **2.** Πατήστε το κουμπί Αριστερό βέλος ( ◀) ή το κουμπί Δεξιό βέλος ( ▶) για να περιηγηθείτε στις **Αναφορές** και στη συνέχεια πατήστε το κουμπί OK.
- 3. Πατήστε το κουμπί Αριστερό βέλος (◀) ή το κουμπί Δεξιό βέλος (▶) για να περιηγηθείτε στις αναφορές και στη συνέχεια πατήστε το κουμπί OK για να εκτυπώσετε μια αναφορά.
- **4.** Πατήστε X για έξοδο από τα μενού.

Οι ακόλουθες σελίδες πληροφοριών είναι διαθέσιμες:

- Demo page (Σελίδα επίδειξης)
- Menu structure (Δομή μενού)
- Configuration page (Σελίδα διαμόρφωσης)
- Supplies status page (Σελίδα κατάστασης αναλωσίμων)
- Network configuration page (Σελίδα διαμόρφωσης δικτύου)
- Usage report (Αναφορά χρήσης)
- PS font list (Λίστα γραμματοσειρών PS)
- PS font list (Λίστα γραμματοσειρών PS)
- PCL6 font list (Λίστα γραμματοσειρών PCL6)
- Color usage report (Αναφορά χρήσης χρώματος)
- Service report (Αναφορά σέρβις)
- Diagnostics report (Αναφορά διαγνωστικού ελέγχου)

# <span id="page-84-0"></span>**HP ToolboxFX**

# **Ανοίξτε τo HP ToolboxFX.**

Ανοίξτε το HP ToolboxFX με έναν από τους εξής τρόπους:

- **•** Στην περιοχή ειδοποιήσεων των Windows κάντε διπλό κλικ στο εικονίδιο HP ToolboxFX ( $\overline{=}$ ).
- Στο μενού **Start** (Έναρξη) των Windows, κάντε κλικ στο **Programs** (Προγράμματα) [ή **All Programs** (Όλα τα προγράμματα) στα Windows XP και Vista], κάντε κλικ στο **HP**, κάντε κλικ στο **HP Color LaserJet σειρά CP2020** και, στη συνέχεια, κάντε κλικ στο **HP ToolboxFX**.

Το HP ToolboxFX περιέχει τους ακόλουθους φακέλους:

- [Κατάσταση](#page-85-0) στη σελίδα 76
- [Προειδοποιήσεις](#page-86-0) στη σελίδα 77
- [Πληροφορίες](#page-86-0) προϊόντος στη σελίδα 77
- [Βοήθεια](#page-87-0) στη σελίδα 78
- [Ρυθμίσεις](#page-88-0) συσκευής στη σελίδα 79
- [Ρυθμίσεις](#page-91-0) δικτύου στη σελίδα 82

# <span id="page-85-0"></span>**Κατάσταση**

Ο φάκελος **Κατάσταση** περιέχει συνδέσεις για τις ακόλουθες κεντρικές σελίδες:

- **Κατάσταση συσκευής**. Η σελίδα αυτή υποδεικνύει συνθήκες του προϊόντος, όπως την ύπαρξη εμπλοκής ή άδειου δίσκου. Αφού διορθώσετε κάποιο πρόβλημα, κάντε κλικ στο **Ανανέωση κατάστασης**, για να ενημερώσετε την κατάσταση του προϊόντος.
- **Κατάσταση αναλωσίμων**. Προβολή λεπτομερειών όπως το κατά προσέγγιση ποσοστό γραφίτη που απομένει στην κασέτα εκτύπωσης και ο αριθμός των σελίδων που έχουν εκτυπωθεί με την τρέχουσα κασέτα εκτύπωσης. Αυτή η σελίδα διαθέτει επίσης συνδέσεις για την παραγγελία αναλωσίμων και για την εύρεση πληροφοριών σχετικά με την ανακύκλωση.
- **Διαμόρφωση συσκευής**. Προβολή μιας λεπτομερούς περιγραφής της τρέχουσας διαμόρφωσης του προϊόντος, που περιλαμβάνει την ποσότητα μνήμης που είναι εγκατεστημένη καθώς και το εάν έχουν τοποθετηθεί προαιρετικοί δίσκοι.
- **Σύνοψη δικτύου**. Προβολή μιας λεπτομερούς περιγραφής της τρέχουσας διαμόρφωσης του δικτύου, που περιλαμβάνει τη διεύθυνση ΙΡ και την κατάσταση του δικτύου.
- **Εκτύπωση σελίδων πληροφοριών**. Εκτύπωση της σελίδας διαμόρφωσης και άλλων σελίδων πληροφοριών, όπως η σελίδα κατάστασης αναλωσίμων. Δείτε Σελίδες [πληροφοριών](#page-83-0) στη [σελίδα](#page-83-0) 74.
- **Αρχείο καταγραφής εργασιών χρήσης χρωμάτων**. Προβολή πληροφοριών χρήσης χρώματος για τα πρόσφατα εκτυπωμένα έγγραφα.
- **Μητρώο συμβάντων**. Προβολή του ιστορικού συμβάντων του προϊόντος. Το πιο πρόσφατο συμβάν εμφανίζεται πρώτο στη λίστα.

#### **Μητρώο συμβάντων**

Το αρχείο καταγραφής συμβάντων είναι ένας πίνακας που περιέχει κωδικούς που αντιστοιχούν σε μηνύματα σφαλμάτων που εμφανίστηκαν στην οθόνη πίνακα ελέγχου του προϊόντος, μια σύντομη περιγραφή κάθε σφάλματος και τον αριθμό σελίδων που εκτυπώθηκαν όταν προέκυψε κάθε σφάλμα. Για περισσότερες πληροφορίες σχετικά με τα μηνύματα σφαλμάτων, δείτε [Μηνύματα](#page-110-0) πίνακα ελέγχου και [ειδοποίησης](#page-110-0) κατάστασης στη σελίδα 101.

# <span id="page-86-0"></span>**Προειδοποιήσεις**

Ο φάκελος **Προειδοποιήσεις** περιέχει συνδέσεις για τις ακόλουθες κεντρικές σελίδες:

- **Ρύθμιση προειδοποιήσεων κατάστασης**. Ρύθμιση του προϊόντος έτσι ώστε να σας στέλνει προειδοποιήσεις με αναδυόμενα μηνύματα για ορισμένα συμβάντα, όπως η χαμηλή στάθμη δοχείου.
- **Ρύθμιση προειδοποιήσεων μέσω ηλεκτρονικού ταχυδρομείου**. Ρύθμιση του προϊόντος έτσι ώστε να σας στέλνει προειδοποιήσεις μέσω ηλεκτρονικού ταχυδρομείου για ορισμένα συμβάντα, όπως η χαμηλή στάθμη δοχείου.

#### **Ρύθμιση προειδοποιήσεων κατάστασης**

Χρησιμοποιήστε τη για να ρυθμίσετε το προϊόν έτσι ώστε να στέλνει προειδοποιήσεις στον υπολογιστή σας, όταν προκύπτουν εμπλοκές, χαμηλή στάθμη γραφίτη σε δοχεία εκτύπωσης HP, χρήση δοχείων εκτύπωσης που δεν είναι της HP, άδειοι δίσκοι εισόδου και συγκεκριμένα μηνύματα σφαλμάτων.

Επιλέξτε να λαμβάνετε αναδυόμενο μήνυμα, εικονίδιο στην περιοχή ειδοποιήσεων, προειδοποίηση στην επιφάνεια εργασίας ή κάποιο συνδυασμό τους. Οι προειδοποιήσεις με αναδυόμενα μηνύματα και οι προειδοποιήσεις στην επιφάνεια εργασίας εμφανίζονται μόνον όταν το προϊόν εκτυπώνει από τον υπολογιστή στον οποίο έχετε ρυθμίσει τις προειδοποιήσεις. Οι προειδοποιήσεις της επιφάνειας εργασίας είναι στιγμιαία ορατές και εξαφανίζονται αυτόματα.

Από τη σελίδα **Ρύθμιση συστήματος**, μπορείτε να αλλάξετε τη ρύθμιση **Κατώτατο όριο στάθμης δοχείου**, όπου καθορίζει τη στάθμη γραφίτη στην οποία θα ενεργοποιηθεί η προειδοποίηση χαμηλής στάθμης γραφίτη.

**ΣΗΜΕΙΩΣΗ** Θα πρέπει να κάνετε κλικ στο **Εφαρμογή**, ώστε να ισχύσουν από εδώ και στο εξής οι αλλαγές σας.

### **Ρύθμιση προειδοποιήσεων μέσω ηλεκτρονικού ταχυδρομείου**

Χρησιμοποιήστε τη για να διαμορφώσετε έως και δύο διευθύνσεις ηλεκτρονικού ταχυδρομείου στις οποίες θα λαμβάνετε προειδοποιήσεις, όταν προκύπτουν ορισμένα συμβάντα. Μπορείτε να καθορίσετε τη λήψη διαφορετικών συμβάντων σε κάθε διεύθυνση ηλεκτρονικού ταχυδρομείου. Χρησιμοποιήστε τις πληροφορίες του διακομιστή ηλεκτρονικού ταχυδρομείου που θα αποστέλλει τα μηνύματα προειδοποίησης μέσω ηλεκτρονικού ταχυδρομείου για το προϊόν.

 $\mathbb{B}^n$  ΣΗΜΕΙΩΣΗ Μπορείτε να διαμορφώσετε μόνο τις προειδοποιήσεις μέσω ηλεκτρονικού ταχυδρομείου που πρόκειται να αποσταλούν από έναν διακομιστή που δεν απαιτεί αναγνώριση χρήστη. Εάν για τη σύνδεση στο διακομιστή ηλεκτρονικού ταχυδρομείου, απαιτείται όνομα χρήστη και κωδικός πρόσβασης, δεν θα μπορέσετε να ενεργοποιήσετε τις προειδοποιήσεις μέσω ηλεκτρονικού ταχυδρομείου.

**ΣΗΜΕΙΩΣΗ** Θα πρέπει να κάνετε κλικ στο **Εφαρμογή**, ώστε να ισχύσουν από εδώ και στο εξής οι αλλαγές σας.

## **Πληροφορίες προϊόντος**

Ο φάκελος **Πληροφορίες προϊόντος** περιέχει συνδέσεις στην ακόλουθη σελίδα:

● **Σελίδες επίδειξης**. Εκτύπωση σελίδων που εμφανίζουν τη δυνατή ποιότητα έγχρωμης εκτύπωσης και τα συνολικά χαρακτηριστικά εκτύπωσης του προϊόντος.

# <span id="page-87-0"></span>**Ορισμός κωδικού πρόσβασης**

Χρησιμοποιήστε το HP ToolboxFX ή τον ενσωματωμένο διακομιστή Web για να ρυθμίσετε έναν κωδικό πρόσβασης συστήματος.

**1.** Στον ενσωματωμένο διακομιστή Web κάντε κλικ στην καρτέλα **Settings (Ρυθμίσεις)**.

Στο HP ToolboxFX, κάντε κλικ στην καρτέλα **Ρυθμίσεις συσκευής**.

- **ΣΗΜΕΙΩΣΗ** Εάν έχει οριστεί ήδη κωδικός πρόσβασης, θα σας ζητηθεί να τον παρέχετε. Πληκτρολογήστε τον κωδικό πρόσβασης και, στη συνέχεια, κάντε κλικ στο κουμπί **Εφαρμογή**.
- **2.** Κάντε κλικ στο στοιχείο **Κωδικός πρόσβασης**.
- **3.** Στο πλαίσιο **Κωδικός πρόσβασης** πληκτρολογήστε τον κωδικό πρόσβασης που θέλετε να ορίσετε και στη συνέχεια πληκτρολογήστε ξανά τον ίδιο κωδικό στο πεδίο **Επιβεβαίωση κωδικού πρόσβασης** για να επιβεβαιώσετε την επιλογή σας.
- **4.** Πληκτρολογήστε τον κωδικό πρόσβασης και, στη συνέχεια, κάντε κλικ στο κουμπί **Εφαρμογή**.

## **Βοήθεια**

Ο φάκελος **Βοήθεια** περιέχει συνδέσεις στις ακόλουθες κεντρικές σελίδες:

- **Αντιμετώπιση προβλημάτων**. Προβολή θεμάτων βοήθειας για την αντιμετώπιση προβλημάτων, εκτύπωση σελίδων αντιμετώπισης προβλημάτων, καθαρισμός του προϊόντος και άνοιγμα του Microsoft Office Basic Colors. Για περισσότερες πληροφορίες σχετικά με το Microsoft Office Basic Colors, δείτε [Αντιστοίχιση](#page-78-0) χρωμάτων στη σελίδα 69.
- **Χαρτί και μέσο εκτύπωσης**. Εκτύπωση πληροφοριών σχετικά με τον τρόπο απόκτησης των βέλτιστων αποτελεσμάτων από το προϊόν, με χρήση διάφορων τύπων χαρτιού και μέσων εκτύπωσης.
- **Εργαλεία έγχρωμης εκτύπωσης**. Άνοιγμα του Microsoft Office Basic Colors ή της πλήρους παλέτας χρωμάτων με τις συσχετισμένες τιμές RGB. Για περισσότερες πληροφορίες σχετικά με το Microsoft Office Basic Colors, ανατρέξτε στην ενότητα [Αντιστοίχιση](#page-78-0) χρωμάτων στη σελίδα 69. Χρησιμοποιήστε το HP Basic Color Match για να προσαρμόσετε τα χρώματα σημείων των εκτυπώσεών σας.
- **Επιδείξεις με κίνηση**. Προβάλετε κινούμενες εικόνες που παρουσιάζουν τον τρόπο εκτέλεσης κοινών εργασιών στη συσκευή σας, όπως για παράδειγμα το πώς να επιτύχετε την καλύτερη ποιότητα εκτύπωσης, το πώς να αντιμετωπίσετε τις εμπλοκές χαρτιού και το πώς να αντικαταστήσετε μια κασέτα εκτύπωσης.
- **Οδηγός χρήσης**. Προβολή πληροφοριών σχετικά με τη χρήση, την εγγύηση, τις προδιαγραφές και την υποστήριξη του προϊόντος. Ο οδηγός χρήσης είναι διαθέσιμος σε μορφή HTML και PDF.

# <span id="page-88-0"></span>**Ρυθμίσεις συσκευής**

Ο φάκελος **Ρυθμίσεις συσκευής** περιέχει συνδέσεις για τις ακόλουθες κεντρικές σελίδες:

- **Πληροφορίες συσκευής**. Προβολή πληροφοριών όπως η περιγραφή του προϊόντος και ένας υπεύθυνος επικοινωνίας.
- **Διαχείριση χαρτιού**. Διαμόρφωση των δίσκων ή αλλαγή των ρυθμίσεων χειρισμού χαρτιού του προϊόντος, όπως του προεπιλεγμένου μεγέθους και του προεπιλεγμένου τύπου χαρτιού.
- **Εκτύπωση**. Αλλαγή των προεπιλεγμένων ρυθμίσεων εκτύπωσης του προϊόντος, όπως του αριθμού αντιγράφων και του προσανατολισμού του χαρτιού.
- **PCL5c**. Αλλαγή των ρυθμίσεων PCL.
- **PostScript**. Αλλαγή των ρυθμίσεων PS.
- **Ποιότητα εκτύπωσης**. Αλλαγή των ρυθμίσεων ποιότητας εκτύπωσης.
- **Πυκνότητα εκτύπωσης**. Αλλαγή των ρυθμίσεων πυκνότητας εκτύπωσης, όπως της αντίθεσης, των τονισμών, των ενδιάμεσων τόνων και των σκιάσεων.
- **Τύποι χαρτιού**. Αλλαγή των ρυθμίσεων των λειτουργιών για κάθε τύπο μέσου εκτύπωσης, όπως το επιστολόχαρτο, το προτρυπημένο χαρτί ή το γυαλιστερό χαρτί.
- **Ρύθμιση συστήματος**. Αλλαγή των ρυθμίσεων του συστήματος, όπως της αποκατάστασης εμπλοκής και της αυτόματης συνέχισης. Αλλαγή της ρύθμισης **Κατώτατο όριο στάθμης δοχείου**, η οποία καθορίζει τη στάθμη γραφίτη που θα προκαλέσει μια προειδοποίηση χαμηλής στάθμης γραφίτη.
- **Αποθήκευση/επαναφορά ρυθμίσεων**. Αποθήκευση των τρεχόντων ρυθμίσεων του προϊόντος σε ένα αρχείο στον υπολογιστή σας. Χρησιμοποιήστε αυτό το αρχείο για να φορτώσετε τις ίδιες ρυθμίσεις σε κάποιο άλλο προϊόν ή για να επαναφέρετε αυτές τις ρυθμίσεις στο προϊόν αυτό αργότερα.
- **Κωδικός πρόσβασης**. Ορίστε έναν κωδικό πρόσβασης για την προστασία των ρυθμίσεων της συσκευής. Μόλις ορίσετε τον κωδικό πρόσβασης, ο χρήστης θα πρέπει να τον εισαγάγει προτού του επιτραπεί η αλλαγή των ρυθμίσεων της συσκευής. Αυτός ο κωδικός πρόσβασης είναι ο ίδιος με τον κωδικό του ενσωματωμένου διακομιστή Web.

### **Πληροφορίες συσκευής**

Η σελίδα "Πληροφορίες συσκευής" αποθηκεύει δεδομένα σχετικά με το προϊόν, για μελλοντική αναφορά. Οι πληροφορίες που πληκτρολογείτε στα πεδία αυτής της σελίδας εμφανίζονται στη σελίδα διαμόρφωσης. Μπορείτε να πληκτρολογείτε οποιονδήποτε χαρακτήρα σε καθένα από αυτά τα πεδία.

**ΣΗΜΕΙΩΣΗ** Θα πρέπει να κάνετε κλικ στο **Εφαρμογή**, ώστε να ισχύσουν από εδώ και στο εξής οι αλλαγές σας.

### **Διαχείριση χαρτιού**

Χρησιμοποιήστε αυτές τις επιλογές για να διαμορφώσετε τις προεπιλεγμένες ρυθμίσεις σας. Αυτές οι επιλογές είναι ίδιες με εκείνες που διατίθενται στα μενού του πίνακα ελέγχου. Για περισσότερες πληροφορίες, ανατρέξτε στην ενότητα Μενού πίνακα [ελέγχου](#page-18-0) στη σελίδα 9.

Εάν εξαντληθούν τα μέσα εκτύπωσης του προϊόντος, έχετε στη διάθεσή σας τις ακόλουθες επιλογές για τον χειρισμό των εργασιών εκτύπωσης:

- Μπορείτε να επιλέξετε **Αναμονή για φόρτωση χαρτιού**.
- Μπορείτε να επιλέξετε **Άκυρο** από την αναπτυσσόμενη λίστα **Ενέργεια έλλειψης χαρτιού**, για να ακυρώσετε την εργασία εκτύπωσης.
- Μπορείτε να επιλέξετε **Αντικατάσταση** από την αναπτυσσόμενη λίστα **Χρόνος έλλειψης χαρτιού**, για να στείλετε την εργασία εκτύπωσης σε κάποιον άλλο δίσκο χαρτιού.

Το πεδίο **Χρόνος έλλειψης χαρτιού** καθορίζει το χρόνο αναμονής του προϊόντος, προτού ενεργήσει με βάση τις επιλογές σας. Μπορείτε να προσδιορίσετε μια τιμή μεταξύ 0 και 3600 δευτερολέπτων.

**ΣΗΜΕΙΩΣΗ** Θα πρέπει να κάνετε κλικ στο **Εφαρμογή**, ώστε να ισχύσουν από εδώ και στο εξής οι αλλαγές σας.

#### **Kατά την εκτύπωση**

Χρησιμοποιήστε αυτές τις επιλογές για να διαμορφώσετε τις ρυθμίσεις όλων των λειτουργιών εκτύπωσης. Αυτές οι επιλογές είναι ίδιες με εκείνες που διατίθενται στον πίνακα ελέγχου. Για περισσότερες πληροφορίες, ανατρέξτε στην ενότητα Μενού πίνακα [ελέγχου](#page-18-0) στη σελίδα 9.

**ΣΗΜΕΙΩΣΗ** Θα πρέπει να κάνετε κλικ στο **Εφαρμογή**, ώστε να ισχύσουν από εδώ και στο εξής οι αλλαγές σας.

#### **PCL5c**

Χρησιμοποιήστε αυτές τις επιλογές για να διαμορφώσετε τις ρυθμίσεις, όταν χρησιμοποιείτε την προσωπικότητα εκτύπωσης PCL.

**ΣΗΜΕΙΩΣΗ** Θα πρέπει να κάνετε κλικ στο **Εφαρμογή**, ώστε να ισχύσουν από εδώ και στο εξής οι αλλαγές σας.

#### **PostScript**

Χρησιμοποιήστε αυτήν την επιλογή όταν χρησιμοποιείτε την προσωπικότητα εκτύπωσης PostScript. Όταν είναι ενεργοποιημένη η επιλογή **Εκτύπωση σφαλμάτων PostScript**, όταν προκύπτουν σφάλματα PostScript εκτυπώνεται αυτόματα η σελίδα σφαλμάτων PostScript.

**ΣΗΜΕΙΩΣΗ** Θα πρέπει να κάνετε κλικ στο **Εφαρμογή**, ώστε να ισχύσουν από εδώ και στο εξής οι αλλαγές σας.

### **Ποιότητα εκτύπωσης**

Χρησιμοποιήστε αυτές τις επιλογές για να βελτιώσετε την εμφάνιση των εργασιών εκτύπωσής σας. Αυτές οι επιλογές είναι ίδιες με εκείνες που διατίθενται στα μενού του πίνακα ελέγχου. Για περισσότερες πληροφορίες, ανατρέξτε στην ενότητα Μενού πίνακα [ελέγχου](#page-18-0) στη σελίδα 9.

#### **Μικρορύθμιση χρώματος**

- **Μικρορύθμιση κατά την ενεργοποίηση**. Καθορισμός του εάν το προϊόν θα πρέπει να κάνει βαθμονόμηση όταν το ανάβετε.
- **Χρόνος μικρορύθμισης**. Καθορισμός του πόσο συχνά το προϊόν θα πρέπει να κάνει βαθμονόμηση.
- **Άμεση μικρορύθμιση**. Ρύθμιση του προϊόντος να εκτελέσει άμεσα βαθμονόμηση.
- **ΣΗΜΕΙΩΣΗ** Θα πρέπει να κάνετε κλικ στο **Εφαρμογή**, ώστε να ισχύσουν από εδώ και στο εξής οι αλλαγές σας.

#### **Πυκνότητα εκτύπωσης**

Χρησιμοποιήστε αυτές τις ρυθμίσεις για να πραγματοποιήσετε ρυθμίσεις ακριβείας στην ποσότητα κάθε χρώματος γραφίτη που χρησιμοποιείται για τα έγγραφα που εκτυπώνετε.

- **Αντιθέσεις**. Η αντίθεση είναι το εύρος της διαφοράς μεταξύ των φωτεινών (τονισμοί) και σκούρων (σκιάσεις) χρωμάτων. Για να αυξήσετε το συνολικό εύρος μεταξύ των φωτεινών και των σκούρων χρωμάτων, αυξήστε τη ρύθμιση **Αντιθέσεις**.
- **Φωτεινά σημεία**. Τα φωτεινά σημεία είναι χρώματα που είναι σχεδόν λευκά. Για να σκουρύνετε τα χρώματα των φωτεινών σημείων, αυξήστε τη ρύθμιση **Φωτεινά σημεία**. Η ρύθμιση αυτή δεν επηρεάζει τους μεσαίους τόνους ή τα χρώματα σκιών.
- **Μεσαίοι τόνοι**. Οι μεσαίοι τόνοι είναι χρώματα που βρίσκονται στο μέσο μεταξύ της πυκνότητας του λευκού και του αμιγούς. Για να σκουρύνετε τα χρώματα των μεσαίων τόνων, αυξήστε τη ρύθμιση **Μεσαίοι τόνοι**. Αυτή η προσαρμογή δεν επηρεάζει τα χρώματα των φωτεινών σημείων ή των σκιών.
- **Σκιές**. Οι σκιές είναι χρώματα που είναι σχεδόν πλήρους πυκνότητας. Για να σκουρύνετε τα χρώματα σκιών, αυξήστε τη ρύθμιση **Σκιές**. Η ρύθμιση αυτή δεν επηρεάζει τα χρώματα των φωτεινών σημείων ή των μεσαίων τόνων.

#### **Τύποι χαρτιού**

Χρησιμοποιήστε αυτές τις επιλογές για να διαμορφώσετε τις λειτουργίες εκτύπωσης που αντιστοιχούν στους διάφορους τύπους μέσων εκτύπωσης. Για να επαναφέρετε όλες τις λειτουργίες στις εργοστασιακές προεπιλεγμένες ρυθμίσεις, επιλέξτε **Λειτουργίες επαναφοράς**.

**ΣΗΜΕΙΩΣΗ** Θα πρέπει να κάνετε κλικ στο **Εφαρμογή**, ώστε να ισχύσουν από εδώ και στο εξής οι αλλαγές σας.

#### **Ρύθμιση συστήματος**

Χρησιμοποιήστε αυτές τις ρυθμίσεις συστήματος για να διαμορφώσετε τις διάφορες ρυθμίσεις εκτύπωσης. Οι ρυθμίσεις αυτές δεν είναι διαθέσιμες στον πίνακα ελέγχου.

**ΣΗΜΕΙΩΣΗ** Θα πρέπει να κάνετε κλικ στο **Εφαρμογή**, ώστε να ισχύσουν από εδώ και στο εξής οι αλλαγές σας.

### <span id="page-91-0"></span>**Αποθήκευση/επαναφορά ρυθμίσεων.**

Αποθήκευση των τρεχουσών ρυθμίσεων του προϊόντος σε ένα αρχείο στον υπολογιστή σας. Χρησιμοποιήστε αυτό το αρχείο για να φορτώσετε τις ίδιες ρυθμίσεις σε κάποιο άλλο προϊόν ή για να επαναφέρετε αυτές τις ρυθμίσεις στο προϊόν αυτό αργότερα.

#### **Κωδικός πρόσβασης**

Ορίστε έναν κωδικό πρόσβασης για να προστατέψετε τις ρυθμίσεις της συσκευής. Μετά τον ορισμό ενός κωδικού πρόσβασης, θα ζητείται από τους χρήστες να εισαγάγουν τον κωδικό πρόσβασης πριν αποκτήσουν πρόσβαση σε οποιεσδήποτε σελίδες HP ToolboxFX που διαβάζουν οι εγγράφουν δεδομένα από τη συσκευή. Αυτός ο κωδικός πρόσβασης είναι ο ίδιος με εκείνον του ενσωματωμένου διακομιστή Web.

### **Σέρβις**

Κατά τη διάρκεια της εκτύπωσης, μπορεί να συσσωρευτούν χαρτί, γραφίτης και σωματίδια σκόνης στο εσωτερικό του προϊόντος. Με την πάροδο του χρόνου, τα συσσωρευμένα αυτά σωματίδια μπορεί να προκαλέσουν προβλήματα στην ποιότητα της εκτύπωσης, όπως κηλίδες ή λεκέδες. Το HP ToolboxFX παρέχει μια εύκολη μέθοδο καθαρισμού της διαδρομής χαρτιού.

## **Ρυθμίσεις δικτύου**

Ο διαχειριστής του δικτύου μπορεί να χρησιμοποιεί αυτήν την καρτέλα για να ελέγχει τις ρυθμίσεις του προϊόντος που σχετίζονται με το δίκτυο, όταν είναι συνδεδεμένο σε δίκτυο βασισμένο σε ΙΡ.

### **Αγορά αναλωσίμων**

Αυτό το κουμπί, στο επάνω μέρος κάθε σελίδας, παρέχει σύνδεση σε μια τοποθεσία Web, όπου μπορείτε να παραγγείλετε ανταλλακτικά αναλώσιμα. Για να χρησιμοποιήσετε αυτή τη δυνατότητα, θα πρέπει να έχετε πρόσβαση στο Internet.

## **Άλλες συνδέσεις**

Αυτή η ενότητα περιέχει συνδέσεις στο Internet. Για να χρησιμοποιήσετε αυτές τις συνδέσεις πρέπει να έχετε πρόσβαση στο Internet. Εάν χρησιμοποιείτε σύνδεση μέσω τηλεφώνου και δεν συνδεθήκατε όταν ανοίξατε το HP ToolboxFX για πρώτη φορά, θα πρέπει να συνδεθείτε προτού μπορέσετε να επισκεφθείτε αυτές τις τοποθεσίες Web. Για να συνδεθείτε, ενδέχεται να χρειαστεί να κλείσετε το HP ToolboxFX και να το ανοίξετε και πάλι.

- **Άμεση υποστήριξη ΗΡ**. Σύνδεση με την τοποθεσία Web "Άμεση υποστήριξη ΗΡ".
- **Υποστήριξη και αντιμετ. προβλημάτων**. Σύνδεση με την τοποθεσία υποστήριξης του προϊόντος, όπου μπορείτε να αναζητήσετε βοήθεια για κάποιο συγκεκριμένο πρόβλημα.
- **Δήλωση προϊόντων**. Σύνδεση με την τοποθεσία Web δήλωσης προϊόντων ΗΡ.

# <span id="page-92-0"></span>**Ενσωματωμένος διακομιστής Web**

Όταν το προϊόν είναι συνδεδεμένο στο δίκτυο, ο ενσωματωμένος διακομιστής Web είναι αυτόματα διαθέσιμος. Η πρόσβαση στον ενσωματωμένο διακομιστή Web είναι δυνατή μέσω ενός τυπικού προγράμματος περιήγησης Web.

**ΣΗΜΕΙΩΣΗ** Όταν το προϊόν είναι απευθείας συνδεδεμένο σε έναν υπολογιστή, χρησιμοποιήστε το HP ToolboxFX για να προβάλλετε την κατάσταση του προϊόντος.

Χρησιμοποιήστε τον ενσωματωμένο διακομιστή Web για να προβάλλετε την κατάσταση του προϊόντος και του δικτύου και για να διαχειρίζεστε τις λειτουργίες εκτύπωσης από τον υπολογιστή σας αντί από τον πίνακα ελέγχου του προϊόντος.

- Προβολή πληροφοριών κατάστασης ελέγχου προϊόντος.
- Καθορισμός του τύπου χαρτιού που είναι τοποθετημένο σε κάθε δίσκο.
- Εξακρίβωση της υπολειπόμενης διάρκειας ζωής όλων των αναλωσίμων και παραγγελία νέων.
- Προβολή και αλλαγή διαμορφώσεων δίσκων.
- Προβολή και αλλαγή των ρυθμίσεων του προϊόντος.
- Προβολή και αλλαγή διαμόρφωσης δικτύου.
- Προβολή περιεχομένου υποστήριξης που αφορά την τρέχουσα κατάσταση του προϊόντος.
- Περιορισμός της πρόσβασης στις δυνατότητες έγχρωμης εκτύπωσης.

Για να χρησιμοποιήσετε τον ενσωματωμένο διακομιστή Web, πρέπει να διαθέτετε Microsoft Internet Explorer 6 ή νεότερη έκδοση, Netscape Navigator 7 ή νεότερη έκδοση, Safari 1.2 ή νεότερη έκδοση, Konqueror 3.2 ή νεότερη έκδοση, Firefox 1.0 ή νεότερη έκδοση, Mozilla 1.6 ή νεότερη έκδοση ή Opera 7 ή νεότερη έκδοση. Ο ενσωματωμένος διακομιστής Web λειτουργεί όταν το προϊόν είναι συνδεδεμένο σε δίκτυο βασισμένο σε IP. Ο ενσωματωμένος διακομιστής Web δεν υποστηρίζει συνδέσεις εκτυπωτή βασισμένες σε IPX ή AppleTalk. Δεν χρειάζεται να έχετε πρόσβαση στο Internet για να ανοίξετε και να χρησιμοποιήσετε τον ενσωματωμένο διακομιστή Web.

## **Προβολή του ενσωματωμένου διακομιστή Web της ΗΡ**

- **1.** Σε ένα υποστηριζόμενο πρόγραμμα περιήγησης Web στον υπολογιστή σας, πληκτρολογήστε τη διεύθυνση IP του προϊόντος στο πεδίο διεύθυνσης/URL. (Για να βρείτε τη διεύθυνση IP, εκτυπώστε μια σελίδα διαμόρφωσης. Δείτε Σελίδες [πληροφοριών](#page-83-0) στη σελίδα 74.)
- **ΣΗΜΕΙΩΣΗ** Μόλις ανοίξετε την ηλεκτρονική διεύθυνση URL, δημιουργήστε έναν σελιδοδείκτη, ώστε να μπορείτε να επιστρέφετε γρήγορα σε αυτήν την τοποθεσία Web.
- **2.** Ο ενσωματωμένος διακομιστής Web διαθέτει τρεις καρτέλες που περιέχουν ρυθμίσεις και πληροφορίες για το προϊόν: την καρτέλα **Status** (Κατάσταση), την καρτέλα **Settings** (Ρυθμίσεις) και την καρτέλα **Networking** (Δίκτυο). Κάντε κλικ στην καρτέλα την οποία θέλετε να προβάλετε.

Για περισσότερες πληροφορίες σχετικά με κάθε μία από τις καρτέλες, δείτε την ενότητα που ακολουθεί.

# **Ενότητες ενσωματωμένου Web server**

Στον πίνακα που ακολουθεί περιγράφονται οι βασικές οθόνες του ενσωματωμένου Web server.

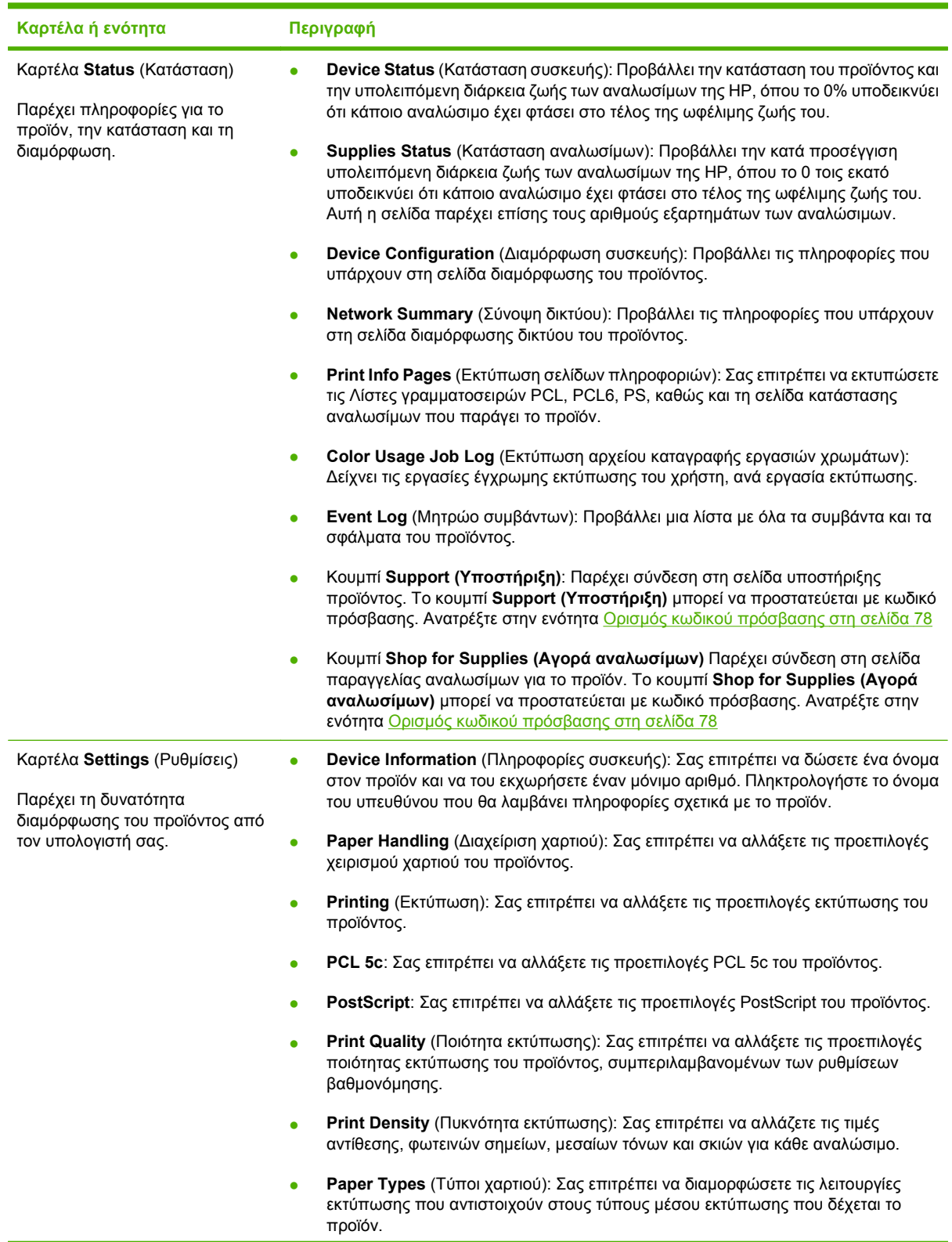

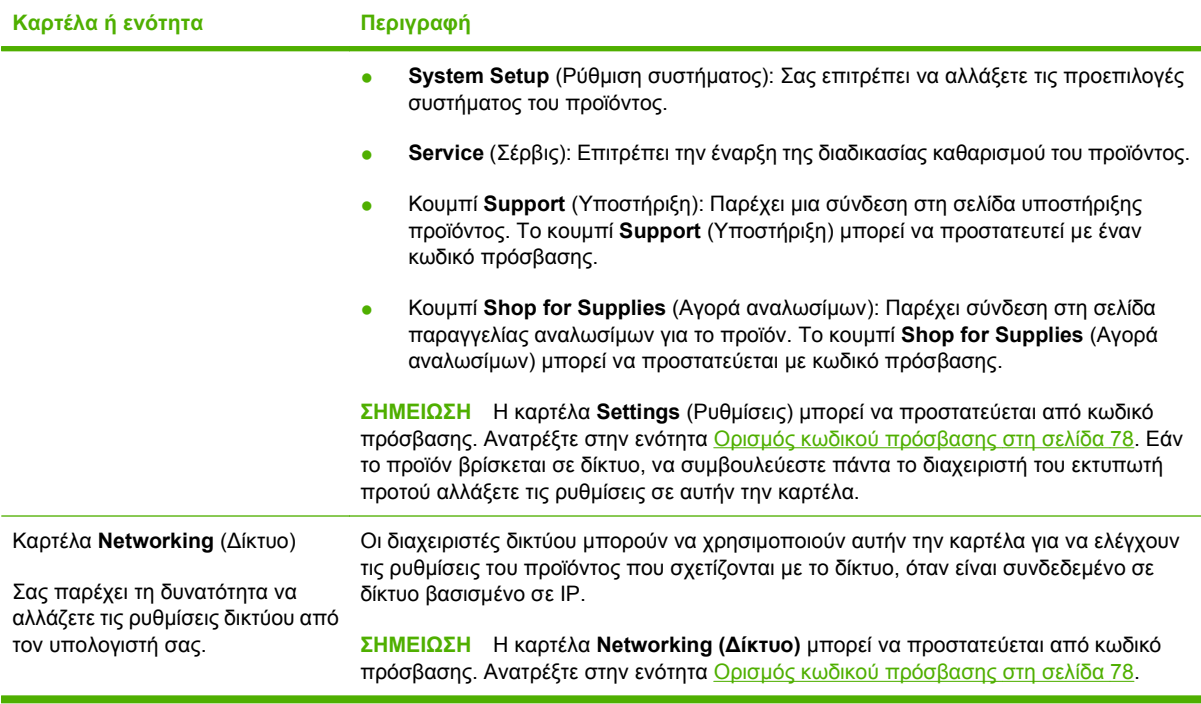

# <span id="page-95-0"></span>**Διαχείριση αναλωσίμων**

## **Ωφέλιμη ζωή αναλώσιμων**

Η κασέτα εκτύπωσης χρησιμοποιεί γραφίτη HP ColorSphere. Για πληροφορίες σχετικά με τον αριθμό των σελίδων που μπορούν να εκτυπώσουν οι κασέτες, ανατρέξτε στη διεύθυνση [www.hp.com/go/](http://www.hp.com/go/pageyield) [pageyield.](http://www.hp.com/go/pageyield) Η πραγματική απόδοση εξαρτάται από τη συγκεκριμένη χρήση.

## **Αποθήκευση της κασέτας**

Μην αφαιρείτε την κασέτα γραφίτη από τη συσκευασία της, παρά μόνον αν πρόκειται να τη χρησιμοποιήσετε αμέσως.

**ΠΡΟΣΟΧΗ** Για να αποφύγετε την πρόκληση ζημιάς στην κασέτα γραφίτη, μην την αφήνετε εκτεθειμένη στο φως περισσότερο από λίγα λεπτά.

## **Πολιτική της HP για κασέτες γραφίτη εκτός HP**

Η Hewlett-Packard Company δεν συνιστά τη χρήση κασετών εκτύπωσης άλλων κατασκευαστών, καινούργιων ή ανακατασκευασμένων.

**ΣΗΜΕΙΩΣΗ** Κάθε ζημιά η οποία προκαλείται από αναλώσιμα που δεν είναι HP δεν καλύπτεται από την εγγύηση HP και τις συμφωνίες παροχής σέρβις.

Για να εγκαταστήσετε μία νέα κεφαλή εκτύπωσης HP , δείτε [Αντικατάσταση](#page-98-0) κασετών εκτύπωσης στη [σελίδα](#page-98-0) 89. Για να ανακυκλώσετε τις χρησιμοποιημένες κεφαλές ακολουθήστε τις οδηγίες που υπάρχουν στη νέα κεφαλή.

## **Ανοικτή γραμμή και τοποθεσία Web της HP για την απάτη**

Όταν εγκαθιστάτε μια κασέτα γραφίτη HP και το μήνυμα του πίνακα ελέγχου αναφέρει ότι η κασέτα αυτή δεν είναι κασέτα γραφίτη της ΗΡ, καλέστε τη γραμμή συνεχούς επικοινωνίας της HP για την αντιμετώπιση της απάτης (1-877-219-3183, χωρίς χρέωση στη Βόρεια Αμερική) ή επισκεφθείτε την ηλεκτρονική διεύθυνση: [www.hp.com/go/anticounterfeit.](http://www.hp.com/go/anticounterfeit) Η ΗΡ θα σας βοηθήσει να διαπιστώσετε αν η κασέτα είναι γνήσια και θα λάβει μέτρα για να λύσει το πρόβλημα.

Η κασέτα γραφίτη που αγοράσατε ενδέχεται να μην είναι γνήσια κασέτα γραφίτη της ΗΡ, αν:

- Αντιμετωπίζετε πολλά προβλήματα με την κασέτα γραφίτη.
- Η κασέτα γραφίτη δεν έχει τη συνηθισμένη όψη (για παράδειγμα, απουσιάζει η πορτοκαλί γλωττίδα έλξης ή η συσκευασία της διαφέρει από τη συσκευασία της HP).

# **Εκτύπωση όταν η κασέτα έχει φτάσει στο τέλος της ωφέλιμης ζωής της**

Όταν μια κασέτα εκτύπωσης πλησιάζει το τέλος της ωφέλιμης ζωής της, εμφανίζεται το μήνυμα **Order Supplies** (Παραγγείλετε αναλώσιμα). Όταν η κασέτα εκτύπωσης φτάσει στο τέλος της ωφέλιμης ζωής της, εμφανίζεται το μήνυμα **Replace supplies (Αντικατάσταση αναλωσίμων)**. Για να εξασφαλίσετε τη βέλτιστη ποιότητα εκτύπωσης, η HP συνιστά την αντικατάσταση μιας κασέτας εκτύπωσης όταν εμφανιστεί το μήνυμα **Replace supplies (Αντικατάσταση αναλωσίμων)**. Όταν χρησιμοποιείτε μια κασέτα που έχει φτάσει στο τέλος της ωφέλιμης ζωής της μπορεί να προκύψουν προβλήματα ποιότητας εκτύπωσης, με αποτέλεσμα τη σπατάλη μέσου εκτύπωσης και γραφίτη από τις υπόλοιπες κασέτες. Αυτή η σπατάλη μπορεί να αποτραπεί, με αντικατάσταση μιας κασέτας εκτύπωσης όταν εμφανιστεί το μήνυμα **Replace supplies (Αντικατάσταση αναλωσίμων)**.

Η δυνατότητα **Αυτόματη συνέχιση** στο HP ToolboxFX επιτρέπει στο προϊόν να συνεχίσει τη χρήση μιας κασέτας εκτύπωσης που έχει φτάσει στο συνιστώμενο σημείο αντικατάστασης.

**ΠΡΟΕΙΔ/ΣΗ!** Η χρήση της δυνατότητας **Αυτόματη συνέχιση** μπορεί να έχει ως αποτέλεσμα μη ικανοποιητική ποιότητα εκτύπωσης.

**ΠΡΟΕΙΔ/ΣΗ!** Σύμφωνα με τη Δήλωση εγγύησης κασετών εκτύπωσης ΗΡ, όλα τα ελαττώματα εκτύπωσης ή οι βλάβες αναλωσίμων που προκύπτουν όταν ένα αναλώσιμο ΗΡ χρησιμοποιείται σε λειτουργία "παράκαμψης εξάντλησης κασέτας", δεν θα υπολογίζονται ως ελαττώματα του υλικού ή της κατασκευής του αναλωσίμου. Για πληροφορίες σχετικά με την εγγύηση, ανατρέξτε στην ενότητα Δήλωση [περιορισμένης](#page-149-0) εγγύησης κασετών εκτύπωσης στη σελίδα 140.

Μπορείτε να ενεργοποιήσετε ή να απενεργοποιήσετε τη δυνατότητα **Αυτόματη συνέχιση** οποιαδήποτε στιγμή και, όταν τοποθετήσετε μια νέα κασέτα εκτύπωσης, δεν χρειάζεται να την ενεργοποιήσετε και πάλι. Εάν η δυνατότητα **Αυτόματη συνέχιση** είναι ενεργοποιημένη, το προϊόν συνεχίζει αυτόματα την εκτύπωση όταν κάποια κασέτα εκτύπωσης φτάσει στη συνιστώμενη στάθμη αντικατάστασης. Όταν μια κασέτα εκτύπωσης χρησιμοποιείται σε λειτουργία αντικατάστασης, εμφανίζεται το μήνυμα **Αντικατάσταση αναλωσίμων Αντικατάσταση σε χρήση**. Όταν αντικαταστήσετε την κασέτα εκτύπωσης με ένα νέο αναλώσιμο, το προϊόν απενεργοποιεί τη λειτουργία αντικατάστασης, μέχρις ότου κάποια άλλη κασέτα εκτύπωσης φτάσει στη συνιστώμενη στάθμη αντικατάστασης.

#### **Ενεργοποίηση ή απενεργοποίηση της δυνατότητας αντικατάστασης εξανλημένης κασέτας**

- **1.** Ανοίξτε το HP ToolboxFX.
- **2.** Κάντε κλικ στο φάκελο **Ρυθμίσεις συσκευής** και, στη συνέχεια, κάντε κλικ στο **Ρύθμιση συστήματος**.
- **3.** Πλάι στο **Αυτόματη συνέχιση**, επιλέξτε **Ενεργοποίηση** για να ενεργοποιήσετε τη δυνατότητα. Επιλέξτε **Απενεργοποίηση** για να την απενεργοποιήσετε.

#### **Ενεργοποίηση ή απενεργοποίηση της δυνατότητας αντικατάστασης εξαντλημένης κασέτας από τον πίνακα ελέγχου**

- **1.** Στο μενού του πίνακα ελέγχου, πατήστε OK.
- 2. Χρησιμοποιήστε το κουμπί Αριστερό βέλος ( ◀) ή το κουμπί Δεξιό βέλος ( ▶) για να επιλέξετε **System setup (Ρύθμιση συστήματος)** και στη συνέχεια πατήστε OK.
- **3.** Χρησιμοποιήστε το κουμπί Αριστερό βέλος (◀) ή το κουμπί Δεξιό βέλος (▶) για να επιλέξετε Print **quality (Ποιότητα εκτύπωσης)** και στη συνέχεια πατήστε OK.
- 4. Χρησιμοποιήστε το κουμπί Αριστερό βέλος (<) ή το κουμπί Δεξιό βέλος (►) για να επιλέξετε **Replace supplies (Αντικατάσταση αναλωσίμων)** και στη συνέχεια πατήστε OK.
- **5.** Επιλέξτε **Override out (Παράκαμψη εξάντλησης)** για να ενεργοποιήσετε τη δυνατότητα. Επιλέξτε **Stop at out (Διακοπή όταν κάποιο αναλώσιμο εξαντληθεί)** για να την απενεργοποιήσετε.

# <span id="page-98-0"></span>**Αντικατάσταση κασετών εκτύπωσης**

**1.** Ανοίξτε την εμπρός θύρα.

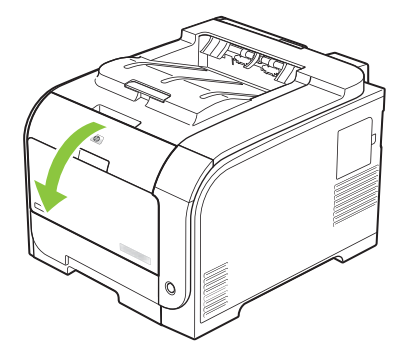

**2.** Τραβήξτε έξω το συρτάρι της κασέτας εκτύπωσης.

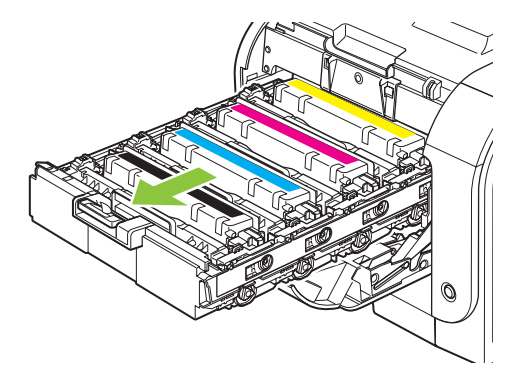

**3.** Πιάστε τη λαβή της παλιάς κασέτας εκτύπωσης και, στη συνέχεια, τραβήξτε την κασέτα ευθεία προς τα επάνω, για να την αφαιρέσετε.

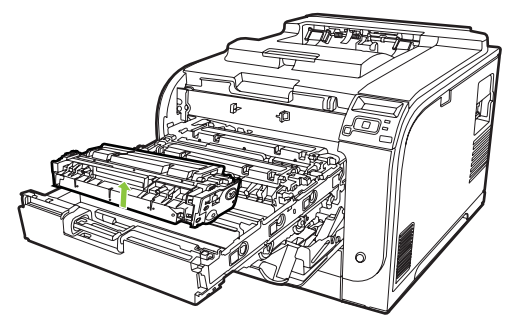

**4.** Αφαιρέστε την καινούργια κασέτα εκτύπωσης από τη συσκευασία της.

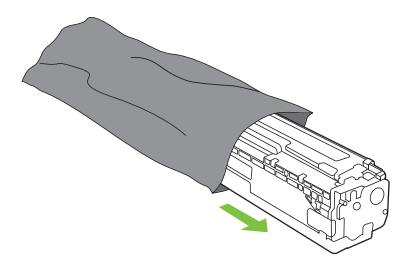

**5.** Αφαιρέστε το πορτοκαλί πλαστικό προστατευτικό από το κάτω μέρος της καινούργιας κασέτας εκτύπωσης.

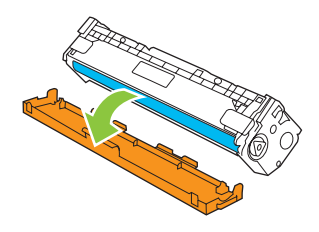

**ΠΡΟΣΟΧΗ** Μην αγγίζετε το τύμπανο απεικόνισης στο κάτω μέρος της κασέτας εκτύπωσης. Τυχόν δακτυλικά αποτυπώματα στο τύμπανο απεικόνισης μπορούν να προκαλέσουν προβλήματα στην ποιότητα εκτύπωσης.

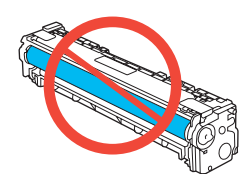

**6.** Εισάγετε την καινούργια κασέτα εκτύπωσης στο προϊόν.

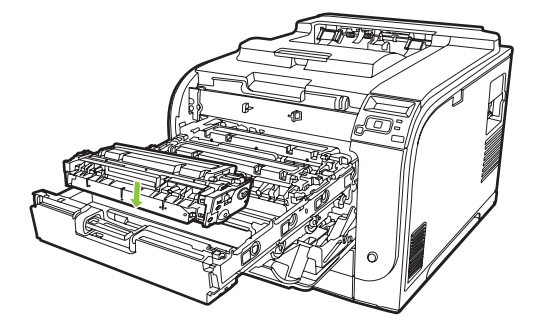

**7.** Τραβήξτε τη γλωττίδα στην αριστερή πλευρά της κασέτας εκτύπωσης ευθεία προς τα επάνω, για να αφαιρέσετε εντελώς την ταινία ασφαλείας. Πετάξτε την ταινία ασφαλείας.

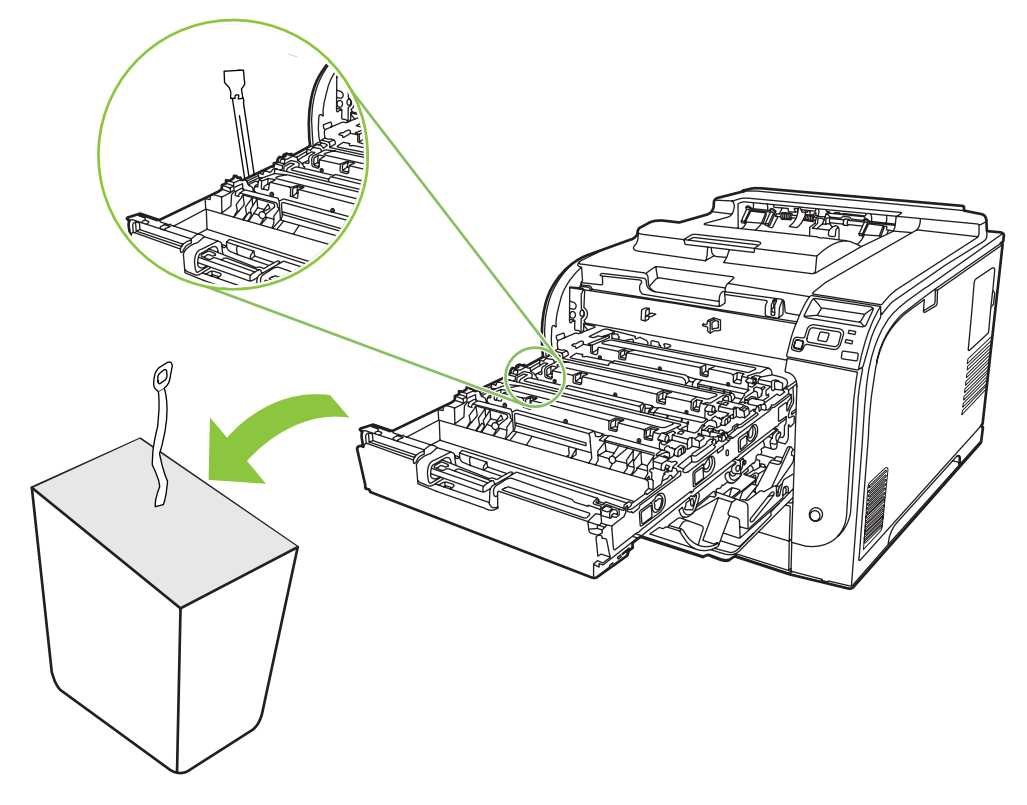

**8.** Κλείστε το συρτάρι της κασέτας εκτύπωσης.

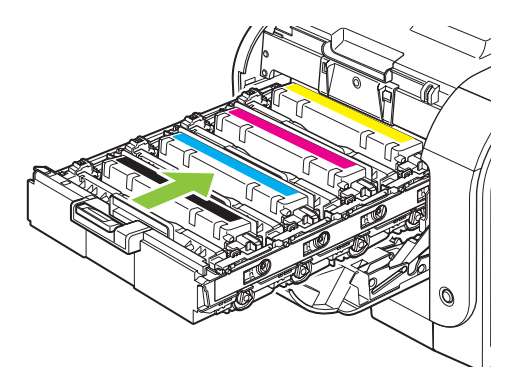

**9.** Κλείστε την εμπρός θύρα.

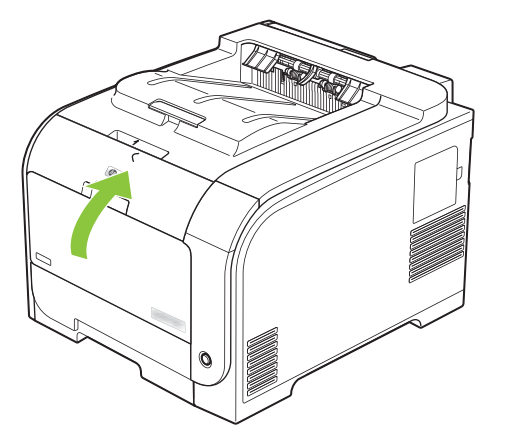

**10.** Τοποθετήστε την παλιά κασέτα εκτύπωσης στο κουτί της καινούργιας κασέτας εκτύπωσης. Ακολουθήστε τις οδηγίες ανακύκλωσης που περιλαμβάνονται στο κουτί.

# <span id="page-102-0"></span>**DIMM μνήμης και γραμματοσειράς**

# **Μνήμη προϊόντος**

Το προϊόν διαθέτει μία υποδοχή για διπλά εν σειρά στοιχεία μνήμης (DIMM). Χρησιμοποιήστε την υποδοχή DIMM για να αναβαθμίσετε το προϊόν με τα ακόλουθα στοιχεία:

- Περισσότερη μνήμη προϊόντος (τα DIMM διατίθενται σε 64, 128 και 256 ΜΒ)
- Άλλες γλώσσες εκτυπωτή και επιλογές προϊόντος που βασίζονται σε DIMM
- Σύνολα χαρακτήρων γλώσσας υποστήριξης (για παράδειγμα κινεζικοί χαρακτήρες ή χαρακτήρες του κυριλλικού αλφαβήτου).
- **ΣΗΜΕΙΩΣΗ** Για να παραγγείλετε DIMM, δείτε Αναλώσιμα και [εξαρτήματα](#page-144-0) στη σελίδα 135.

Ίσως να θέλετε να αυξήσετε τη μνήμη του προϊόντος εάν εκτυπώνετε συχνά περίπλοκα γραφικά ή έγγραφα με εξομοίωση HP postscript level 3 ή εάν κάνετε λήψη και χρήση πολλών γραμματοσειρών. Η πρόσθετη μνήμη επιτρέπει επίσης την εκτύπωση πολλαπλών ταξινομημένων αντιγράφων με τη μέγιστη δυνατή ταχύτητα.

Προτού παραγγείλετε πρόσθετη μνήμη, δείτε πόση μνήμη είναι εγκατεστημένη αυτή τη στιγμή εκτυπώνοντας μια σελίδα διαμόρφωσης. Δείτε Σελίδες [πληροφοριών](#page-83-0) στη σελίδα 74.

**ΠΡΟΣΟΧΗ** Ο στατικός ηλεκτρισμός μπορεί να προκαλέσει βλάβη στα ηλεκτρονικά εξαρτήματα. Όταν εγκαθιστάτε DIMM, να φοράτε αντιστατικό βραχιόλι ή να αγγίζετε συχνά την επιφάνεια της αντιστατικής συσκευασίας του DIMM και, στη συνέχεια, να αγγίζετε μια γυμνή μεταλλική επιφάνεια.

## **Εγκατάσταση DIMM μνήμης και γραμματοσειράς**

**1.** Απενεργοποιήστε το προϊόν και, στη συνέχεια, αποσυνδέστε όλα τα καλώδια τροφοδοσίας και διασύνδεσης.

**2.** Στη δεξιά πλευρά του προϊόντος, ανοίξτε τη θύρα πρόσβασης DIMM.

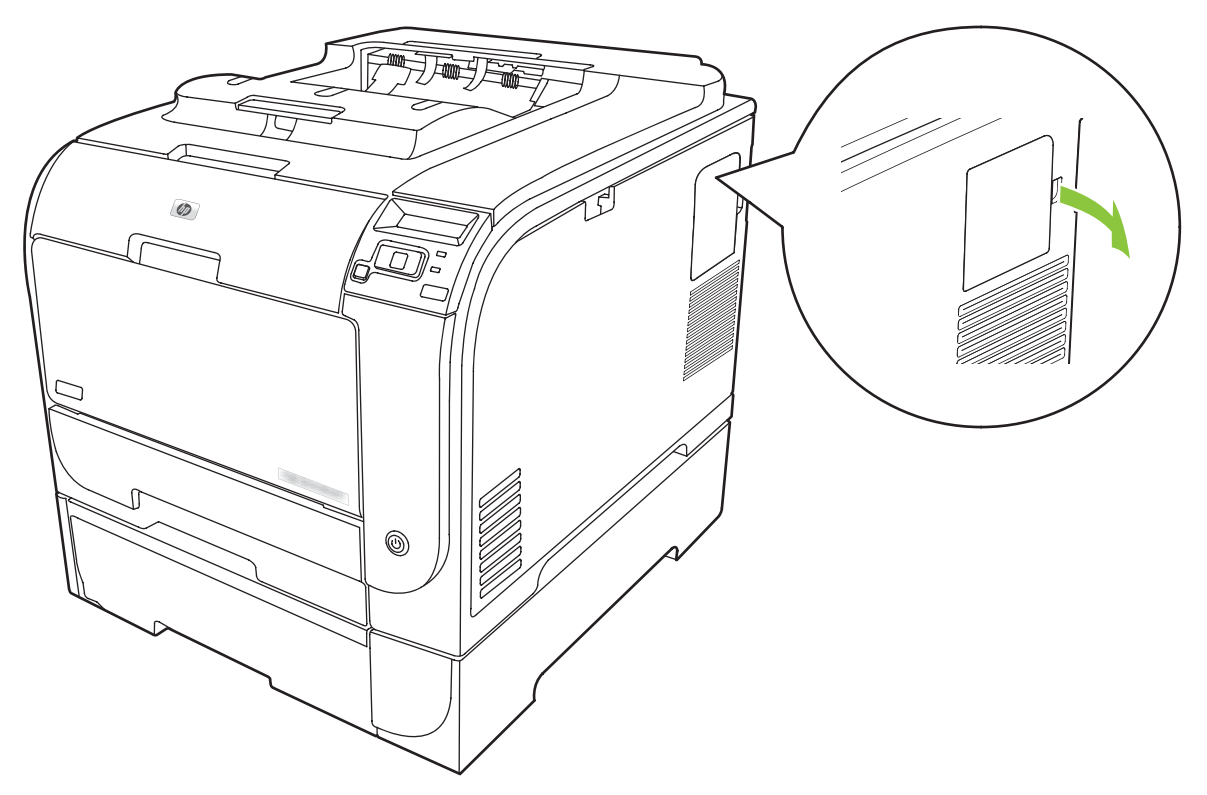

**3.** Αφαιρέστε τη θύρα πρόσβασης DIMM.

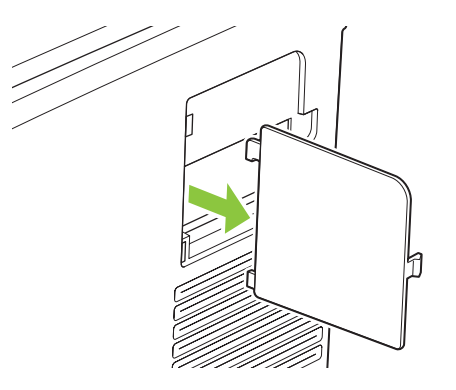

**4.** Για να αντικαταστήσετε ένα ήδη εγκατεστημένο DIMM ανοίξτε τις γλωττίδες στις δύο πλευρές της υποδοχής DIMM, ανασηκώστε το DIMM σε γωνία και τραβήξτε το.

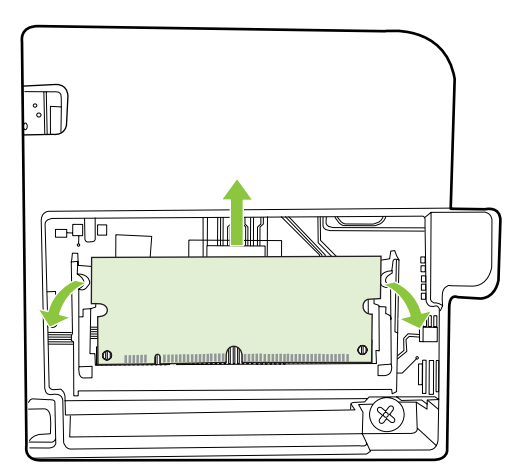

**5.** Αφαιρέστε το νέο DIMM από την αντιστατική συσκευασία και στη συνέχεια εντοπίστε την εγκοπή ευθυγράμμισης στο κάτω άκρο του DIMM.

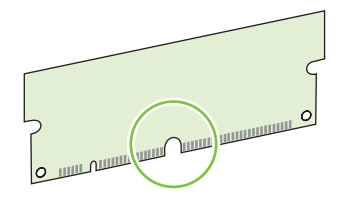

**6.** Κρατώντας το DIMM από τα άκρα, ευθυγραμμίστε την εγκοπή του DIMM με τη γραμμή στην υποδοχή DIMM υπό γωνία.

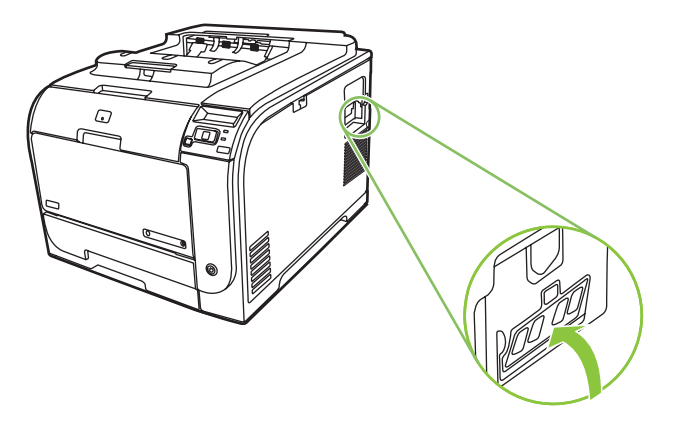

**7.** Ωθήστε το DIMM προς τα κάτω, ώσπου να το κλειδώσουν στη θέση του οι δύο γλωττίδες. Εάν η εγκατάσταση έχει γίνει σωστά, οι μεταλλικές επαφές δεν είναι ορατές.

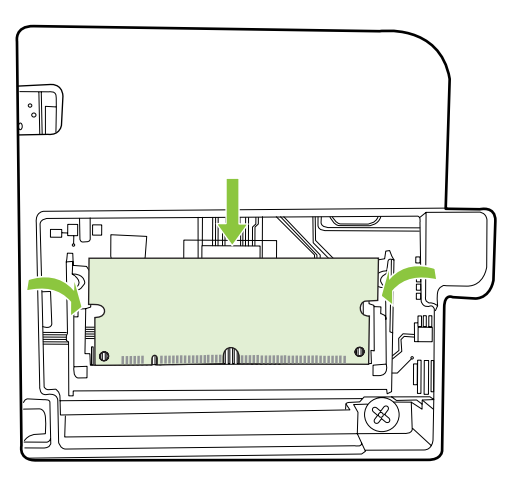

- **ΣΗΜΕΙΩΣΗ** Εάν αντιμετωπίσετε δυσκολίες κατά την εισαγωγή του DIMM, βεβαιωθείτε ότι η εγκοπή στο κάτω μέρος του DIMM είναι ευθυγραμμισμένη με την προεξοχή της οπής. Εάν παρ' όλα αυτά το DIMM δεν μπορεί να εισέλθει, βεβαιωθείτε ότι χρησιμοποιείτε το σωστό τύπο DIMM.
- **8.** Εισαγάγετε ξανά τη θύρα πρόσβασης DIMM.

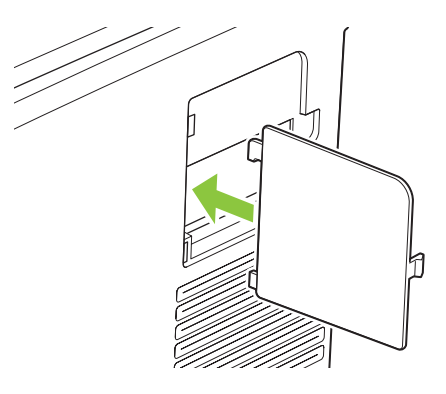

**9.** Κλείστε τη θύρα πρόσβασης DIMM.

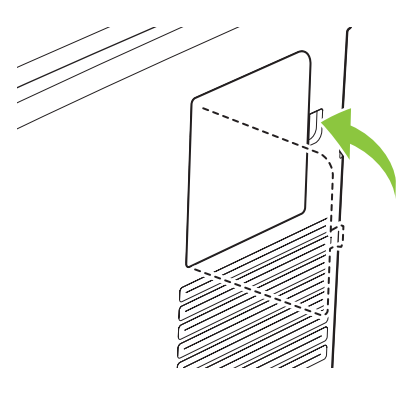

- **10.** Επανασυνδέστε το καλώδιο τροφοδοσίας και το καλώδιο USB ή δικτύου και, στη συνέχεια, ενεργοποιήστε το προϊόν.
- **11.** Μετά την εγκατάσταση μιας μνήμης DIMM, ανατρέξτε στην ενότητα E[νεργοποίηση](#page-106-0) της μνήμης στη [σελίδα](#page-106-0) 97.

# <span id="page-106-0"></span>**Eνεργοποίηση της μνήμης**

Εάν έχετε εγκαταστήσει μια μνήμη DIMM, ρυθμίστε το πρόγραμμα οδήγησης του εκτυπωτή, ώστε να αναγνωρίζει τη μνήμη που μόλις έχετε εισαγάγει.

#### **Ενεργοποίηση της μνήμης σε περιβάλλον Windows**

- **1.** Στο μενού **Start (Έναρξη)** μεταφέρετε το δείκτη στο στοιχείο **Settings (Ρυθμίσεις)** και κάντε κλικ στα στοιχεία **Printers (Εκτυπωτές)** ή **Printers and Faxes (Εκτυπωτές και φαξ)**.
- **2.** Επιλέξτε αυτό το προϊόν και επιλέξτε **Properties (Ιδιότητες)**.
- **3.** Στην καρτέλα **Configure (Ρύθμιση παραμέτρων)** κάντε κλικ στο στοιχείο **More (Περισσότερα)**.
- **4.** Στο πεδίο **Total Memory (Συνολική μνήμη)** πληκτρολογήστε ή επιλέξτε τη συνολική ποσότητα μνήμης που έχει εγκατασταθεί.
- **5.** Κάντε κλικ στο κουμπί **OK**.

## **Έλεγχος εγκατάστασης της DIMM**

Ενεργοποιήστε το προϊόν. Βεβαιωθείτε ότι ο εκτυπωτής βρίσκεται στην κατάσταση **Ready (Έτοιμος)**, αφού έχει εκτελέσει την προετοιμασία του. Εάν εμφανιστεί κάποιο μήνυμα σφάλματος, κάντε τα ακόλουθα:

- **1.** Εκτυπώστε μια σελίδα διαμόρφωσης. Ανατρέξτε στην ενότητα Σελίδες [πληροφοριών](#page-83-0) στη [σελίδα](#page-83-0) 74.
- **2.** Ελέγξτε την ενότητα "Εγκαταστημένες προσωπικότητες και επιλογές" στη σελίδα διαμόρφωσης και συγκρίνετέ τη με τη σελίδα διαμόρφωσης που εκτυπώσατε πριν από την εγκατάσταση του DIMM.
- **3.** Το DIMM ενδέχεται να μην έχει εγκατασταθεί σωστά. Επαναλάβετε τη διαδικασία εγκατάστασης.

**ή**

Το DIMM ενδέχεται να είναι ελαττωματικό. Δοκιμάστε ένα νέο DIMM.

# **Καθαρισμός του προϊόντος**

Κατά τη διάρκεια της εκτύπωσης, μπορεί να συσσωρευτούν χαρτί, γραφίτης και σωματίδια σκόνης στο εσωτερικό του προϊόντος. Με την πάροδο του χρόνου, τα συσσωρευμένα αυτά σωματίδια μπορεί να προκαλέσουν προβλήματα στην ποιότητα της εκτύπωσης, όπως κηλίδες ή στίγματα γραφίτη. Το προϊόν αυτό διαθέτει μια λειτουργία καθαρισμού που μπορεί να διορθώσει και να αποτρέψει αυτά τα προβλήματα.

#### **Καθαρισμός του προϊόντος με χρήση του HP ToolboxFX**

- **1.** Ανοίξτε το HP ToolboxFX. Δείτε Ανοίξτε τ[o HP ToolboxFX.](#page-84-0) στη σελίδα 75.
- **2.** Κάντε κλικ στο φάκελο **Ρυθμίσεις συσκευής** και, στη συνέχεια, κάντε κλικ στη σελίδα **Σέρβις**.
- **3.** Στην περιοχή **Λειτουργία καθαρισμού**, κάντε κλικ στο **Έναρξη** για να ξεκινήσει η διαδικασία καθαρισμού.

Το προϊόν επεξεργάζεται μία σελίδα και, στη συνέχεια, επιστρέφει στην κατάσταση **Ready** (Έτοιμος) όταν ολοκληρωθεί η διαδικασία καθαρισμού.

#### <span id="page-107-0"></span>**Καθαρισμός του προϊόντος με χρήση του πίνακα ελέγχου**

- **1.** Πατήστε OK για να ανοίξετε τα μενού.
- 2. Πατήστε το κουμπί Αριστερό βέλος (<) ή Δεξιό βέλος (►) για να επισημάνετε το Service (Σέρβις).
- **3.** Πατήστε OK. Πλάι στην ενεργή επιλογή εμφανίζεται ένας αστερίσκος (\*).
- **4.** Πατήστε το κουμπί Αριστερό βέλος (<) ή Δεξιό βέλος (►) για να επισημάνετε το Cleaning mode (Λειτουργία καθαρισμού).
- **5.** Πατήστε OK.

#### **Καθαρισμός του προϊόντος με χρήση του ενσωματωμένου διακομιστή Web**

- **1.** Ανοίξτε τον ενσωματωμένο διακομιστή Web.
- **2.** Κάντε κλικ στην καρτέλα **Settings (Ρυθμίσεις)**.
- **3.** Κάντε κλικ στο μενού **Service (Σέρβις)**.
- **4.** Κάντε κλικ στο κουμπί **Start (Έναρξη)**.

# **Αναβάθμιση υλικολογισμικού**

Για να αναβαθμίσετε το υλικολογισμικό του προϊόντος, κάντε λήψη του αρχείου ενημέρωσης υλικολογισμικού από την τοποθεσία [www.hp.com/go/ljcp2020series\\_software](http://www.hp.com/go/ljcp2020series_software) και αποθηκεύστε το αρχείο στο δίκτυο ή στον προσωπικό υπολογιστή σας. Ανατρέξτε στις σημειώσεις εγκατάστασης του προϊόντος για οδηγίες σχετικά με την εγκατάσταση του αρχείου ενημέρωσης υλικολογισμικού στο προϊόν.
# **10 Επίλυση προβλημάτων**

- **Βασική λίστα ελέγχου [αντιμετώπισης](#page-109-0) προβλημάτων**
- Μηνύματα πίνακα ελέγχου και [ειδοποίησης](#page-110-0) κατάστασης
- **[Αποκατάσταση](#page-118-0) εμπλοκών**
- **Αντιμετώπιση [προβλημάτων](#page-127-0) ποιότητας εικόνας**
- [Προβλήματα](#page-139-0) απόδοσης
- [Προβλήματα](#page-140-0) λογισμικού προϊόντος
- Επίλυση [προβλημάτων](#page-141-0) Macintosh

# <span id="page-109-0"></span>**Βασική λίστα ελέγχου αντιμετώπισης προβλημάτων**

Εάν αντιμετωπίζετε προβλήματα με το προϊόν, χρησιμοποιήστε τη λίστα ελέγχου που ακολουθεί για να εντοπίσετε την αιτία του προβλήματος:

- Είναι το προϊόν συνδεδεμένο στην παροχή ρεύματος;
- Είναι το προϊόν αναμμένο;
- Είναι το προϊόν στην κατάσταση **Ready (Έτοιμος)**;
- Είναι συνδεδεμένα όλα τα απαραίτητα καλώδια;
- Έχουν εγκατασταθεί γνήσια αναλώσιμα της ΗΡ;
- Οι κασέτες γραφίτη που εγκαταστήσατε πρόσφατα, είναι σωστά τοποθετημένες; Έχει αφαιρεθεί η ταινία ασφαλείας από την κασέτα;

Για πρόσθετες πληροφορίες σχετικά με την εγκατάσταση και τη ρύθμιση, δείτε τον οδηγό εκκίνησης.

Εάν δεν μπορείτε να βρείτε λύσεις για τα προβλήματα μέσα σε αυτόν τον οδηγό, επισκεφθείτε τη διεύθυνση [www.hp.com/support/ljcp2020series](http://www.hp.com/support/ljcp2020series).

#### **Παράγοντες που επηρεάζουν την απόδοση του προϊόντος**

Ο χρόνος που απαιτείται για την εκτύπωση μιας εργασίας εξαρτάται από διάφορους παράγοντες:

- Τη μέγιστη ταχύτητα του προϊόντος, μετρούμενη σε σελίδες ανά λεπτό (ppm)
- Τη χρήση χαρτιού ειδικού τύπου (όπως διαφάνειες, βαρύ χαρτί και χαρτί μη τυποποιημένου μεγέθους)
- Το χρόνο επεξεργασίας και λήψης δεδομένων του προϊόντος
- Την πολυπλοκότητα και το μέγεθος των γραφικών
- Την ταχύτητα του υπολογιστή που χρησιμοποιείτε
- Τη σύνδεση USB

# <span id="page-110-0"></span>**Μηνύματα πίνακα ελέγχου και ειδοποίησης κατάστασης**

Τα μηνύματα του πίνακα ελέγχου υποδεικνύουν την τρέχουσα κατάσταση του προϊόντος ή καταστάσεις που ενδέχεται να απαιτούν κάποια ενέργεια.

Τα μηνύματα ειδοποίησης κατάστασης εμφανίζονται στην οθόνη του υπολογιστή (σε συνδυασμό με τα μηνύματα του πίνακα ελέγχου), όταν το προϊόν παρουσιάζει συγκεκριμένα προβλήματα. Εάν είναι διαθέσιμο κάποιο μήνυμα ειδοποίησης κατάστασης, εμφανίζεται ένα στη στήλη **Status alert (Ειδοποίηση κατάστασης)** του ακόλουθου πίνακα.

Τα μηνύματα του πίνακα ελέγχου εμφανίζονται προσωρινά και μπορεί να απαιτούν αναγνώριση του μηνύματος από εσάς, πατώντας το ΟΚ για να συνεχίσετε την εκτύπωση ή πατώντας το X για να ακυρώσετε την εργασία. Στην περίπτωση ορισμένων μηνυμάτων, ενδέχεται να μην ολοκληρωθεί η εκτύπωση της εργασίας ή να επηρεαστεί η ποιότητα της εκτύπωσης. Εάν το μήνυμα σχετίζεται με την εκτύπωση και είναι ενεργοποιημένη η δυνατότητα αυτόματης συνέχισης, το προϊόν θα επιχειρήσει να συνεχίσει την εκτύπωση, αφού η προειδοποίηση έχει εμφανιστεί για 10 δευτερόλεπτα χωρίς αναγνώριση.

Για ορισμένα μηνύματα, η επανεκκίνηση του προϊόντος ενδέχεται να διορθώσει το πρόβλημα. Εάν κάποιο μήνυμα κρίσιμου σφάλματος παραμένει, ενδέχεται να απαιτείται σέρβις του προϊόντος.

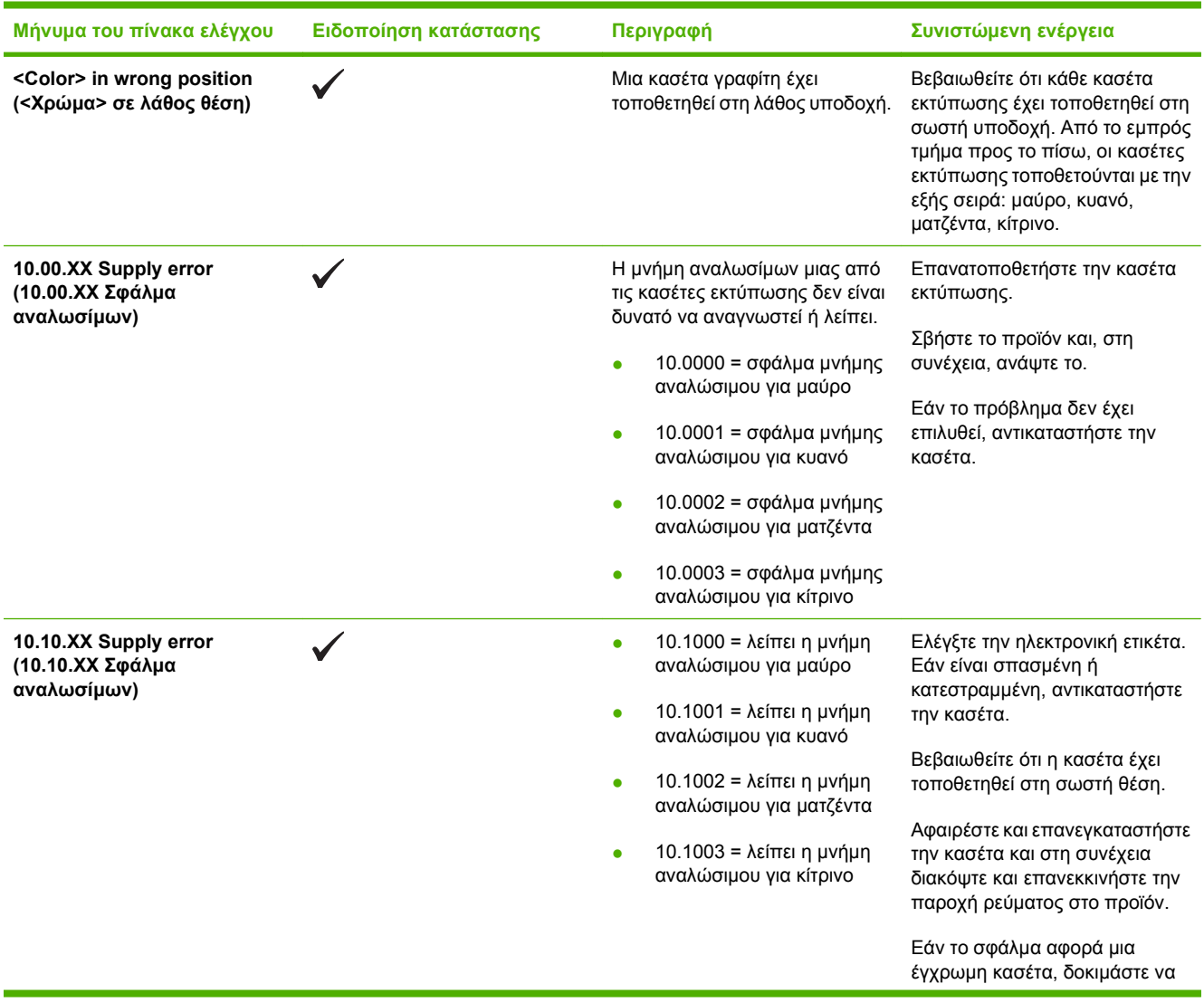

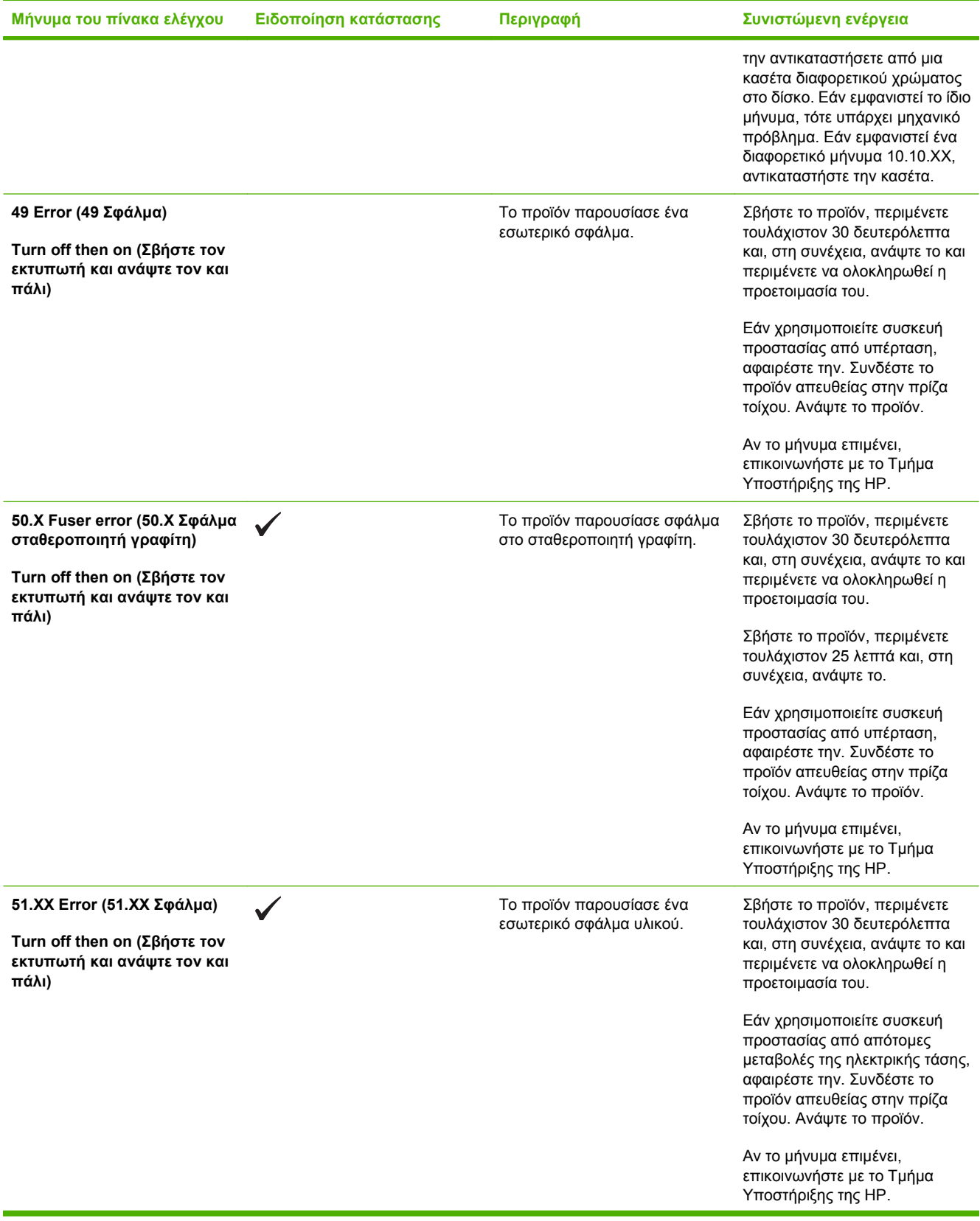

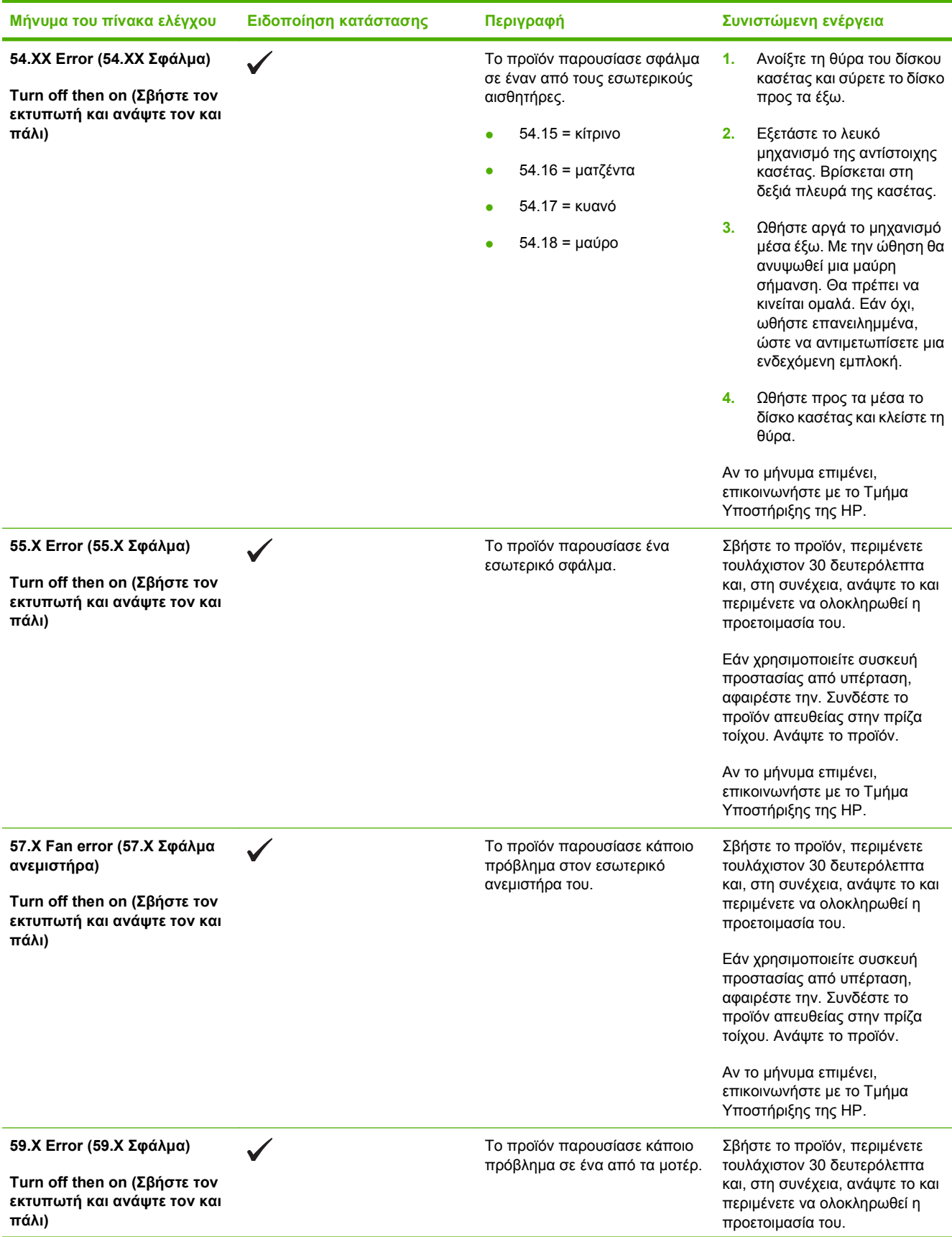

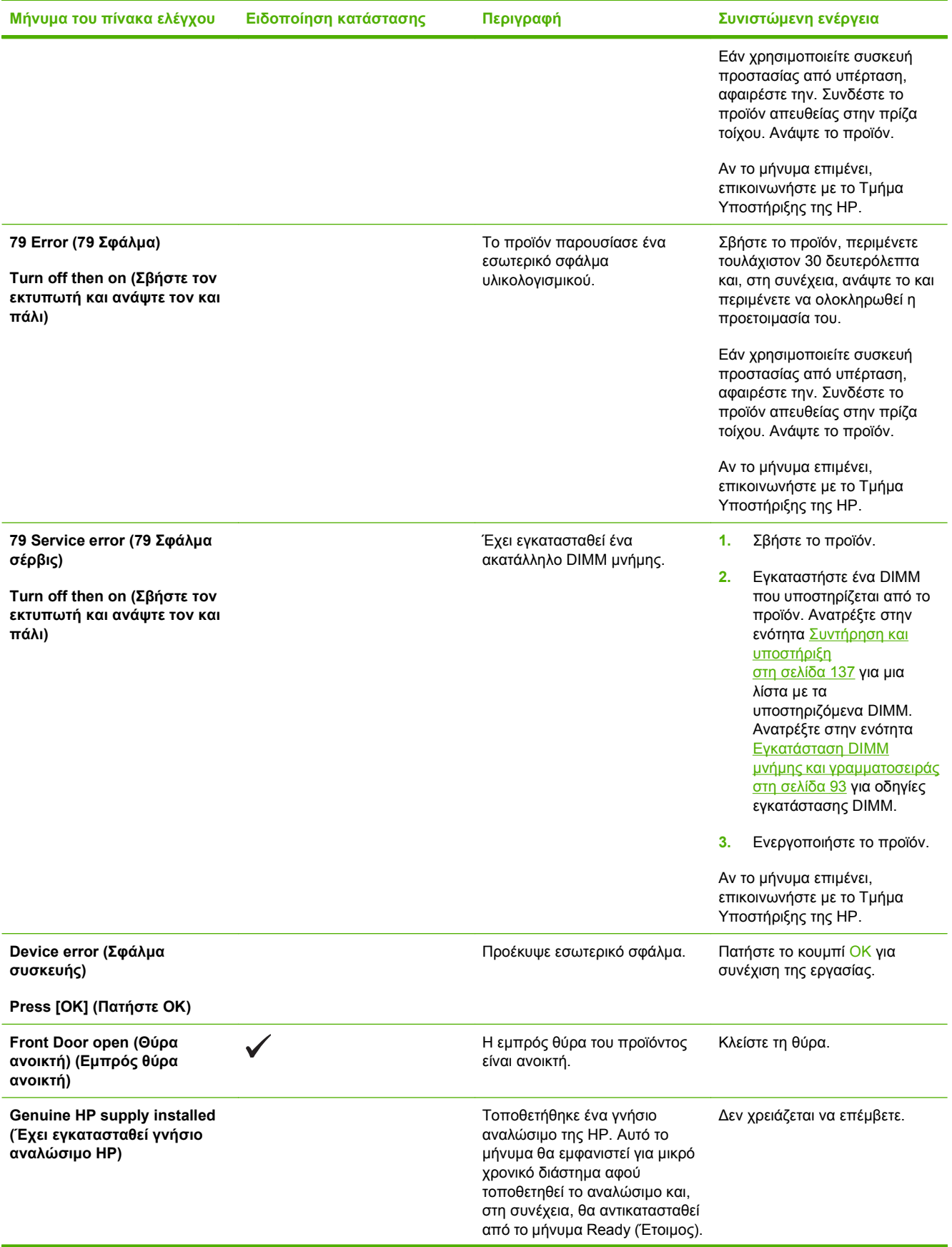

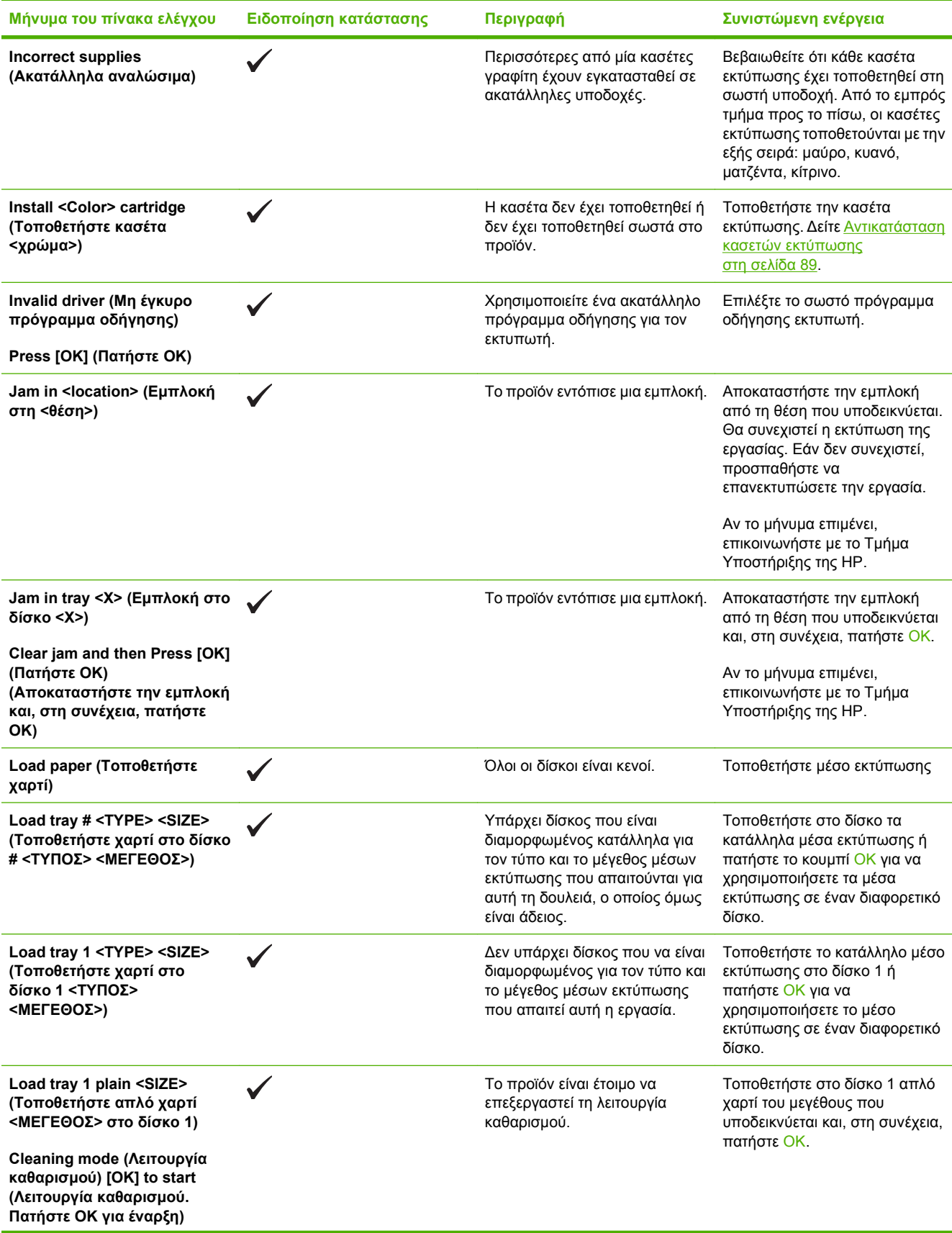

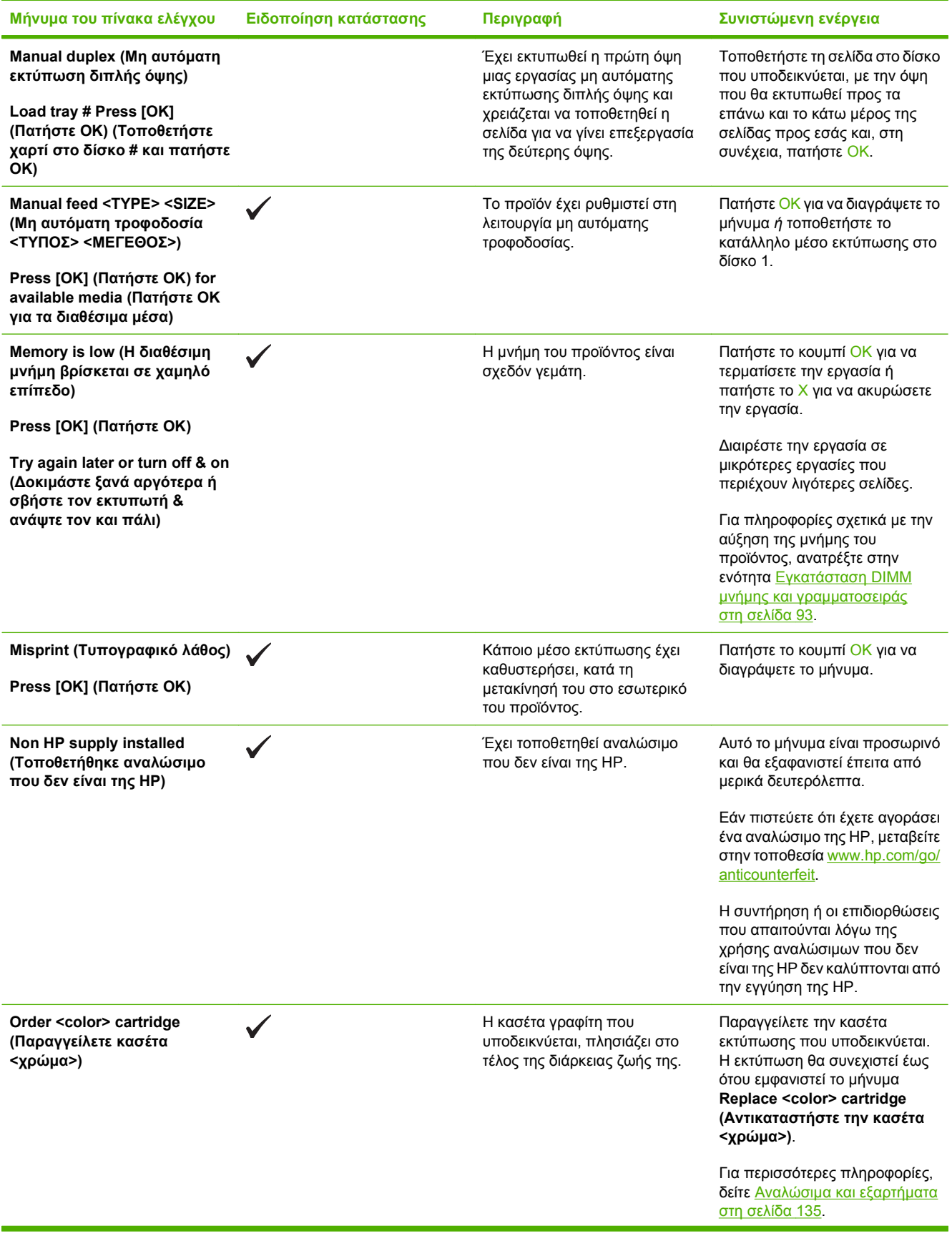

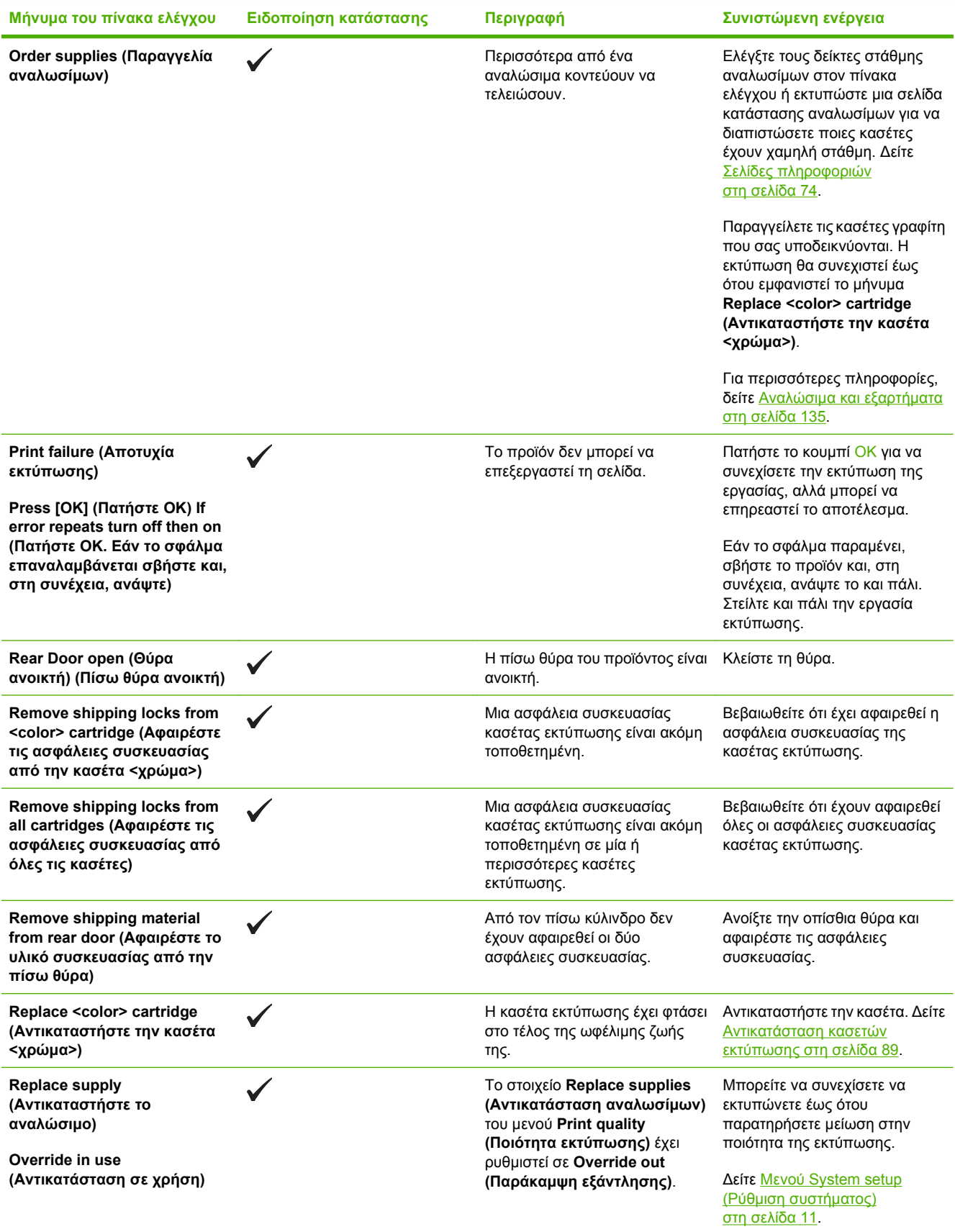

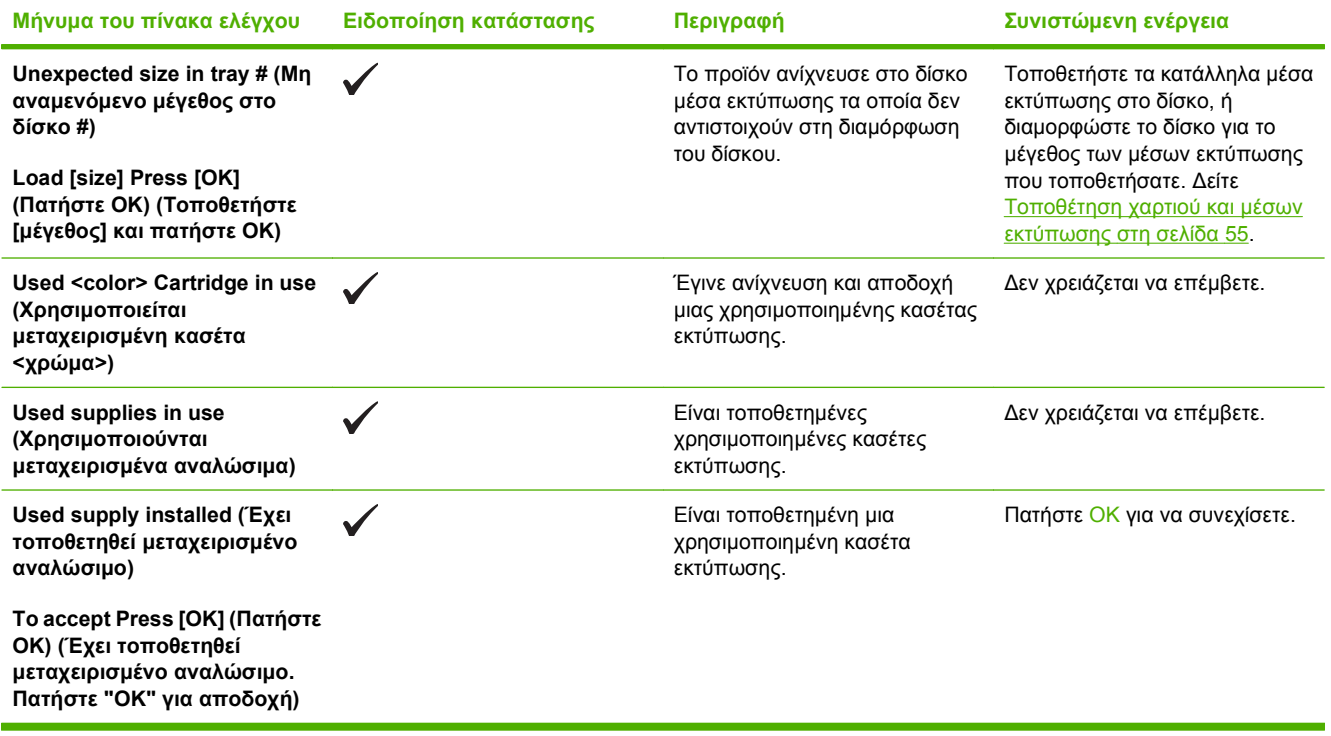

# <span id="page-118-0"></span>**Αποκατάσταση εμπλοκών**

## **Συνήθεις αιτίες εμπλοκών χαρτιού**

#### **Συνήθεις αιτίες εμπλοκών χαρτιού<sup>1</sup>**

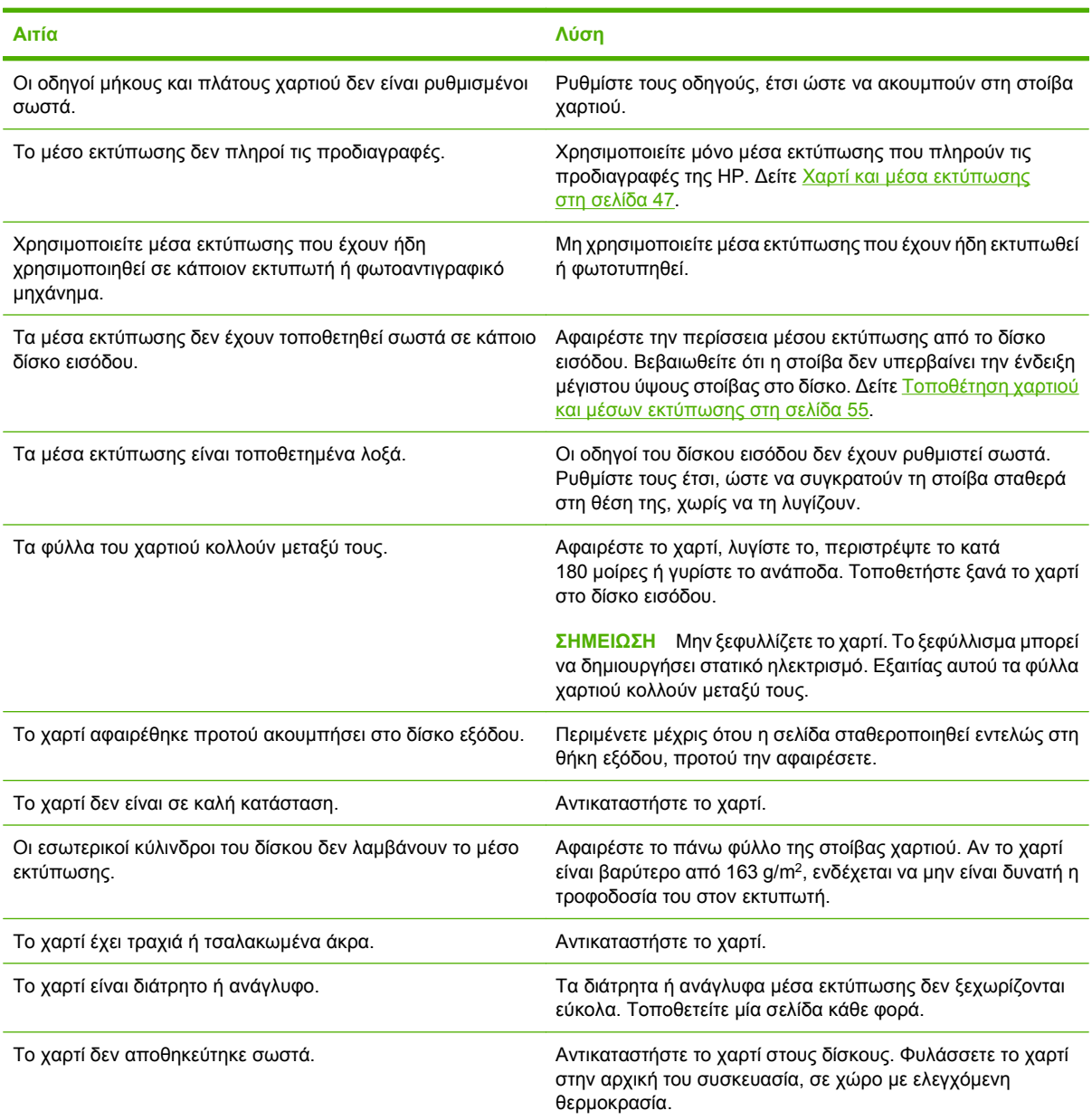

<sup>1</sup> Εάν το προϊόν συνεχίζει να παρουσιάζει εμπλοκές, επικοινωνήστε με το Τμήμα Υποστήριξης Πελατών της HP ή με τον εξουσιοδοτημένο αντιπρόσωπο σέρβις της ΗΡ.

## **Θέσεις εμπλοκών**

Χρησιμοποιήστε αυτήν την εικόνα για να βρείτε τις θέσεις των εμπλοκών.

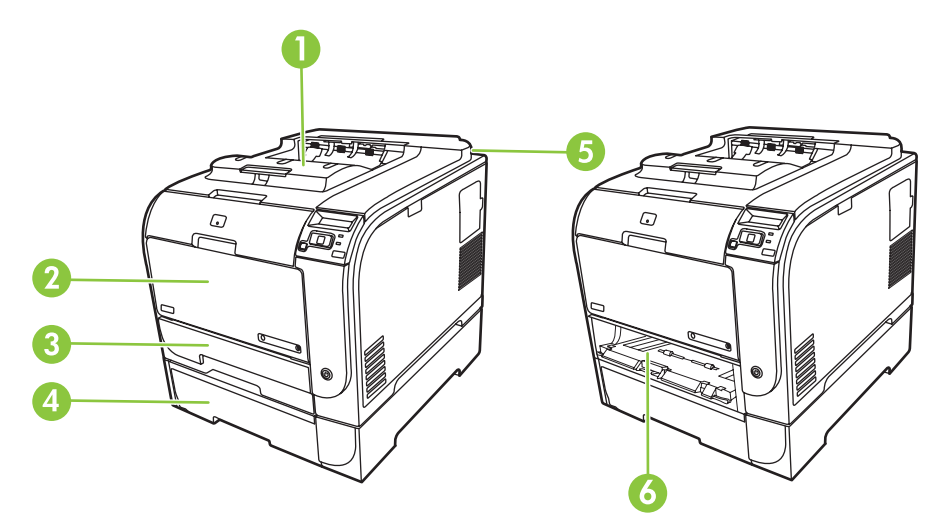

- 1 Δίσκος εξόδου
- 2 Δίσκος 1
- 3 Δίσκος 2
- 4 Προαιρετικός δίσκος 3
- 5 Σταθεροποιητής γραφίτη (πίσω από την πίσω θύρα)
- 6 Εμπλοκή στο δίσκο 2-σημείο πρόσβασης

## **Αλλαγή ρυθμίσεων αποκατάστασης εμπλοκής**

Όταν η δυνατότητα Jam Recovery (Αποκατάσταση εμπλοκής) είναι ενεργοποιημένη, το προϊόν επανεκτυπώνει τις σελίδες στις οποίες προκλήθηκε ζημιά κατά τη διάρκεια κάποιας εμπλοκής.

Για να ενεργοποιήσετε τη δυνατότητα Jam Recovery (Αποκατάσταση εμπλοκής), χρησιμοποιήστε το HP ToolboxFX.

- **1.** Ανοίξτε την τοποθεσία HP ToolboxFX.
- **2.** Κάντε κλικ στο φάκελο **Ρυθμίσεις συσκευής** και, στη συνέχεια, κάντε κλικ στο **Ρύθμιση συστήματος**.
- **3.** Πλάι στο **Αποκατάσταση εμπλοκής**, επιλέξτε **Ενεργοποίηση** από την αναπτυσσόμενη λίστα.

## **Αποκατάσταση εμπλοκών στο δίσκο 1**

**ΣΗΜΕΙΩΣΗ** Εάν το φύλλο χαρτιού σκιστεί, βεβαιωθείτε ότι έχετε αφαιρέσει όλα τα κομμάτια του προτού συνεχίσετε την εκτύπωση.

Τραβήξτε το φύλλο που υπέστη εμπλοκή από το δίσκο 1.

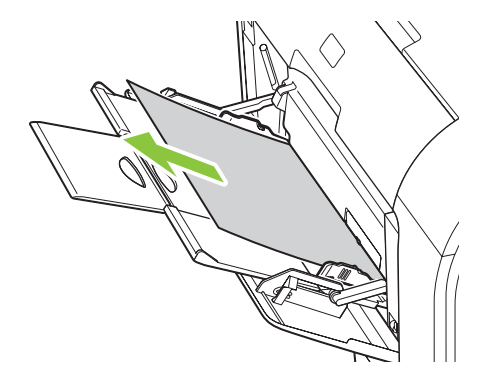

Εάν το χαρτί έχει εισέλθει αρκετά βαθειά στο δίσκο 1, αφαιρέστε το δίσκο 2, κατεβάστε την πλάκα του δίσκου 1 και στη συνέχεια αφαιρέστε το χαρτί από το άνοιγμα.

## **Αποκατάσταση εμπλοκών στο δίσκο 2**

**1.** Τραβήξτε έξω το δίσκο 2 και τοποθετήστε τον σε μια επίπεδη επιφάνεια.

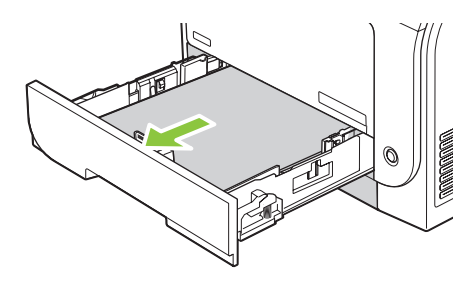

**2.** Κατεβάστε το δίσκο πρόσβασης στο σημείο εμπλοκής.

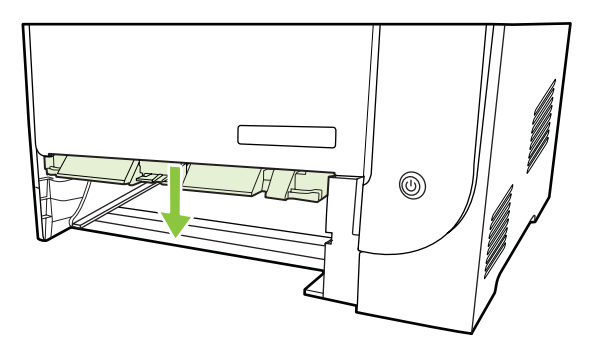

**3.** Αφαιρέστε το φύλλο που υπέστη εμπλοκή, τραβώντας το ευθεία προς τα έξω.

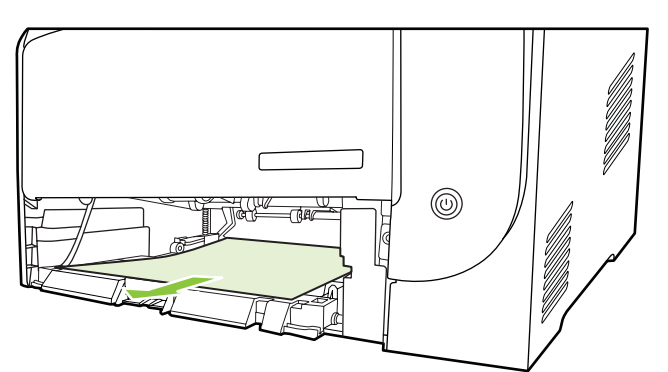

**4.** Επανατοποθετήστε το δίσκο 2.

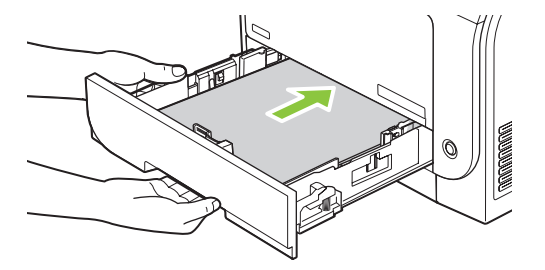

**5.** Πατήστε **OK** για να συνεχίσετε την εκτύπωση.

## **Αποκατάσταση εμπλοκών στο δίσκο 3**

**1.** Τραβήξτε έξω το δίσκο 3 και τοποθετήστε τον σε μια επίπεδη επιφάνεια.

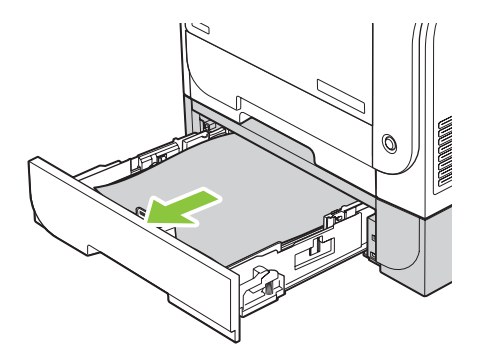

**2.** Αφαιρέστε το φύλλο που υπέστη εμπλοκή, τραβώντας το ευθεία προς τα έξω.

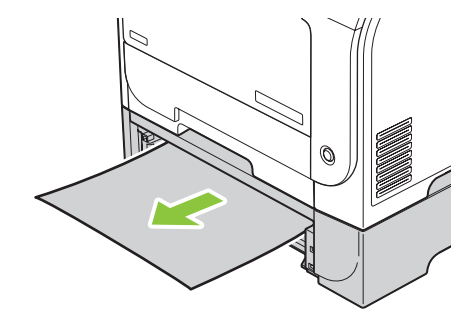

**3.** Επανατοποθετήστε το δίσκο 3.

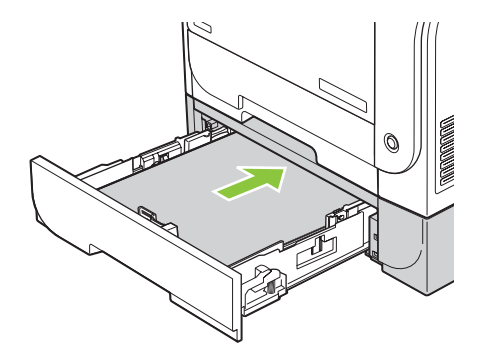

**4.** Πατήστε **OK** για να συνεχίσετε την εκτύπωση.

## **Αποκατάσταση εμπλοκών στην περιοχή σταθεροποιητή**

**1.** Ανοίξτε την πίσω θύρα.

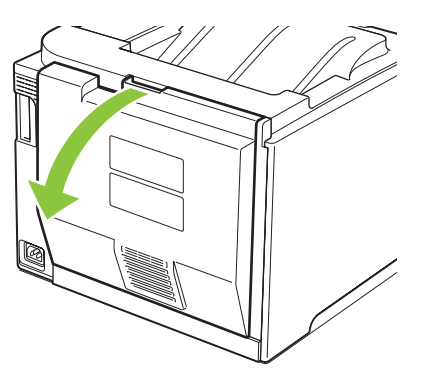

**2.** Εάν είναι απαραίτητο, ωθήστε τον οδηγό (σημείο 1) και αφαιρέστε το ορατό χαρτί (σημείο 2) από το κάτω μέρος της περιοχής εξαγωγής.

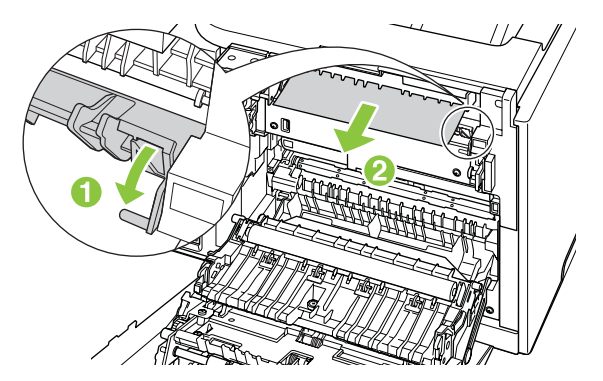

**ΣΗΜΕΙΩΣΗ** Εάν το φύλλο χαρτιού σκιστεί, βεβαιωθείτε ότι έχετε αφαιρέσει όλα τα κομμάτια του προτού συνεχίσετε την εκτύπωση. Μην χρησιμοποιείτε αιχμηρά αντικείμενα για την αφαίρεση των κομματιών.

**3.** Κλείστε την πίσω θύρα.

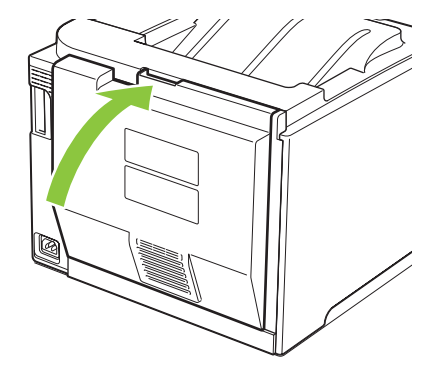

## **Αποκατάσταση εμπλοκών στο δίσκο εξόδου**

- **1.** Αναζητήστε το χαρτί που έχει προκαλέσει την εμπλοκή στην περιοχή δίσκου εξόδου.
- **2.** Αφαιρέστε όλο το ορατό χαρτί.
- **ΣΗΜΕΙΩΣΗ** Εάν το φύλλο χαρτιού σκιστεί, βεβαιωθείτε ότι έχετε αφαιρέσει όλα τα κομμάτια του προτού συνεχίσετε την εκτύπωση.

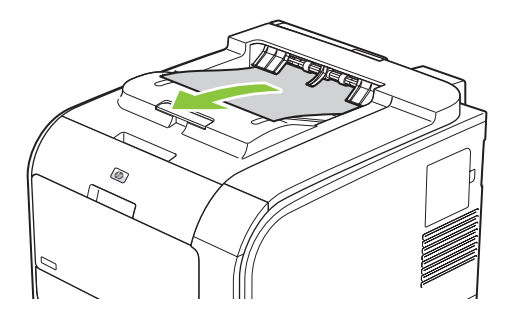

**3.** Ανοίξτε και, στη συνέχεια, κλείστε την εμπρός θύρα για να διαγράψετε το μήνυμα.

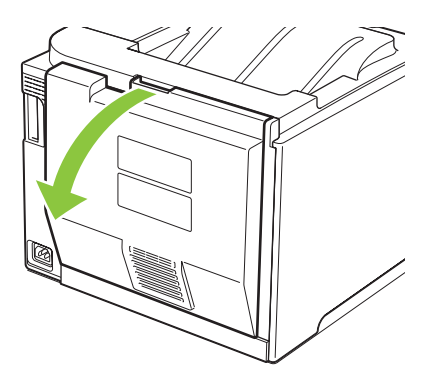

## **Αποκατάσταση εμπλοκής στη διάταξη εκτύπωσης διπλής όψης (μόνον για μοντέλα με διάταξη εκτύπωσης διπλής όψης)**

**1.** Ανοίξτε την πίσω θύρα.

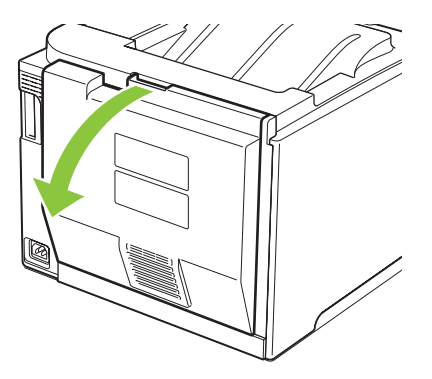

**2.** Εάν είναι απαραίτητο, τραβήξτε τον οδηγό (σημείο 1) και αφαιρέστε το ορατό χαρτί (σημείο 2) από το κάτω μέρος της περιοχής εξαγωγής.

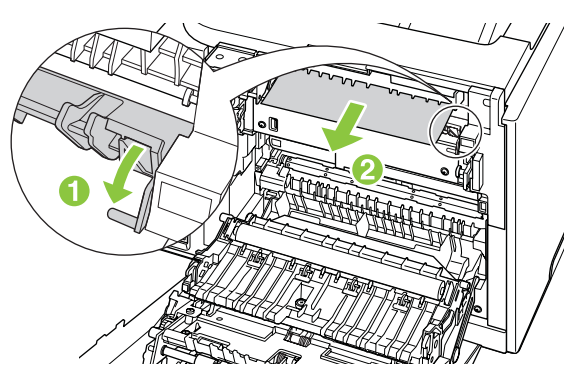

**3.** Εάν είναι απαραίτητο, αφαιρέστε το ορατό χαρτί από το κάτω μέρος της μονάδας εκτύπωσης διπλής όψης.

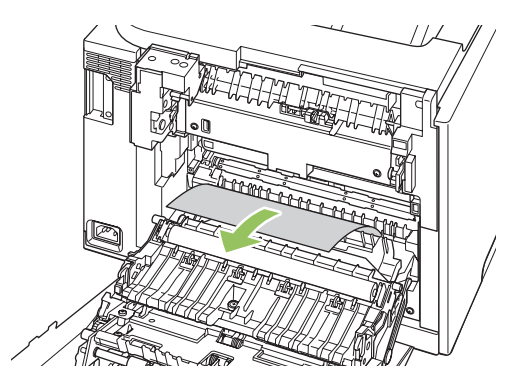

**4.** Εάν το χαρτί που προκάλεσε την εμπλοκή δεν είναι ορατό, ανασηκώστε τη διάταξη εκτύπωσης διπλής όψης με χρήση του πτερυγίου στο πλάι της μονάδας εκτύπωσης διπλής όψης.

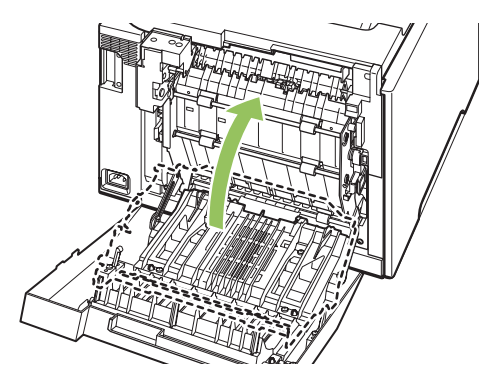

**5.** Εάν μπορείτε να δείτε το πίσω άκρο του χαρτιού, αφαιρέστε το χαρτί από τη συσκευή.

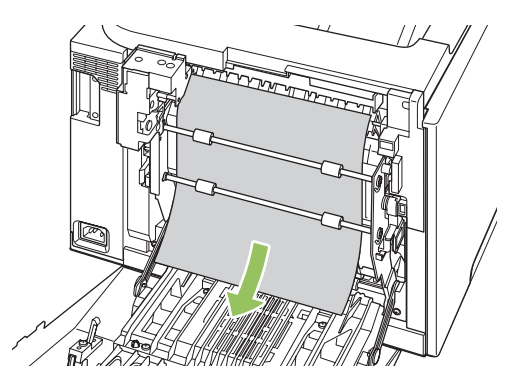

**6.** Εάν μπορείτε να δείτε το εμπρός άκρο του χαρτιού, αφαιρέστε το χαρτί από τη συσκευή.

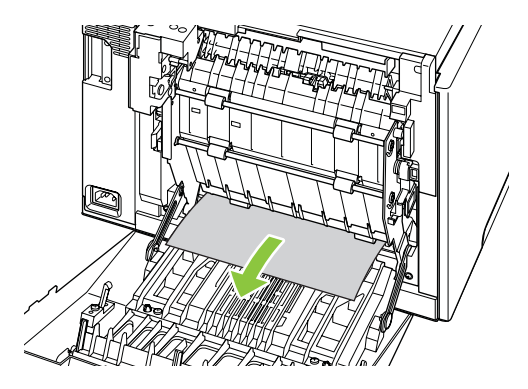

**7.** Κλείστε την πίσω θύρα.

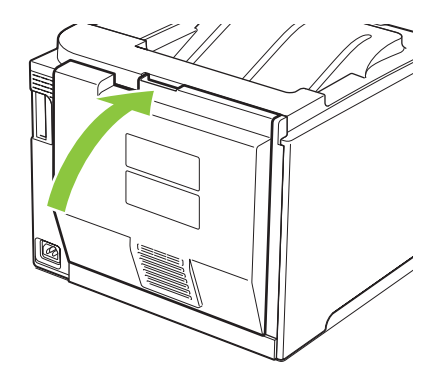

# <span id="page-127-0"></span>**Αντιμετώπιση προβλημάτων ποιότητας εικόνας**

Περιστασιακά, ενδέχεται να παρουσιαστούν προβλήματα με την ποιότητα εκτύπωσης. Οι πληροφορίες στις ενότητες που ακολουθούν σάς βοηθούν να αναγνωρίσετε και να επιλύσετε αυτά τα προβλήματα.

## **Αναγνώριση και διόρθωση ελαττωμάτων εκτύπωσης**

Χρησιμοποιήστε τη λίστα ελέγχου και τα διαγράμματα προβλημάτων ποιότητας εκτύπωσης σε αυτήν την ενότητα για να επιλύσετε προβλήματα ποιότητας εκτύπωσης.

#### **Λίστα ελέγχου ποιότητας εκτύπωσης**

Τα γενικά προβλήματα ποιότητας εκτύπωσης μπορούν να επιλυθούν χρησιμοποιώντας την ακόλουθη λίστα ελέγχου:

- **1.** Βεβαιωθείτε ότι οι ασφάλειες συσκευασίας έχουν αφαιρεθεί από τον κύλινδρο μεταφοράς που βρίσκεται στην οπίσθια θύρα.
- **2.** Βεβαιωθείτε ότι το χαρτί ή το μέσο εκτύπωσης που χρησιμοποιείτε πληροί τις προδιαγραφές. Γενικά, το πιο λείο χαρτί παρέχει καλύτερα αποτελέσματα.
- **3.** Εάν χρησιμοποιείτε ειδικά μέσα εκτύπωσης, όπως ετικέτες, διαφάνειες, γυαλιστερό χαρτί ή επιστολόχαρτο, βεβαιωθείτε ότι εκτυπώσατε σύμφωνα με τον τύπο τους.
- **4.** Εκτυπώστε μια σελίδα διαμόρφωσης και μια σελίδα κατάστασης αναλωσίμων. Δείτε [Σελίδες](#page-83-0) [πληροφοριών](#page-83-0) στη σελίδα 74.
	- Ελέγξτε τη σελίδα κατάστασης αναλωσίμων, για να δείτε αν κάποια αναλώσιμα έχουν χαμηλή στάθμη ή έχουν φτάσει στο τέλος της ωφέλιμης ζωής τους. Δεν παρέχονται πληροφορίες για κασέτες εκτύπωσης που δεν είναι της ΗΡ.
	- Εάν οι σελίδες δεν εκτυπώνονται σωστά, το πρόβλημα οφείλεται στο υλικό. Επικοινωνήστε με το Τμήμα Εξυπηρέτησης Πελατών της HP. Δείτε Συντήρηση και [υποστήριξη](#page-146-0) στη [σελίδα](#page-146-0) 137 ή το φυλλάδιο που συνοδεύει τη συσκευασία.
- **5.** Εκτυπώστε μια Σελίδα επίδειξης από το HP ToolboxFX. Εάν εκτυπωθεί η σελίδα, υπάρχει πρόβλημα στο πρόγραμμα οδήγησης εκτυπωτή.
- **6.** Δοκιμάστε να εκτυπώσετε από άλλο πρόγραμμα. Εάν η σελίδα εκτυπώνεται σωστά, υπάρχει πρόβλημα στο πρόγραμμα με το οποίο εκτυπώνατε.
- **7.** Επανεκκινήστε τον υπολογιστή και το προϊόν και δοκιμάστε και πάλι να εκτυπώσετε. Εάν το πρόβλημα δεν λυθεί, κάντε μία από τις εξής επιλογές:
	- Εάν το πρόβλημα επηρεάζει όλες τις εκτυπωμένες σελίδες, δείτε Γενικά [προβλήματα](#page-128-0) ποιότητας [εκτύπωσης](#page-128-0) στη σελίδα 119.
	- ∘ Εάν το πρόβλημα επηρεάζει μόνον τις έγχρωμες σελίδες, δείτε Επίλυση [προβλημάτων](#page-133-0) σε [έγχρωμα](#page-133-0) έγγραφα στη σελίδα 124.

#### <span id="page-128-0"></span>**Γενικά προβλήματα ποιότητας εκτύπωσης**

Τα ακόλουθα παραδείγματα αφορούν χαρτί μεγέθους Letter που έχει διέλθει από το προϊόν, με την κοντή πλευρά πρώτη. Αυτά τα παραδείγματα αφορούν προβλήματα που επηρεάζουν όλες τις σελίδες που εκτυπώνετε, είτε πρόκειται για έγχρωμη είτε για μονόχρωμη εκτύπωση. Τα θέματα που ακολουθούν καταγράφουν τις τυπικές αιτίες και τις λύσεις για το καθένα από αυτά τα παραδείγματα.

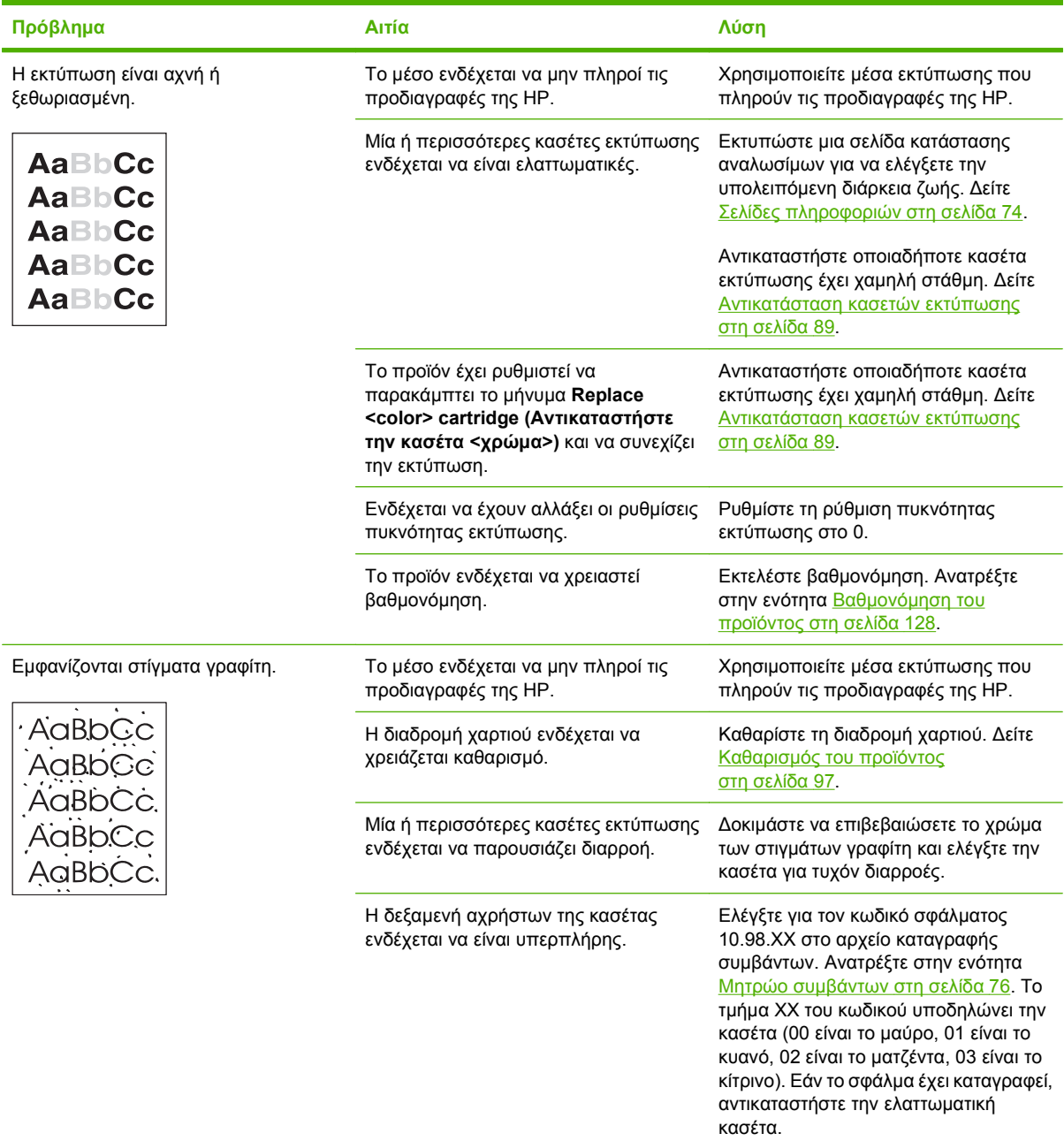

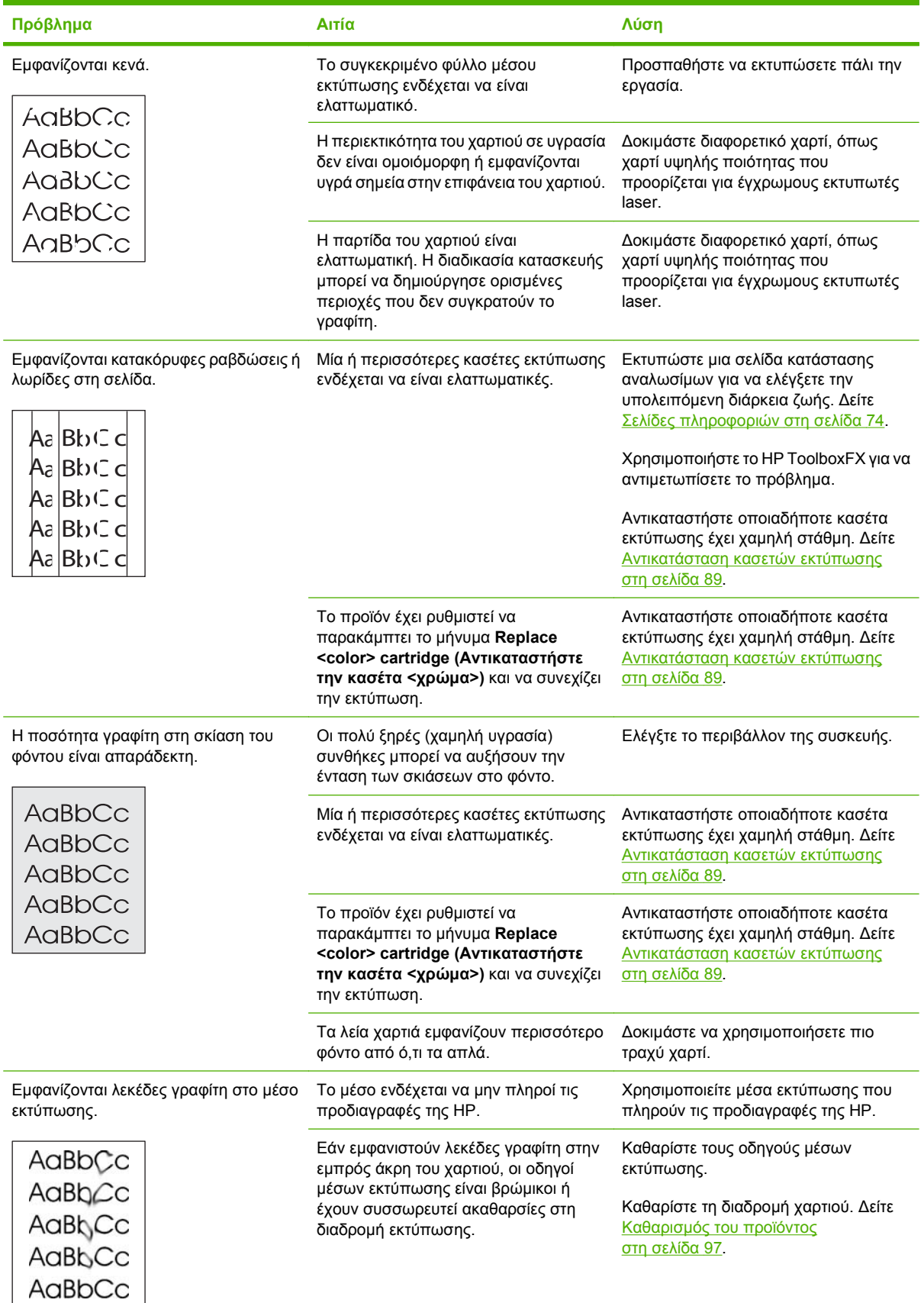

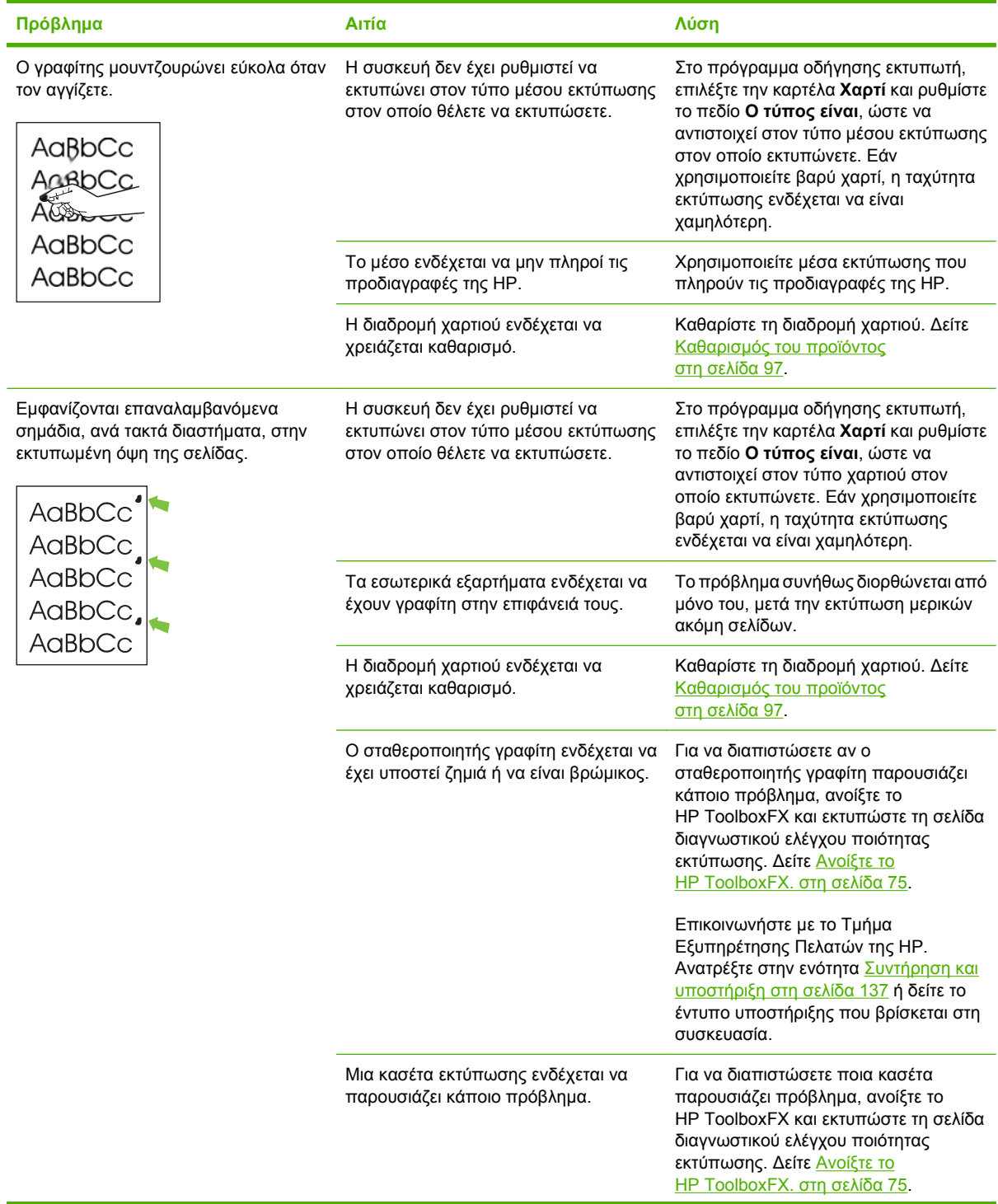

f

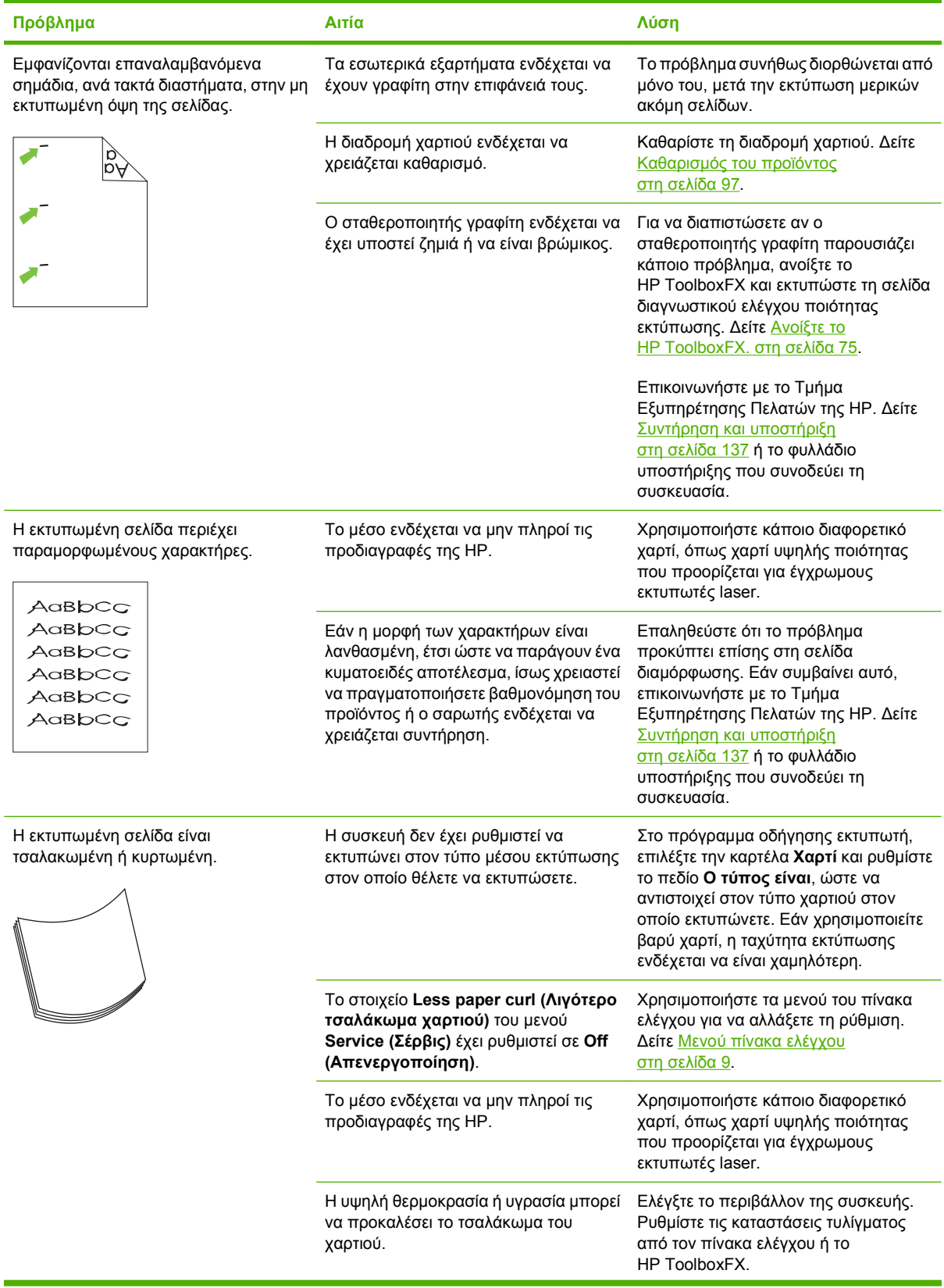

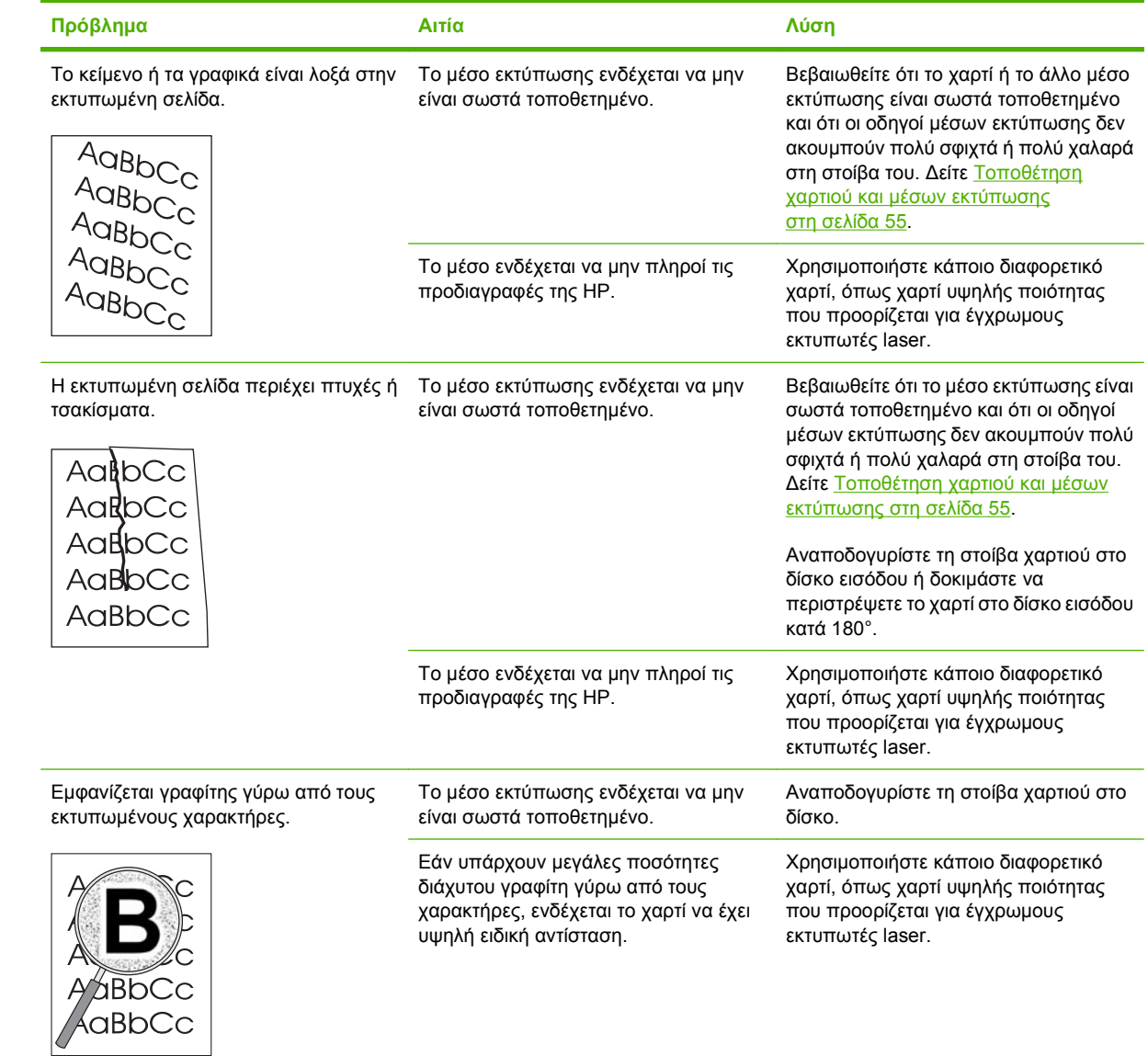

<span id="page-133-0"></span>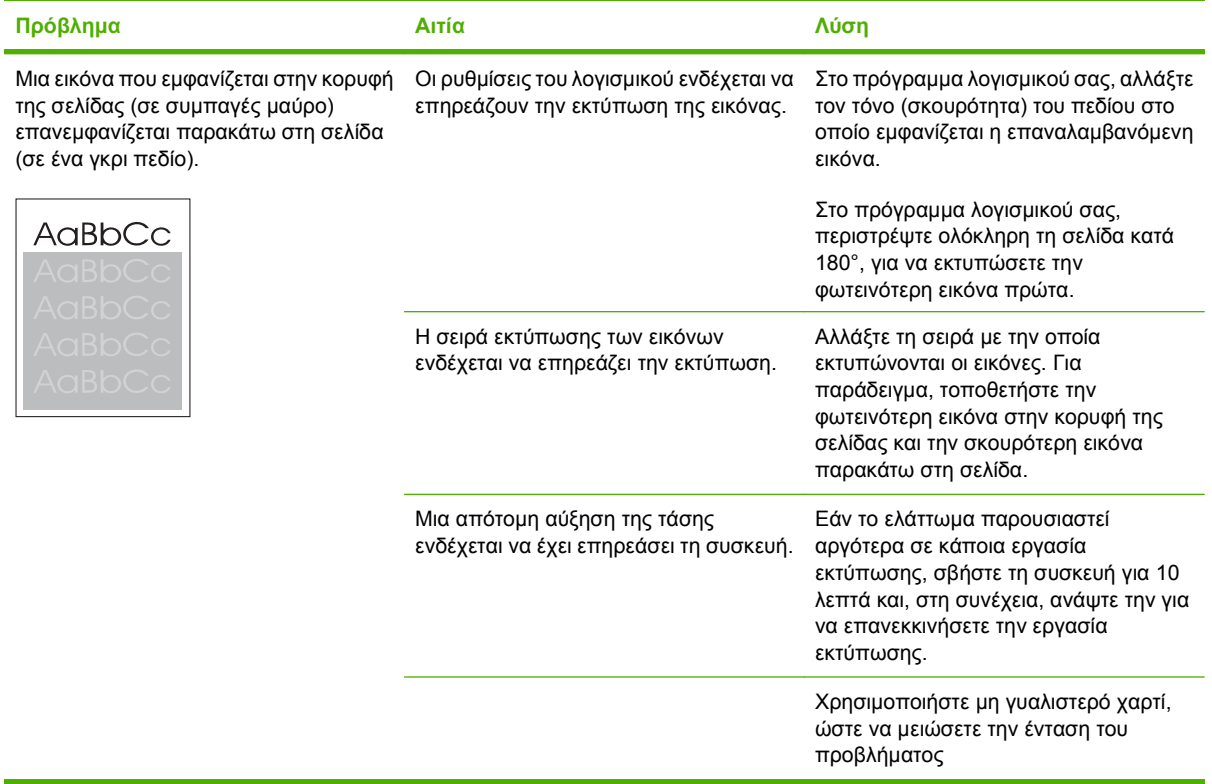

### **Επίλυση προβλημάτων σε έγχρωμα έγγραφα**

Η ενότητα αυτή περιγράφει τα προβλήματα που μπορεί να προκύψουν όταν εκτυπώνετε έγχρωμα.

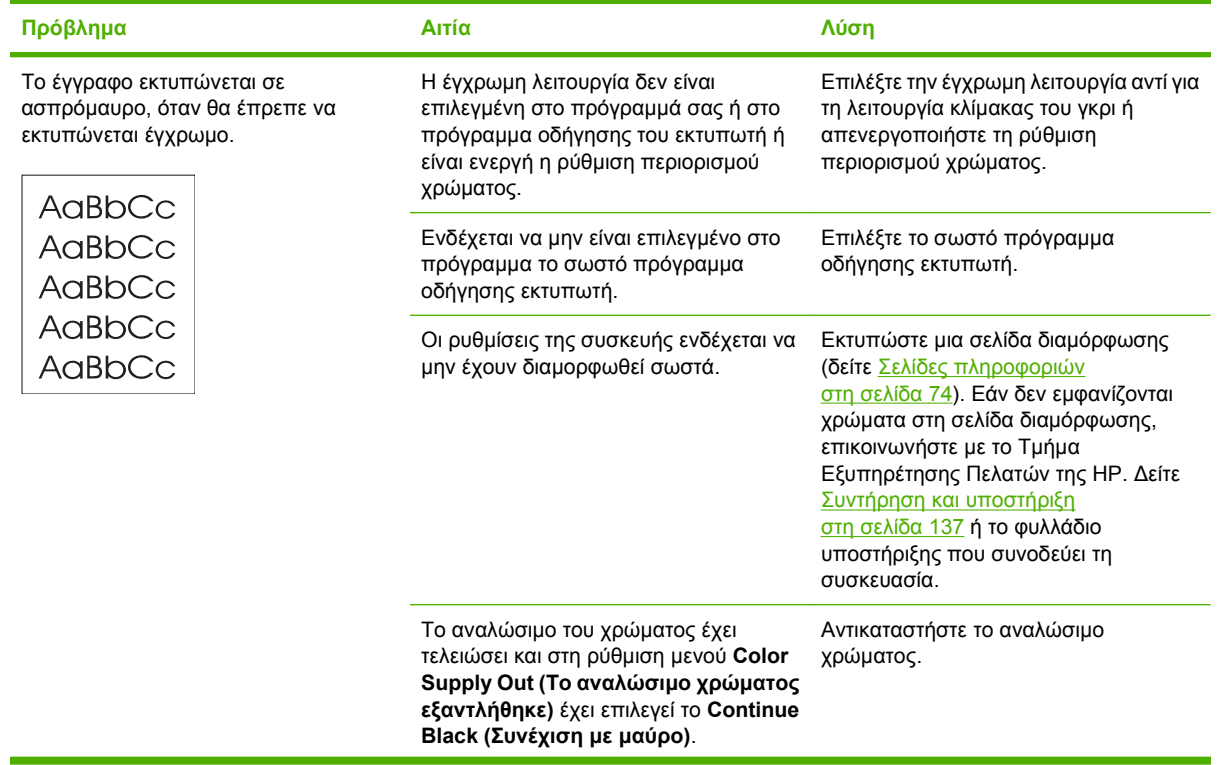

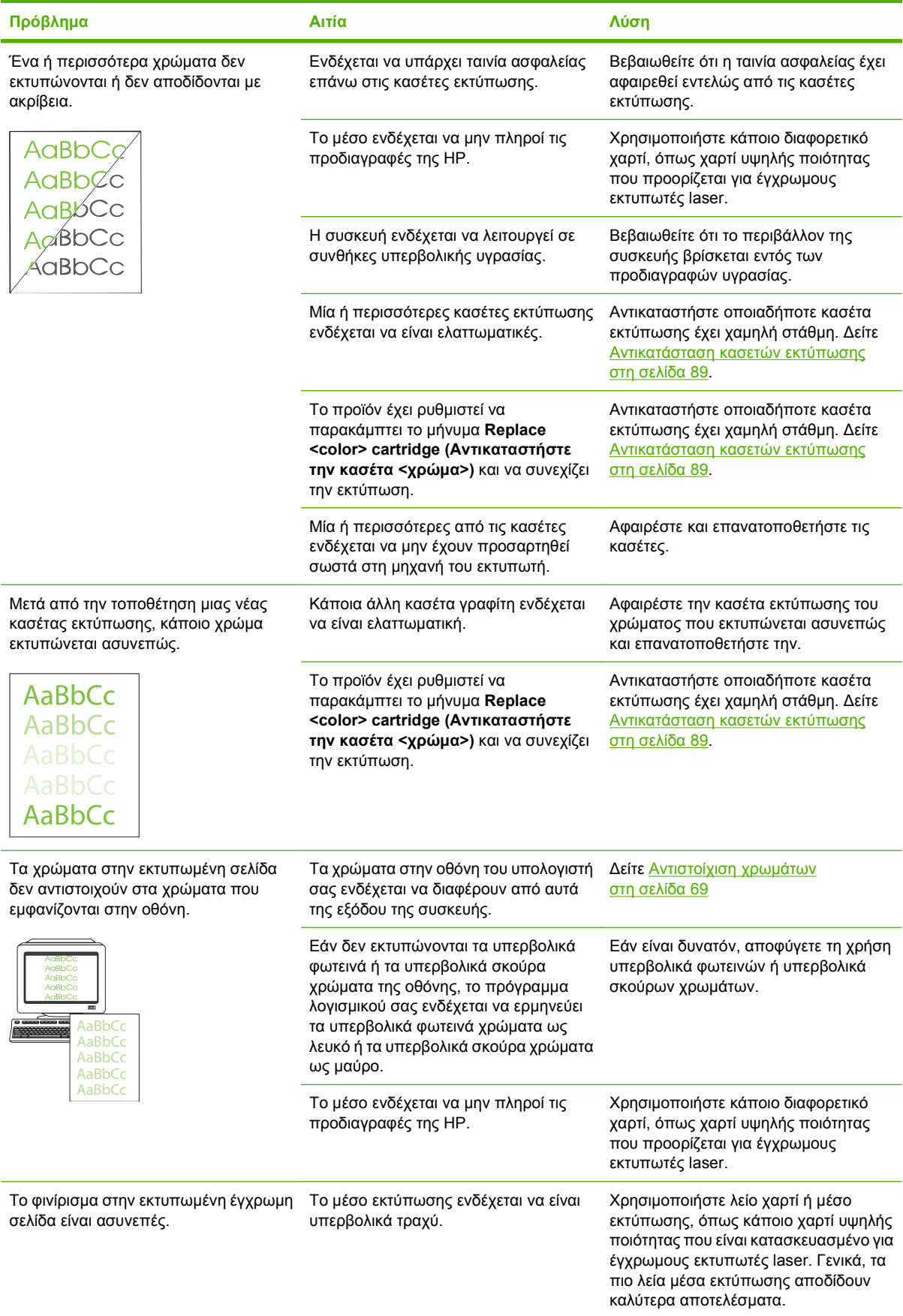

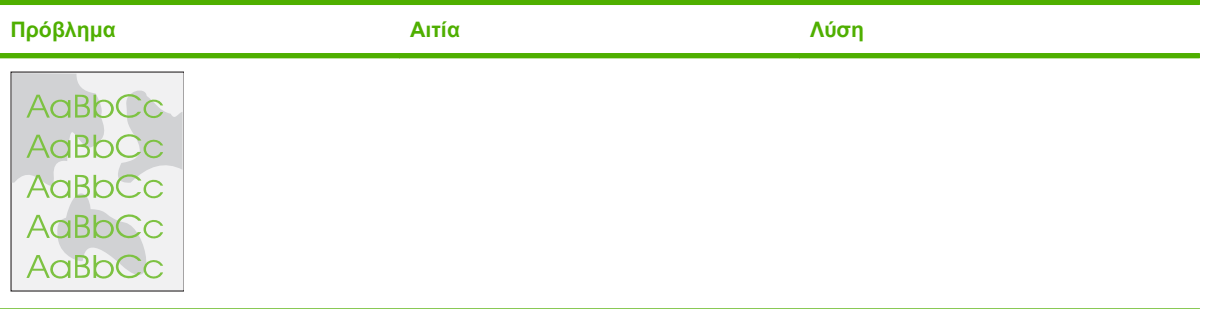

#### <span id="page-136-0"></span>**Χρήση του HP ToolboxFX για την αντιμετώπιση προβλημάτων ποιότητας εκτύπωσης**

**ΣΗΜΕΙΩΣΗ** Προτού συνεχίσετε, εκτυπώστε μια σελίδα κατάστασης αναλωσίμων για να δείτε τον εκτιμώμενο αριθμό σελίδων που απομένουν για κάθε κασέτα εκτύπωσης. Δείτε Σελίδες [πληροφοριών](#page-83-0) στη [σελίδα](#page-83-0) 74.

Από το λογισμικό HP ToolboxFX μπορείτε να εκτυπώσετε μια σελίδα που θα σας βοηθήσει να διαπιστώσετε εάν μια συγκεκριμένη κασέτα εκτύπωσης προκαλεί το πρόβλημα ή εάν το πρόβλημα οφείλεται στο ίδιο το προϊόν. Στη σελίδα αντιμετώπισης προβλημάτων ποιότητας εκτύπωσης εκτυπώνονται πέντε λωρίδες χρώματος, οι οποίες διαιρούνται σε τέσσερα επικαλυπτόμενα τμήματα. Εξετάζοντας κάθε τμήμα, μπορείτε να απομονώσετε το πρόβλημα σε μια συγκεκριμένη κασέτα.

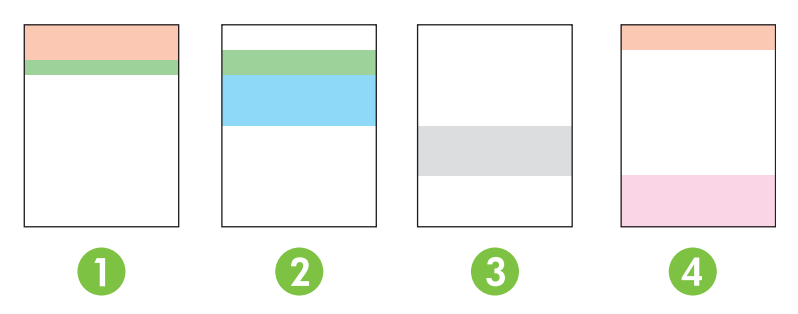

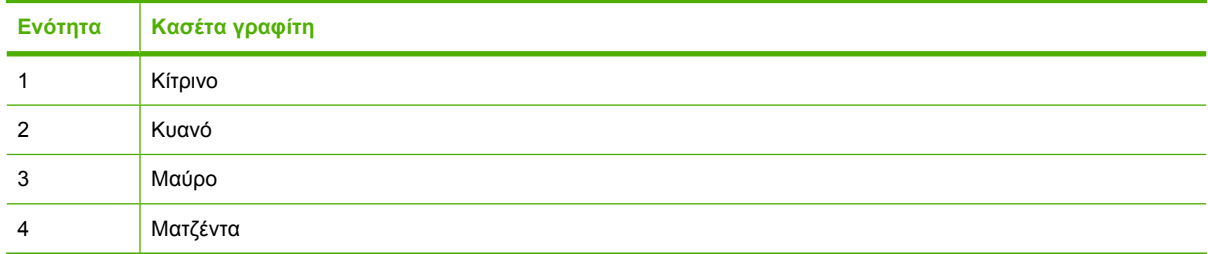

Αυτή η σελίδα σας βοηθά να εντοπίσετε τέσσερα γενικά προβλήματα:

- **Ραβδώσεις μόνο σε ένα χρώμα**: Είναι το πιο κοινό πρόβλημα κασέτας. Αφαιρέστε τις κασέτες και ερευνήστε τις για τυχόν ρύπους. Εάν δεν εντοπίσετε ρύπους και η δυσλειτουργία συνεχίζεται μετά την επανεγκατάσταση της κασέτας, αντικαταστήστε την κασέτα.
- **Ραβδώσεις σε όλα τα χρώματα (στο ίδιο σημείο)**: Καθαρίστε τον εκτυπωτή και καλέστε την υπηρεσία συντήρησης, εάν το πρόβλημα εξακολουθεί.
- **Επαναλαμβανόμενο ελάττωμα σε πολλά χρώματα**:

*Επαναλαμβανόμενη κουκίδα σε πολλά χρώματα*: Εάν η κουκίδα εμφανιστεί περίπου στα 57 ή 58 mm, περάστε μια σελίδα καθαρισμού, ώστε να καθαρίσετε τον σταθεροποιητή γραφίτη και στη συνέχεια περάστε από το μηχάνημα αρκετές σελίδες λευκού χαρτιού για να καθαρίσετε τον κύλινδρο. Εάν το ελάττωμα δεν επαναληφθεί στα 57 ή 58 mm, αντικαταστήστε την κασέτα του χρώματος της κουκίδας.

*Επαναλαμβανόμενη λωρίδα σε πολλά χρώματα*: Επικοινωνήστε με το Τμήμα Υποστήριξης της HP.

● **Μία κουκίδα ή μία λωρίδα σε ένα χρώμα**: Εκτυπώσετε τρεις ή τέσσερις πρόσθετες σελίδες αντιμετώπισης προβλημάτων. Εάν η λωρίδα ή η κουκίδα είναι μόνο σε ένα χρώμα στις περισσότερες σελίδες, αντικαταστήστε την κασέτα του αντίστοιχου χρώματος. Εάν η λωρίδα ή η κουκίδα μετακινείται από χρώμα σε χρώμα, επικοινωνήστε με το Τμήμα Υποστήριξης της ΗΡ.

<span id="page-137-0"></span>Για περισσότερες πληροφορίες σχετικά με την αντιμετώπιση προβλημάτων, δοκιμάστε τα ακόλουθα:

- Ανατρέξτε στην ενότητα Αντιμετώπιση [προβλημάτων](#page-127-0) ποιότητας εικόνας στη σελίδα 118 του παρόντος οδηγού.
- Μεταβείτε στη διεύθυνση [www.hp.com/support/ljcp2020series.](http://www.hp.com/support/ljcp2020series)
- Επικοινωνήστε με το Τμήμα Εξυπηρέτησης Πελατών της HP. Ανατρέξτε στην ενότητα [Συντήρηση](#page-146-0) και [υποστήριξη](#page-146-0) στη σελίδα 137.

#### **Εκτύπωση της σελίδας αντιμετώπισης προβλημάτων ποιότητας εκτύπωσης**

- **1.** Ανοίξτε το HP ToolboxFX. Δείτε Ανοίξτε τ[o HP ToolboxFX.](#page-84-0) στη σελίδα 75.
- **2.** Κάντε κλικ στο φάκελο **Βοήθεια** και, στη συνέχεια, κάντε κλικ στη σελίδα **Αντιμετώπιση προβλημάτων**.
- **3.** Κάντε κλικ στο κουμπί **Εκτύπωση** και, στη συνέχεια, ακολουθήστε τις οδηγίες που υπάρχουν στις εκτυπωμένες σελίδες.

#### **Βελτιστοποίηση και βελτίωση της ποιότητας εκτύπωσης**

Να βεβαιώνεστε πάντα ότι η ρύθμιση **Ο τύπος είναι** στο πρόγραμμα οδήγησης εκτυπωτή αντιστοιχεί στον τύπο χαρτιού που χρησιμοποιείτε.

Χρησιμοποιήστε τις ρυθμίσεις ποιότητας εκτύπωσης στο πρόγραμμα οδήγησης εκτυπωτή για να αποφύγετε τα προβλήματα ποιότητας εκτύπωσης.

Χρησιμοποιήστε την περιοχή **Ρυθμίσεις συσκευής** στο HP ToolboxFX για να προσαρμόσετε τις ρυθμίσεις που επηρεάζουν την ποιότητα εκτύπωσης. Ανατρέξτε στην ενότητα Ανοίξτε τ[o HP ToolboxFX.](#page-84-0) στη [σελίδα](#page-84-0) 75.

Χρησιμοποιήστε επίσης το HP ToolboxFX για βοήθεια στην αντιμετώπιση προβλημάτων ποιότητας εκτύπωσης. Ανατρέξτε στην ενότητα Χρήση του [HP ToolboxFX](#page-136-0) για την αντιμετώπιση προβλημάτων ποιότητας [εκτύπωσης](#page-136-0) στη σελίδα 127.

#### **Βαθμονόμηση του προϊόντος**

Εάν αντιμετωπίσετε οποιαδήποτε προβλήματα ποιότητας εκτύπωσης, κάντε βαθμονόμηση του προϊόντος.

#### **Βαθμονόμηση του προϊόντος με χρήση του HP ToolboxFX**

- **1.** Ανοίξτε το HP ToolboxFX. Δείτε Ανοίξτε τ[o HP ToolboxFX.](#page-84-0) στη σελίδα 75.
- **2.** Κάντε κλικ στο φάκελο **Ρυθμίσεις συσκευής** και, στη συνέχεια, κάντε κλικ στη σελίδα **Ποιότητα εκτύπωσης**.
- **3.** Στην περιοχή "Μικρορύθμιση χρώματος", επιλέξτε το πλαίσιο ελέγχου **Άμεση μικρορύθμιση**.
- **4.** Κάντε κλικ στο **Εφαρμογή** για άμεση μικρορύθμιση του προϊόντος.

#### **Βαθμονόμηση του προϊόντος από τον πίνακα ελέγχου**

- **1.** Στο μενού του πίνακα ελέγχου, πατήστε OK.
- 2. Χρησιμοποιήστε το κουμπί Αριστερό βέλος (◀) ή το κουμπί Δεξιό βέλος (▶) για να επιλέξετε **System setup (Ρύθμιση συστήματος)** και στη συνέχεια πατήστε OK.
- 3. Χρησιμοποιήστε το κουμπί Αριστερό βέλος (<) ή το κουμπί Δεξιό βέλος (►) για να επιλέξετε Print **quality (Ποιότητα εκτύπωσης)** και στη συνέχεια πατήστε OK.
- 4. Χρησιμοποιήστε το κουμπί Αριστερό βέλος (<) ή το κουμπί Δεξιό βέλος (►) για να επιλέξετε **Calibrate color (Βαθμονόμηση χρώματος)** και στη συνέχεια πατήστε OK.
- 5. Χρησιμοποιήστε το κουμπί Αριστερό βέλος (<) ή το κουμπί Δεξιό βέλος (►) για να επιλέξετε **Calibrate now (Άμεση βαθμονόμηση)** και στη συνέχεια πατήστε OK.

# <span id="page-139-0"></span>**Προβλήματα απόδοσης**

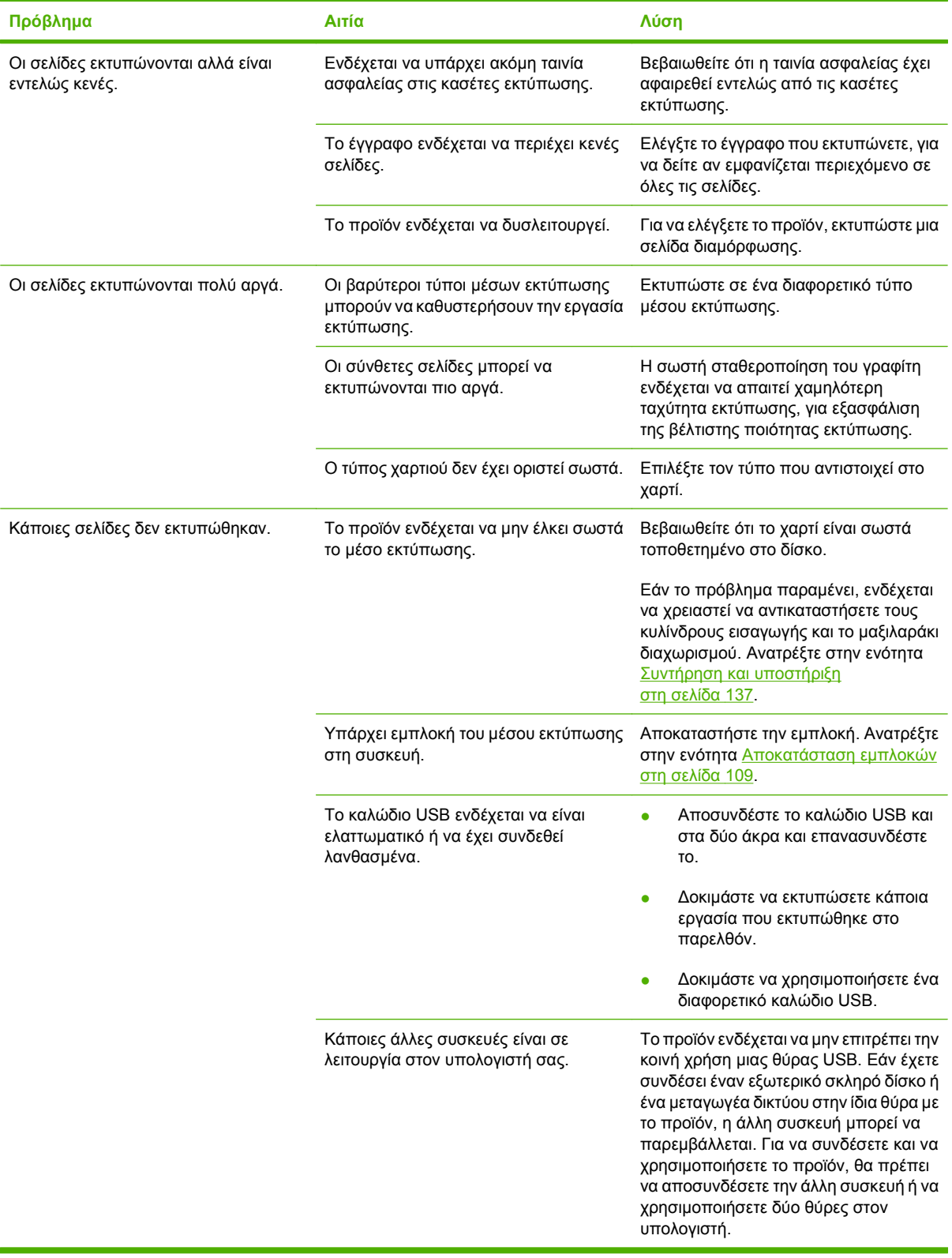

# <span id="page-140-0"></span>**Προβλήματα λογισμικού προϊόντος**

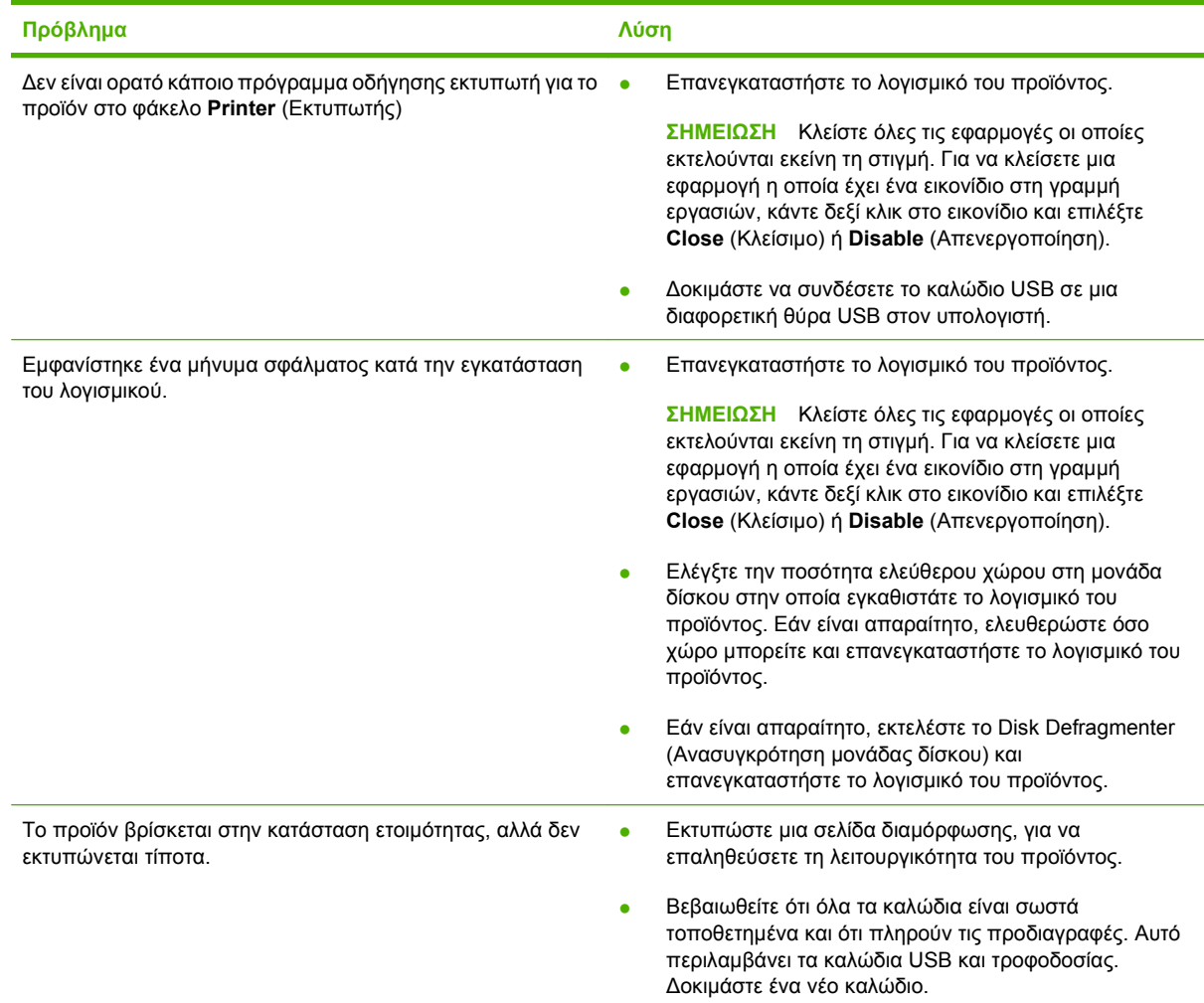

# <span id="page-141-0"></span>**Επίλυση προβλημάτων Macintosh**

## **Επίλυση προβλημάτων σε Mac OS X**

**ΣΗΜΕΙΩΣΗ** Εάν εκτελείτε εγκατάσταση του προϊόντος με χρήση σύνδεσης USB, **μη** συνδέετε το καλώδιο USB στη συσκευή και στον υπολογιστή προτού εγκαταστήσετε το λογισμικό. Η σύνδεση του καλωδίου USB θα προκαλέσει την αυτόματη εγκατάσταση του προϊόντος από το Mac OS X, αλλά η εγκατάσταση θα είναι εσφαλμένη. Στη συνέχεια, θα πρέπει να καταργήσετε την εγκατάσταση του προϊόντος, να αποσυνδέσετε το καλώδιο USB, να επανεγκαταστήσετε το λογισμικό από το CD-ROM του προϊόντος και να επανασυνδέσετε το καλώδιο USB όταν εμφανιστεί σχετική προτροπή από το λογισμικό.

Το πρόγραμμα οδήγησης του εκτυπωτή δεν εμφανίζεται στο Print Center (Κέντρο εκτύπωσης) ή στο βοηθητικό πρόγραμμα Printer **Setup Utility (Εκτύπωση γραφείου).**

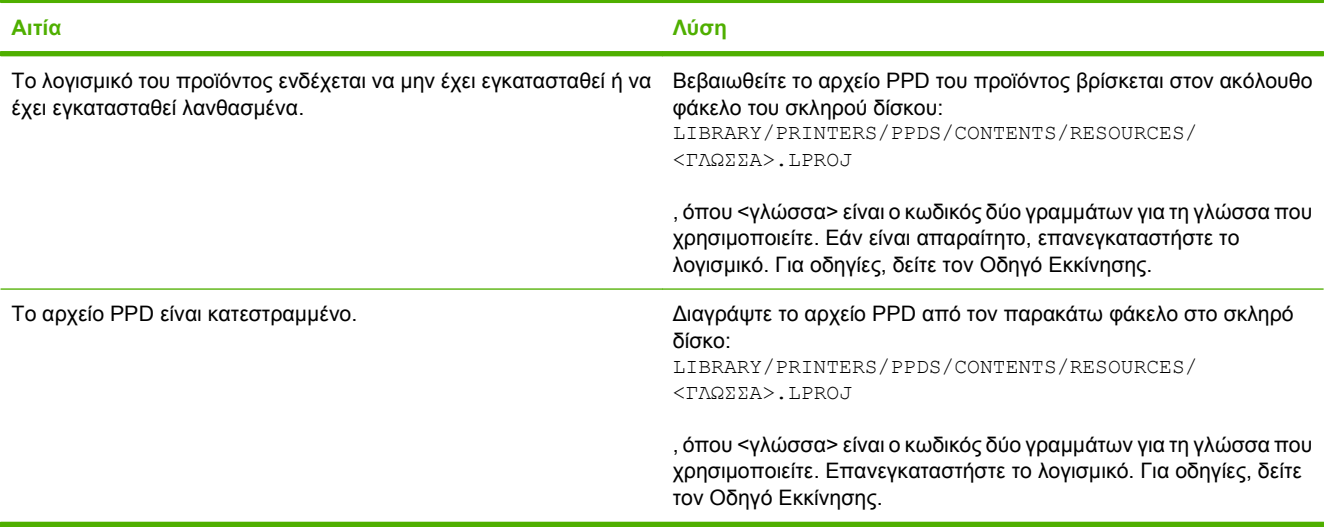

Το όνομα του προϊόντος, η διεύθυνση IP ή το όνομα του εκτυπωτή Bonjour δεν εμφανίζεται στη λίστα εκτυπωτών του Print & Fax **Center (Κέντρο εκτύπωσης και φαξ) ή του Printer Setup Utility (Βοηθητικό πρόγραμμα ρύθμισης εκτυπωτή).**

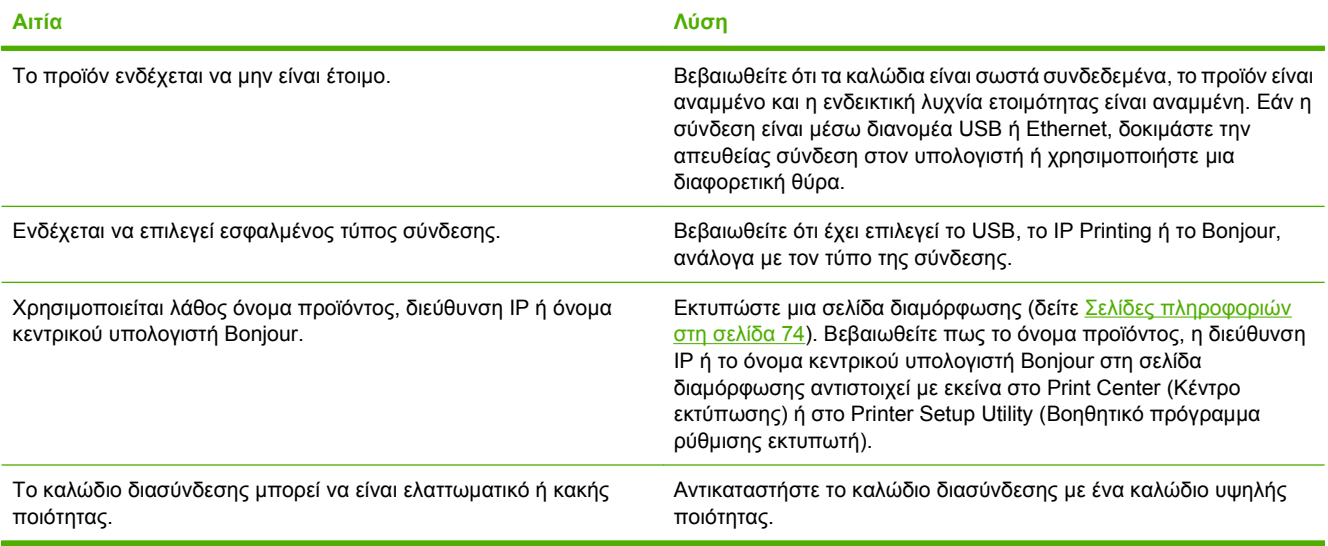

#### Το πρόγραμμα οδήγησης εκτυπωτή δεν ρυθμίζει αυτόματα το επιλεγμένο προϊόν σας στο Print Center (Κέντρο εκτύπωσης) ή **στο Printer Setup Utility (Βοηθητικό πρόγραμμα ρύθμισης εκτυπωτή).**

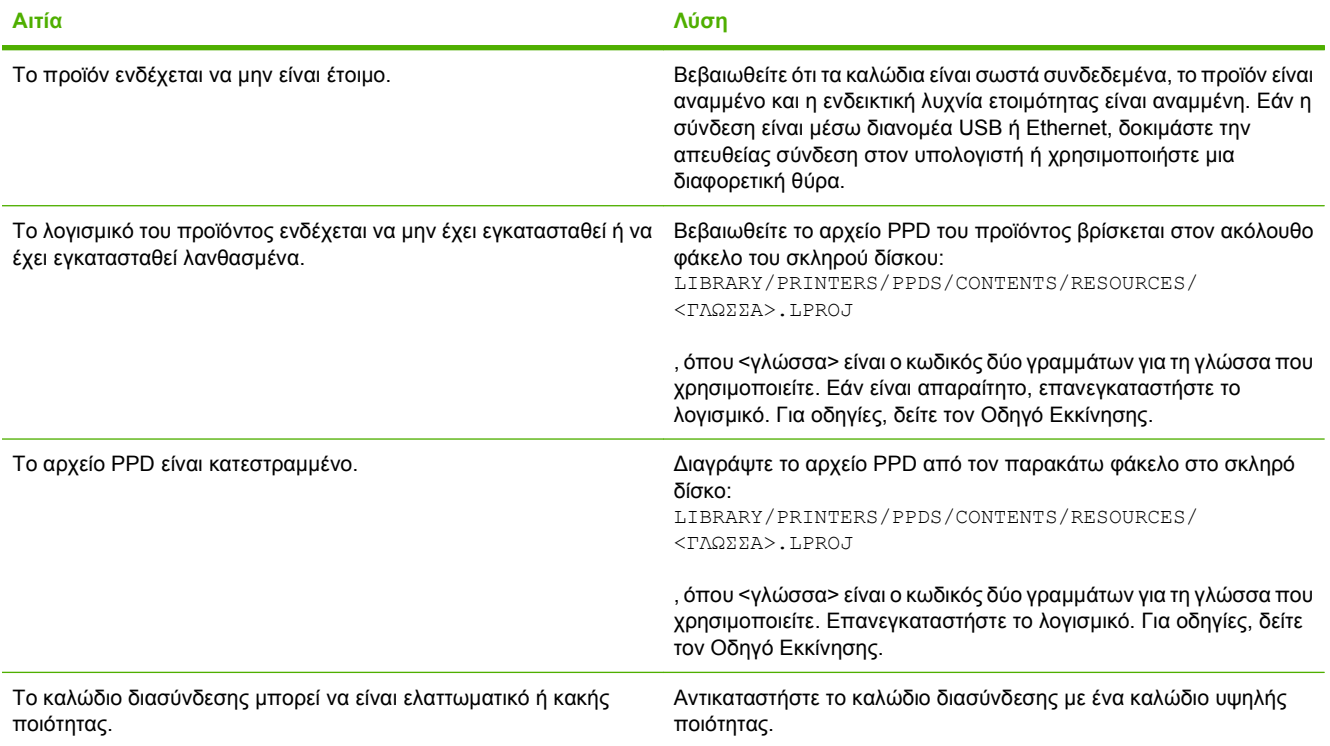

#### **Κάποια εργασία εκτύπωσης δεν στάλθηκε στον προϊόν που θέλατε.**

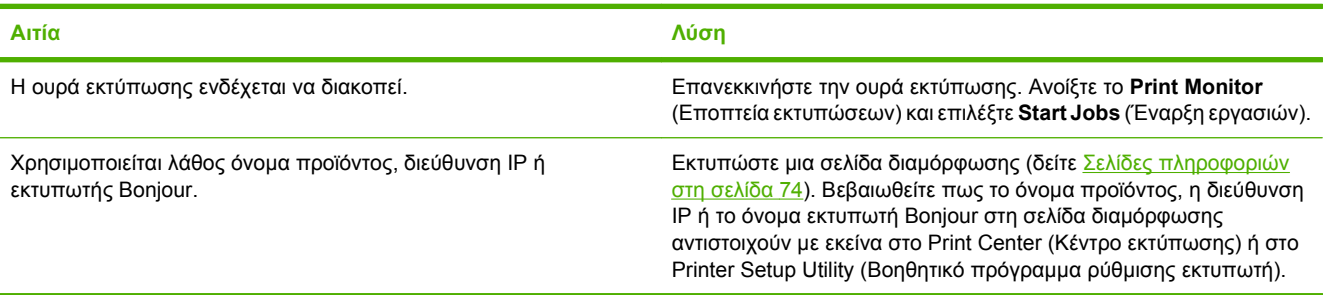

#### **Ένα αρχείο EPS εκτυπώνει με λανθασμένες γραμματοσειρές.**

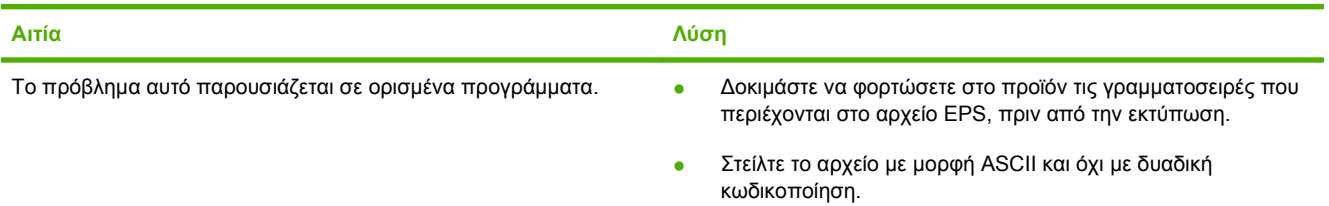

#### **Δεν είναι δυνατή η εκτύπωση από μια κάρτα USB άλλων κατασκευαστών.**

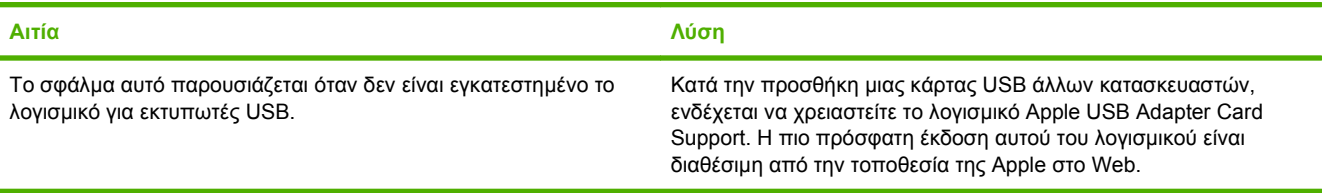

#### Όταν υπάρχει σύνδεση με καλώδιο USB, το προϊόν δεν εμφανίζεται στο Print Center (Κέντρο εκτύπωσης) ή στο Printer Setup **Utility (Βοηθητικό πρόγραμμα ρύθμισης εκτυπωτή) αφού επιλεγεί το πρόγραμμα οδήγησης.**

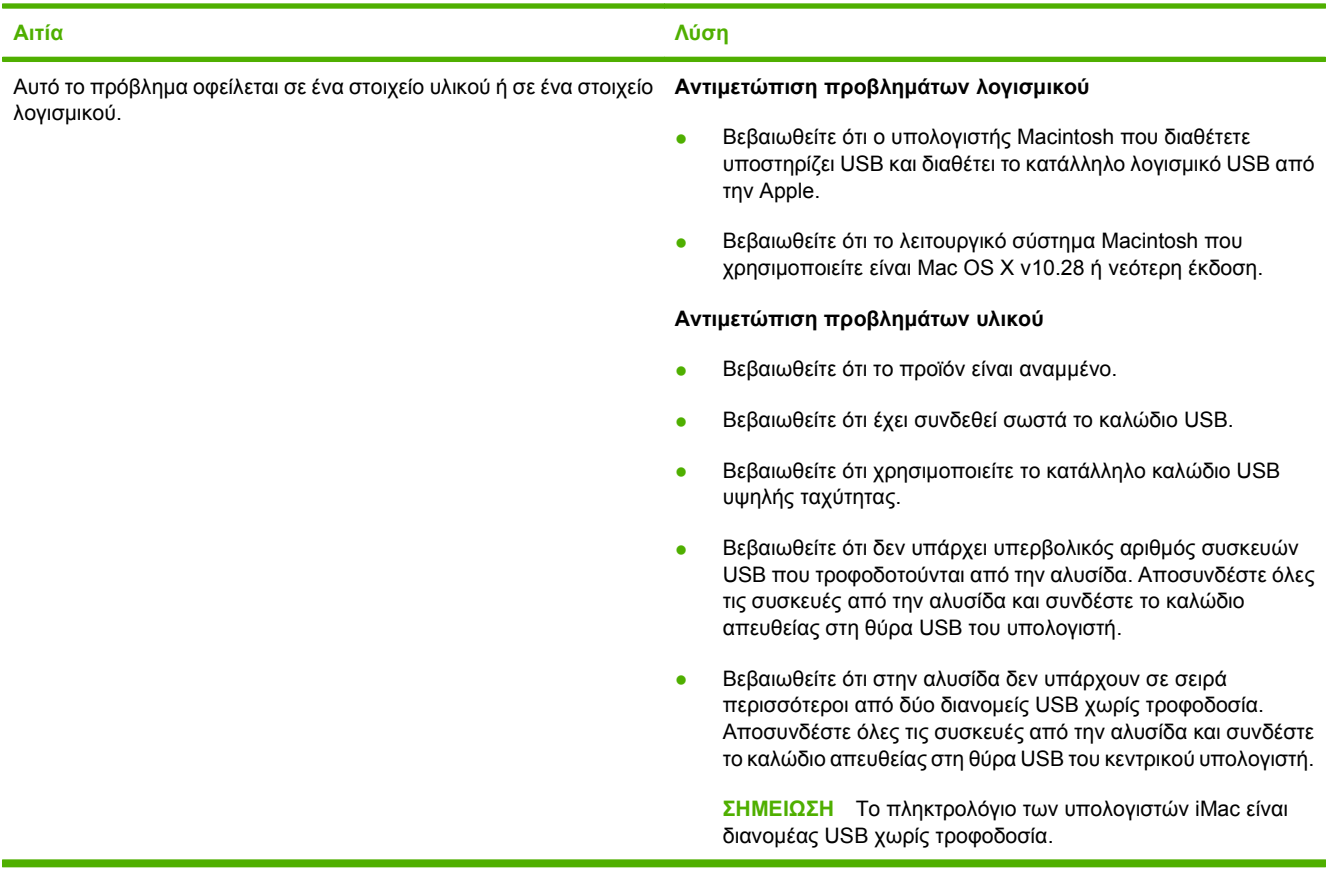
# <span id="page-144-0"></span>**Α Αναλώσιμα και εξαρτήματα**

# <span id="page-145-0"></span>**Παραγγελία αναλώσιμων και εξαρτημάτων**

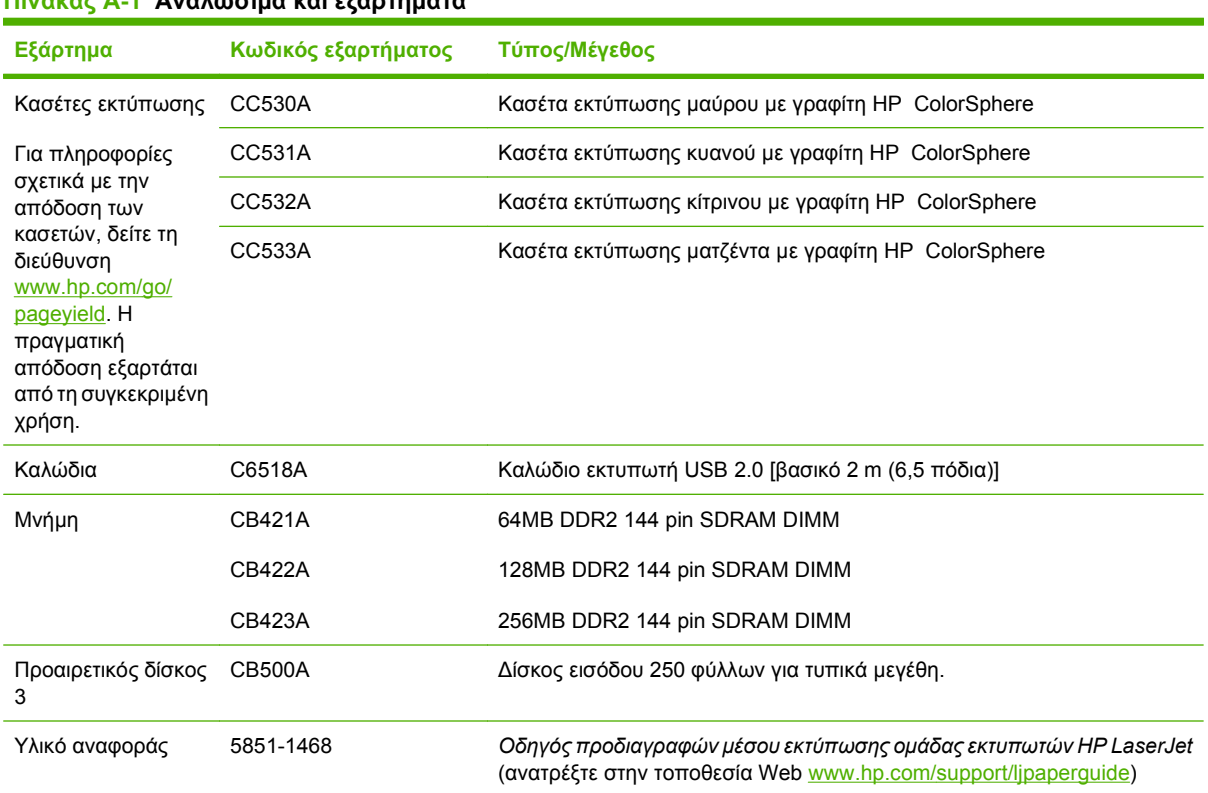

#### **Πίνακας Α-1 Αναλώσιμα και εξαρτήματα**

# **Β Συντήρηση και υποστήριξη**

- Δήλωση περιορισμένης εγγύησης [Hewlett-Packard](#page-147-0)
- **Δήλωση [περιορισμένης](#page-149-0) εγγύησης κασετών εκτύπωσης**
- **Άδεια [χρήσης](#page-150-0) τελικού χρήστη**
- [Υποστήριξη](#page-153-0) πελατών
- [Επανασυσκευασία](#page-154-0) του προϊόντος
- Έντυπο [πληροφοριών](#page-155-0) συντήρησης

# <span id="page-147-0"></span>**Δήλωση περιορισμένης εγγύησης Hewlett-Packard**

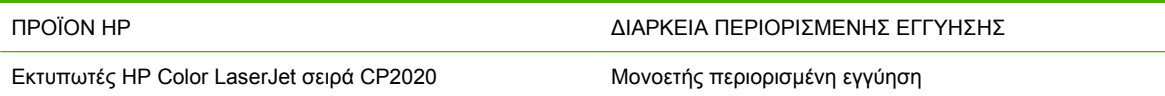

Η HP εγγυάται σε σας, τον πελάτη και τελικό χρήστη, ότι το υλικό και τα βοηθητικά εξαρτήματα της HP δεν θα παρουσιάσουν κανένα ελάττωμα όσον αφορά τα υλικά και την κατασκευή τους μετά την ημερομηνία αγοράς τους και για το διάστημα που προσδιορίζεται παραπάνω. Αν η HP λάβει ειδοποίηση για τέτοια ελαττώματα κατά τη διάρκεια της περιόδου εγγύησης, θα προχωρήσει, κατά την κρίση της, σε επισκευή ή αντικατάσταση των προϊόντων που θα αποδειχθούν ελαττωματικά. Τα προϊόντα με τα οποία θα αντικατασταθούν τα προηγούμενα μπορεί να είναι καινούργια ή αντίστοιχης απόδοσης με καινούργιο προϊόν.

Η ΗΡ σάς εγγυάται ότι το λογισμικό της HP δεν θα αστοχήσει κατά την εκτέλεση των εντολών προγραμματισμού τις οποίες περιέχει, μετά την ημερομηνία αγοράς και για την περίοδο η οποία καθορίζεται παραπάνω, εξαιτίας ελαττωμάτων υλικών και κατασκευής, εφόσον εγκατασταθεί και χρησιμοποιείται σωστά. Αν η HP λάβει ειδοποίηση για τέτοια ελαττώματα κατά τη διάρκεια της περιόδου εγγύησης, θα προχωρήσει σε αντικατάσταση του λογισμικού που δεν εκτελεί τις οδηγίες προγραμματισμού του λόγω τέτοιων ελαττωμάτων.

Η HP δεν εγγυάται ότι η λειτουργία των προϊόντων HP θα είναι απρόσκοπτη και χωρίς σφάλματα. Αν η HP δεν έχει τη δυνατότητα, μέσα σε εύλογο χρόνο, να επισκευάσει ή να αντικαταστήσει οποιοδήποτε προϊόν στην κατάσταση που περιγράφεται από την εγγύηση, δικαιούστε επιστροφής του ποσού αγοράς, με την προϋπόθεση ότι το προϊόν θα επιστραφεί έγκαιρα στη HP.

Τα προϊόντα της HP μπορεί να περιέχουν ανακατασκευασμένα εξαρτήματα, ισοδύναμης απόδοσης με τα καινούργια ή εξαρτήματα που μπορεί να χρησιμοποιήθηκαν περιστασιακά.

Η εγγύηση δεν ισχύει για ελαττώματα που οφείλονται σε (α) ακατάλληλη ή ανεπαρκή συντήρηση ή μικρορρύθμιση, (β) λογισμικό, σύστημα διασύνδεσης, εξαρτήματα ή αναλώσιμα άλλου κατασκευαστή, (γ) μη εξουσιοδοτημένη τροποποίηση ή κακή χρήση, (δ) λειτουργία εκτός δημοσιευμένων περιβαλλοντικών προδιαγραφών για το προϊόν ή (ε) ακατάλληλη προετοιμασία ή συντήρηση του χώρου εργασίας.

ΣΤΟ ΒΑΘΜΟ ΠΟΥ ΕΠΙΤΡΕΠΕΤΑΙ ΑΠΟ ΤΗΝ ΤΟΠΙΚΗ ΝΟΜΟΘΕΣΙΑ, ΟΙ ΑΝΩΤΕΡΩ ΕΓΓΥΗΣΕΙΣ ΕΧΟΥΝ ΑΠΟΚΛΕΙΣΤΙΚΟ ΧΑΡΑΚΤΗΡΑ ΚΑΙ ΔΕΝ ΓΙΝΕΤΑΙ ΑΝΑΦΟΡΑ, ΕΙΤΕ ΡΗΤΗ ΕΙΤΕ ΣΙΩΠΗΡΗ, ΣΕ ΚΑΜΙΑ ΑΛΛΗ ΓΡΑΠΤΗ Ή ΠΡΟΦΟΡΙΚΗ ΕΓΓΥΗΣΗ Ή ΟΡΟ. ΕΙΔΙΚΟΤΕΡΑ, Η ΗΡ ΑΠΟΠΟΙΕΙΤΑΙ ΚΑΘΕ ΣΙΩΠΗΡΗ ΕΓΓΥΗΣΗ Ή ΟΡΟ ΕΜΠΟΡΕΥΣΙΜΟΤΗΤΑΣ, ΙΚΑΝΟΠΟΙΗΤΙΚΗΣ ΠΟΙΟΤΗΤΑΣ ΚΑΙ ΚΑΤΑΛΛΗΛΟΤΗΤΑΣ ΓΙΑ ΣΥΓΚΕΚΡΙΜΕΝΟ ΣΚΟΠΟ. Σε ορισμένες χώρες/περιοχές, πολιτείες ή επαρχίες δεν επιτρέπεται ο περιορισμός της διάρκειας μιας σιωπηρής εγγύησης, συνεπώς, ο ανωτέρω περιορισμός μπορεί να μην ισχύει στην περίπτωσή σας. Η παρούσα εγγύηση σάς παρέχει συγκεκριμένα νομικά δικαιώματα. Μπορεί επίσης να έχετε και άλλα δικαιώματα τα οποία διαφέρουν από χώρα/περιοχή σε χώρα/περιοχή, από πολιτεία σε πολιτεία ή από επαρχία σε επαρχία.

Η περιορισμένη εγγύηση της HP ισχύει σε κάθε χώρα/περιοχή όπου η HP παρέχει υπηρεσίες υποστήριξης για το συγκεκριμένο προϊόν και σε κάθε χώρα/περιοχή όπου η HP εμπορεύεται το προϊόν. Το επίπεδο εξυπηρέτησης βάσει εγγύησης που θα λάβετε μπορεί να ποικίλλει ανάλογα με τις τοπικές προδιαγραφές. Η HP δεν πρόκειται να τροποποιήσει το προϊόν όσον αφορά τη μορφή, την εφαρμογή ή τη λειτουργία του, ώστε να λειτουργεί σε χώρα/περιοχή για την οποία δεν υπήρξε εξ αρχής καμία τέτοια πρόβλεψη, για νομικούς και κανονιστικούς λόγους.

ΣΤΟ ΒΑΘΜΟ ΠΟΥ ΕΠΙΤΡΕΠΕΤΑΙ ΑΠΟ ΤΗΝ ΤΟΠΙΚΗ ΝΟΜΟΘΕΣΙΑ, ΤΑ ΕΝΔΙΚΑ ΜΕΣΑ ΤΑ ΟΠΟΙΑ ΠΡΟΒΛΕΠΟΝΤΑΙ ΑΠΟ ΤΗΝ ΠΑΡΟΥΣΑ ΕΓΓΥΗΣΗ ΕΙΝΑΙ ΤΑ ΜΟΝΑ ΚΑΙ ΑΠΟΚΛΕΙΣΤΙΚΑ ΜΕΣΑ ΤΑ ΟΠΟΙΑ ΕΧΕΤΕ ΣΤΗ ΔΙΑΘΕΣΗ ΣΑΣ. ΜΕ ΤΗΝ ΕΞΑΙΡΕΣΗ ΟΣΩΝ ΑΝΑΦΕΡΟΝΤΑΙ ΠΑΡΑΠΑΝΩ, Η HP Ή ΟΙ ΠΡΟΜΗΘΕΥΤΕΣ ΤΗΣ ΔΕΝ ΘΑ ΕΙΝΑΙ ΣΕ ΚΑΜΙΑ ΠΕΡΙΠΤΩΣΗ ΥΠΟΛΟΓΟΙ ΓΙΑ ΑΠΩΛΕΙΑ ΔΕΔΟΜΕΝΩΝ Ή ΓΙΑ ΑΜΕΣΗ, ΕΙΔΙΚΗ, ΠΕΡΙΣΤΑΣΙΑΚΗ, ΠΑΡΕΠΟΜΕΝΗ (ΣΥΜΠΕΡΙΛΑΜΒΑΝΟΜΕΝΟΥ ΤΟΥ ΔΙΑΦΥΓΟΝΤΟΣ ΚΕΡΔΟΥΣ Ή ΤΗΣ ΑΠΩΛΕΙΑΣ ΔΕΔΟΜΕΝΩΝ) Ή ΑΛΛΗ ΖΗΜΙΑ, ΕΙΤΕ ΒΑΣΕΙ ΣΥΜΒΑΣΗΣ, ΑΔΙΚΟΠΡΑΞΙΑΣ Ή ΑΛΛΟΥ. Σε ορισμένες χώρες/περιοχές, πολιτείες ή επαρχίες δεν επιτρέπεται η εξαίρεση ή ο περιορισμός των περιστασιακών ή παρεπόμενων ζημιών, συνεπώς, ο ανωτέρω περιορισμός μπορεί να μην ισχύει στην περίπτωσή σας.

ΟΙ ΟΡΟΙ ΤΗΣ ΕΓΓΥΗΣΗΣ ΠΟΥ ΠΕΡΙΛΑΜΒΑΝΟΝΤΑΙ ΣΕ ΑΥΤΗΝ ΤΗ ΔΗΛΩΣΗ, ΕΚΤΟΣ ΑΠΟ ΤΟ ΒΑΘΜΟ ΣΤΟΝ ΟΠΟΙΟ ΕΠΙΤΡΕΠΕΤΑΙ ΑΠΟ ΤΟ ΝΟΜΟ, ΔΕΝ ΑΠΟΚΛΕΙΟΥΝ, ΠΕΡΙΟΡΙΖΟΥΝ Ή ΤΡΟΠΟΠΟΙΟΥΝ ΑΛΛΑ ΣΥΜΠΛΗΡΩΝΟΥΝ ΤΑ ΥΠΟΧΡΕΩΤΙΚΑ ΝΟΜΟΘΕΤΙΚΑ ΔΙΚΑΙΩΜΑΤΑ ΠΟΥ ΙΣΧΥΟΥΝ ΓΙΑ ΤΗΝ ΠΩΛΗΣΗ ΤΟΥ ΠΡΟΪΟΝΤΟΣ ΑΥΤΟΥ ΣΕ ΕΣΑΣ.

# <span id="page-149-0"></span>**Δήλωση περιορισμένης εγγύησης κασετών εκτύπωσης**

Αυτό το προϊόν HP καλύπτεται από εγγύηση ως προς την απουσία ελαττωμάτων στα υλικά και την κατασκευή.

Η παρούσα εγγύηση δεν ισχύει για προϊόντα που (α) έχουν επαναπληρωθεί, ανακαινιστεί, ανακατασκευαστεί ή αλλοιωθεί σκόπιμα με οποιονδήποτε τρόπο, (β) παρουσιάζουν προβλήματα εξαιτίας κακής χρήσης, ακατάλληλης φύλαξης ή λειτουργίας εκτός των δημοσιευμένων περιβαλλοντικών προδιαγραφών για το προϊόν εκτυπωτή ή (γ) παρουσιάζουν σημεία φθοράς λόγω φυσιολογικής χρήσης.

Για να εξυπηρετηθείτε βάσει της εγγύησης, παρακαλούμε επιστρέψτε το προϊόν στο κατάστημα από το οποίο το αγοράσατε (μαζί με μια γραπτή περιγραφή του προβλήματος και δείγματα εκτύπωσης) ή επικοινωνήστε με το τμήμα υποστήριξης πελατών της HP. Η HP, κατά την κρίση της, είτε θα αντικαταστήσει το προϊόν, αν αποδειχτεί ότι είναι ελαττωματικό, είτε θα σας επιστρέψει τα χρήματα της αγοράς.

ΣΤΟ ΒΑΘΜΟ ΠΟΥ ΕΠΙΤΡΕΠΕΤΑΙ ΑΠΟ ΤΗΝ ΤΟΠΙΚΗ ΝΟΜΟΘΕΣΙΑ, Η ΑΝΩΤΕΡΩ ΕΓΓΥΗΣΗ ΕΙΝΑΙ ΑΠΟΚΛΕΙΣΤΙΚΗ ΚΑΙ ΔΕΝ ΓΙΝΕΤΑΙ ΑΝΑΦΟΡΑ, ΕΙΤΕ ΡΗΤΗ ΕΙΤΕ ΣΙΩΠΗΡΗ, ΣΕ ΚΑΜΙΑ ΑΛΛΗ ΓΡΑΠΤΗ Ή ΠΡΟΦΟΡΙΚΗ ΕΓΓΥΗΣΗ Ή ΟΡΟ. ΕΙΔΙΚΟΤΕΡΑ, Η ΗΡ ΑΠΟΠΟΙΕΙΤΑΙ ΚΑΘΕ ΣΙΩΠΗΡΗ ΕΓΓΥΗΣΗ Ή ΟΡΟ ΕΜΠΟΡΕΥΣΙΜΟΤΗΤΑΣ, ΙΚΑΝΟΠΟΙΗΤΙΚΗΣ ΠΟΙΟΤΗΤΑΣ ΚΑΙ ΚΑΤΑΛΛΗΛΟΤΗΤΑΣ ΓΙΑ ΣΥΓΚΕΚΡΙΜΕΝΟ ΣΚΟΠΟ.

ΣΤΟ ΒΑΘΜΟ ΠΟΥ ΕΠΙΤΡΕΠΕΤΑΙ ΑΠΟ ΤΗΝ ΤΟΠΙΚΗ ΝΟΜΟΘΕΣΙΑ, Η HP Ή ΟΙ ΠΡΟΜΗΘΕΥΤΕΣ ΤΗΣ ΔΕΝ ΘΑ ΕΙΝΑΙ ΣΕ ΚΑΜΙΑ ΠΕΡΙΠΤΩΣΗ ΥΠΟΛΟΓΟΙ ΓΙΑ ΑΜΕΣΗ, ΕΙΔΙΚΗ, ΠΕΡΙΣΤΑΣΙΑΚΗ, ΠΑΡΕΠΟΜΕΝΗ (ΣΥΜΠΕΡΙΛΑΜΒΑΝΟΜΕΝΟΥ ΤΟΥ ΔΙΑΦΥΓΟΝΤΟΣ ΚΕΡΔΟΥΣ Ή ΤΗΣ ΑΠΩΛΕΙΑΣ ΔΕΔΟΜΕΝΩΝ) Ή ΑΛΛΗ ΖΗΜΙΑ, ΕΙΤΕ ΒΑΣΕΙ ΣΥΜΒΑΣΗΣ, ΑΔΙΚΟΠΡΑΞΙΑΣ Ή ΑΛΛΟΥ.

ΟΙ ΟΡΟΙ ΤΗΣ ΕΓΓΥΗΣΗΣ ΠΟΥ ΠΕΡΙΛΑΜΒΑΝΟΝΤΑΙ ΣΕ ΑΥΤΗΝ ΤΗ ΔΗΛΩΣΗ, ΕΚΤΟΣ ΑΠΟ ΤΟ ΒΑΘΜΟ ΣΤΟΝ ΟΠΟΙΟ ΕΠΙΤΡΕΠΕΤΑΙ ΑΠΟ ΤΟ ΝΟΜΟ, ΔΕΝ ΑΠΟΚΛΕΙΟΥΝ, ΠΕΡΙΟΡΙΖΟΥΝ Ή ΤΡΟΠΟΠΟΙΟΥΝ ΑΛΛΑ ΣΥΜΠΛΗΡΩΝΟΥΝ ΤΑ ΥΠΟΧΡΕΩΤΙΚΑ ΝΟΜΟΘΕΤΙΚΑ ΔΙΚΑΙΩΜΑΤΑ ΠΟΥ ΙΣΧΥΟΥΝ ΓΙΑ ΤΗΝ ΠΩΛΗΣΗ ΤΟΥ ΠΡΟΪΟΝΤΟΣ ΑΥΤΟΥ ΣΕ ΕΣΑΣ.

# <span id="page-150-0"></span>**Άδεια χρήσης τελικού χρήστη**

ΔΙΑΒΑΣΤΕ ΠΡΟΣΕΚΤΙΚΑ ΠΡΙΝ ΧΡΗΣΙΜΟΠΟΙΗΣΕΤΕ ΑΥΤΟ ΤΟ ΠΡΟΪΟΝ ΛΟΓΙΣΜΙΚΟΥ: Η παρούσα Άδεια χρήσης τελικού χρήστη ("Άδεια") είναι μια σύμβαση ανάμεσα σε (α) εσάς (είτε είστε φυσικό είτε νομικό πρόσωπο) και (β) τη Hewlett-Packard Company ("HP") και διέπει τη χρήση του προϊόντος λογισμικού ("Λογισμικό") από εσάς. Η παρούσα Άδεια δεν ισχύει εάν υπάρχει ξεχωριστή συμφωνία άδειας χρήσης ανάμεσα σε εσάς και την HP ή τους προμηθευτές της για το Λογισμικό, συμπεριλαμβανομένης μιας άδειας χρήσης σε online τεκμηρίωση. Ο όρος "Λογισμικό" ενδέχεται να περιλαμβάνει (i) αντίστοιχα μέσα, (ii) έναν οδηγό χρήσης και λοιπό έντυπο υλικό, και (iii) "online" ή ηλεκτρονική τεκμηρίωση (συνολικά "Τεκμηρίωση χρήστη").

ΤΑ ΔΙΚΑΙΩΜΑΤΑ ΣΤΟ ΛΟΓΙΣΜΙΚΟ ΠΑΡΕΧΟΝΤΑΙ ΜΟΝΟ ΥΠΟ ΤΟΝ ΟΡΟ ΟΤΙ ΑΠΟΔΕΧΕΣΤΕ ΟΛΟΥΣ ΤΟΥΣ ΟΡΟΥΣ ΚΑΙ ΤΙΣ ΠΡΟΫΠΟΘΕΣΕΙΣ ΤΗΣ ΠΑΡΟΥΣΑΣ ΑΔΕΙΑΣ. ΕΦΟΣΟΝ ΕΓΚΑΘΙΣΤΑΤΕ, ΑΝΤΙΓΡΑΦΕΤΕ, ΕΚΤΕΛΕΙΤΕ ΛΗΨΗ Ή ΧΡΗΣΙΜΟΠΟΙΕΙΤΕ ΜΕ ΑΛΛΟΝ ΤΡΟΠΟ ΤΟ ΛΟΓΙΣΜΙΚΟ, ΣΗΜΑΙΝΕΙ ΟΤΙ ΣΥΜΦΩΝΕΙΤΕ ΜΕ ΤΟΥΣ ΟΡΟΥΣ ΤΗΣ ΠΑΡΟΥΣΑΣ ΑΔΕΙΑΣ ΚΑΙ ΔΕΣΜΕΥΕΣΤΕ ΑΠΟ ΑΥΤΟΥΣ. ΕΑΝ ΔΕΝ ΑΠΟΔΕΧΕΣΤΕ ΤΗΝ ΠΑΡΟΥΣΑ ΑΔΕΙΑ, ΜΗΝ ΕΚΤΕΛΕΣΕΤΕ ΕΓΚΑΤΑΣΤΑΣΗ, ΛΗΨΗ Ή ΧΡΗΣΙΜΟΠΟΙΗΣΕΤΕ ΜΕ ΑΛΛΟΝ ΤΡΟΠΟ ΤΟ ΛΟΓΙΣΜΙΚΟ. ΕΑΝ ΑΓΟΡΑΣΑΤΕ ΤΟ ΛΟΓΙΣΜΙΚΟ ΑΛΛΑ ΔΕΝ ΣΥΜΦΩΝΕΙΤΕ ΜΕ ΤΗΝ ΠΑΡΟΥΣΑ ΑΔΕΙΑ, ΕΠΙΣΤΡΕΨΤΕ ΤΟ ΛΟΓΙΣΜΙΚΟ ΣΤΗΝ ΤΟΠΟΘΕΣΙΑ ΑΓΟΡΑΣ ΤΟΥ ΕΝΤΟΣ ΔΕΚΑΤΕΣΣΑΡΩΝ ΗΜΕΡΩΝ ΓΙΑ ΝΑ ΣΑΣ ΕΠΙΣΤΡΑΦΕΙ ΤΟ ΑΝΤΙΤΙΜΟ ΑΓΟΡΑΣ ΤΟΥ. ΕΑΝ ΤΟ ΛΟΓΙΣΜΙΚΟ ΕΙΝΑΙ ΕΓΚΑΤΕΣΤΗΜΕΝΟ ΣΕ Ή ΚΑΘΙΣΤΑΤΑΙ ΔΙΑΘΕΣΙΜΟ ΜΕ ΑΛΛΟ ΠΡΟΪΟΝ HP, ΜΠΟΡΕΙΤΕ ΝΑ ΕΠΙΣΤΡΕΨΕΤΕ ΤΟ ΣΥΝΟΛΟ ΤΟΥ ΑΧΡΗΣΙΜΟΠΟΙΗΤΟΥ ΠΡΟΪΟΝΤΟΣ.

1. ΛΟΓΙΣΜΙΚΟ ΤΡΙΤΟΥ ΜΕΡΟΥΣ. Το Λογισμικό μπορεί να περιλαμβάνει, εκτός από το λογισμικό που ανήκει στην HP ("Λογισμικό HP"), λογισμικό που παρέχεται με άδεια χρήσης από τρίτα μέρη ("Λογισμικό τρίτου μέρους" και "Άδεια χρήσης τρίτου μέρους"). Για Λογισμικό Τρίτου μέρους, σάς παραχωρείται άδεια χρήσης που υπόκειται στους όρους και τις προϋποθέσεις της αντίστοιχης Άδειας χρήσης τρίτου μέρους. Γενικά, η Άδεια χρήσης τρίτου μέρους βρίσκεται σε ένα αρχείο όπως το license.txt. Θα πρέπει να επικοινωνήσετε με την υποστήριξη HP εάν δεν μπορείτε να βρείτε την Άδεια χρήσης τρίτου μέρους. Εάν οι Άδειες χρήσης τρίτου μέρους περιλαμβάνουν άδειες χρήσης που ορίζουν τη διαθεσιμότητα πηγαίου κώδικα (όπως η Γενική δημόσια άδεια χρήσης GNU) και ο αντίστοιχος πηγαίος κώδικας δεν συμπεριλαμβάνεται στο Λογισμικό, τότε ελέγξτε τις σελίδες υποστήριξης προϊόντων της τοποθεσίας της HP στο web (hp.com) για να μάθετε πώς μπορείτε να αποκτήσετε αυτόν τον πηγαίο κώδικα.

2. ΔΙΚΑΙΩΜΑΤΑ ΑΔΕΙΑΣ ΧΡΗΣΗΣ. Θα έχετε τα ακόλουθα δικαιώματα υπό την προϋπόθεση ότι συμμορφώνεστε με όλους τους όρους και τις προϋποθέσεις της παρούσας Άδειας:

α. Χρήση. Η HP σας παραχωρεί μια άδεια Χρήσης ενός αντιγράφου του Λογισμικού HP. Ο όρος "Χρήση" ισοδυναμεί με εγκατάσταση, αντιγραφή, αποθήκευση, φόρτωση, εκτέλεση, προβολή ή άλλου είδους χρήση του Λογισμικού HP. Δεν μπορείτε να τροποποιήσετε το Λογισμικό HP ή να απενεργοποιήσετε το όποιο χαρακτηριστικό αδειοδότησης ή ελέγχου του Λογισμικού HP. Εάν το παρόν Λογισμικό παρέχεται από την HP για Χρήση με προϊόν απεικόνισης ή εκτύπωσης (για παράδειγμα, εάν το Λογισμικό είναι πρόγραμμα οδήγησης εκτυπωτή, firmware ή προσθήκη), το Λογισμικό HP μπορεί να χρησιμοποιηθεί μόνο με το συγκεκριμένο προϊόν ("Προϊόν HP"). Πρόσθετοι περιορισμοί ως προς τη Χρήση ενδέχεται να εμφανίζονται στην Τεκμηρίωση χρήστη. Δεν μπορείτε να διαχωρίσετε συστατικά μέρη του Λογισμικού HP για Χρήση. Δεν έχετε το δικαίωμα να διανείμετε το Λογισμικό HP.

β. Αντιγραφή. Το δικαίωμά σας για αντιγραφή σημαίνει ότι μπορείτε να δημιουργήσετε αντίγραφα αρχείου ή ασφαλείας του Λογισμικού HP, υπό την προϋπόθεση ότι κάθε αντίγραφο θα περιέχει όλες τις σημειώσεις περί δικαιωμάτων κυριότητας του πρωτότυπου Λογισμικού HP και θα χρησιμοποιηθεί μόνο ως αντίγραφο ασφαλείας.

3. ΑΝΑΒΑΘΜΙΣΕΙΣ. Για να χρησιμοποιήσετε Λογισμικό της HP που παρέχεται από την HP ως αναβάθμιση, ενημέρωση ή συμπλήρωμα (συνολικά "Αναβάθμιση"), πρέπει πρώτα να έχετε άδεια χρήσης του αρχικού Λογισμικού HP που ορίζεται από την HP ως κατάλληλο για την Αναβάθμιση. Στο βαθμό που η Αναβάθμιση αντικαθιστά το αρχικό Λογισμικό HP, δεν μπορείτε πλέον να χρησιμοποιείτε αυτό το Λογισμικό HP. Η παρούσα Άδεια ισχύει για κάθε Αναβάθμιση εκτός εάν η HP παρέχει άλλους όρους με την Αναβάθμιση. Σε περίπτωση ασυμφωνίας μεταξύ της παρούσας Άδειας και αυτών των "άλλων όρων", θα υπερισχύσουν οι άλλοι όροι.

#### 4. ΜΕΤΑΒΙΒΑΣΗ.

α. Μεταβίβαση σε τρίτο μέρος. Ο αρχικός χρήστης του Λογισμικού HP δύναται να κάνει μία και μόνη μεταβίβαση του Λογισμικού HP σε άλλον τελικό χρήστη. Οποιαδήποτε μεταβίβαση θα περιλαμβάνει όλα τα συστατικά μέρη, μέσα, την Τεκμηρίωση χρήστη, την παρούσα Άδεια, και εφόσον υπάρχει, το Πιστοποιητικό γνησιότητας. Η μεταβίβαση δεν δύναται να είναι έμμεση μεταβίβαση, όπως αποστολή επί παρακαταθήκη. Πριν από τη μεταβίβαση, ο τελικός χρήστης που λαμβάνει το μεταβιβαζόμενο Λογισμικό θα αποδεχτεί την παρούσα Άδεια. Μετά τη μεταβίβαση του Λογισμικού HP, η άδειά σας παύει αυτόματα να ισχύει.

β. Περιορισμοί. Δεν επιτρέπεται η ενοικίαση, εκμίσθωση ή δανεισμός του Λογισμικού HP ή η Χρήση του Λογισμικού HP για εμπορική χρονομεριστική μίσθωση ή υπηρεσιακή χρήση. Δεν επιτρέπεται η μεταβίβαση της άδειας χρήσης, η ανάθεση ή άλλου είδους μεταβίβαση του Λογισμικού HP παρά μόνο σύμφωνα με όσα περιλαμβάνονται στην παρούσα Άδεια.

5. ΔΙΚΑΙΩΜΑΤΑ ΚΥΡΙΟΤΗΤΑΣ. Όλα τα δικαιώματα πνευματικής ιδιοκτησίας του Λογισμικού και της Τεκμηρίωσης χρήστη ανήκουν στην HP ή τους προμηθευτές της και προστατεύονται δια νόμου, συμπεριλαμβανομένης της ισχύουσας νομοθεσίας περί πνευματικών δικαιωμάτων, εμπορικού απορρήτου, ευρεσιτεχνίας και εμπορικών σημάτων. Δεν επιτρέπεται να αφαιρέσετε οποιονδήποτε χαρακτηρισμό του προϊόντος, σημείωση πνευματικών δικαιωμάτων ή περιορισμό κυριότητας από το Λογισμικό.

6. ΠΕΡΙΟΡΙΣΜΟΣ ΑΠΟΣΥΜΠΙΛΗΣΗΣ. Δεν έχετε το δικαίωμα αποσυμπίλησης, ανακατασκευής του πηγαίου ή του αντικειμενικού κώδικα του Λογισμικού HP, παρά μόνο στο βαθμό που το συγκεκριμένο δικαίωμα επιτρέπεται από την ισχύουσα νομοθεσία.

7. ΣΥΝΑΙΝΕΣΗ ΧΡΗΣΗΣ ΔΕΔΟΜΕΝΩΝ. Η HP και οι συνδεδεμένες με αυτή εταιρείες δύνανται να συλλέγουν και να χρησιμοποιούν τεχνικές πληροφορίες που παρέχετε σε σχέση με (i) τη Χρήση του Λογισμικού ή του Προϊόντος HP από εσάς ή (ii) την παροχή υπηρεσιών υποστήριξης που σχετίζονται με το Λογισμικό ή το Προϊόν HP. Κάθε τέτοια πληροφορία θα υπόκειται στην πολιτική περί απορρήτου της HP. Η HP δεν θα χρησιμοποιήσει αυτές τις πληροφορίες σε μορφή που σας χαρακτηρίζει προσωπικά, παρά μόνο στο βαθμό που απαιτείται για τη βελτίωση της Χρήσης σας ή την παροχή υπηρεσιών υποστήριξης.

8. ΠΕΡΙΟΡΙΣΜΟΣ ΕΥΘΥΝΗΣ. Ανεξάρτητα από τυχόν ζημιές που ενδέχεται να υποστείτε, η συνολική ευθύνη της HP και των προμηθευτών της στο πλαίσιο της παρούσας Άδειας και η αποκλειστική σας αποζημίωση στο πλαίσιο της παρούσας Άδειας θα περιορίζονται στο μεγαλύτερο ποσό μεταξύ του ποσού που καταβάλετε για το Προϊόν και 5,00 δολαρίων ΗΠΑ. ΣΤΟΝ ΜΕΓΙΣΤΟ ΒΑΘΜΟ ΠΟΥ ΕΠΙΤΡΕΠΕΤΑΙ ΑΠΟ ΤΗΝ ΙΣΧΥΟΥΣΑ ΝΟΜΟΘΕΣΙΑ, ΣΕ ΚΑΜΙΑ ΠΕΡΙΠΤΩΣΗ ΔΕΝ ΘΑ ΘΕΩΡΗΘΕΙ ΥΠΕΥΘΥΝΗ Η HP Ή ΟΙ ΠΡΟΜΗΘΕΥΤΕΣ ΤΗΣ ΓΙΑ ΤΥΧΟΝ ΕΙΔΙΚΕΣ, ΣΥΜΠΤΩΜΑΤΙΚΕΣ, ΕΜΜΕΣΕΣ Ή ΠΑΡΕΠΟΜΕΝΕΣ ΖΗΜΙΕΣ (ΣΥΜΠΕΡΙΛΑΜΒΑΝΟΜΕΝΩΝ ΖΗΜΙΩΝ ΓΙΑ ΔΙΑΦΥΓΟΝΤΑ ΚΕΡΔΗ, ΑΠΟΛΕΣΘΕΝΤΑ ΔΕΔΟΜΕΝΑ, ΔΙΑΚΟΠΗ ΕΠΑΓΓΕΛΜΑΤΙΚΗΣ ΔΡΑΣΤΗΡΙΟΤΗΤΑΣ, ΣΩΜΑΤΙΚΕΣ ΒΛΑΒΕΣ, Ή ΑΠΩΛΕΙΑ ΙΔΙΩΤΙΚΟΥ ΑΠΟΡΡΗΤΟΥ) ΠΟΥ ΣΧΕΤΙΖΟΝΤΑΙ ΚΑΘ' ΟΙΟΝΔΗΠΟΤΕ ΤΡΟΠΟ ΜΕ ΤΗ ΧΡΗΣΗ Ή ΤΗΝ ΑΔΥΝΑΜΙΑ ΧΡΗΣΗΣ ΤΟΥ ΛΟΓΙΣΜΙΚΟΥ, ΑΚΟΜΗ ΚΑΙ ΕΑΝ Η HP Ή Ο ΟΠΟΙΟΣΔΗΠΟΤΕ ΠΡΟΜΗΘΕΥΤΗΣ ΓΝΩΡΙΖΕ ΤΗΝ ΠΙΘΑΝΟΤΗΤΑ ΠΡΟΚΛΗΣΗΣ ΑΥΤΩΝ ΤΩΝ ΖΗΜΙΩΝ ΚΑΙ ΑΚΟΜΗ ΚΑΙ ΕΑΝ Η ΠΑΡΑΠΑΝΩ ΑΠΟΚΑΤΑΣΤΑΣΗ ΑΠΟΤΥΧΕΙ ΣΤΟ ΒΑΣΙΚΟ ΣΚΟΠΟ ΤΗΣ. Σε ορισμένες πολιτείες ή άλλες δικαιοδοσίες δεν επιτρέπεται η εξαίρεση ή ο περιορισμός συμπτωματικών ή παρεπόμενων ζημιών, οπότε ο παραπάνω περιορισμός ή εξαίρεση ενδέχεται να μην σας αφορά.

9. ΠΕΛΑΤΕΣ ΑΠΟ ΤΗΝ ΚΥΒΕΡΝΗΣΗ ΤΩΝ ΗΠΑ. Εάν ανήκετε στην Κυβέρνηση των ΗΠΑ, τότε σύμφωνα με τους κανονισμούς FAR 12.211 και FAR 12.212, η άδεια χρήσης για το Εμπορικό λογισμικό υπολογιστών, την Τεκμηρίωση λογισμικού υπολογιστών και Τεχνικά δεδομένα για Εμπορικά στοιχεία παραχωρείται στο πλαίσιο της ισχύουσας εμπορικής άδειας χρήσης της HP.

10. ΣΥΜΜΟΡΦΩΣΗ ΜΕ ΤΟΥΣ ΝΟΜΟΥΣ ΕΞΑΓΩΓΩΝ. Οφείλετε να συμμορφώνεστε με όλους τους νόμους, κανόνες και κανονισμούς (i) που ισχύουν ως προς την εξαγωγή ή εισαγωγή του Λογισμικού ή (ii) που περιορίζουν τη Χρήση του Λογισμικού, συμπεριλαμβανομένων των όποιων περιορισμών σχετικά με τη μαζική παραγωγή πυρηνικών, χημικών ή βιολογικών όπλων.

11. ΕΠΙΦΥΛΑΞΗ ΔΙΚΑΙΩΜΑΤΩΝ. Η HP και οι προμηθευτές της επιφυλάσσονται όλων των δικαιωμάτων που δεν σας εκχωρούνται ρητώς στην παρούσα Άδεια.

(c) 2007 Hewlett-Packard Development Company, L.P.

Αναθ. 11/06

# <span id="page-153-0"></span>**Υποστήριξη πελατών**

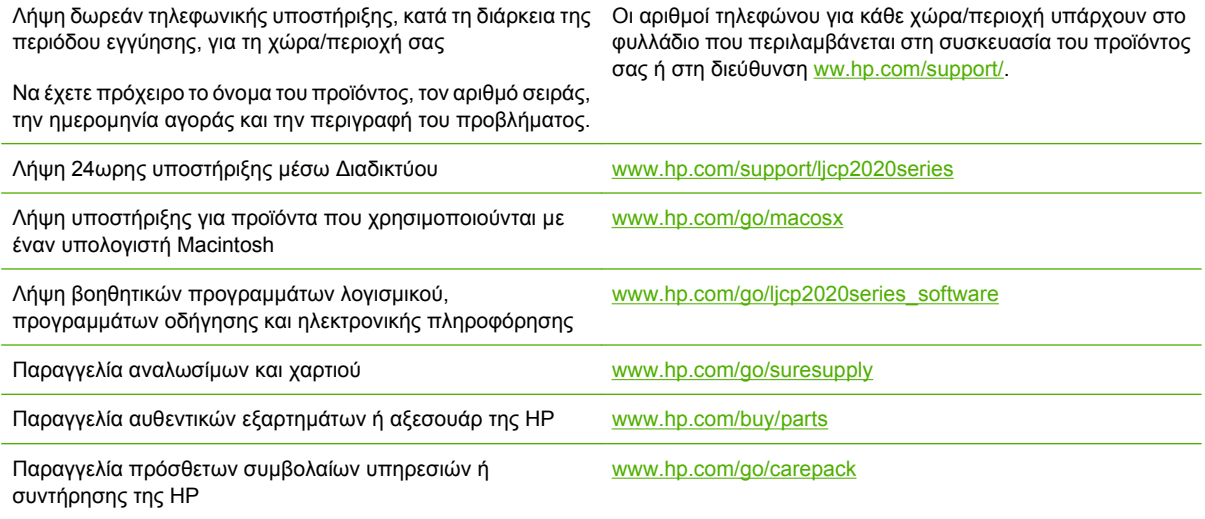

# <span id="page-154-0"></span>**Επανασυσκευασία του προϊόντος**

Εάν το προϊόν σας χρειάζεται να μετακινηθεί ή να μεταφερθεί σε κάποια άλλη τοποθεσία, εκτελέστε την παρακάτω διαδικασία για να το επανασυσκευάσετε.

**ΠΡΟΣΟΧΗ** Ζημιές που τυχόν προκληθούν κατά τη μεταφορά, ως αποτέλεσμα ανεπαρκούς συσκευασίας, βαρύνουν τον πελάτη. Κατά τη διάρκεια της μεταφοράς, το προϊόν θα πρέπει να παραμένει όρθιο.

#### **Επανασυσκευασία του προϊόντος**

**ΠΡΟΣΟΧΗ** Πριν μεταφερθεί το προϊόν, είναι *ιδιαίτερα σημαντική* η αφαίρεση των κασετών εκτύπωσης. Εάν οι κασέτες εκτύπωσης παραμείνουν μέσα στο προϊόν κατά τη διάρκεια της μεταφοράς, θα έχουν διαρροές και το προϊόν θα καλυφθεί εντελώς με γραφίτη.

Για να αποτρέψετε την πρόκληση ζημιάς στις κασέτες εκτύπωσης, αποφεύγετε να αγγίζετε τους κυλίνδρους και αποθηκεύστε τις στο υλικό της αρχικής συσκευασίας, έτσι ώστε να μην είναι εκτεθειμένες στο φως.

- **1.** Αφαιρέστε τις τέσσερις κασέτες εκτύπωσης και αποστείλετέ τις ξεχωριστά.
- **2.** Αν είναι δυνατόν, χρησιμοποιήστε το αρχικό κουτί μεταφοράς και τα υλικά συσκευασίας. Εάν πετάξατε ήδη τα υλικά συσκευασίας, επικοινωνήστε με μια τοπική υπηρεσία ταχυδρομικής αποστολής για πληροφορίες σχετικά με την επανασυσκευασία του προϊόντος. Η HP συνιστά την ασφάλιση του εξοπλισμού, για τη μεταφορά.

# <span id="page-155-0"></span>**Έντυπο πληροφοριών συντήρησης**

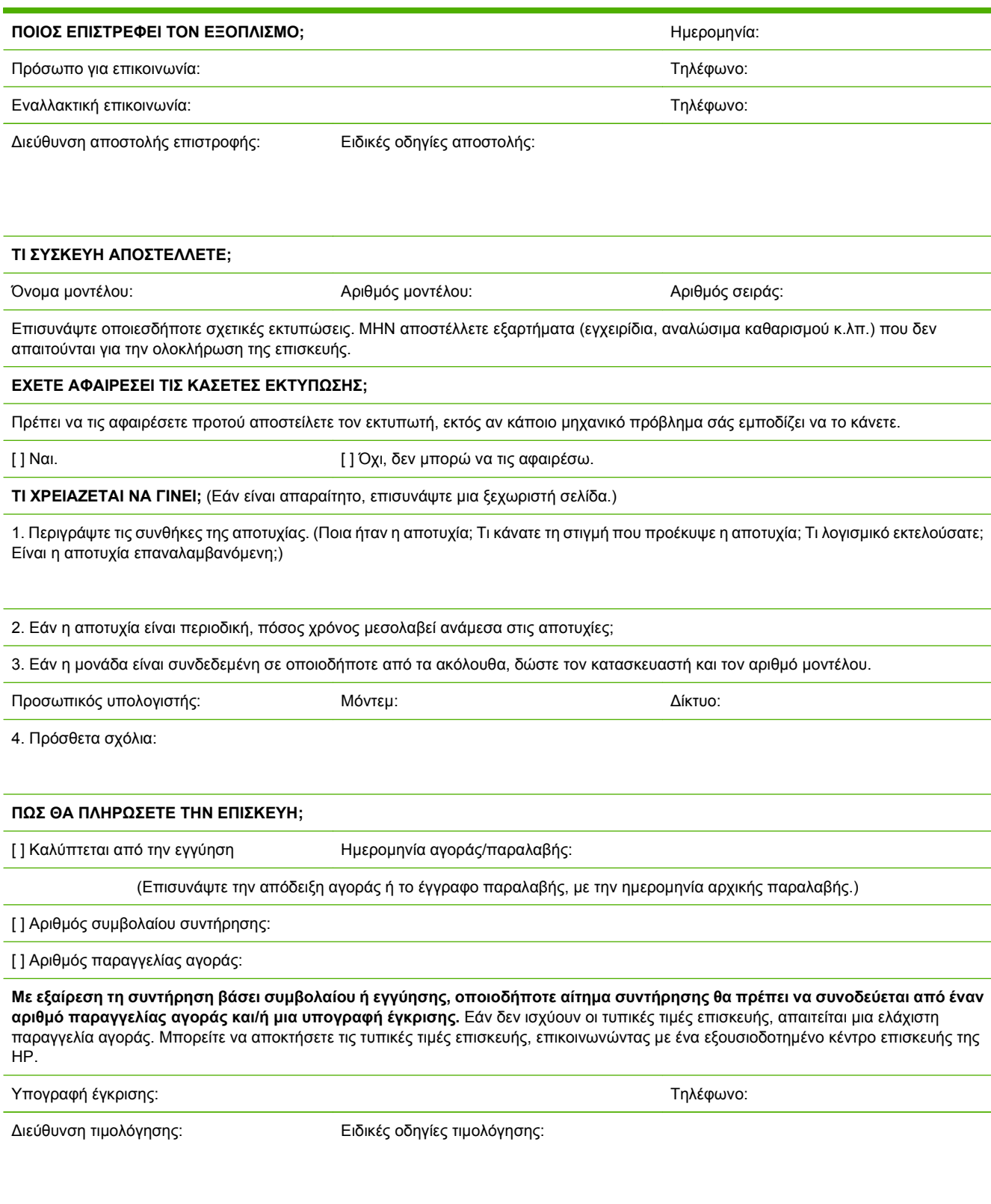

# **Γ Προδιαγραφές**

- **Προδιαγραφές για τα φυσικά [χαρακτηριστικά](#page-157-0) του εκτυπωτή**
- **Προδιαγραφές [ηλεκτρολογικού](#page-158-0) εξοπλισμού**
- [Εκπομπές](#page-159-0) θορύβου
- Προδιαγραφές [περιβάλλοντος](#page-159-0)

# <span id="page-157-0"></span>**Προδιαγραφές για τα φυσικά χαρακτηριστικά του εκτυπωτή**

#### **Πίνακας Γ-1 Προδιαγραφές για τα φυσικά χαρακτηριστικά του εκτυπωτή**

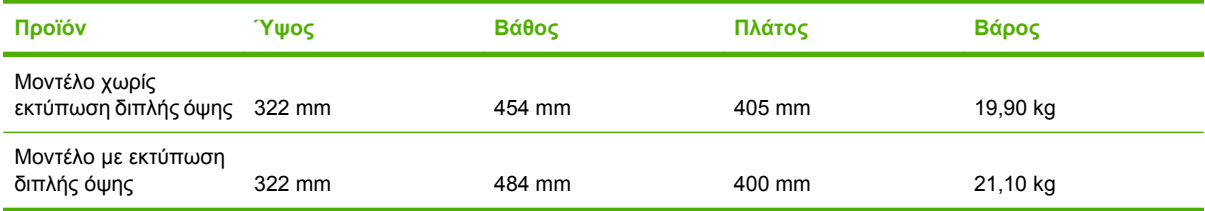

# <span id="page-158-0"></span>**Προδιαγραφές ηλεκτρολογικού εξοπλισμού**

**ΠΡΟΕΙΔ/ΣΗ!** Οι απαιτήσεις ισχύος βασίζονται στη χώρα/περιοχή όπου πωλείται το προϊόν. Μη μετατρέπετε την τάση λειτουργίας. Κάτι τέτοιο ενδέχεται να προκαλέσει ζημιά στο προϊόν και θα καταστήσει άκυρη την εγγύησή του.

#### **Πίνακας Γ-2 Προδιαγραφές ηλεκτρολογικού εξοπλισμού**

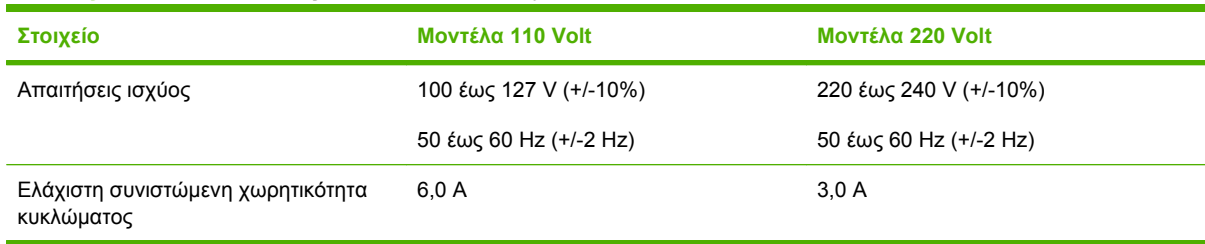

#### **Πίνακας Γ-3 Κατανάλωση ισχύος (μέσος όρος, σε watt)1,4**

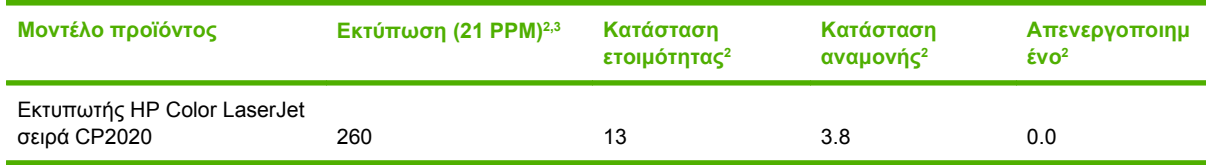

1 Οι τιμές βασίζονται σε προκαταρτικά δεδομένα, ανατρέξτε στην τοποθεσία Web [www.hp.com/support/ljcp2020series](http://www.hp.com/support/ljcp2020series) για τις τρέχουσες πληροφορίες.

<sup>2</sup> Η κατανάλωση ισχύος εκφράζει τις υψηλότερες τιμές που μετρήθηκαν για έγχρωμη και μονόχρωμη εκτύπωση, όταν χρησιμοποιούνται όλες οι τυπικές τάσεις.

<sup>3</sup> HP Color LaserJet σειρά CP2020 ταχύτητα εκτύπωσης 21 σελίδες ανά λεπτό (ppm) σε μέσα εκτύπωσης μεγέθους Letter και 20 ppm σε μέσα A4 σε ασπρόμαυρο ή έγχρωμο.

<sup>4</sup> Μέγιστη έκλυση θερμότητας σε κατάσταση ετοιμότητας για όλα τα μοντέλα = 41 BTU/ώρα

# <span id="page-159-0"></span>**Εκπομπές θορύβου**

#### **Πίνακας Γ-4 HP Color LaserJet σειρά CP20201,2**

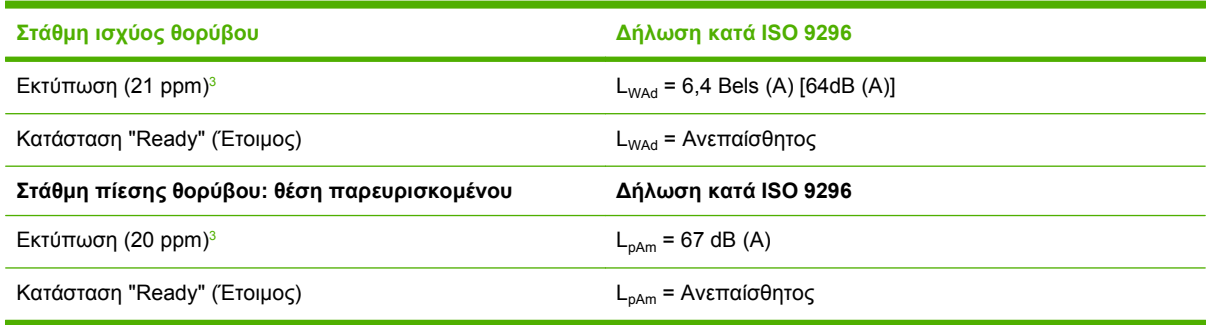

<sup>1</sup> Οι τιμές βασίζονται σε προκαταρτικά δεδομένα, δείτε [www.hp.com/support/ljcp2020series](http://www.hp.com/support/ljcp2020series) για τις τρέχουσες πληροφορίες.

- <sup>2</sup> Διαμόρφωση που δοκιμάστηκε: Μονόχρωμη εκτύπωση μίας όψης με HP Color LaserJet σειρά CP2020.
- <sup>3</sup> Η ταχύτητα του HP Color LaserJet σειρά CP2020 είναι 21/20 ppm για έγχρωμη εκτύπωση και 21/20 ppm για μονόχρωμη εκτύπωση (μέγεθος Letter/A4).

# **Προδιαγραφές περιβάλλοντος**

#### **Πίνακας Γ-5 Προδιαγραφές περιβάλλοντος λειτουργίας**

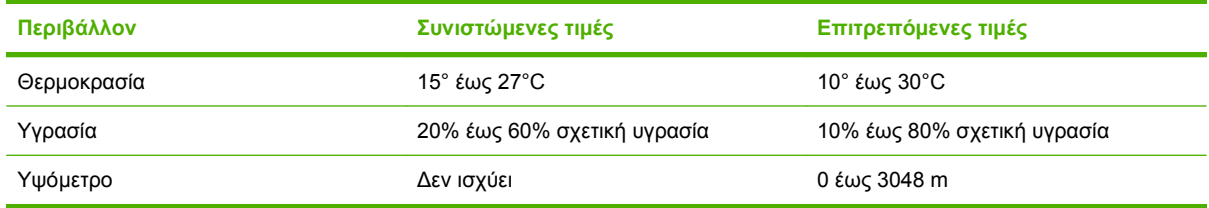

**ΣΗΜΕΙΩΣΗ** Οι τιμές αυτές βασίζονται σε προκαταρκτικά δεδομένα. Για τις τρέχουσες πληροφορίες, ανατρέξτε στη διεύθυνση [www.hp.com/support/ljcp2020series](http://www.hp.com/support/ljcp2020series).

# **Δ Πληροφορίες σχετικά με κανονισμούς**

- [Κανονισμοί](#page-161-0) FCC
- **Πρόγραμμα [περιβαλλοντικής](#page-162-0) επιστασίας προϊόντων**
- Δήλωση [συμμόρφωσης](#page-165-0)
- **[Δηλώσεις](#page-166-0) ανά χώρα/περιοχή**

# <span id="page-161-0"></span>**Κανονισμοί FCC**

Ο εξοπλισμός αυτός έχει υποβληθεί σε δοκιμές και διαπιστώθηκε ότι πληροί τα όρια που ισχύουν για τις ψηφιακές συσκευές Κλάσης B, που αναφέρονται στο Μέρος 15 των Κανονισμών FCC. Τα όρια αυτά έχουν τεθεί με σκοπό να παρέχουν ικανοποιητική προστασία από τις επιβλαβείς παρεμβολές σε οικιακές εγκαταστάσεις. Η συσκευή αυτή παράγει, χρησιμοποιεί και μπορεί να εκπέμψει ενέργεια ραδιοσυχνοτήτων. Αν η συσκευή αυτή δεν εγκατασταθεί και δεν χρησιμοποιηθεί σύμφωνα με τις οδηγίες, μπορεί να προκαλέσει επιβλαβείς παρεμβολές στις ραδιοφωνικές επικοινωνίες. Ωστόσο, δεν παρέχονται εγγυήσεις ότι δεν θα προκληθούν παρεμβολές σε κάθε επιμέρους εγκατάσταση. Αν η συσκευή αυτή προκαλέσει επιβλαβείς παρεμβολές στη λήψη ραδιοφωνικών ή τηλεοπτικών σημάτων (γεγονός που μπορείτε να διαπιστώσετε ανάβοντας και σβήνοντας το μηχάνημα), μπορείτε να επιχειρήσετε να εξαλείψετε τις παρεμβολές λαμβάνοντας ένα ή περισσότερα από τα ακόλουθα μέτρα:

- Αλλάξτε τον προσανατολισμό ή τη θέση της κεραίας λήψης.
- Αυξήστε την απόσταση μεταξύ του εκτυπωτή και του δέκτη.
- Συνδέστε τον εκτυπωτή σε μια πρίζα που ανήκει σε διαφορετικό κύκλωμα από εκείνο στο οποίο είναι συνδεδεμένος ο δέκτης.
- **·** Ζητήστε τη συμβουλή του αντιπροσώπου της HP ή ενός τεχνικού έμπειρου στην εγκατάσταση ραδιοφώνων/τηλεοράσεων.
- **ΣΗΜΕΙΩΣΗ** Τυχόν αλλαγές ή τροποποιήσεις στον εκτυπωτή που δεν είναι ρητώς εγκεκριμένες από την HP, μπορούν να αποτελέσουν αιτία για την ακύρωση της εξουσιοδότησης του χρήστη στο χειρισμό της συσκευής αυτής.

Η χρήση καλωδίου διασύνδεσης με θωράκιση είναι απαραίτητη για τη συμμόρφωση με τα όρια των συσκευών Κλάσης B, που αναφέρονται στο Μέρος 15 των κανονισμών FCC.

# <span id="page-162-0"></span>**Πρόγραμμα περιβαλλοντικής επιστασίας προϊόντων**

### **Προστασία του περιβάλλοντος**

Η εταιρεία HewlettPackard Company έχει δεσμευτεί να προσφέρει προϊόντα ποιότητας με σεβασμό προς το περιβάλλον. Αυτό το προϊόν σχεδιάστηκε με διάφορα ειδικά χαρακτηριστικά, ώστε να ελαχιστοποιεί τις επιπτώσεις στο περιβάλλον.

### **Προστασία από το όζον**

Αυτό το προϊόν δεν εκλύει σημαντικά επίπεδα όζοντος (O<sub>3</sub>).

### **Κατανάλωση ισχύος**

Η χρήση ενέργειας μειώνεται σημαντικά κατά τη λειτουργία ετοιμότητας/αναμονής (Ready/Sleep), εξοικονομώντας όχι μόνο φυσικούς πόρους, αλλά και χρήματα, χωρίς να επηρεάζεται η υψηλή απόδοση του εκτυπωτή. Για να δείτε την κατάσταση πιστοποίησης ENERGY STAR® για αυτό το προϊόν, ανατρέξτε στο φύλλο δεδομένων προϊόντος ή στο φύλλο προδιαγραφών. Τα πιστοποιημένα προϊόντα αναφέρονται επίσης και στη διεύθυνση:

<http://www.hp.com/hpinfo/globalcitizenship/environment/productdesign/ecolabels.html>

# **Χρήση χαρτιού**

Οι δυνατότητες μη αυτόματης εκτύπωσης διπλής όψης και εκτύπωσης πολλαπλών σελίδων σε μία σελίδα (N-up) του προϊόντος αυτού μπορούν να μειώσουν τη χρήση χαρτιού, καθώς και τις απαιτήσεις σε φυσικούς πόρους που συνεπάγονται.

### **Πλαστικά**

Όλα τα πλαστικά εξαρτήματα του εκτυπωτή τα οποία έχουν βάρος άνω των 25 γραμμαρίων έχουν σημανθεί σύμφωνα με τα διεθνή πρότυπα, έτσι ώστε να διευκολύνεται η αναγνώρισή τους για την ανακύκλωση στο τέλος της ωφέλιμης ζωής του εκτυπωτή.

### **Αναλώσιμα εκτύπωσης HP LaserJet**

Με το πρόγραμμα HP Planet Partners, η επιστροφή και η ανακύκλωση των κασετών εκτύπωσης HP LaserJet που έχουν φτάσει στο τέλος της ωφέλιμης ζωής τους είναι εύκολη, καθώς και δωρεάν. Σε κάθε νέα κασέτα εκτύπωσης και συσκευασία αναλώσιμου HP LaserJet περιλαμβάνονται πληροφορίες και οδηγίες για το πρόγραμμα σε πολλές γλώσσες. Εάν επιστρέφετε πολλαπλές κασέτες μαζί, αντί για χωριστά, βοηθάτε ακόμη περισσότερο στη μείωση της επιβάρυνσης του περιβάλλοντος.

Η HP έχει δεσμευτεί να προσφέρει διαρκώς προϊόντα και υπηρεσίες υψηλής ποιότητας και φιλικά προς το περιβάλλον, από το σχεδιασμό και την παρασκευή των προϊόντων μέχρι την διανομή, τη χρήση από τον πελάτη και την ανακύκλωση. Με τη συμμετοχή σας στο πρόγραμμα HP Planet Partners, εξασφαλίζουμε ότι οι κασέτες σας HP LaserJet ανακυκλώνονται κατάλληλα, επεξεργάζονται για την ανάκτηση πλαστικού και μετάλλου για χρήση σε νέα προϊόντα και αποφεύγεται η απόθεση εκατομμυρίων τόνων απορριμμάτων στις χωματερές. Καθώς αυτή η κασέτα ανακυκλώνεται και χρησιμοποιείται σε νέα υλικά, δεν θα σας επιστραφεί. Ευχαριστούμε για την περιβαλλοντικά υπεύθυνη στάση σας!

<span id="page-163-0"></span>**ΣΗΜΕΙΩΣΗ** Χρησιμοποιήστε την ετικέτα επιστροφής για να επιστρέψετε μόνο γνήσιες κασέτες HP LaserJet. Μην χρησιμοποιείτε αυτήν την ετικέτα για δοχεία μελάνης HP, κασέτες τρίτων κατασκευαστών, αναπληρωμένες ή ανακατασκευασμένες κασέτες ή επιστροφές που καλύπτονται από την εγγύηση. Για πληροφορίες σχετικά με την ανακύκλωση των δοχείων μελάνης HP επισκεφθείτε τη διεύθυνση [http://www.hp.com/recycle.](http://www.hp.com/recycle)

## **Οδηγίες επιστροφής και ανακύκλωσης**

#### **Ηνωμένες Πολιτείες και Πουέρτο Ρίκο**

Η εσώκλειστη ετικέτα στο κουτί της κασέτας γραφίτη HP προορίζεται για την επιστροφή και την ανακύκλωση μίας ή περισσοτέρων κασετών HP, μετά από τη χρήση. Ακολουθήστε τις παρακάτω οδηγίες.

#### **Επιστροφές πολλών κασετών (δύο έως οκτώ)**

- **1.** Πακετάρετε κάθε κασέτα HP LaserJet στο αρχικό της κουτί και τσάντα.
- **2.** Δέστε μέχρι οκτώ μεμονωμένα κουτιά μαζί, χρησιμοποιώντας σπάγκο ή ταινία συσκευασίας (συνολικό βάρος έως 32 κιλά).
- **3.** Χρησιμοποιήστε μία προπληρωμένη ετικέτα αποστολής.

**Ή**

- **1.** Χρησιμοποιήστε το δικό σας κατάλληλο κιβώτιο ή ζητήστε ένα δωρεάν κιβώτιο μαζικής αποστολής από τη διεύθυνση <http://www.hp.com/recycle> ή το τηλέφωνο 1-800-340-2445 (χωράει μέχρι οκτώ κασέτες HP LaserJet).
- **2.** Χρησιμοποιήστε μία προπληρωμένη ετικέτα αποστολής.

#### **Μεμονωμένες επιστροφές**

- **1.** Πακετάρετε την κασέτα HP LaserJet στην αρχική της συσκευασία.
- **2.** Τοποθετήστε την ετικέτα αποστολής στο μπροστινό μέρος του κουτιού της συσκευασίας.

#### **Αποστολή**

Για όλες τις επιστροφές ανακύκλωσης κασετών HP LaserJet, δώστε το πακέτο στην UPS κατά τη διάρκεια της επόμενης αποστολής ή παραλαβής ή στείλτε το σε ένα εξουσιοδοτημένο κέντρο παραλαβής της UPS. Για την τοποθεσία του τοπικού κέντρου παραλαβής της UPS, καλέστε 1-800-7425877 ή επισκεφθείτε τη διεύθυνση [http://www.ups.com.](http://www.ups.com) Εάν επιστρέφετε με ετικέτα USPS, δώστε το πακέτο σε ένα ταχυδρόμο της ταχυδρομικής υπηρεσίας των ΗΠΑ ή αφήστε το πακέτο σε ένα γραφείο της ταχυδρομικής υπηρεσίας των ΗΠΑ. Για περισσότερες πληροφορίες ή για να παραγγείλετε επιπλέον ετικέτες ή κιβώτια για μαζικές επιστροφές, επισκεφθείτε τη διεύθυνση [http://www.hp.com/](http://www.hp.com/recycle) [recycle](http://www.hp.com/recycle) ή καλέστε 1-800-340-2445. Εάν ζητήσετε παραλαβή από τη UPS θα χρεωθεί με την ισχύουσα χρέωση παραλαβής. Οι πληροφορίες μπορεί να αλλάξουν χωρίς ειδοποίηση.

#### **Επιστροφές εκτός ΗΠΑ**

Για να συμμετέχετε στο πρόγραμμα επιστροφών και ανακύκλωσης HP Planet Partners, ακολουθήστε τις απλές οδηγίες στον οδηγό ανακύκλωσης (βρίσκεται στο εσωτερικό της συσκευασίας του νέου αναλωσίμου του εκτυπωτής σας) ή επισκεφθείτε τη διεύθυνση <http://www.hp.com/recycle>. Επιλέξτε τη χώρα/περιοχή σας για πληροφορίες σχετικά με τον τρόπο επιστροφής των αναλωσίμων εκτύπωσης HP LaserJet.

# <span id="page-164-0"></span>**Χαρτί**

Ο εκτυπωτής αυτός είναι κατάλληλος για χρήση ανακυκλωμένου χαρτιού με την προϋπόθεση ότι το χαρτί πληροί τις προδιαγραφές που αναφέρονται στο εγχειρίδιο *Οδηγός μέσων εκτύπωσης για την οικογένεια εκτυπωτών HP LaserJet*. Ο εκτυπωτής αυτός είναι κατάλληλος για χρήση ανακυκλωμένου χαρτιού σύμφωνα με το Πρότυπο EN12281:2002.

## **Περιορισμοί υλικών**

Αυτός ο εκτυπωτής της HP δεν περιέχει πρόσθετο υδράργυρο.

Αυτό το προϊόν της HP δεν περιέχει μπαταρία.

### **Απόρριψη αποβλήτων εξοπλισμού από οικιακούς χρήστες στην Ευρωπαϊκή Ένωση**

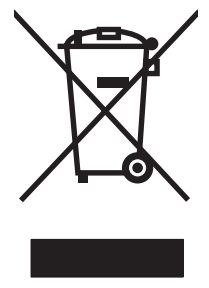

Αυτό το σύμβολο επάνω στο προϊόν ή στη συσκευασία του, υποδηλώνει ότι το συγκεκριμένο προϊόν δεν θα πρέπει να απορρίπτεται μαζί με τα υπόλοιπα οικιακά σας απόβλητα. Αντιθέτως, αναλαμβάνετε την ευθύνη απόρριψης των αποβλήτων εξοπλισμού με την παράδοσή τους σε κάποιο κατάλληλο σημείο περισυλλογής για την ανακύκλωση των αποβλήτων ηλεκτρολογικού και ηλεκτρονικού εξοπλισμού. Η ξεχωριστή περισυλλογή και ανακύκλωση των αποβλήτων εξοπλισμού μετά την απόρριψή τους βοηθά στη διατήρηση των φυσικών πόρων και εξασφαλίζει ότι η ανακύκλωσή τους γίνεται κατά τέτοιον τρόπο, ώστε να προστατεύεται η ανθρώπινη υγεία και το περιβάλλον. Για περισσότερες πληροφορίες σχετικά με το πού μπορείτε να απορρίπτετε τα απόβλητα εξοπλισμού με σκοπό την ανακύκλωσή τους, επικοινωνήστε με τις αρμόδιες τοπικές αρχές, με την υπηρεσία αποκομιδής οικιακών αποβλήτων ή με το κατάστημα από το οποίο αγοράσατε το συγκεκριμένο προϊόν.

# **Φύλλο Δεδομένων Ασφαλείας Υλικού (MSDS)**

Τα Φύλλα δεδομένων ασφαλείας υλικού (MSDS) για αναλώσιμα που περιέχουν χημικές ουσίες (όπως για παράδειγμα ο γραφίτης) μπορείτε να τα αποκτήσετε από την τοποθεσία της HP στο Web, στη διεύθυνση [www.hp.com/go/msds](http://www.hp.com/go/msds) ή [www.hp.com/hpinfo/globalcitizenship/environment](http://www.hp.com/hpinfo/globalcitizenship/environment/index.html).

## **Για περισσότερες πληροφορίες**

Για περισσότερες πληροφορίες για θέματα σχετικά με το περιβάλλον:

- Φύλλο περιβαλλοντικού προφίλ προϊόντος για αυτόν τον εκτυπωτή, καθώς και για πολλά άλλα, σχετικά με αυτόν τον εκτυπωτή, προϊόντα της HP
- Δέσμευση της HP για την προστασία του περιβάλλοντος
- Σύστημα διαχείρισης περιβάλλοντος της HP
- Πρόγραμμα επιστροφής και ανακύκλωσης προϊόντων της HP, η ωφέλιμη διάρκεια ζωής των οποίων έχει λήξει
- Φύλλα Δεδομένων Ασφαλείας Υλικού

Επισκεφθείτε τη διεύθυνση [www.hp.com/go/environment](http://www.hp.com/go/environment) ή [www.hp.com/hpinfo/globalcitizenship/](http://www.hp.com/hpinfo/globalcitizenship/environment) [environment](http://www.hp.com/hpinfo/globalcitizenship/environment).

# <span id="page-165-0"></span>**Δήλωση συμμόρφωσης**

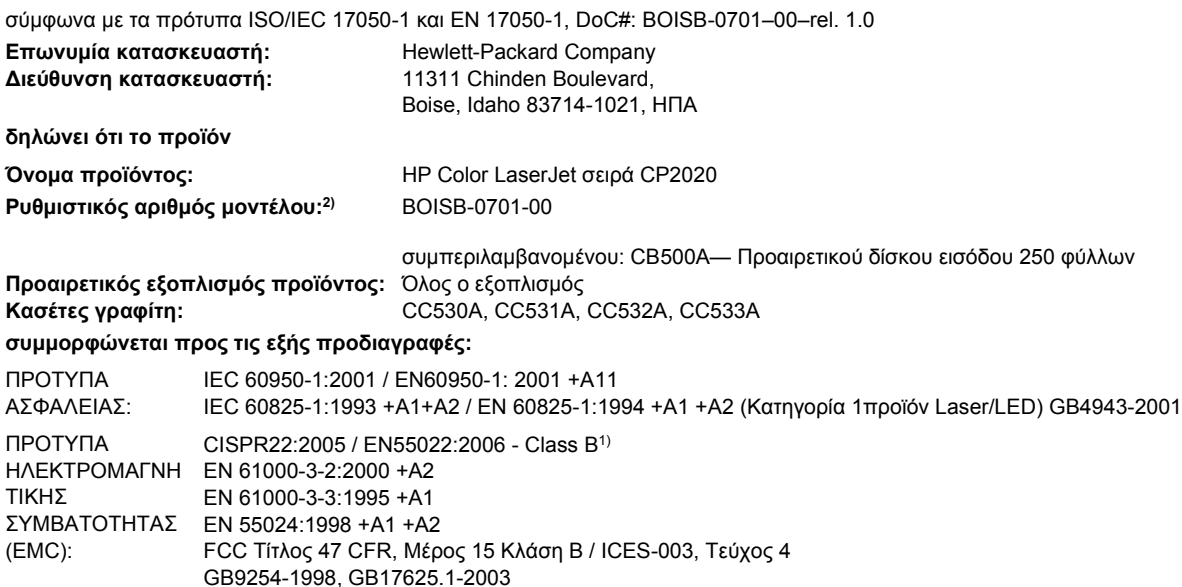

#### **Συμπληρωματικές πληροφορίες:**

Το παρόν προϊόν πληροί τις απαιτήσεις της Οδηγίας 2004/108/EΟΚ περί Ηλεκτρομαγνητικής Συμβατότητας και της Οδηγίας 2006/95/EΟΚ

περί Χαμηλής Τάσης και φέρει την ανάλογη σήμανση CE  $\boldsymbol{\mathsf{C}} \boldsymbol{\mathsf{C}}$  .

Αυτή η συσκευή πληροί τις απαιτήσεις του Τμήματος 15 των κανονισμών FCC. Η λειτουργία υπόκειται στις παρακάτω δύο συνθήκες: (1) Η παρούσα συσκευή δεν πρέπει να προκαλεί επιβλαβείς παρεμβολές και (2) Η παρούσα συσκευή θα πρέπει να δέχεται τις παρεμβολές που λαμβάνονται, συμπεριλαμβανομένων των παρεμβολών που μπορεί να προκαλέσουν την εσφαλμένη λειτουργία της.

1) Το προϊόν υποβλήθηκε σε δοκιμή με τυπική ρύθμιση παραμέτρων με τα Hewlett-Packard Personal Computer Systems (Συστήματα προσωπικών υπολογιστών της Hewlett-Packard).

2) Για ρυθμιστικούς λόγους, σε αυτά τα προϊόντα εκχωρείται ένας ρυθμιστικός αριθμός μοντέλου. Αυτός ο αριθμός δεν θα πρέπει να συγχέεται με το όνομα του προϊόντος ή με τον αριθμό/τους αριθμούς προϊόντος.

Boise, Idaho 83713, ΗΠΑ

#### **Δεκέμβριος 2007**

#### **Για ρυθμιστικά μόνο θέματα:**

Διεύθυνση επικοινωνίας στην Ευρώπη Ο αντιπρόσωπος Πωλήσεων και Σέρβις της Hewlett-Packard της περιοχής σας ή Hewlett-Packard Gmbh, Department HQ-TRE / Standards Europe, Herrenberger Strasse 140, D-71034 Bφblingen, Γερμανία, (Αρ. Φαξ:+49-7031-14-3143), <http://www.hp.com/go/certificates>

Διεύθυνση επικοινωνίας στις ΗΠΑ Product Regulations Manager, Hewlett-Packard Company, PO Box 15, Mail Stop 160, Boise, ID 83707-0015, ΗΠΑ, (Τηλ.: 208-396-6000)

# <span id="page-166-0"></span>**Δηλώσεις ανά χώρα/περιοχή**

## **Ασφάλεια laser**

Το Κέντρο Συσκευών και Ακτινολογικής Υγιεινής (CDRH) της Διεύθυνσης Τροφίμων και Φαρμάκων των ΗΠΑ (FDA) έχει εφαρμόσει κανονισμούς για προϊόντα που χρησιμοποιούν ακτίνες laser, τα οποία κατασκευάστηκαν από την 1η Αυγούστου 1976 και μετέπειτα. Η συμμόρφωση με τους κανονισμούς αυτούς είναι υποχρεωτική για προϊόντα που πωλούνται στις ΗΠΑ. Η συσκευή είναι πιστοποιημένη ως προϊόν laser "Κλάσης 1", σύμφωνα με το Radiation Performance Standard (Πρότυπο Απόδοσης Ακτινοβολίας) που έχει θεσπίσει το Υπουργείο Υγείας των ΗΠΑ βάσει του Radiation Control for Health and Safety Act του 1968 (Νόμος περί Ελέγχου της Ακτινοβολίας για την Υγεία και την Ασφάλεια). Επειδή η ακτινοβολία που εκπέμπεται μέσα στη συσκευή περιορίζεται εξ ολοκλήρου μέσα στα προστατευτικά περιβλήματα και τα εξωτερικά της καλύμματα, η δέσμη ακτίνων laser δεν μπορεί να διαφύγει προς τα έξω σε καμία φάση της κανονικής λειτουργίας της.

**ΠΡΟΕΙΔ/ΣΗ!** Η χρήση χειριστηρίων, οι ρυθμίσεις ή η εκτέλεση διαδικασιών εκτός εκείνων που αναφέρονται σε αυτόν τον οδηγό χρήσης, μπορεί να προκαλέσουν την έκθεση του χρήστη σε επικίνδυνη ακτινοβολία.

## **Καναδικοί κανονισμοί DOC**

Complies with Canadian EMC Class B requirements.

« Conforme à la classe B des normes canadiennes de compatibilité électromagnétiques. « CEM ». »

# **Δήλωση VCCI (Ιαπωνία)**

この装置は、情報処理装置等電波障害自主規制協議会(VCCI)の基準 に基づくクラスB情報技術装置です。この装置は、家庭環境で使用すること を目的としていますが、この装置がラジオやテレビジョン受信機に近接して 使用されると、受信障害を引き起こすことがあります。 取扱説明書に従って正しい取り扱いをして下さい。

# **Δήλωση για το καλώδιο τροφοδοσίας (Ιαπωνία)**

製品には、同梱された電源コードをお使い下さい。 同梱された電源コードは、他の製品では使用出来ません。

# **Δήλωση EMI (Κορέα)**

B급 기기 (가정용 정보통신기기)

이 기기는 가정용으로 전자파적합등록을 한 기기로서 주거지역에서는 물론 모든지역에서 사용할 수 있습니다.

# <span id="page-167-0"></span>**Δήλωση laser (Φινλανδία)**

#### **Luokan 1 laserlaite**

#### Klass 1 Laser Apparat

HP Color LaserJet CP2020 Series, laserkirjoitin on käyttäjän kannalta turvallinen luokan 1 laserlaite. Normaalissa käytössä kirjoittimen suojakotelointi estää lasersäteen pääsyn laitteen ulkopuolelle. Laitteen turvallisuusluokka on määritetty standardin EN 60825-1 (1994) mukaisesti.

#### **VAROITUS !**

Laitteen käyttäminen muulla kuin käyttöohjeessa mainitulla tavalla saattaa altistaa käyttäjän turvallisuusluokan 1 ylittävälle näkymättömälle lasersäteilylle.

#### **VARNING !**

Om apparaten används på annat sätt än i bruksanvisning specificerats, kan användaren utsättas för osynlig laserstrålning, som överskrider gränsen för laserklass 1.

#### **HUOLTO**

HP Color LaserJet CP2020 Series - kirjoittimen sisällä ei ole käyttäjän huollettavissa olevia kohteita. Laitteen saa avata ja huoltaa ainoastaan sen huoltamiseen koulutettu henkilö. Tällaiseksi huoltotoimenpiteeksi ei katsota väriainekasetin vaihtamista, paperiradan puhdistusta tai muita käyttäjän käsikirjassa lueteltuja, käyttäjän tehtäväksi tarkoitettuja ylläpitotoimia, jotka voidaan suorittaa ilman erikoistyökaluja.

#### **VARO !**

Mikäli kirjoittimen suojakotelo avataan, olet alttiina näkymättömällelasersäteilylle laitteen ollessa toiminnassa. Älä katso säteeseen.

#### **VARNING !**

Om laserprinterns skyddshölje öppnas då apparaten är i funktion, utsättas användaren för osynlig laserstrålning. Betrakta ej strålen. Tiedot laitteessa käytettävän laserdiodin säteilyominaisuuksista: Aallonpituus 775-795 nm Teho 5 m W Luokan 3B laser.

# **Πίνακας ουσιών (Κίνα)**

根据中国电子信息产品污染控制管理办法的要求而出台

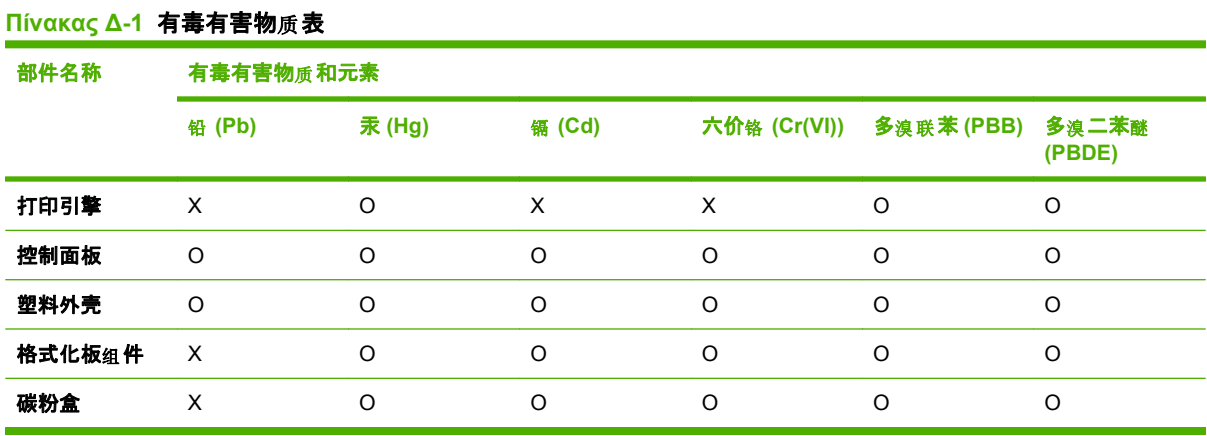

O:表示在此部件所用的所有同类材料中, 所含的此有毒或有害物质均低于 SJ/T11363-2006 的限制要 求。

X:表示在此部件所用的所有同类材料中, 至少一种所含的此有毒或有害物质高于 SJ/T11363-2006 的限 制要求。

 $\overline{B}$  ΣΗΜΕΙΩΣΗ 引用的"环保使用期限"是根据在正常温度和湿度条件下操作使用产品而确定的。

# **Ευρετήριο**

#### **Α**

άδεια χρήσης, λογισμικό [141](#page-150-0) ακύρωση εργασίας εκτύπωσης [60](#page-69-0) αλλαγή μεγέθους εγγράφων Macintosh [31](#page-40-0) Windows [62](#page-71-0) αναβάθμιση υλικολογισμικού σχετικά [98](#page-107-0) ανακύκλωση Επιστροφές αναλωσίμων εκτύπωσης της HP και περιβαλλοντικό πρόγραμμα [154](#page-163-0) ανάλυση προδιαγραφές [2](#page-11-0) χαρακτηριστικά [2](#page-11-0) HP ImageREt 3600 [71](#page-80-0) αναλώσιμα ανακύκλωση [153](#page-162-0) απομίμηση [86](#page-95-0) εκτός HP [86](#page-95-0) κατάσταση, προβολή με το HP Toolbox FX [76](#page-85-0) μήνυμα αντικατάστασης [106,](#page-115-0) [107](#page-116-0) μήνυμα παραγγελίας [106](#page-115-0) μήνυμα σφάλματος ασφάλειας συσκευασίας [107](#page-116-0) μήνυμα σφάλματος λάθος θέσης [101](#page-110-0) μηνύματα σφαλμάτων [107](#page-116-0) παραγγελία [82,](#page-91-0) [135](#page-144-0) χαμηλή στάθμη ή άδεια, ρυθμίσεις [12](#page-21-0) αναλώσιμα εκτός HP [86](#page-95-0)

αναφορές, προϊόν σελίδα διαμόρφωσης [41](#page-50-0) σελίδα διαμόρφωσης δικτύου [40](#page-49-0) ανοιχτή γραμμή για αντιμετώπιση της απάτης [86](#page-95-0) ανοιχτή γραμμή της ΗΡ για αντιμετώπιση της απάτης [86](#page-95-0) ανταλλακτικά εξαρτημάτων [136](#page-145-0) ανταλλακτικά εξαρτημάτων και αναλωσίμων [136](#page-145-0) αντίγραφα, αριθμός Windows [63](#page-72-0) αντίθεση οθόνη, πίνακας ελέγχου [13](#page-22-0) πυκνότητα εκτύπωσης [81](#page-90-0) αντικατάσταση κασετών εκτύπωσης [89](#page-98-0) αντιμετώπιση προβλημάτων αργή εκτύπωση σελίδων [130](#page-139-0) αρχεία EPS [133](#page-142-0) ασταθής γραφίτης [121](#page-130-0) βαθμονόμηση [128](#page-137-0) γραμμές, εκτυπωμένες σελίδες [120](#page-129-0) διάχυση γραφίτη [123](#page-132-0) επαναλαμβανόμενα ελαττώματα [124](#page-133-0) καλώδια USB [130](#page-139-0) κείμενο [122](#page-131-0) λεκές γραφίτη [120](#page-129-0) λίστα ελέγχου [100](#page-109-0) λοξές σελίδες [123](#page-132-0) μη εκτύπωση σελίδων [130](#page-139-0) μηνύματα πίνακα ελέγχου [101](#page-110-0) ξεθωριασμένη εκτύπωση [119](#page-128-0) ποιότητα εκτύπωσης [127](#page-136-0) Προβλήματα Macintosh [132](#page-141-0) πτυχές [123](#page-132-0)

σελίδα διαμόρφωσης δικτύου, εκτύπωση [40](#page-49-0) σελίδα διαμόρφωσης, εκτύπωση [41](#page-50-0) στίγματα γραφίτη [119](#page-128-0) τσαλακωμένα μέσα εκτύπωσης [122](#page-131-0) χρώμα [124](#page-133-0) Αντιμετώπιση προβλημάτων εμπλοκές [109](#page-118-0) κενές σελίδες [130](#page-139-0) ποιότητα εκτύπωσης [118](#page-127-0) αντιστοίχιση χρωμάτων [69](#page-78-0) αποθήκευση κασέτες γραφίτη [86](#page-95-0) αποκατάσταση εμπλοκής [110](#page-119-0) απομακρυσμένες αναβαθμίσεις υλικολογισμικού σχετικά [98](#page-107-0) απόρριψη μετά την ολοκλήρωση της διάρκειας ζωής [155](#page-164-0) απόρριψη, μετά την ολοκλήρωση της διάρκειας ζωής [155](#page-164-0) αριθμοί προϊόντων [136](#page-145-0) αριθμός μοντέλου [5](#page-14-0) αριθμός σειράς [5](#page-14-0) αρχεία EPS, αντιμετώπιση προβλημάτων [133](#page-142-0) αρχείο καταγραφής χρήσης χρώματος [10](#page-19-0) ασπρόμαυρη εκτύπωση αντιμετώπιση προβλημάτων [124](#page-133-0) ασταθής γραφίτης, αντιμετώπιση προβλημάτων [121](#page-130-0) αυτόματη διασταύρωση ρύθμιση [43](#page-52-0) αυτόματη διασταύρωση, ρύθμιση [15](#page-24-0)

αυτόματη συνέχιση χρήση [87](#page-96-0) αχνή εκτύπωση, αντιμετώπιση προβλημάτων [119](#page-128-0)

#### **Β**

βαθμονόμηση χρωμάτων [12,](#page-21-0) [128](#page-137-0)

#### **Γ**

γκρι φόντο, αντιμετώπιση προβλημάτων [120](#page-129-0) γνήσια αναλώσιμα [86](#page-95-0) γραμματοσειρές αρχεία EPS, αντιμετώπιση προβλημάτων [133](#page-142-0) λίστες, εκτύπωση [10](#page-19-0) DIMM, εγκατάσταση [93](#page-102-0) γραμμές, αντιμετώπιση προβλημάτων εκτυπωμένες σελίδες [120](#page-129-0) γραφίτης ασταθής, αντιμετώπιση προβλημάτων [121](#page-130-0) διάχυση, αντιμετώπιση προβλημάτων [123](#page-132-0) λεκέδες από, αντιμετώπιση προβλημάτων [120](#page-129-0) στίγματα, αντιμετώπιση προβλημάτων [119](#page-128-0) Γρήγορες ρυθμίσεις [61](#page-70-0)

#### **Δ**

δηλώσεις ασφάλειας [157,](#page-166-0) [158](#page-167-0) δηλώσεις ασφάλειας λέιζερ [157,](#page-166-0) [158](#page-167-0) Δήλωση ασφάλειας για τα προϊόντα laser στη Φινλανδία [158](#page-167-0) δήλωση προϊόντος [82](#page-91-0) δήλωση συμμόρφωσης [156](#page-165-0) δήλωση, προϊόν [82](#page-91-0) διαδρομή χαρτιού εμπλοκές, αποκατάσταση [113](#page-122-0) διακοπή εργασίας εκτύπωσης [60](#page-69-0) διακόπτης λειτουργίας on/off [4](#page-13-0) διακόπτης τροφοδοσίας [4](#page-13-0) διαμόρφωση του προϊόντος, Macintosh [30](#page-39-0) διάχυση, αντιμετώπιση προβλημάτων [123](#page-132-0)

διεύθυνση IP πρωτόκολλα υποστηριζόμενα [38](#page-47-0) Macintosh, αντιμετώπιση προβλημάτων [132](#page-141-0) δίκτυα αναφορά ρυθμίσεων [10](#page-19-0) Διεύθυνση IP [42](#page-51-0) ενσωματωμένος διακομιστής Web, πρόσβαση [83](#page-92-0) κωδικός πρόσβασης, ορισμός [78](#page-87-0) μοντέλα που υποστηρίζονται [2](#page-11-0) ρυθμίσεις [15](#page-24-0) ρύθμιση παραμέτρων [40](#page-49-0) σελίδα διαμόρφωσης [10](#page-19-0) TCP/IP [44](#page-53-0) δίκτυο εντοπισμός προϊόντος [38](#page-47-0) Πρωτόκολλα υποστηριζόμενα [38](#page-47-0) υποστηριζόμενα λειτουργικά συστήματα [36](#page-45-0) δίσκοι εκτύπωση διπλής όψης [33](#page-42-0) εμπλοκές, αποκατάσταση [111](#page-120-0), [112](#page-121-0) εντοπισμός [4](#page-13-0) μηνύματα σφαλμάτων τοποθέτησης [105](#page-114-0) περιλαμβάνονται [2](#page-11-0) ρυθμίσεις [80](#page-89-0) χωρητικότητες [2](#page-11-0) δίσκος 1 εμπλοκές, αποκατάσταση [110](#page-119-0) εντοπισμός [4](#page-13-0) ρυθμίσεις [11](#page-20-0) τοποθέτηση [55](#page-64-0) δίσκος 2 εμπλοκές, αποκατάσταση [111](#page-120-0) εντοπισμός [4](#page-13-0) ρυθμίσεις [11](#page-20-0) τοποθέτηση [55](#page-64-0) χωρητικότητα [4](#page-13-0) δίσκος 3 εμπλοκές, αποκατάσταση [112](#page-121-0) εντοπισμός [4](#page-13-0) χωρητικότητα [4](#page-13-0)

δίσκος, έξοδος εμπλοκές, αποκατάσταση [115](#page-124-0) Επέκταση Legal [4](#page-13-0)

### **Ε**

εγγύηση άδεια χρήσης [141](#page-150-0) κασέτες εκτύπωσης [140](#page-149-0) προϊόν [138](#page-147-0) έγχρωμη Παλέτα βασικών χρωμάτων Microsoft Office [69](#page-78-0) προσαρμογή [66](#page-75-0) HP ImageREt 3600 [71](#page-80-0) sRGB [71](#page-80-0) έγχρωμο κείμενο εκτύπωση με μαύρο χρώμα [63](#page-72-0) ειδικά μέσα οδηγίες [54](#page-63-0) ειδικό χαρτί οδηγίες [54](#page-63-0) εκτυπώσεις σε κλίμακα του γκρι [66](#page-75-0) εκτύπωση αντιμετώπιση προβλημάτων [130](#page-139-0) εκτύπωση διπλής όψης Windows [62](#page-71-0) εκτύπωση δύο όψεων [33](#page-42-0) εκτύπωση και στις δύο όψεις Windows [62](#page-71-0) εκτύπωση σε δύο όψεις Windows [62](#page-71-0) εκτύπωση n-up Windows [62](#page-71-0) εκτύπωση n-up (εκτύπωση πολλών σελίδων σε μία σελίδα) [32](#page-41-0) Έλεγχος άκρων [67](#page-76-0) εμπλοκές διαδρομή χαρτιού, αποκατάσταση [113](#page-122-0) δίσκος εξόδου, αποκατάσταση [115](#page-124-0) θέσεις [109](#page-118-0) παρακολούθηση του αριθμού [10](#page-19-0) συνήθεις αιτίες [109](#page-118-0) εμπλοκές <θέση> μηνύματα σφαλμάτων [105](#page-114-0)

εμπλοκές μέσου εκτύπωσης. *Βλέπετε* εμπλοκές εμπλοκές στον αριθμό δίσκου μηνύματα σφαλμάτων [105](#page-114-0) εμπλοκές χαρτιού. *Βλέπετε* εμπλοκές εμπρός θύρα, εντοπισμός [4](#page-13-0) Εμφάνιση διεύθυνσης IP ρύθμιση [43](#page-52-0) εναλλακτικός τρόπος λειτουργίας επιστολόχαρτου [63](#page-72-0) ενδεικτικές λυχνίες, πίνακας ελέγχου [8](#page-17-0) ενσωματωμένος διακομιστής Web καρτέλα Networking (Δίκτυο) [85](#page-94-0) καρτέλα Settings (Ρυθμίσεις) [84](#page-93-0) καρτέλα Status (Κατάσταση) [84](#page-93-0) πρόσβαση [83](#page-92-0) εντοπισμός συσκευής μέσω δικτύου [38](#page-47-0) εξαρτήματα παραγγελία [135](#page-144-0) έξοδος, δίσκος εμπλοκές, αποκατάσταση [115](#page-124-0) επαναλαμβανόμενα ελαττώματα, αντιμετώπιση προβλημάτων [124](#page-133-0) επανασυσκευασία του προϊόντος [145](#page-154-0) Επαναφορά προεπιλογών ρυθμίσεις δικτύου [44](#page-53-0) επιλογές εκτύπωσης για προχωρημένους Windows [63](#page-72-0) επίπεδο αναθεώρησης [5](#page-14-0) επιστολόχαρτο, τοποθέτηση [63](#page-72-0) Ευρωπαϊκή Ένωση, απόρριψη αποβλήτων [155](#page-164-0)

#### **Η**

ηλεκτρονική υποστήριξη [144](#page-153-0)

#### **Θ**

θήκη εξόδου εντοπισμός [4](#page-13-0) χωρητικότητα [2](#page-11-0)

θήκη, έξοδος εντοπισμός [4](#page-13-0) χωρητικότητα [2](#page-11-0) θύρα δικτύου τύπος που περιλαμβάνεται [2](#page-11-0) Θύρα δικτύου εντοπισμός [4](#page-13-0) σύνδεση [35](#page-44-0) θύρα USB αντιμετώπιση προβλημάτων σε Macintosh [134](#page-143-0) ρυθμίσεις ταχύτητας [14](#page-23-0) τύπος που περιλαμβάνεται [2](#page-11-0) Θύρα USB αντιμετώπιση προβλημάτων [130](#page-139-0) εντοπισμός [4](#page-13-0) σύνδεση [35](#page-44-0) θύρες αντιμετώπιση προβλημάτων σε Macintosh [134](#page-143-0) τύποι που περιλαμβάνονται [2](#page-11-0) θύρες διασύνδεσης τύποι που περιλαμβάνονται [2](#page-11-0)

#### **Ι**

Ιαπωνική δήλωση VCCI [157](#page-166-0)

#### **Κ**

καθαρισμός [97](#page-106-0) καλώδια σύνδεση δικτύου [35](#page-44-0) σύνδεση USB [35](#page-44-0) USB, αντιμετώπιση προβλημάτων [130](#page-139-0) Καναδικοί κανονισμοί DOC [157](#page-166-0) καρτέλα "Βοήθεια", HP ToolboxFX [78](#page-87-0) Καρτέλα "Κατάσταση", HP Toolbox FX [76](#page-85-0) Καρτέλα "Πληροφορίες προϊόντος", HP ToolboxFX [77](#page-86-0) Καρτέλα "Προειδοποιήσεις μέσω ηλεκτρονικού ταχυδρομείου", HP ToolboxFX [77](#page-86-0) Καρτέλα "Προειδοποιήσεις", HP Toolbox FX [77](#page-86-0) Καρτέλα "Ρυθμίσεις δικτύου", HP ToolboxFX [82](#page-91-0)

καρτέλα "Ρυθμίσεις συσκευής", HP ToolboxFX [79,](#page-88-0) [80](#page-89-0) Καρτέλα "Ρύθμιση συστήματος", HP ToolboxFX [81](#page-90-0) καρτέλα κατάστασης αναλωσίμων, Υπηρεσίων Macintosh [34](#page-43-0) καρτέλα Υπηρεσίες Macintosh [34](#page-43-0) Καρτέλα Networking (Δίκτυο), ενσωματωμένος διακομιστής Web [85](#page-94-0) Καρτέλα Settings (Ρυθμίσεις), ενσωματωμένος διακομιστής Web [84](#page-93-0) καρτέλα Status (Κατάσταση), ενσωματωμένος διακομιστής Web [84](#page-93-0) κασέτες αντικατάσταση [89](#page-98-0) αποθήκευση [86](#page-95-0) εγγύηση [140](#page-149-0) εκτός HP [86](#page-95-0) κατάσταση, προβολή με το HP Toolbox FX [76](#page-85-0) μήνυμα αντικατάστασης [106,](#page-115-0) [107](#page-116-0) μήνυμα παραγγελίας [106](#page-115-0) μηνύματα σφαλμάτων [107](#page-116-0) σελίδα κατάστασης αναλωσίμων [10](#page-19-0) χαμηλή στάθμη ή άδειες, ρυθμίσεις [12](#page-21-0) χρήση κατά την εξάντληση γραφίτη [87](#page-96-0) κασέτες γραφίτη εκτός HP [86](#page-95-0) κασέτες εκτύπωσης αντικατάσταση [89](#page-98-0) εγγύηση [140](#page-149-0) κατάσταση Μacintosh [34](#page-43-0) κατάσταση, προβολή με το HP Toolbox FX [76](#page-85-0) μήνυμα αντικατάστασης [106,](#page-115-0) [107](#page-116-0) μηνύματα σφαλμάτων [107](#page-116-0) σελίδα κατάστασης αναλωσίμων [10](#page-19-0)

χαμηλή στάθμη ή άδειες, ρυθμίσεις [12](#page-21-0) χρήση κατά την εξάντληση γραφίτη [87](#page-96-0) κασέτες εκτύπωσης, πρόσβαση [4](#page-13-0) κασέτες εκτύπωσης) μήνυμα παραγγελίας [106](#page-115-0) κασέτες, εκτύπωσης κατάσταση Μacintosh [34](#page-43-0) κατακόρυφες γραμμές, αντιμετώπιση προβλημάτων [120](#page-129-0) κατακόρυφος προσανατολισμός ρύθμιση, Windows [62](#page-71-0) καταμέτρηση σελίδων [10](#page-19-0) κατάσταση αναλώσιμα, εκτύπωση αναφοράς [10](#page-19-0) καρτέλα Υπηρεσίες Macintosh [34](#page-43-0) προβολή με το HP Toolbox FX [76](#page-85-0) προειδοποιήσεις, HP Toolbox FX [76](#page-85-0) κατάσταση αναλωσίμων, καρτέλα Υπηρεσίες Windows [63](#page-72-0) κατάσταση συσκευής καρτέλα Υπηρεσίες Macintosh [34](#page-43-0) κείμενο, αντιμετώπιση προβλημάτων παραμορφωμένοι χαρακτήρες [122](#page-131-0) κενές σελίδες, αντιμετώπιση προβλημάτων [130](#page-139-0) κεφαλές ανακύκλωση [153](#page-162-0) κεφαλές εκτύπωσης ανακύκλωση [153](#page-162-0) κηλίδες, αντιμετώπιση προβλημάτων [119](#page-128-0) κλίμακα γκρι αντιμετώπιση προβλημάτων [124](#page-133-0) κλιμάκωση εγγράφων Macintosh [31](#page-40-0) Windows [62](#page-71-0) Κορεατική δήλωση EMI [157](#page-166-0)

κουκκίδες ανά ίντσα (dpi) προδιαγραφές [2](#page-11-0) HP ImageREt 3600 [71](#page-80-0) κουκκίδες, αντιμετώπιση προβλημάτων [119](#page-128-0) κουμπιά, πίνακας ελέγχου [8](#page-17-0) κυρτές σελίδες [123](#page-132-0) κυρτωμένο χαρτί, αντιμετώπιση προβλημάτων [122](#page-131-0) κωδικός παραγωγής [5](#page-14-0) κωδικός πρόσβασης, δίκτυο [78](#page-87-0)

#### **Λ**

λειτουργικά συστήματα που υποστηρίζονται [18](#page-27-0), [28](#page-37-0) λειτουργικά συστήματα, δίκτυα [36](#page-45-0) λεκέδες από γραφίτη, αντιμετώπιση προβλημάτων [120](#page-129-0) λογισμικό άδεια χρήσης λογισμικού [141](#page-150-0) ενσωματωμένος διακομιστής Web [25](#page-34-0) προβλήματα [131](#page-140-0) ρυθμίσεις [22,](#page-31-0) [28](#page-37-0) υποστηριζόμενα λειτουργικά συστήματα [18,](#page-27-0) [28](#page-37-0) HP ToolboxFX [26](#page-35-0), [75](#page-84-0) HP Web Jetadmin [25](#page-34-0) Macintosh [28](#page-37-0) Windows [17,](#page-26-0) [26](#page-35-0) λοξές σελίδες [123](#page-132-0) λωρίδες, αντιμετώπιση προβλημάτων [120](#page-129-0)

#### **Μ**

Μενού Network config. (Διαμόρφωση δικτύου) [15](#page-24-0) μενού, πίνακας ελέγχου Διαμόρφωση δικτύου [15](#page-24-0) χάρτης, εκτύπωση [10](#page-19-0) χρήση [9](#page-18-0) Reports (Αναφορές) [10](#page-19-0) Service (Σέρβις) [14](#page-23-0) System Setup (Ρύθμιση συστήματος) [11](#page-20-0) μέσα ρυθμίσεις HP ToolboxFX [79](#page-88-0) Υποστηριζόμενα μεγέθη [49](#page-58-0)

μέσα εκτύπωσης με πτυχές [123](#page-132-0) οδηγός προδιαγραφών [136](#page-145-0) προεπιλεγμένες ρυθμίσεις [80](#page-89-0) προσαρμοσμένου μεγέθους, ρυθμίσεις Macintosh [31](#page-40-0) πρώτη σελίδα [31](#page-40-0) σελίδες ανά φύλλο [32](#page-41-0) τσαλακωμένα, αντιμετώπιση προβλημάτων [122](#page-131-0) μέσο προεπιλεγμένες ρυθμίσεις [11](#page-20-0) μέσο εκτύπωσης υποστηριζόμενα [49](#page-58-0) μεταφορά του προϊόντος [145](#page-154-0) μη γνήσια αναλώσιμα [86](#page-95-0) μήνυμα αντικατάστασης αναλωσίμων [106](#page-115-0), [107](#page-116-0) μήνυμα εγκατάστασης αναλωσίμων [105](#page-114-0) μήνυμα παραγγελίας αναλωσίμων [106](#page-115-0) μήνυμα σφάλματος <Color> in wrong position (<Χρώμα> σε λάθος θέση) [101](#page-110-0) μήνυμα σφάλματος ανεμιστήρα [103](#page-112-0) μήνυμα σφάλματος ασφάλειας συσκευασίας [107](#page-116-0) μήνυμα σφάλματος κακής εκτύπωσης [106](#page-115-0) μήνυμα σφάλματος μη έγκυρου προγράμματος οδήγησης [105](#page-114-0) μήνυμα σφάλματος πολύπλοκης σελίδας [107](#page-116-0) μήνυμα σφάλματος σέρβις [104](#page-113-0) μήνυμα σφάλματος συσκευής [104](#page-113-0) μηνύματα σφαλμάτων, πίνακας ελέγχου [101](#page-110-0) μηνύματα, πίνακας ελέγχου [101](#page-110-0) Μητρώο συμβάντων [76](#page-85-0) μηχανισμός, καθαρισμός [97](#page-106-0) μικρορύθμιση χρωμάτων [81](#page-90-0) μνήμη εγκατάσταση [93](#page-102-0) ενεργοποίηση [97](#page-106-0) επαλήθευση εγκατάστασης [97](#page-106-0) μηνύματα σφαλμάτων [106](#page-115-0) περιλαμβάνεται [2](#page-11-0)

προδιαγραφές [2](#page-11-0) προσθήκη [93](#page-102-0) μπαταρίες που περιλαμβάνονται [155](#page-164-0)

#### **Ξ**

ξεθώριασμα αχνή εκτύπωση, αντιμετώπιση προβλημάτων [119](#page-128-0) ξεθωριασμένη εκτύπωση [119](#page-128-0)

#### **Ο**

οριζόντιος προσανατολισμός ρύθμιση, Windows [62](#page-71-0) Ουδέτερες αποχρώσεις του γκρι [67](#page-76-0)

#### **Π**

παγίδευση [67](#page-76-0) Παλέτα βασικών χρωμάτων Microsoft Office, εκτύπωση [69](#page-78-0) παραγγελία αναλώσιμων τοποθεσίες Web [135](#page-144-0) παύση εργασίας εκτύπωσης [60](#page-69-0) Περιορισμοί υλικών [155](#page-164-0) πίνακας ελέγχου αυτόματη διασταύρωση, ρύθμιση [43](#page-52-0) Διαμόρφωση δικτύου μενού [15](#page-24-0) εμφάνιση διεύθυνσης IP, ρύθμιση [43](#page-52-0) ενδεικτικές λυχνίες και κουμπιά [8](#page-17-0) εντοπισμός [4](#page-13-0) επαναφορά προεπιλογών, ρυθμίσεις δικτύου [44](#page-53-0) μενού [9](#page-18-0) μηνύματα, αντιμετώπιση προβλημάτων [101](#page-110-0) ρυθμίσεις [22,](#page-31-0) [28](#page-37-0) υπηρεσίες δικτύου, ρύθμιση, IPv4, IPv6 [43](#page-52-0) χάρης μενού, εκτύπωση [10](#page-19-0) language (γλώσσα) [11](#page-20-0) Reports menu (μενού Αναφορές) [10](#page-19-0) Service menu (μενού Σέρβις) [14](#page-23-0) System Setup menu (μενού Ρύθμιση συστήματος) [11](#page-20-0)

πίσω θύρα, εντοπισμός [5](#page-14-0) ποιότητα εκτύπωση, αντιμετώπιση προβλημάτων [118](#page-127-0) ρυθμίσεις HP ToolboxFX [81](#page-90-0) HP ImageREt 3600 [71](#page-80-0) ποιότητα εικόνας εκτύπωση, αντιμετώπιση προβλημάτων [118](#page-127-0) ρυθμίσεις HP ToolboxFX [81](#page-90-0) HP ImageREt 3600 [71](#page-80-0) ποιότητα εκτυπώσεων εκτύπωση, αντιμετώπιση προβλημάτων [118](#page-127-0) ρυθμίσεις HP ToolboxFX [81](#page-90-0) HP ImageREt 3600 [71](#page-80-0) ποιότητα εκτύπωσης αντιμετώπιση προβλημάτων [118](#page-127-0) Αντιμετώπιση προβλημάτων [118](#page-127-0) ρυθμίσεις HP ToolboxFX [81](#page-90-0) σελίδα αντιμετώπισης προβλημάτων [127](#page-136-0) HP ImageREt 3600 [71](#page-80-0) ποιότητα εξόδου εκτύπωση, αντιμετώπιση προβλημάτων [118](#page-127-0) πολλαπλές σελίδες ανά φύλλο Windows [62](#page-71-0) πολλές σελίδες ανά φύλλο [32](#page-41-0) πρόγραμμα οδήγησης εκτύπωσης γενικής χρήσης [20](#page-29-0) πρόγραμμα περιβαλλοντικής επιστασίας [153](#page-162-0) προγράμματα οδήγησης γενικής χρήσης [20](#page-29-0) περιλαμβάνονται [2](#page-11-0) προρρυθμίσεις (Macintosh) [31](#page-40-0) ρυθμίσεις [22,](#page-31-0) [23](#page-32-0), [28](#page-37-0), [29](#page-38-0) ρυθμίσεις Macintosh [31](#page-40-0) σελίδα χρήσης [10](#page-19-0) συντομεύσεις (Windows) [61](#page-70-0) υποστηριζόμενα [19](#page-28-0) Macintosh, αντιμετώπιση προβλημάτων [132](#page-141-0) Windows, άνοιγμα [61](#page-70-0) Προγράμματα οδήγησης εξομοίωσης PS [19](#page-28-0)

προγράμματα οδήγησης PCL γενικής χρήσης [20](#page-29-0) Προγράμματα οδήγησης PCL [19](#page-28-0) προδιαγραφές αριθμός μοντέλου και σειράς [5](#page-14-0) εκπομπές θορύβου [150](#page-159-0) ηλεκτρολογικός εξοπλισμός [149](#page-158-0) περιβάλλον [150](#page-159-0) τεκμηρίωση [136](#page-145-0) φυσικές [148](#page-157-0) χαρακτηριστικά [2](#page-11-0) προδιαγραφές για τα φυσικά χαρακτηριστικά του εκτυπωτή [148](#page-157-0) προδιαγραφές για τη θερμοκρασία [150](#page-159-0) προδιαγραφές για την υγρασία [150](#page-159-0) προδιαγραφές για το θόρυβο [150](#page-159-0) προδιαγραφές εκπομπών θορύβου [150](#page-159-0) προδιαγραφές ηλεκτρολογικού εξοπλισμού [149](#page-158-0) προδιαγραφές ισχύος [149](#page-158-0) προδιαγραφές μεγέθους, προϊόν [148](#page-157-0) προδιαγραφές περιβάλλοντος [150](#page-159-0) προδιαγραφές περιβάλλοντος λειτουργίας [150](#page-159-0) προδιαγραφές υψόμετρου [150](#page-159-0) προειδοποιήσεις προβολή με το HP Toolbox FX [77](#page-86-0) προειδοποιήσεις μέσω ηλεκτρονικού ταχυδρομείου, ρύθμιση [76](#page-85-0) προειδοποιήσεις, ρύθμιση [76](#page-85-0) προϊόντα χωρίς υδράργυρο [155](#page-164-0) προρρυθμίσεις (Macintosh) [31](#page-40-0) προσανατολισμός ρύθμιση, Windows [62](#page-71-0) προτεραιότητα, ρυθμίσεις [28](#page-37-0) προτεραιότητα, ρύθμισεις [22](#page-31-0) πρώτη σελίδα χρήση διαφορετικού χαρτιού [31](#page-40-0) Πρωτόκολλα, δίκτυα [38](#page-47-0)

πτυχές, αντιμετώπιση προβλημάτων [123](#page-132-0)

#### **Ρ**

ραβδώσεις, αντιμετώπιση προβλημάτων [120](#page-129-0) ρυθμίσεις αναφορά δικτύου [10](#page-19-0) έγχρωμη [71](#page-80-0) προγράμματα οδήγησης [23](#page-32-0), [29](#page-38-0) προρρυθμίσεις προγράμματος οδήγησης (Macintosh) [31](#page-40-0) προτεραιότητα [22](#page-31-0), [28](#page-37-0) σελίδα διαμόρφωσης [41](#page-50-0) σελίδα διαμόρφωσης δικτύου [40](#page-49-0) HP ToolboxFX [79](#page-88-0) ρυθμίσεις προγράμματος οδήγησης Macintosh καρτέλα Services [34](#page-43-0) χαρτί προσαρμοσμένου μεγέθους [31](#page-40-0) Ρυθμίσεις προγράμματος οδήγησης Macintosh υδατογραφήματα [32](#page-41-0) ρυθμίσεις πυκνότητας [81](#page-90-0) ρυθμίσεις πυκνότητας εκτύπωσης [81](#page-90-0) ρυθμίσεις χαρτιού προσαρμοσμένου μεγέθους Macintosh [31](#page-40-0) Ρυθμίσεις PCL, HP ToolboxFX [80](#page-89-0) ρυθμίσεις RGB [67,](#page-76-0) [71](#page-80-0) ρυθμίσεις sRGB [67,](#page-76-0) [71](#page-80-0)

#### **Σ**

σειρά σελίδων, αλλαγή [63](#page-72-0) σελίδα διαμόρφωσης [10](#page-19-0), [41](#page-50-0) σελίδα επίδειξης [10](#page-19-0) σελίδα κατάστασης αναλωσίμων [10](#page-19-0) σελίδα σέρβις [10](#page-19-0) σελίδα χρήσης [10](#page-19-0) σελίδες αργή εκτύπωση [130](#page-139-0) κενές [130](#page-139-0) λοξές [123](#page-132-0) μη εκτύπωση [130](#page-139-0)

σελίδες ανά λεπτό [2](#page-11-0) σελίδες ανά φύλλο Windows [62](#page-71-0) σελίδες εξωφύλλων [31](#page-40-0) σελίδες εξώφυλλων [61](#page-70-0) σελίδες πληροφοριών διαμόρφωση [41](#page-50-0) διαμόρφωση δικτύου [40](#page-49-0) σέρβις HP ToolboxFXρυθμίσεις [82](#page-91-0) σταθεροποιητής γραφίτη εμπλοκές, αποκατάσταση [113](#page-122-0) σφάλματα [102](#page-111-0) στίγματα, αντιμετώπιση προβλημάτων [119](#page-128-0) Συμμόρφωση προς το πρότυπο Energy Star [3](#page-12-0) σύνδεση δίκτυο [35](#page-44-0) USB [35](#page-44-0) σύνδεση τροφοδοσίας ρεύματος, εντοπισμός [5](#page-14-0) συντήρηση έντυπο πληροφοριών [146](#page-155-0) επανασυσκευασία του προϊόντος [145](#page-154-0) συντομεύσεις [61](#page-70-0) σφάλματα λογισμικό [131](#page-140-0)

### **Τ**

ταχύτητα προδιαγραφές εκτύπωσης [2](#page-11-0) τεκμηρίωση [136](#page-145-0) τεχνική υποστήριξη έντυπο πληροφοριών συντήρησης [146](#page-155-0) ηλεκτρονική [144](#page-153-0) τοποθεσίες Web αναφορές απάτης [86](#page-95-0) παραγγελία αναλώσιμων [135](#page-144-0) πρόγραμμα οδήγησης εκτύπωσης γενικής χρήσης [20](#page-29-0) υποστήριξη πελατών [144](#page-153-0) υποστήριξη πελατών με Macintosh [144](#page-153-0) Τοποθεσίες Web Φύλλο δεδομένων ασφαλείας υλικού (MSDS) [155](#page-164-0)

τοποθέτηση μέσα εκτύπωσης [55](#page-64-0) χαρτί [55](#page-64-0) τοποθέτηση μέσων εκτύπωσης μηνύματα σφαλμάτων [105](#page-114-0) τσακίσματα, αντιμετώπιση προβλημάτων [123](#page-132-0) τσαλακωμένα μέσα εκτύπωσης [122](#page-131-0) τύποι, μέσα ρυθμίσεις HP ToolboxFX [81](#page-90-0)

## **Υ**

υδατογραφήματα Windows [62](#page-71-0) υλικολογισμικό σχετικά με τις αναβαθμίσεις [98](#page-107-0) Υπηρεσίες δικτύου ρύθμιση, IPv4, IPv6 [43](#page-52-0) υποστηριζόμενα λειτουργικά συστήματα [2](#page-11-0) Υποστηριζόμενα μέσα [49](#page-58-0) υποστήριξη έντυπο πληροφοριών συντήρησης [146](#page-155-0) ηλεκτρονική [63](#page-72-0), [82,](#page-91-0) [144](#page-153-0) υποστήριξη πελατών έντυπο πληροφοριών συντήρησης [146](#page-155-0) ηλεκτρονική [144](#page-153-0) Υποστήριξη πελατών της HP [144](#page-153-0)

### **Φ**

φόντο, γκρι [120](#page-129-0) φύλαξη προϊόν [150](#page-159-0) Φύλλο Δεδομένων Ασφαλείας Υλικού (MSDS) [155](#page-164-0)

#### **Χ**

χαρακτήρες, αντιμετώπιση προβλημάτων [122](#page-131-0) χαρακτηριστικά [2](#page-11-0) χαρακτηριστικά για άτομα με ειδικές ανάγκες [3](#page-12-0) χαρτί εξώφυλλα, χρήση διαφορετικού χαρτιού [61](#page-70-0) με πτυχές [123](#page-132-0) μέγεθος, επιλογή [61](#page-70-0)

οδηγός προδιαγραφών [136](#page-145-0) προεπιλεγμένες ρυθμίσεις [11,](#page-20-0) [80](#page-89-0) προσαρμοσμένο μέγεθος, επιλογή [61](#page-70-0) προσαρμοσμένου μεγέθους, ρυθμίσεις Macintosh [31](#page-40-0) πρώτη και τελευταία σελίδα, χρήση διαφορετικού χαρτιού [61](#page-70-0) πρώτη σελίδα [31](#page-40-0) ρυθμίσεις HP ToolboxFX [81](#page-90-0) σελίδες ανά φύλλο [32](#page-41-0) τσαλακωμένο, αντιμετώπιση προβλημάτων [122](#page-131-0) τύπος, επιλογή [61](#page-70-0) Υποστηριζόμενα μεγέθη [49](#page-58-0) χρώμα αντιμετώπιση προβλημάτων [124](#page-133-0) αντιστοίχιση [69](#page-78-0) βαθμονόμηση [12](#page-21-0), [128](#page-137-0) διαχείριση [66](#page-75-0) εκτυπωμένο χρώμα σε σύγκριση με εκείνο που εμφανίζεται στην οθόνη [69](#page-78-0) εκτύπωση σε κλίμακα του γκρι [66](#page-75-0) Έλεγχος άκρων [67](#page-76-0) επιλογές ενδιάμεσων τόνων [66](#page-75-0) μικρορύθμιση [81](#page-90-0) Ουδέτερες αποχρώσεις του γκρι [67](#page-76-0) περιορισμός [12](#page-21-0) ρυθμίσεις Macintosh [34](#page-43-0) sRGB [67](#page-76-0) χρωματικά θέματα [67](#page-76-0) χώρα/περιοχή προέλευσης [5](#page-14-0) χωρητικότητα θήκη εξόδου [2](#page-11-0)

#### **A**

archive setting (ρύθμιση αρχείου) [14](#page-23-0)

#### **B**

BOOTP [45](#page-54-0)

#### **C**

control panel (πίνακας ελέγχου) display contrast (αντίθεση οθόνης) [13](#page-22-0) curl (τσαλάκωμα), χαρτί settings (ρυθμίσεις) [14](#page-23-0)

#### **D**

default settings (προεπιλεγμένες ρυθμίσεις, επαναφορά) [14](#page-23-0) DHCP [44](#page-53-0) DIMMs εγκατάσταση [93](#page-102-0) επαλήθευση εγκατάστασης [97](#page-106-0) display contrast (αντίθεση οθόνης), ρύθμιση [13](#page-22-0) dpi (κουκκίδες ανά ίντσα) προδιαγραφές [2](#page-11-0) HP ImageREt 3600 [71](#page-80-0)

### **F**

factory defaults (προεπιλεγμένες εργοστασιακές τιμές), restoring (επαναφορά) [14](#page-23-0)

**G** gateways (πύλες) [45](#page-54-0)

### **H**

HP ImageREt 3600 [71](#page-80-0) HP Toolbox FX Καρτέλα "Κατάσταση" [76](#page-85-0) Καρτέλα "Προειδοποιήσεις" [77](#page-86-0) HP ToolboxFX άνοιγμα [75](#page-84-0) καρτέλα "Βοήθεια" [78](#page-87-0) Καρτέλα "Πληροφορίες προϊόντος" [77](#page-86-0) Καρτέλα "Προειδοποιήσεις μέσω ηλεκτρονικού ταχυδρομείου" [77](#page-86-0) Καρτέλα "Ρυθμίσεις δικτύου" [82](#page-91-0) Καρτέλα "Ρυθμίσεις συσκευής" [79](#page-88-0) Καρτέλα "Ρύθμιση συστήματος" [81](#page-90-0) λήψη αρχείων [26](#page-35-0)

Παλέτα βασικών χρωμάτων Microsoft Office, εκτύπωση [69](#page-78-0) περιγραφή [26](#page-35-0) ρυθμίσεις πυκνότητας [81](#page-90-0) σελίδα αντιμετώπισης προβλημάτων ποιότητας εκτύπωσης [127](#page-136-0) σχετικά [75](#page-84-0) υποστηριζόμενα λειτουργικά συστήματα [26](#page-35-0) υποστηριζόμενα προγράμματα περιήγησης [26](#page-35-0) HP Universal Print Driver [20](#page-29-0) HP Web Jetadmin [25](#page-34-0)

### **I**

image quality (ποιότητα εικόνας) archive setting (ρύθμιση αρχείου) [14](#page-23-0) ImageREt 3600 [2](#page-11-0), [71](#page-80-0) IP address (διεύθυνση IP) overview (επισκόπηση) [44](#page-53-0) IP address (Διεύθυνση IP) BOOTP [45](#page-54-0)

**J**

Jetadmin, HP Web [25](#page-34-0)

### **L**

language (γλώσσα), πίνακας ελέγχου [11](#page-20-0)

### **M**

Macintosh αλλαγή μεγέθους εγγράφων [31](#page-40-0) αντιμετώπιση προβλημάτων [132](#page-141-0) διαμόρφωση του λογισμικού του προϊόντος [30](#page-39-0) κάρτα USB, αντιμετώπιση προβλημάτων [134](#page-143-0) λογισμικό [28](#page-37-0) προγράμματα οδήγησης, αντιμετώπιση προβλημάτων [132](#page-141-0) ρυθμίσεις προγράμματος οδήγησης [29,](#page-38-0) [31](#page-40-0)

υποστηριζόμενα λειτουργικά συστήματα [28](#page-37-0) υποστήριξη [144](#page-153-0) media (μέσα εκτύπωσης ) curl settings (ρυθμίσεις τσαλακώματος) [14](#page-23-0)

#### **N**

Network configuration page (Σελίδα διαμόρφωσης δικτύου) [40](#page-49-0) networks (δίκτυα ) DHCP (Πρωτόκολλο δυναμικής διαμόρφωσης κεντρικών υπολογιστών) [44](#page-53-0) gateways (πύλες) [45](#page-54-0) IP address (διεύθυνση IP) [44](#page-53-0) subnets (υποδίκτυα) [45](#page-54-0) TCP/IP [44](#page-53-0)

#### **O**

output quality (ποιότητα αποτελέσματος εκτύπωσης ) archive setting (ρύθμιση αρχείου) [14](#page-23-0)

#### **P**

paper (χαρτί ) curl settings (ρυθμίσεις τσαλακώματος) [14](#page-23-0) PCL font list (Λίστα γραμματοσειρών PCL) [10](#page-19-0) print quality (ποιότητα εκτύπωσης ) archive setting (ρύθμιση αρχείου) [14](#page-23-0) PS font list (Λίστα γραμματοσειρών PS) [10](#page-19-0)

#### **Q**

quality (ποιότητα ) archive setting (ρύθμιση αρχείου) [14](#page-23-0)

#### **R**

Reports menu (μενού Αναφορές) [10](#page-19-0) restoring default settings (επαναφορά προεπιλεγμένων ρυθμίσεων) [14](#page-23-0)

#### **S**

Service Menu (μενού Σέρβις) [14](#page-23-0)

168 Ευρετήριο ELWW

settings (ρυθμίσεις ) restoring defaults (επαναφορά προεπιλογών) [14](#page-23-0) System setup menu (μενού Ρύθμιση συστήματος) [11](#page-20-0) sizes (μεγέθη), media (μέσα ) default (προεπιλογή), setting (ρύθμιση) [11](#page-20-0) subnet mask (μάσκα υποδικτύου) [45](#page-54-0) subnets (υποδίκτυα) [45](#page-54-0) System Setup menu (μενού Ρύθμιση συστήματος) [11](#page-20-0)

#### **T**

TCP/IP διαμόρφωση [44](#page-53-0) επισκόπηση [44](#page-53-0) πρωτόκολλα υποστηριζόμενα [38](#page-47-0) ρυθμίσεις [15](#page-24-0) υποστηριζόμενα λειτουργικά συστήματα [36](#page-45-0) ToolboxFX,HP [75](#page-84-0) trays (δίσκοι ) settings (ρυθμίσεις) [11](#page-20-0)

#### **W**

Windows πρόγραμμα οδήγησης εκτύπωσης γενικής χρήσης [20](#page-29-0) ρυθμίσεις προγράμματος οδήγησης [23](#page-32-0) στοιχεία λογισμικού [26](#page-35-0) υποστηριζόμενα λειτουργικά συστήματα [18](#page-27-0) υποστηριζόμενα προγράμματα οδήγησης [19](#page-28-0)

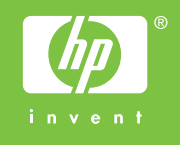

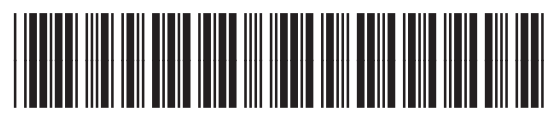

CB493-90926